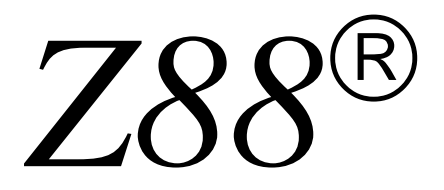

# *Das kompakte Finite Elemente System*

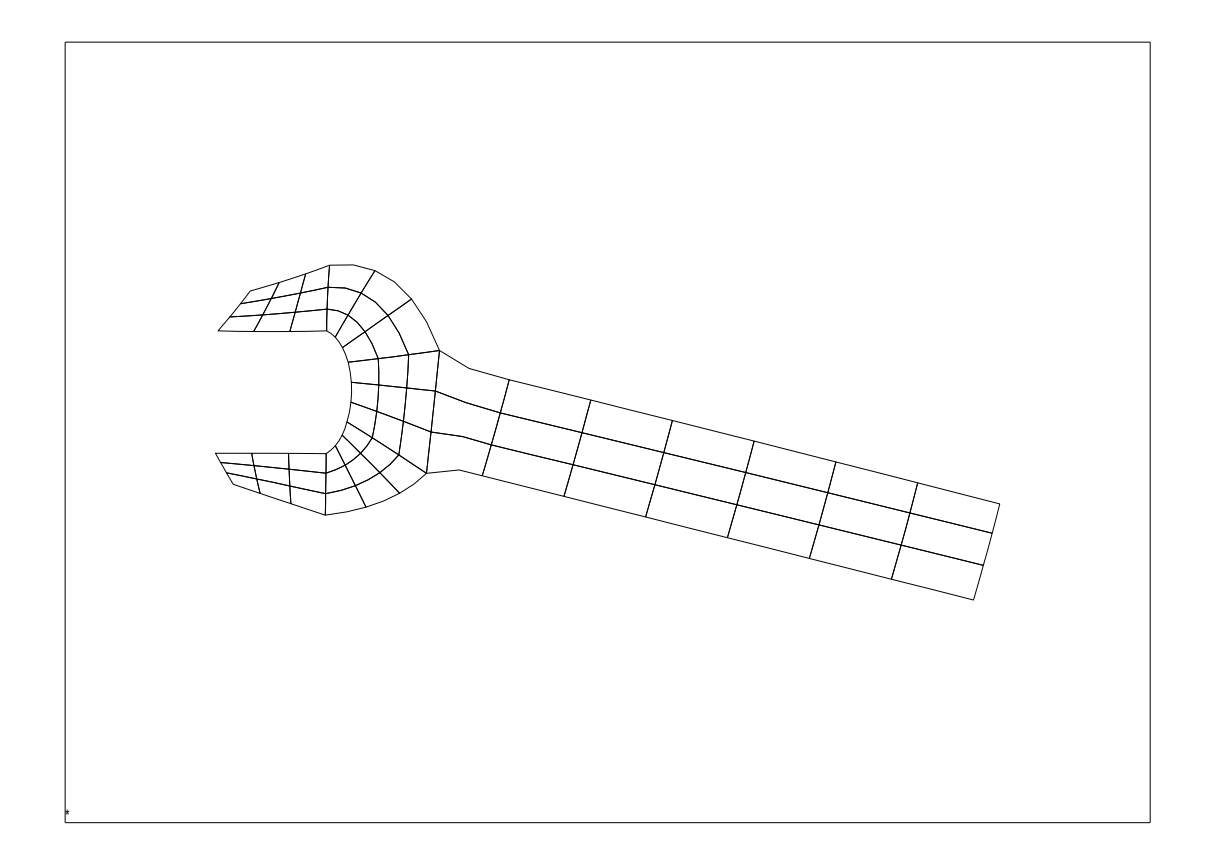

# *Version 15.0*

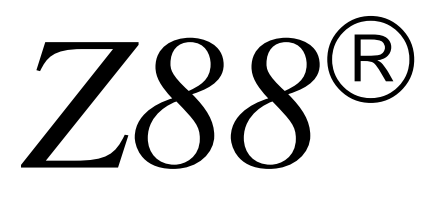

*Ein modulares, kompaktes und schnelles Finite-Elemente Programm in ANSI-C für alle Windows-,UNIX-, LINUX- und MacOS-Computer*

*Diese OpenSource-Version unterliegt der GNU General Public License GPL*

*Verfaßt und herausgegeben von Univ. Prof. Dr.-Ing. Frank Rieg Lehrstuhl Konstruktionslehre und CAD Universität Bayreuth*

*Alle Rechte bleiben beim Verfasser*

# *Version 15.0 April 2017*

Z88 ist eine eingetragene Marke (Nr. 397 40 245) für Univ.Prof. Dr.-Ing. Frank Rieg

# WILLKOMMEN ZU Z88!

#### <span id="page-2-0"></span>*Diese Z88-OpenSource Version für Windows und UNIX unterliegt der GNU GPL.*

Z88<sup>®</sup> ist kompakt und schnell. Ursprünglich für PCs entwickelt, läuft es heute auf Windows-PCs ab Windows95 bis Windows10, LINUX-PCs, UNIX-Maschinen und macOS. Ganz einfach zu compilieren und installieren. Einfach zu handhaben. Mit OnLine-Hilfe. In zahllosen Windows-, UNIX- und LINUX-Anwendungen weltweit bewährt. Für statische Berechnungen in Maschinenbau und Bauwesen. Für den Anwender absolut transparent durch Ein- und Ausgabe mit Textdateien. Z88<sup>®</sup> ist ganz bewußt als kompaktes und schnelles System angelegt. Daher wurde sein Einsatzgebiet auf statische Tragwerksberechnung beschränkt. Z88<sup>®</sup> will sich nicht mit professionellen FE-Programmen für Workstations oder Großcomputer messen, die dann zwar alles können, aber kaum noch bedienbar und bezahlbar sind. Während Sie bei manchen Programmen dieses Genres auch in der PC-Klasse noch rätseln, wie das System überhaupt installiert und gestartet wird, haben Sie mit Z88<sup>®</sup> schon die ersten Beispiele gerechnet. Z88<sup>®</sup> arbeitet mit deutscher oder englischer Sprache, je nach Ihrer Einstellung (GERMAN oder ENGLISH) in der Steuerdatei Z88.DYN.

Die Version 15 unterscheidet sich von der Vorgängerversion 14:

- Die Quellen sind für Windows 10 und macOS Sierra 10.12.3 angepaßt.
- Die Mac- und LINUX-Versionen brauchen nicht mehr die frühere GtkGLExt-Bibliothek (die laufend Ärger machte): Nun ist ein mein eigenes Fontsystem integriert.
- Neu ist das Bernouilli/Timoshenko Schalenelement 25 in beliebiger Lage.

Z88<sup>®</sup> kommt lauffertig als 32-Bit Version für Windows und als 64-Bit Version für Windows 64-Bit. Für LINUX und macOS sind noch einige Zusatzpakte zu installieren. Da sämtliche C-Quellen mitgeliefert werden, können Sie Z88® auch für andere UNIX-Systeme übersetzen.

Wenn Sie bereits FE-Erfahrungen haben, können Sie gleich loslegen. Falls Sie absoluter Neuling auf diesem Gebiet sind, würde ich begleitend Sekundärliteratur empfehlen. Hier eine kleine Auswahl:

- *Zienkiewicz, O.C.; Taylor, R.L.: The Finite Element Method, Volumes 1-3, 5th edition, Butterworth- Heinemann bzw. John Wiley & Sons, 2000*
- *Bathe,K.J.: Finite- Elemente- Methoden. 2. Auflage. Springer, Berlin Heidelberg, 2001*
- *Rieg,F.; Hackenschmidt, R., Alber-Laukant, B.: Finite Elemente Analyse für Ingenieure. 5.Auflage. Hanser- Verlag: München Wien 2014.*

Falls Sie Z88<sup>®</sup> für LINUX compilieren möchten, dann sollte der GCC-Compiler zusammen mit den *GTK*+ und *OpenGL*-Libraries (*Mesa*) funktionieren. Falls Sie Z88<sup>®</sup> für macOS compilieren möchten, installieren Sie *XCode, XQuartz* und *MacPorts* mit *gtk2, pkgconfig, glw* und *libGLU*. Falls Sie Z88<sup>®</sup> für Windows compilieren möchten, dann sollte jeder beliebige C- oder C++ Compiler funktionieren – ich habe *VisualStudio 2015* von Microsoft getestet.

Da Z88<sup>®</sup> der GNU General Public License unterliegt, ist es Ehrensache, daß Sie Änderungen und Verbesserungen wieder der Öffentlichkeit zur Verfügung stellen. Fördern Sie die Idee der Freien Software! Die Z88-Internetseite: [www.z88.de.](http://www.z88.de/) Geben Sie uns Ihr Feedback!

#### **Wenn Sie ein richtig leistungsfähiges, modernes Freeware FEA-System haben wollen: Laden Sie das kostenlose** *Z88Aurora***, das von meinem Team und mir entwickelt wird.**

Univ.Prof. Dr.-Ing. Frank Rieg Bayreuth, April 2017 Lehrstuhl für Konstruktionslehre und CAD Fakultät für Ingenieurwissenschaften Universität Bayreuth frank.rieg@uni-bayreuth.de

# <span id="page-3-0"></span>GNU GENERAL PUBLIC LICENSE

Version 2, June 1991

Copyright (C) 1989, 1991 Free Software Foundation, Inc. 675 Mass Ave, Cambridge, MA 02139, USA

Everyone is permitted to copy and distribute verbatim copies of this license document, but changing it is not allowed.

#### Preamble

The licenses for most software are designed to take away your freedom to share and change it. By contrast, the GNU General Public License is intended to guarantee your freedom to share and change free software--to make sure the software is free for all its users. This General Public License applies to most of the Free Software Foundation's software and to any other program whose authors commit to using it. (Some other Free Software Foundation software is covered by the GNU Library General Public License instead.) You can apply it to your programs, too.

When we speak of free software, we are referring to freedom, not price. Our General Public Licenses are designed to make sure that you have the freedom to distribute copies of free software (and charge for this service if you wish), that you receive source code or can get it if you want it, that you can change the software or use pieces of it in new free programs; and that you know you can do these things.

To protect your rights, we need to make restrictions that forbid anyone to deny you these rights or to ask you to surrender the rights. These restrictions translate to certain responsibilities for you if you distribute copies of the software, or if you modify it.

For example, if you distribute copies of such a program, whether gratis or for a fee, you must give the recipients all the rights that you have. You must make sure that they, too, receive or can get the source code. And you must show them these terms so they know their rights.

We protect your rights with two steps: (1) copyright the software, and (2) offer you this license which gives you legal permission to copy, distribute and/or modify the software.

Also, for each author's protection and ours, we want to make certain that everyone understands that there is no warranty for this free software. If the software is modified by someone else and passed on, we want its recipients to know that what they have is not the original, so that any problems introduced by others will not reflect on the original authors' reputations.

Finally, any free program is threatened constantly by software patents. We wish to avoid the danger that redistributors of a free program will individually obtain patent licenses, in effect making the program proprietary. To prevent this, we have made it clear that any patent must be licensed for everyone's free use or not licensed at all.

The precise terms and conditions for copying, distribution and modification follow.

#### GNU GENERAL PUBLIC LICENSE TERMS AND CONDITIONS FOR COPYING, DISTRIBUTION AND MODIFICATION

0. This License applies to any program or other work which contains a notice placed by the copyright holder saying it may be distributed under the terms of this General Public License. The "Program", below, refers to any such program or work, and a "work based on the Program" means either the Program or any derivative work under copyright law: that is to say, a work containing the Program or a portion of it, either verbatim or with modifications and/or translated into another language. (Hereinafter, translation is included without limitation in the term "modification".) Each licensee is addressed as "you".

Activities other than copying, distribution and modification are not covered by this License; they are outside its scope. The act of running the Program is not restricted, and the output from the Program is covered only if its contents constitute a work based on the Program (independent of having been made by running the Program). Whether that is true depends on what the Program does.

1. You may copy and distribute verbatim copies of the Program's source code as you receive it, in any medium, provided that you conspicuously and appropriately publish on each copy an appropriate copyright notice and disclaimer of warranty; keep intact all the notices that refer to this License and to the absence of any warranty; and give any other recipients of the Program a copy of this License along with the Program.

You may charge a fee for the physical act of transferring a copy, and you may at your option offer warranty protection in exchange for a fee.

2. You may modify your copy or copies of the Program or any portion of it, thus forming a work based on the Program, and copy and distribute such modifications or work under the terms of Section 1 above, provided that you also meet all of these conditions:

a) You must cause the modified files to carry prominent notices stating that you changed the files and the date of any change.

b) You must cause any work that you distribute or publish, that in whole or in part contains or is derived from the Program or any part thereof, to be licensed as a whole at no charge to all third parties under the terms of this License.

c) If the modified program normally reads commands interactively when run, you must cause it, when started running for such interactive use in the most ordinary way, to print or display an announcement including an appropriate copyright notice and a notice that there is no warranty (or else, saying that you provide a warranty) and that users may redistribute the program under these conditions, and telling the user how to view a copy of this License. (Exception: if the Program itself is interactive but does not normally print such an announcement, your work based on the Program is not required to print an announcement.)

These requirements apply to the modified work as a whole. If identifiable sections of that work are not derived from the Program, and can be reasonably considered independent and separate works in themselves, then this License, and its terms, do not apply to those sections when you distribute them as separate works. But when you distribute the same sections as part of a whole which is a work based on the Program, the distribution of the whole must be on the terms of this License, whose permissions for other licensees extend to the entire whole, and thus to each and every part regardless of who wrote it.

Thus, it is not the intent of this section to claim rights or contest your rights to work written entirely by you; rather, the intent is to exercise the right to control the distribution of derivative or collective works based on the Program.

In addition, mere aggregation of another work not based on the Program with the Program (or with a work based on the Program) on a volume of a storage or distribution medium does not bring the other work under the scope of this License.

3. You may copy and distribute the Program (or a work based on it, under Section 2) in object code or executable form under the terms of Sections 1 and 2 above provided that you also do one of the following:

a) Accompany it with the complete corresponding machine-readable source code, which must be distributed under the terms of Sections 1 and 2 above on a medium customarily used for software interchange; or,

b) Accompany it with a written offer, valid for at least three years, to give any third party, for a charge no more than your cost of physically performing source distribution, a complete machine-readable copy of the corresponding source code, to be distributed under the terms of Sections 1 and 2 above on a medium customarily used for software interchange; or,

c) Accompany it with the information you received as to the offer to distribute corresponding source code. (This alternative is allowed only for noncommercial distribution and only if you received the program in object code or executable form with such an offer, in accord with Subsection b above.)

The source code for a work means the preferred form of the work for making modifications to it. For an executable work, complete source code means all the source code for all modules it contains, plus any associated interface definition files, plus the scripts used to control compilation and installation of the executable. However, as a special exception, the source code distributed need not include anything that is normally distributed (in either source or binary form) with the major components (compiler, kernel, and so on) of the operating system on which the executable runs, unless that component itself accompanies the executable.

If distribution of executable or object code is made by offering access to copy from a designated place, then offering equivalent access to copy the source code from the same place counts as distribution of the source code, even though third parties are not compelled to copy the source along with the object code.

4. You may not copy, modify, sublicense, or distribute the Program except as expressly provided under this License. Any attempt otherwise to copy, modify, sublicense or distribute the Program is void, and will automatically terminate your rights under this License. However, parties who have received copies, or rights, from you under this License will not have their licenses terminated so long as such parties remain in full compliance.

5. You are not required to accept this License, since you have not signed it. However, nothing else grants you permission to modify or distribute the Program or its derivative works. These actions are prohibited by law if you do not accept this License. Therefore, by modifying or distributing the Program (or any work based on the Program), you indicate your acceptance of this License to do so, and all its terms and conditions for copying, distributing or modifying the Program or works based on it.

6. Each time you redistribute the Program (or any work based on the Program), the recipient automatically receives a license from the original licensor to copy, distribute or modify the Program subject to these terms and conditions. You may not impose any further restrictions on the recipients' exercise of the rights granted herein. You are not responsible for enforcing compliance by third parties to this License.

7. If, as a consequence of a court judgment or allegation of patent infringement or for any other reason (not limited to patent issues), conditions are imposed on you (whether by court order, agreement or otherwise) that contradict the conditions of this License, they do not excuse you from the conditions of this License. If you cannot distribute so as to satisfy simultaneously your obligations under this License and any other pertinent obligations, then as a consequence you may not distribute the Program at all. For example, if a patent license would not permit royalty-free redistribution of the Program by all those who receive copies directly or indirectly through you, then the only way you could satisfy both it and this License would be to refrain entirely from distribution of the Program.

If any portion of this section is held invalid or unenforceable under any particular circumstance, the balance of the section is intended to apply and the section as a whole is intended to apply in other circumstances.

It is not the purpose of this section to induce you to infringe any patents or other property right claims or to contest validity of any such claims; this section has the sole purpose of protecting the integrity of the free software distribution system, which is implemented by public license practices. Many people have made generous contributions to the wide range of software distributed through that system in reliance on consistent application of that system; it is up to the author/donor to decide if he or she is willing to distribute software through any other system and a licensee cannot impose that choice.

This section is intended to make thoroughly clear what is believed to be a consequence of the rest of this License.

8. If the distribution and/or use of the Program is restricted in certain countries either by patents or by copyrighted interfaces, the original copyright holder who places the Program under this License may add an explicit geographical distribution limitation excluding those countries, so that distribution is permitted only in or among countries not thus excluded. In such case, this License incorporates the limitation as if written in the body of this License.

9. The Free Software Foundation may publish revised and/or new versions of the General Public License from time to time. Such new versions will be similar in spirit to the present version, but may differ in detail to address new problems or concerns.

Each version is given a distinguishing version number. If the Program specifies a version number of this License which applies to it and "any later version", you have the option of following the terms and conditions either of that version or of any later version published by the Free Software Foundation. If the Program does not specify a version number of this License, you may choose any version ever published by the Free Software Foundation.

10. If you wish to incorporate parts of the Program into other free programs whose distribution conditions are different, write to the author to ask for permission. For software which is copyrighted by the Free Software Foundation, write to the Free Software Foundation; we sometimes make exceptions for this. Our decision will be guided by the two goals of preserving the free status of all derivatives of our free software and of promoting the sharing and reuse of software generally.

#### NO WARRANTY

11. BECAUSE THE PROGRAM IS LICENSED FREE OF CHARGE, THERE IS NO WARRANTY FOR THE PROGRAM, TO THE EXTENT PERMITTED BY APPLICABLE LAW. EXCEPT WHEN OTHERWISE STATED IN WRITING THE COPYRIGHT HOLDERS AND/OR OTHER PARTIES PROVIDE THE PROGRAM "AS IS" WITHOUT WARRANTY OF ANY KIND, EITHER EXPRESSED OR IMPLIED, INCLUDING, BUT NOT LIMITED TO, THE IMPLIED WARRANTIES OF MERCHANTABILITY AND FITNESS FOR A PARTICULAR PURPOSE. THE ENTIRE RISK AS TO THE QUALITY AND PERFORMANCE OF THE PROGRAM IS WITH YOU. SHOULD THE PROGRAM PROVE DEFECTIVE, YOU ASSUME THE COST OF ALL NECESSARY SERVICING, REPAIR OR CORRECTION.

12. IN NO EVENT UNLESS REQUIRED BY APPLICABLE LAW OR AGREED TO IN WRITING WILL ANY COPYRIGHT HOLDER, OR ANY OTHER PARTY WHO MAY MODIFY AND/OR REDISTRIBUTE THE PROGRAM AS PERMITTED ABOVE, BE LIABLE TO YOU FOR DAMAGES, INCLUDING ANY GENERAL, SPECIAL, INCIDENTAL OR CONSEQUENTIAL DAMAGES ARISING OUT OF THE USE OR INABILITY TO USE THE PROGRAM (INCLUDING BUT NOT LIMITED TO LOSS OF DATA OR DATA BEING RENDERED INACCURATE OR LOSSES SUSTAINED BY YOU OR THIRD PARTIES OR A FAILURE OF THE PROGRAM TO OPERATE WITH ANY OTHER PROGRAMS), EVEN IF SUCH HOLDER OR OTHER PARTY HAS BEEN ADVISED OF THE POSSIBILITY OF SUCH DAMAGES.

#### END OF TERMS AND CONDITIONS

#### Appendix: How to Apply These Terms to Your New Programs

If you develop a new program, and you want it to be of the greatest possible use to the public, the best way to achieve this is to make it free software which everyone can redistribute and change under these terms.

To do so, attach the following notices to the program. It is safest to attach them to the start of each source file to most effectively convey the exclusion of warranty; and each file should have at least the "copyright" line and a pointer to where the full notice is found.

<one line to give the program's name and a brief idea of what it does.>

Copyright (C)  $19$ yy <name of author>

This program is free software; you can redistribute it and/or modify it under the terms of the GNU General Public License as published by the Free Software Foundation; either version 2 of the License, or (at your option) any later version.

This program is distributed in the hope that it will be useful, but WITHOUT ANY WARRANTY; without even the implied warranty of MERCHANTABILITY or FITNESS FOR A PARTICULAR PURPOSE. See the GNU General Public License for more details.

You should have received a copy of the GNU General Public License along with this program; if not, write to the Free Software Foundation, Inc., 675 Mass Ave, Cambridge, MA 02139, USA.

Also add information on how to contact you by electronic and paper mail.

If the program is interactive, make it output a short notice like this when it starts in an interactive mode:

Gnomovision version 69, Copyright (C) 19yy name of author

Gnomovision comes with ABSOLUTELY NO WARRANTY; for details type `show w'. This is free software, and you are welcome to redistribute it under certain conditions; type `show c' for details.

The hypothetical commands `show w' and `show c' should show the appropriate parts of the General Public License. Of course, the commands you use may be called something other than `show w' and `show c'; they could even be mouse-clicks or menu items--whatever suits your program.

You should also get your employer (if you work as a programmer) or your school, if any, to sign a "copyright disclaimer" for the program, if necessary. Here is a sample; alter the names:

Yoyodyne, Inc., hereby disclaims all copyright interest in the program `Gnomovision' (which makes passes at compilers) written by James Hacker.

<signature of Ty Coon>, 1 April 1989 Ty Coon, President of Vice

This General Public License does not permit incorporating your program into proprietary programs. If your program is a subroutine library, you may consider it more useful to permit linking proprietary applications with the library. If this is what you want to do, use the GNU Library General Public License instead of this License.

# **INHALTSVERZEICHNIS**

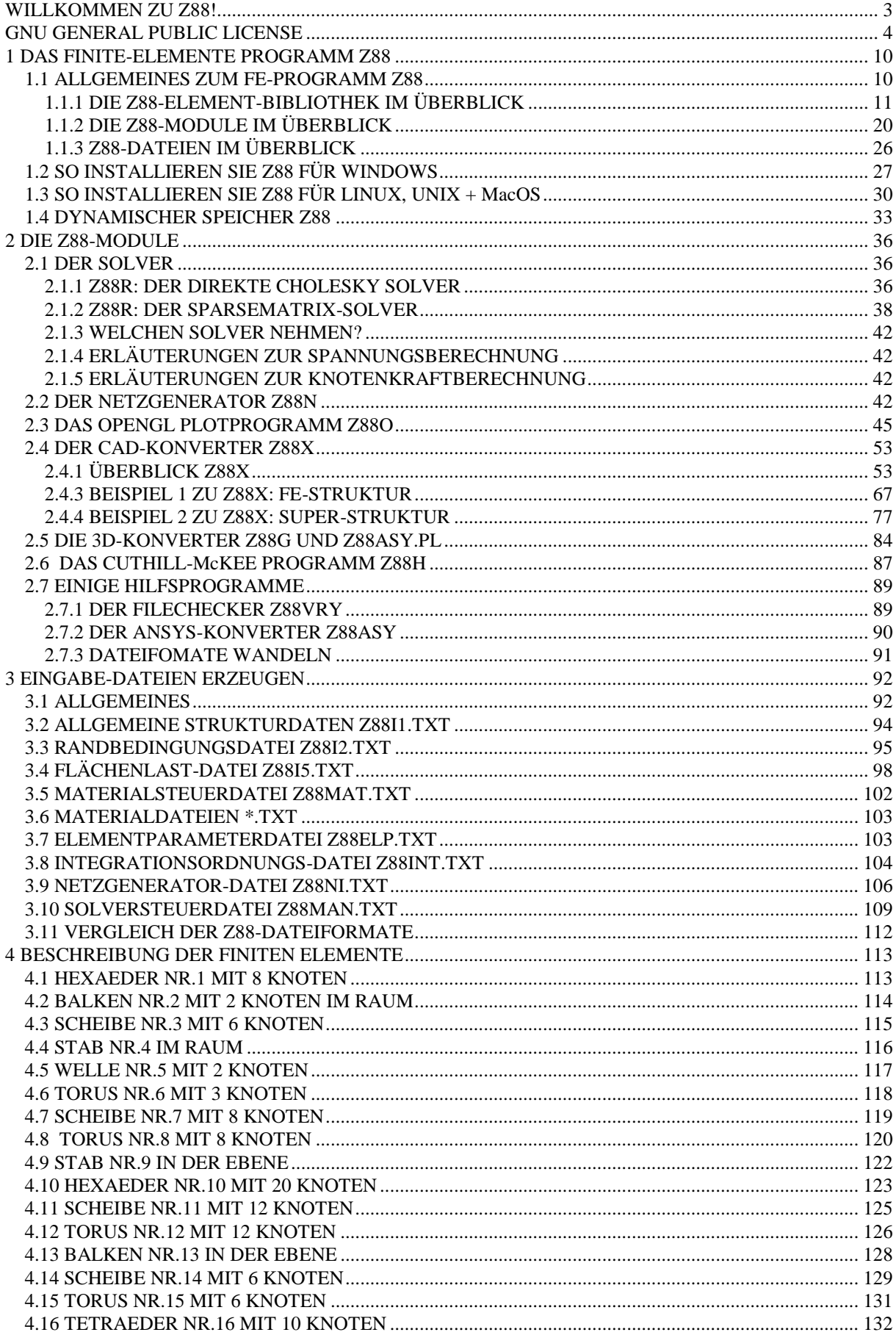

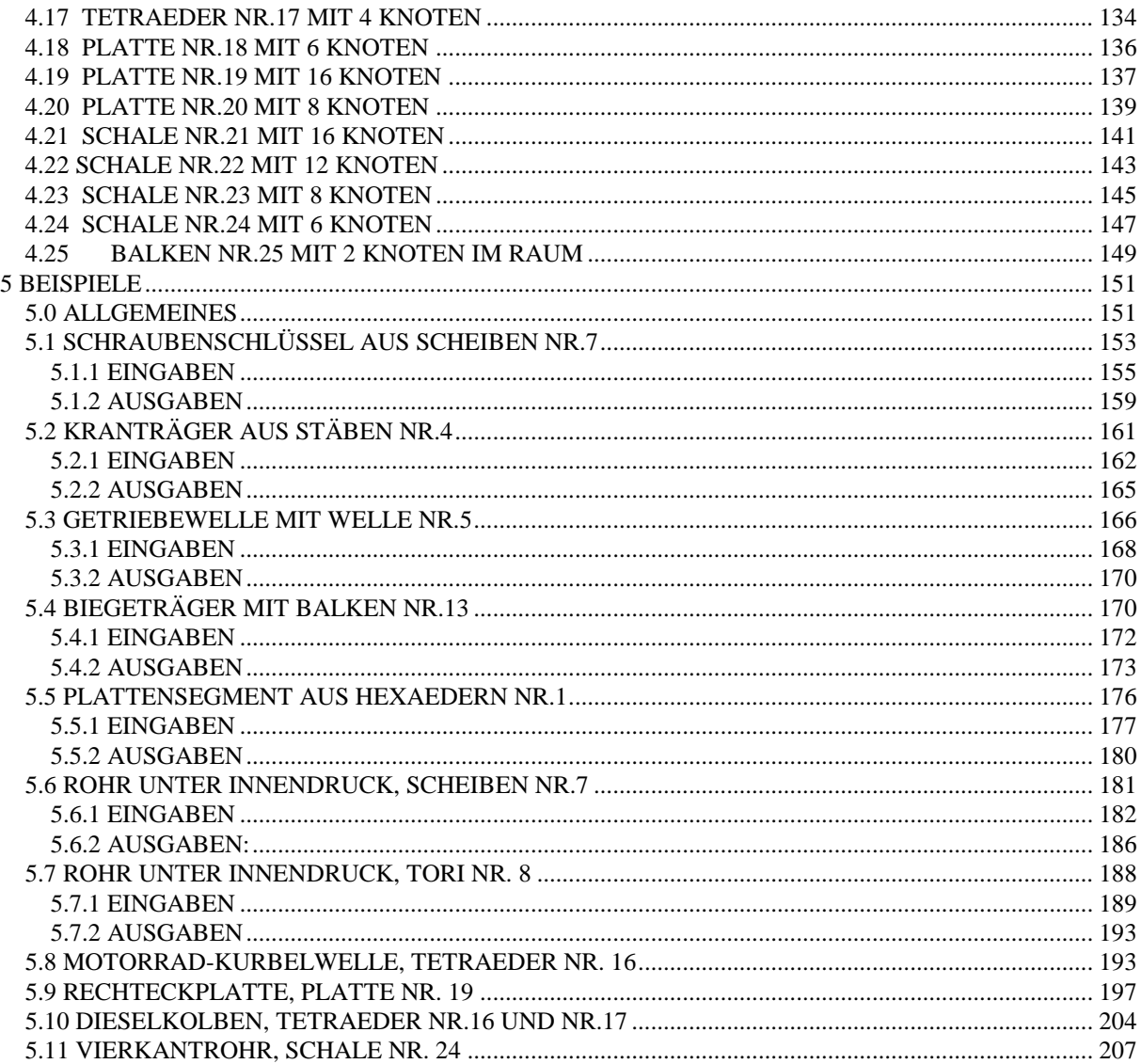

# <span id="page-9-0"></span>1 DAS FINITE-ELEMENTE PROGRAMM Z88

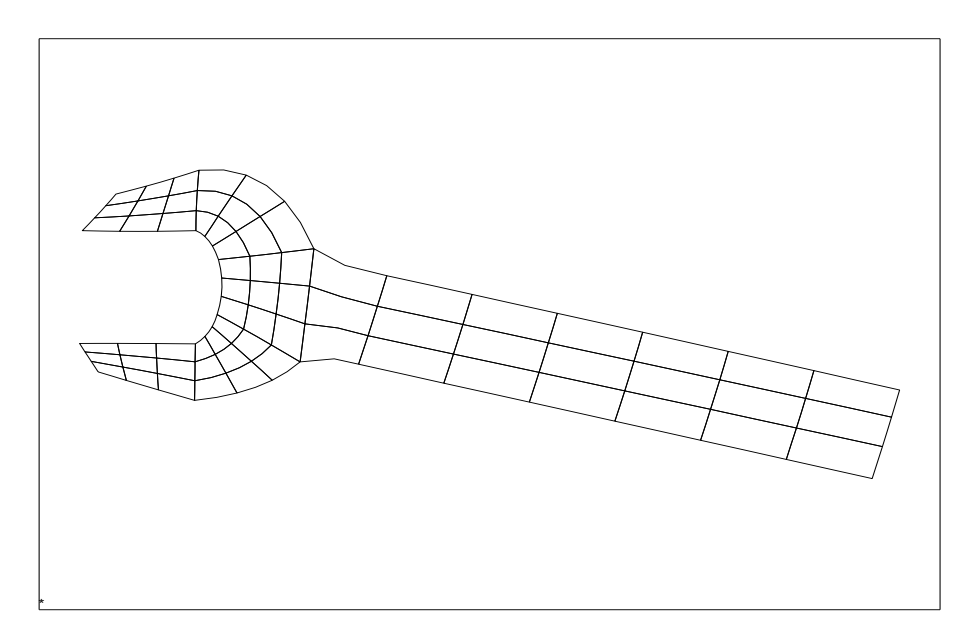

# <span id="page-9-1"></span>*1.1 ALLGEMEINES ZUM FE-PROGRAMM Z88*

# Die Z88-Philosophie:

- + Schnell und kompakt: für PCs entwickelt, kein portiertes Großsystem
- + Flexibel und transparent: Steuerung über Textdateien
- + "Small is beautiful" modularer Aufbau, kein monolithisches Monster
- + *native* Windows- bzw. LINUX- bzw. macOS-Programme, keine Emulationen
- + Windows- und UNIX-Version verwenden die gleichen Rechen- und Graphikkerne
- + Voller Datenaustausch von und zu CAD-Systemen mit DXF-Schnittstelle
- + FE-Netz Import NASTRAN, COSMOS und ANSYS (via Z88ASY.PL)
- $+$  OnLine-Hilfe
- + Einfachste Installation: Keine Subdirectories, kein Verändern der Systemdateien
- + Bei UNIX: automatische Steuerung und kumulative Läufe möglich

#### **Immer ohne Ausnahme FE-Berechnungen mit analytischen Überschlagsrechnungen, Versuchsergebnissen, Plausibilitätsbetrachtungen und anderen Überprüfungen kontrollieren !**

#### **In diesem Handbuch steht UNIX immer für LINUX, UNIX und MacOS.**

Beachten Sie ferner, daß bei Z88 (und auch anderen FEA-Programmen) mitunter Vorzeichendefinitionen gelten, die von den üblichen Definitionen der analytischen Technischen Mechanik abweichen.

Z88 ist ein komplexes Computerprogramm. Inwieweit Z88 sich mit anderen Programmen und Utilities usw. verträgt, ist nicht vorhersagbar. Wir können hier keine Beratung und Unterstützung geben! Sie sollten zunächst sämtliche anderen Programme und Utilities deaktivieren. Fahren Sie Z88 "pur" und nehmen dann Zug um Zug weitere Programme hinzu. Z88 selbst verwendet nur dokumentierte Betriebssystem-Aufrufe von Windows bzw. UNIX!

# <span id="page-10-0"></span>1.1.1 DIE Z88-ELEMENT-BIBLIOTHEK IM ÜBERBLICK

**(Die genaue Beschreibung der Element-Bibliothek finden Sie im Kapitel 4.)**

# **Zweidimensionale Probleme: Scheiben, Platten, Balken, Stäbe Scheibe Nr.3**

- quadratischer Ansatz, aber geradlinig
- Güte der Verschiebungen sehr gut
- Güte der Spannungen im Schwerpunkt gut
- Rechenaufwand: mittel
- Größe der Elementsteifigkeitsmatrix:  $12\times12$

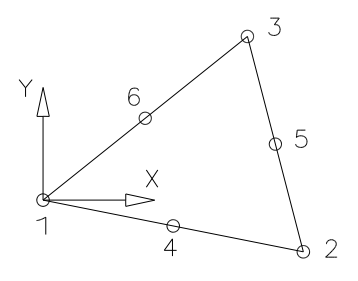

# **Scheibe Nr.7**

- quadratisches isoparametrisches Serendipity Element
- Güte der Verschiebungen sehr gut
- Güte der Spannungen in den Gausspunkten sehr gut
- Güte der Spannungen in den Eckknoten gut
- Rechenaufwand: hoch
- Größe der Elementsteifigkeitsmatrix: 16×16

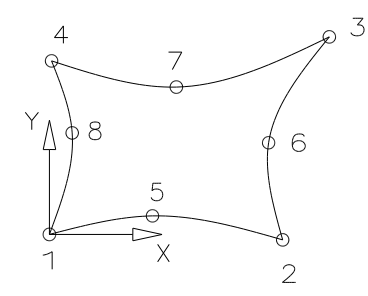

# **Stab Nr.9**

- linearer Ansatz
- Güte der Verschiebungen exakt im Rahmen des Hooke' schen Gesetzes
- Güte der Spannungen exakt im Rahmen des Hooke' schen Gesetzes
- Rechenaufwand: minimal
- Größe der Elementsteifigkeitsmatrix: 4×4

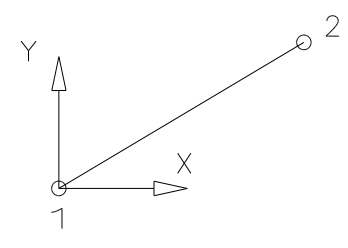

# **Scheibe Nr.11**

- kubisches isoparametrisches Serendipity Element
- Güte der Verschiebungen ausgezeichnet
- Güte der Spannungen in den Gausspunkten ausgezeichnet
- Güte der Spannungen in den Eckknoten gut
- Rechenaufwand: sehr hoch
- Größe der Elementsteifigkeitsmatrix: 24×24

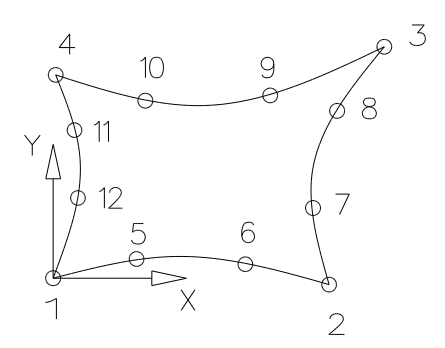

#### **Balken Nr.13**

- linearer Ansatz für Zug, kubischer Ansatz für Biegung
- Güte der Verschiebungen exakt im Rahmen des Hooke' schen Gesetzes
- Güte der Spannungen exakt im Rahmen des Hooke' schen Gesetzes
- Rechenaufwand: gering
- Größe der Elementsteifigkeitsmatrix: 8×8

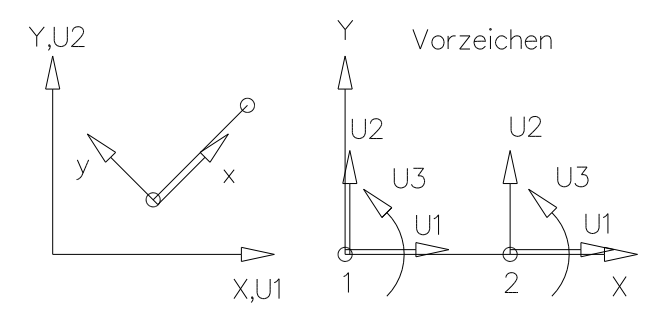

#### **Scheibe Nr.14**

- quadratisches isoparametrisches Serendipity Element
- Güte der Verschiebungen sehr gut
- Güte der Spannungen in den Gausspunkten sehr gut
- Güte der Spannungen in den Eckknoten gut
- Rechenaufwand: mittel
- Größe der Elementsteifigkeitsmatrix:  $12\times12$

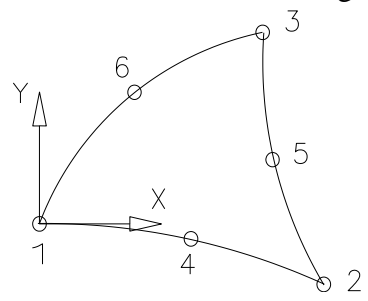

## **Platte Nr.18**

- quadratisches isoparametrisches Serendipity Element mit Reissner-Mindlin Ansatz
- Güte der Verschiebungen sehr gut
- Güte der Spannungen in den Gausspunkten gut
- Güte der Spannungen in den Eckknoten brauchbar
- Rechenaufwand: mittel
- $-$  Größe der Elementsteifigkeitsmatrix:  $18\times18$

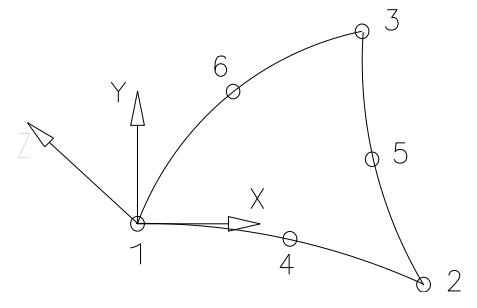

#### **Platte Nr.19**

- kubisches isoparametrisches Lagrange Element mit Reissner-Mindlin Ansatz
- Güte der Verschiebungen sehr gut
- Güte der Spannungen in den Gausspunkten sehr gut
- Güte der Spannungen in den Eckknoten gut
- Rechenaufwand: sehr hoch
- Größe der Elementsteifigkeitsmatrix: 48×48

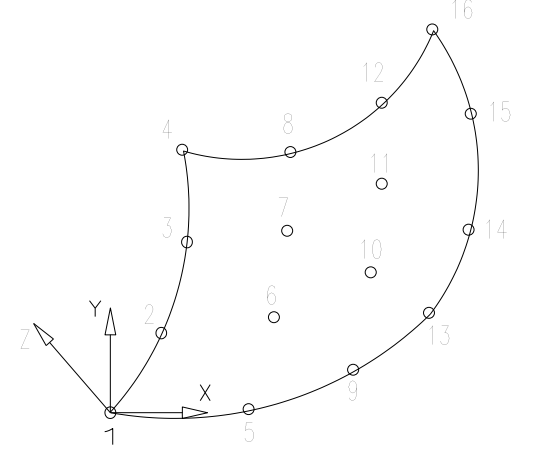

#### **Platte Nr.20**

- quadratisches isoparametrisches Serendipity Element mit Reissner- Mindlin Ansatz
- Güte der Verschiebungen sehr gut
- Güte der Spannungen in den Gausspunkten gut
- Güte der Spannungen in den Eckknoten recht gut
- Rechenaufwand: mittel
- Größe der Elementsteifigkeitsmatrix: 24×24

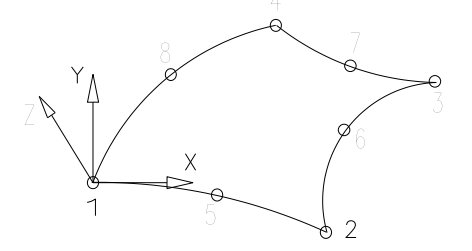

# **Axialsymmetrische Probleme:**

# **Torus Nr.6**

- linearer Ansatz
- Güte der Verschiebungen mittel
- Güte der Spannungen in den Eckknoten ungenau
- Rechenaufwand: gering
- Größe der Elementsteifigkeitsmatrix: 6×6

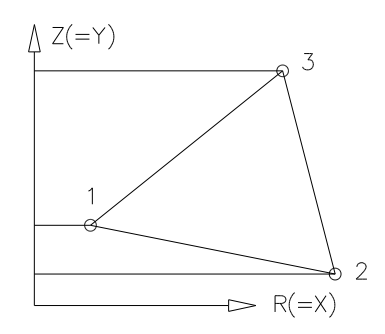

# **Torus Nr.8**

- quadratisches isoparametrisches Serendipity Element
- Güte der Verschiebungen sehr gut
- Güte der Spannungen in den Gausspunkten sehr gut
- Güte der Spannungen in den Eckknoten gut
- Rechenaufwand: hoch
- $-$  Größe der Elementsteifigkeitsmatrix:  $16\times16$

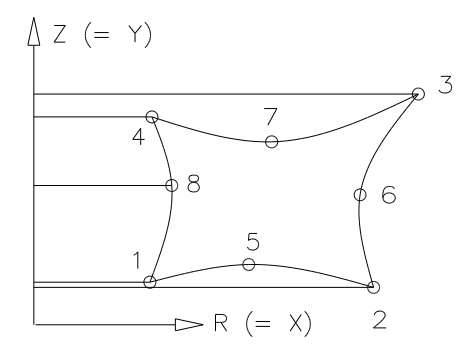

#### **Torus Nr.12**

- kubisches isoparametrisches Serendipity Element
- Güte der Verschiebungen ausgezeichnet
- Güte der Spannungen in den Gausspunkten ausgezeichnet
- Güte der Spannungen in den Eckknoten gut
- Rechenaufwand: sehr hoch
- Größe der Elementsteifigkeitsmatrix: 24×24

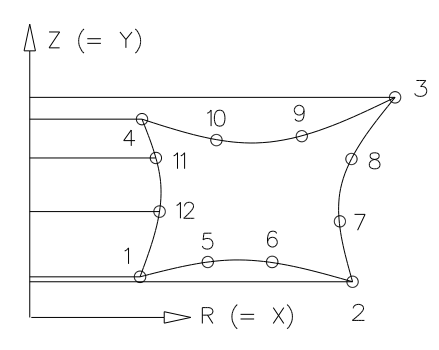

# **Torus Nr.15**

- quadratisches isoparametrisches Serendipity Element
- Güte der Verschiebungen sehr gut
- Güte der Spannungen in den Gausspunkten sehr gut
- Güte der Spannungen in den Eckknoten gut
- Rechenaufwand: mittel
- Größe der Elementsteifigkeitsmatrix:  $12\times12$

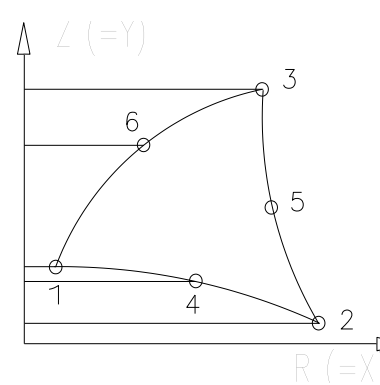

## **Welle Nr.5**

- linearer Ansatz für Zug und Torsion, kubischer Ansatz für Biegung
- Güte der Verschiebungen exakt im Rahmen des Hooke' schen Gesetzes
- Güte der Spannungen exakt im Rahmen des Hooke' schen Gesetzes
- Rechenaufwand: gering
- Größe der Elementsteifigkeitsmatrix:  $12\times12$

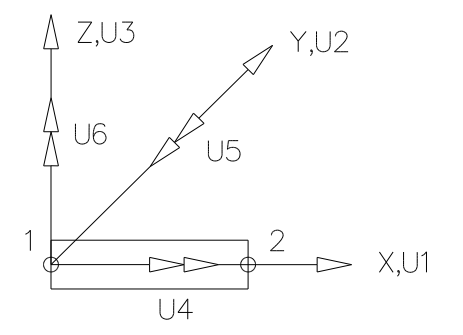

#### **Schalen-Probleme:**

#### **Schale Nr.21**

- krummliniges, isoparametrisches Serendipity-Volumenschalenelement
- isoparametrische Transformation
- beliebige Krümmung des Elements möglich
- sehr genaue Berechnung von Verschiebungen als auch von Spannungen
- Spannungen an den Eckknoten (gut als Überblick) oder Gauß-Punkten (erheblich genauer)
- Rechenaufwand: hoch
- Größe der Elementsteifigkeitsmatrix: 48×48

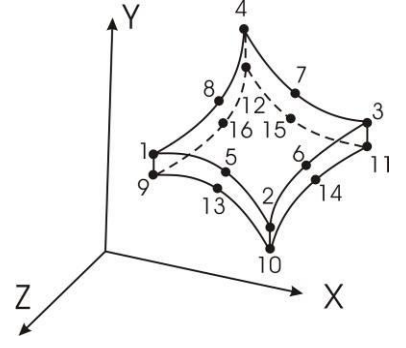

#### **Schale Nr.22**

- krummliniges, isoparametrisches Serendipity-Volumenschalenelement
- isoparametrische Transformation
- beliebige Krümmung des Elements möglich
- sehr genaue Berechnung von Verschiebungen als auch Spannungen
- Spannungen an den Eckknoten (gut als Überblick) oder Gauß-Punkten (erheblich genauer)
- Rechenaufwand: mittel
- Größe der Elementsteifigkeitsmatrix: 36×36

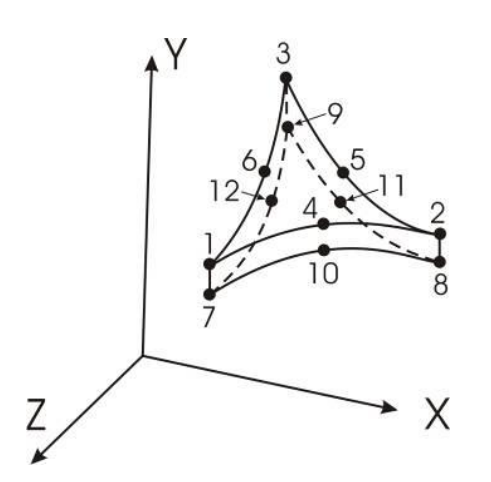

# **Schale Nr.23**

- krummliniges, isoparametrisches Serendipity-Schalenelement
- quadratischer Ansatz
- isoparametrische Transformation
- alle Knoten auf einer Ebene
- gute Berechnung von Verschiebungen als auch von Spannungen
- Spannungen an den Eckknoten (gut als Überblick) oder Gauß-Punkten (erheblich genauer)
- Rechenaufwand: hoch
- Größe der Elementsteifigkeitsmatrix: 48×48

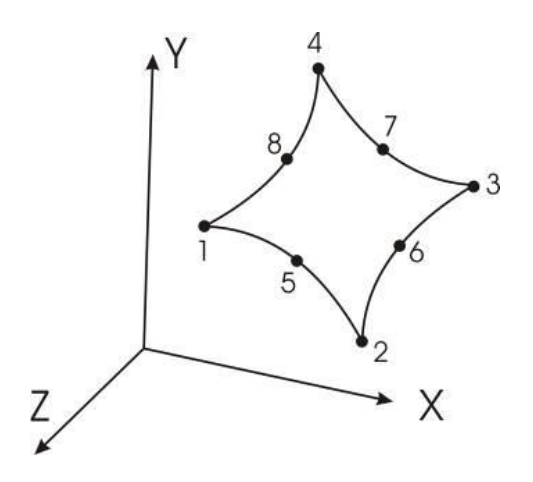

#### **Schale Nr.24**

- krummliniges, isoparametrisches Serendipity-Schalenelement
- quadratischer Ansatz
- isoparametrische Transformation
- alle Knoten auf einer Ebene

- gute Berechnung von Verschiebungen als auch von Spannungen

- Spannungen an den Eckknoten (gut als Überblick) oder Gauß-Punkten (erheblich genauer)
- Rechenaufwand: mittel
- Größe der Elementsteifigkeitsmatrix: 36×36

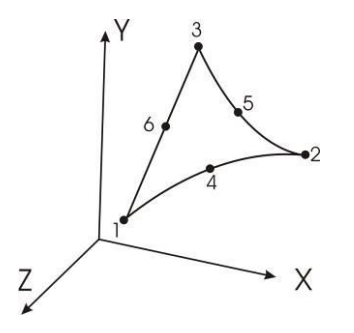

## **Räumliche Probleme: Stab Nr.4**

- linearer Ansatz
- Güte der Verschiebungen exakt im Rahmen des Hooke' schen Gesetzes
- Güte der Spannungen exakt im Rahmen des Hooke' schen Gesetzes
- Rechenaufwand: minimal
- Größe der Elementsteifigkeitsmatrix: 6×6

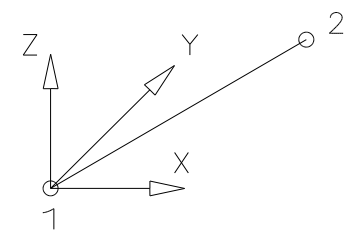

# **Balken Nr.2**

- linearer Ansatz für Zug und Torsion, kubischer Ansatz für Biegung
- Güte der Verschiebungen exakt im Rahmen des Hooke'schen Gesetzes
- Güte der Spannungen exakt im Rahmen des Hooke'schen Gesetzes
- Rechenaufwand: gering
- Größe der Elementsteifigkeitsmatrix:  $12\times12$

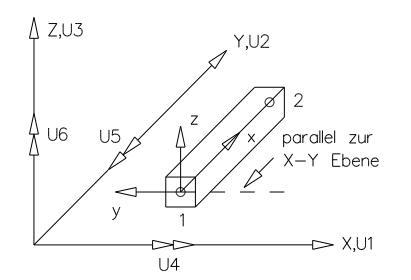

#### **Balken Nr.25**

- linearer Ansatz für Zug und Torsion, kubischer Ansatz für Biegung
- Güte der Verschiebungen exakt im Rahmen des Hooke'schen Gesetzes
- Güte der Spannungen exakt im Rahmen des Hooke'schen Gesetzes
- Rechenaufwand: gering
- Größe der Elementsteifigkeitsmatrix:  $12\times12$
- beliebige Definition der Orientierung des
- Querschnitts im Raum möglich
- Kontrollpunkt zur Festlegung der Orientierung
- Theorie wahlweise nach Bernoulli oder Timoshenko

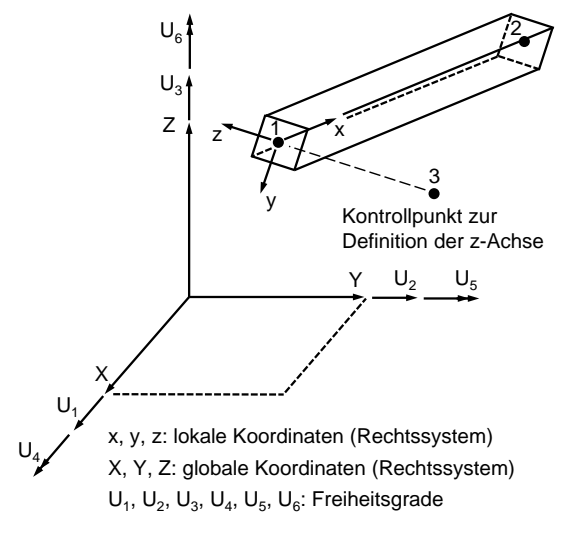

#### **Hexaeder Nr.1**

- linearer Ansatz
- Güte der Verschiebungen mittel
- Spannungen an den Gausspunkten brauchbar
- Spannungen an den Eckknoten ungenau
- Rechenaufwand sehr hoch
- $-$  Größe der Elementsteifigkeitsmatrix:  $24 \times 24$

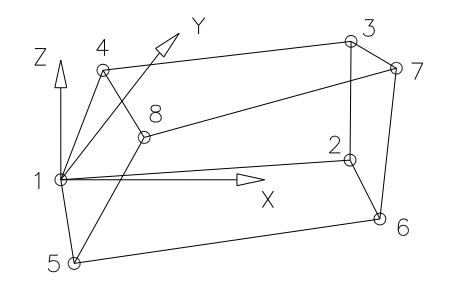

#### **Hexaeder Nr.10**

- quadratisches isoparametrisches Serendipity Element
- Güte der Verschiebungen sehr gut
- Spannungen an den Gausspunkten sehr gut
- Spannungen an den Eckknoten gut
- Rechenaufwand extrem hoch
- $-$  Größe der Elementsteifigkeitsmatrix:  $60 \times 60$

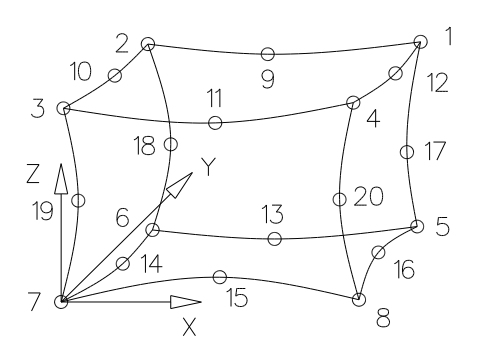

## **Tetraeder Nr.17**

- linearer Ansatz
- Güte der Verschiebungen schlecht
- Spannungen an den Gausspunkten ungenau
- Spannungen an den Eckknoten sehr ungenau
- Rechenaufwand mittel
- Größe der Elementsteifigkeitsmatrix:  $12\times12$

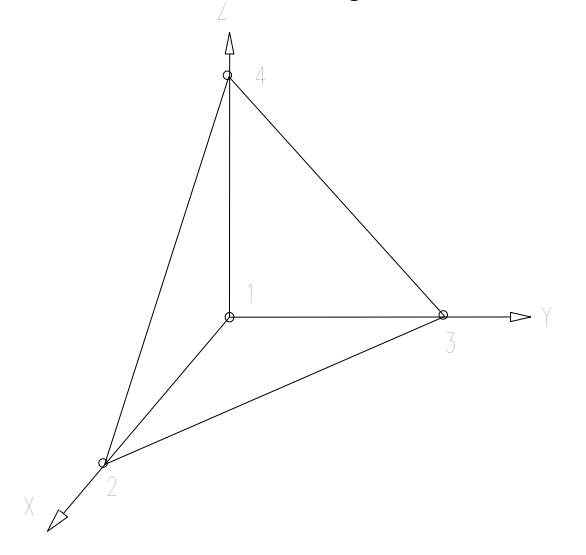

# **Tetraeder Nr.16**

- quadratisches isoparametrisches Serendipity Element
- Güte der Verschiebungen sehr gut
- Spannungen an den Gausspunkten sehr gut
- Spannungen an den Eckknoten gut
- Rechenaufwand sehr hoch
- Größe der Elementsteifigkeitsmatrix: 30×30

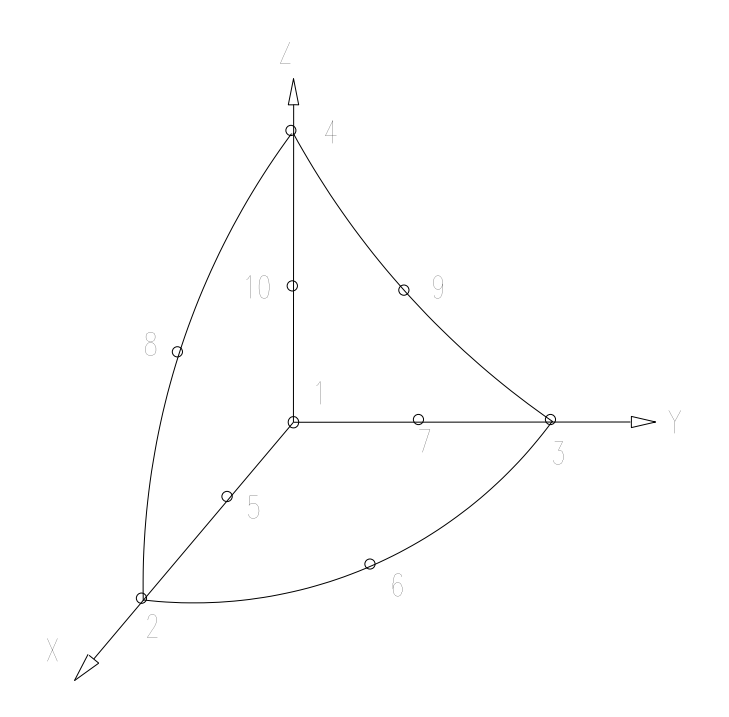

# <span id="page-19-0"></span>1.1.2 DIE Z88-MODULE IM ÜBERBLICK

#### Allgemeines:

Z88 erledigt immer nur die Aufgaben, die Sie ihm momentan stellen. Daher ist Z88 kein riesiges, monolithisches Programm, sondern besteht nach der UNIX-Philosophie "small is beautiful" aus mehreren, getrennt lauffähigen Modulen. Sie werden nach Ihren Erfordernissen in den Hauptspeicher geladen, führen ihre Aufgaben aus, und geben den Speicher wieder frei. Auch dadurch erzielt Z88 seine gegenüber vielen anderen FE-Programmen überragende Geschwindigkeit und Fehlerfreiheit! Die Z88-Module kommunizieren miteinander durch Dateien, vgl. Kap.3.

#### Die Module in Kurzform:

#### I. Der Solver

Der lineare **Solver Z88R** ist das Herz des Programmsystems. Er liest die allgemeinen Strukturdaten Z88I1.TXT, die Randbedingungen Z88I2.TXT, die Flächenlastdatei Z88I5.TXT, die Integrationsordnungsdatei Z88INT.TXT, die Elementparameterdatei Z88ELP.TXT, die Solversteuerdatei Z88MAN.TXT sowie die Materialsteuerdatei Z88MAT.TXT mit den dazugehörigen Materialdateien (Zahl).TXT-Dateien ein. Grundsätzlich können die Z88- Eingabedateien per CAD-Konverter Z88X, per 3D-Konverter Z88G, per Netzgenerator Z88N, per Editor oder Textverarbeitungssystem oder mit einem gemischten Vorgehen generiert werden. Der Solver gibt sodann aufbereitete Strukturdaten Z88O0.TXT, aufbereitete Randbedingungen Z88O1.TXT aus, berechnet die Element-Steifigkeitsmatrizen, kompiliert die Gesamt-Steifigkeitsmatrix, skaliert das Gleichungssystem, löst das (riesige) Gleichungssystem und gibt die Verschiebungen in Z88O2.TXT aus. Damit ist die Grundaufgabe jedes FEA-Systems, also die Berechnungen der Verschiebungen gelöst. Sodann werden die Spannungen berechnet und in Z88O3.TXT gegeben; anschließend werden die Knotenkräfte berechnet und in Z88O4.TXT gegeben. Ferner erzeugt der Solver zwei Dateien Z88O5.TXT und Z88O8.TXT, die für die interne Kommunikation mit Z88 Aurora dienen.

Z88R verfügt intern über zwei verschiedene Solver:

- Ein sog. *Cholesky-Gleichungslöser* ohne *Fill-In.* Er ist unkompliziert zu bedienen und bei kleinen und mittleren Strukturen sehr schnell. Er ist wie alle direkten Solver empfindlich gegen ungeschickte Knotennummerierung; dies kann durch einen vorherigen Einsatz des Cuthill-McKee-Algorithmus Z88H verbessert werden. Hinweise zur Ansteuerung von Z88H finden sich im Kapitel 3.3.4. Er ist die richtige Wahl für kleine und mittlere Strukturen bis 20.000 ... 30.000 Freiheitsgrade.
- Ein sog. *Sparsematrix-Iterationssolver*. Er löst das System mit dem Verfahren der Konjugierten Gradienten. Dabei kann gewählt werden, ob das System mit einem SOR-Verfahren (SORCG) oder mit partieller Cholesky-Zerlegung (SICCG) vorkonditioniert wird. Dieser Solver ist bei Strukturen über 100.000 Freiheitsgraden so schnell, dass er kaum langsamer als die Solver der großen, kommerziellen und teuren FEA-Systeme ist, wie aktuelle Vergleiche wieder gezeigt haben. Gleichzeitig ist der Speicherbedarf minimal. Er ist die richtige Wahl für Strukturen ab 100.000 ~ 200.000 Freiheitsgrade. FE-Strukturen mit ca. 5 Mio. Freiheitsgraden stellen für ihn kein Problem dar, wenn Sie ein 64-Bit Betriebssystem (Windows, Linux oder MacOS) mit der 64-Bit Version Z88 bei ca. 6 GByte Hauptspeicher verwenden. *Dieser sehr bewährte und stabile Solver funktioniert nach unseren Beobachtungen immer, sodass Sie ihn ruhig als Standardsolver verwenden können.*

#### II. Die Kopplungsmodule zu CAD-Systemen

Der **CAD-Konverter Z88X** konvertiert DXF-Austauschdateien von CAD-Systemen in Z88- Eingabedateien (Netzgenerator-Eingabedatei Z88NI.TXT, allgemeine Strukturdaten Z88I1.TXT, Randbedingungen Z88I2.TXT und Flächenlasten Z88I5) bzw., und das ist das Besondere, auch umgekehrt Z88-Eingabedateien in DXF-Dateien. Sie können also nicht nur Eingabedaten im CAD-System erzeugen und dann in Z88 verwenden, sondern Sie können auch Z88-Eingabedateien, die immer einfache ASCII-Dateien sind, z.B. per Texteditor, mit Textverarbeitung, mit EXCEL oder z.B. durch selbstgeschriebene Programme erzeugen und dann ins CAD-System per CAD-Konverter Z88X geben, dort auch ggf. ergänzen und weiterbearbeiten und dann wieder zurück ins Z88 konvertieren. Diese Flexibilität ist einzigartig!

Der **3D-Konverter Z88G** liest FE-Eingabedateien im sog. NASTRAN-Format oder im sog. COSMOS-Format ein und erzeugt automatisch die Z88-Eingabedateien Z88I1.TXT, Z88I2.TXT und Z88I5.TXT. NASTRAN- und COSMOS-Dateien können in verschiedenen 3D-CAD-Systemen erzeugt werden. Z88G ist umfangreich getestet mit CREO von Parametric Technology Corporation, USA. Damit ist eine direkte Weiterverarbeitung von CREO-Modellen möglich! Ferner können Sie ANSYS PREP7 Dateien mit meinem Perl Konverter **Z88ASY.PL** in Z88-Dateien konvertieren.

Der **Cuthill-McKee Algorithmus Z88H** ist primär für die Zusammenarbeit mit Z88G gedacht. Er kann FE-Netze umnummerieren und so besonders bei Netzen, die aus Automeshern kommen, die Speicherbedarfe merklich verringern.

#### III. Der Netzgenerator für gerichtete Netze

Der **Netzgenerator Z88N** liest die Superstrukturdaten Z88NI.TXT ein (die wiederum aus einem CAD-System über Z88X gewonnen sein kann oder von Hand aufgestellt wurde) und gibt die allgemeinen Strukturdaten Z88I1.TXT aus. Die Netzgenerator- Datei Z88NI.TXT hat prinzipiell den gleichen Aufbau wie die Datei der allgemeinen Strukturdaten Z88I1.TXT. Auch sie kann per CAD-Konverter Z88X, per Editor oder Textverarbeitungssystem oder mit einem gemischten Vorgehen generiert werden.

#### IV. Der Postprozessor

Das **Plotprogramm Z88O** zeigt unverformte, verformte Strukturen und die Spannungsverläufe an.

#### Alle Module von Z88 fordern Speicher dynamisch an:

Dies kann der Anwender in der Datei **Z88.DYN** steuern. Z88 wird mit Standardwerten geliefert, die Sie aber jederzeit beliebig verändern können und auch, wenn nötig, sollen. Die Z88- Module sind 32-Bit- bzw. 64-Bit-Programme und fordern ihren Speicher beim Betriebssystem via *calloc* an; die Steuerdatei Z88.DYN gibt vor, wieviel Speicher angefordert werden soll. Sie können allen virtuellen Speicher (virtueller Speicher = Hauptspeicher + Auslagerungsdatei (der sog. Swap-Bereich)) anfordern, den das Betriebssystem bereithält. Daher sind der Größe der Z88-Finite-Elemente-Strukturen keine Grenzen gesetzt! In Z88.DYN können Sie auch festlegen, ob Z88 mit deutscher oder englischer Sprache arbeitet: Schlüsselwort *GERMAN* oder *ENGLISH* .

# Multitasking von Z88:

Es ist uneingeschränktes Multitasking möglich, d.h. es können mehrere Z88-Module bzw. andere echte Windows-Programme parallel laufen. Beachten Sie dabei jedoch, daß Sie alle Fenster nicht überlappend anordnen, sondern nebeneinander, da die Z88-Module, wenn sie einmal gestartet sind, aus Geschwindigkeitsgründen kein sog. WM\_PAINT-Signal mehr auswerten. Das bedeutet, daß, obwohl die Programme voll weiterrechnen, Bildschirmanzeigen mitunter zerstört werden, wenn Sie laufende Z88-Fenster vergrößern, verkleinern, verschieben oder durch andere Programme abdecken. Auf die Rechenergebnisse hat dies keinen Einfluß, und nur durch diese Maßnahme kann die hohe Geschwindigkeit von Z88 gehalten werden. Beachten Sie, daß große Raumstrukturen mit z.B. 20-Knoten-Hexaedern enorme Anforderungen an Speicher und Rechenpower stellen, die den Computer total fordern können. Lassen Sie dann Z88 möglichst allein laufen und starten Sie keine Speicherfresser wie die diversen Office-Programme.

#### Hinweise zum Starten von Z88 :

#### **Windows:**

Alle Z88-Module können direkt via Explorer, aus einer Gruppe, welche die diversen Z88- Module enthält, oder mit "Ausführen" gestartet werden. Es genügt, den Z88-Commander **Z88COM** aufzurufen. Er kann dann alle weiteren Module starten.

#### **LINUX/UNIX und MacOS:**

Bei der **UNIX**-Version werden die Module einzeln, aus dem Z88-Commander **Z88COM** oder als erweiterte Möglichkeit, z.B. für große Nachtläufe, aus einem Shell-Script heraus gestartet. (*bash, ksh* etc.) Hier haben Sie alle unbegrenzten Freiheiten des UNIX-Systems. Alle Module außer Z88COM und Z88O können von Konsolen im Textmodus gestartet werden, aber natürlich auch in einem X-Fenster. Z88COM, der Z88-Commander und Z88O, das Plotprogramm, müssen als GTK+ Programme aus X gestartet werden. **LINUX:** Für ein bequemes Arbeiten mit Z88 starten Sie bei LINUX Ihren X-Window Manager, öffnen ein X-Term und starten Z88COM. **MacOS:** Starten Sie das *Terminal* (Finder > Gehe zu > Dienstprogramme > Terminal) und starten Sie Z88COM. Stellen Sie Z88COM und das X-Term bzw. Terminal, das Z88COM startete, nebeneinander oder übereinander.

#### Die Ein- und Ausgabe von Z88 :

Die Ein- und Ausgabedateien werden entweder mit einem **Editor** (z.B. der Editor bzw. Notepad von Windows, UNIX-Tools wie vi, emacs, joe), **Textprogramm** (z.B. WinWord etc.), **Tabellenkalkulationsprogramm** (z.B. Excel) oder via **CAD-Konverter Z88X** direkt in einem CAD-Programm, das DXF-Dateien erzeugen und einlesen kann (z.B. AutoCAD) oder aus einem 3D-CAD-System, das sog. ANSYS-, COSMOS- oder NASTRAN-Finite-Elemente-Eingabedateien erzeugen kann (z.B. CREO) und anschließender Konvertierung mit **3D-Konverter Z88G** (NASTRAN und COSMOS) oder mit dem Hilfsprogramm Z88ASY.PL für ANSYS-Dateien erzeugt bzw. bearbeitet.

Dies sichert für den Anwender maximale Flexibilität und Transparenz, denn es sind ganz einfach strukturierte ASCII- also Textdateien. Eingabedateien können Sie mit beliebigen Tools oder von Hand befüllen, natürlich auch mit **selbstgeschriebenen Programmen**. Es sind lediglich die Z88- Konventionen für den jeweiligen Dateiaufbau zu beachten, vgl. Kap.3.

Ausgabedateien können Sie beliebig umbauen, erweitern, auf das für Sie Wesentliche reduzieren oder als Eingabe für weitere Programme nutzen.

Dimensionen, d.h. Maßeinheiten, werden nicht explizit ausgewiesen. Sie können in beliebigen Maßsystemen, also z.B. im metrischen oder angloamerikanischen Maßsystem arbeiten, mit Newton, pounds, Tonnen, Millimetern, Metern, inches - kurz, wie immer Sie wollen. Nur müssen natürlich die Maßeinheiten konsistent und durchgängig eingehalten werden. Beispiel: Sie arbeiten mit mm und N. Dann muß der E-Modul natürlich in N/mm<sup>2</sup> eingesetzt werden.

Hinweis: Die Z88- Eingabedateien heißen *grundsätzlich*

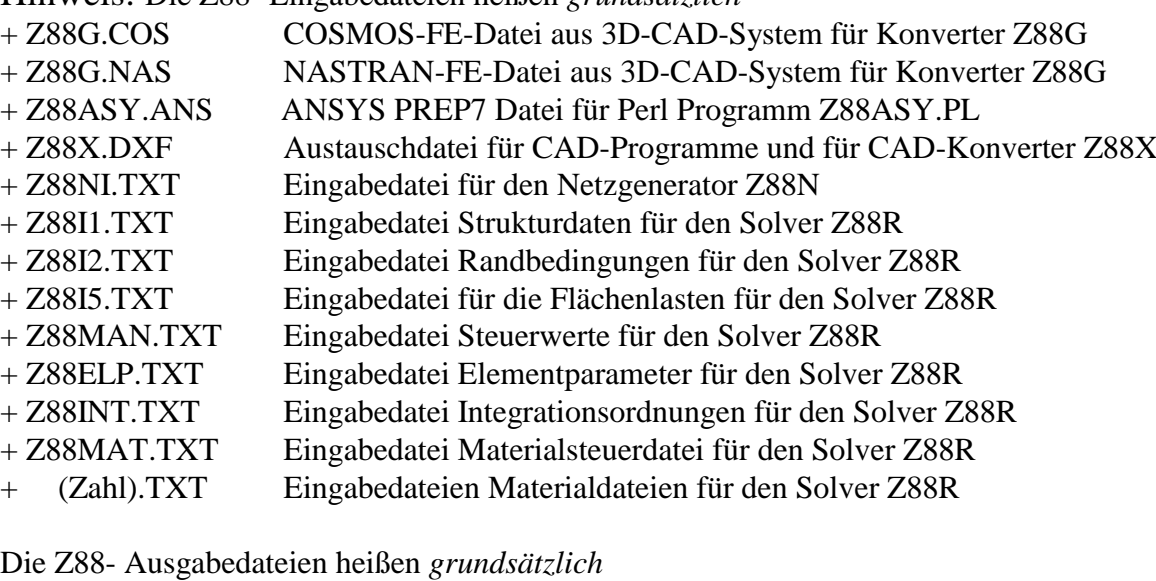

+ Z88O0.TXT aufbereitete Strukturdaten für Dokumentationszwecke

- + Z88O1.TXT aufbereitete Randbedingungen für Dokumentationszwecke
- + Z88O2.TXT berechnete Verschiebungen
- + Z88O3.TXT berechnete Spannungen
- + Z88O4.TXT berechnete Knotenkräfte

Diese Dateinamen werden von den Z88-Modulen erwartet, und sie müssen im gleichen Directory wie die Z88-Module stehen. Sie können also keine eigenen Namen für Datensätze vergeben. Aber natürlich können Sie nach den Rechenläufen diese Dateien nach Ihren Wünschen umbenennen und in anderen Directories speichern usw.

#### Erzeugung:

Wie erwähnt, können die Netzgeneratordateien Z88NI.TXT bzw. die Strukturdatei Z88I1.TXT, die Randbedingungsdatei Z88I2.TXT und die Datei der Strecken- und Flächenlasten Z88I5.TXT grundsätzlich und immer per Hand, also per Editor aufgestellt werden. Bei automatischer Generierung gibt es folgende Möglichkeiten:

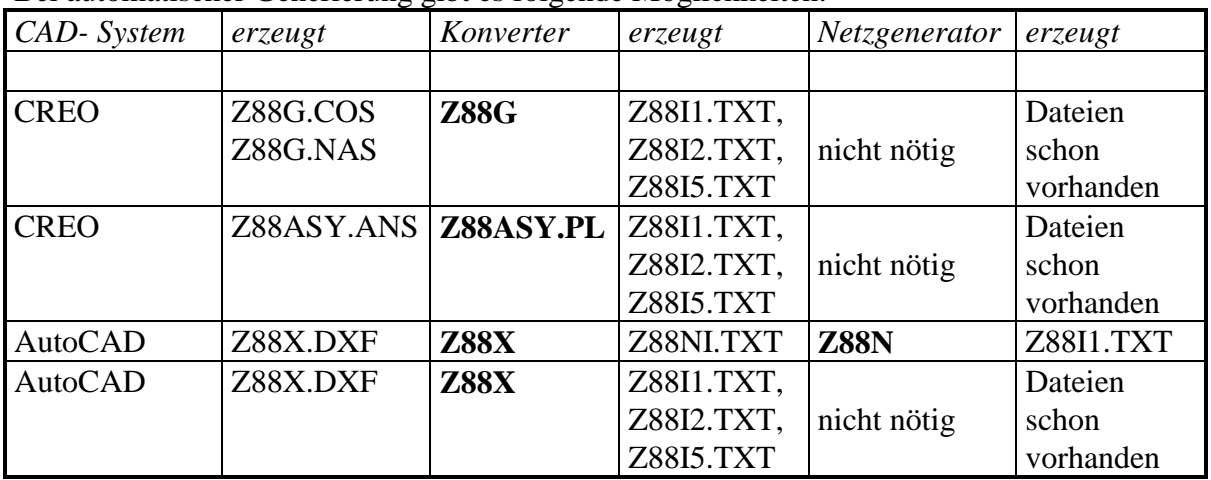

## Z88-Protokolldateien :

Die Z88-Module beschreiben immer Protokoll-Dateien .LOG, z.B. für Z88R dann Z88R.LOG, die den Verlauf der Berechnung dokumentieren bzw. Fehler festhalten. Im Zweifelsfall hier nachsehen. Hier stehen auch die aktuellen Speicherbedarfe. Achtung UNIX: Stellen Sie sicher, daß die Zugriffsrechte auch für die .LOG-Dateien stimmen. Nutzen Sie ggf. *umask*.

## Drucken von Z88-Files

ist nicht in den Z88-Kommandoprozessor integriert. Das machen Sie bei **Windows** z.B. via Explorer oder aus einem Editor oder Textverarbeitungsprogramm. Einen Bildschirm-Dump machen Sie mit *Shift – Druck* in die Zwischenablage.

Bei **UNIX** und **LINUX** nutzen Sie die Druckroutinen des Betriebssystems oder drucken Sie aus einem Editor wie *gedit*.

Bei **MacOS** drucken Sie direkt aus *Terminal* bzw. nutzen Sie das Apple-Tool *screencapture* bzw. machen ein Bildschirmfoto mit *Cmd – Shift – 3*.

# Welche Z88-Elementtypen können automatisch erzeugt werden?

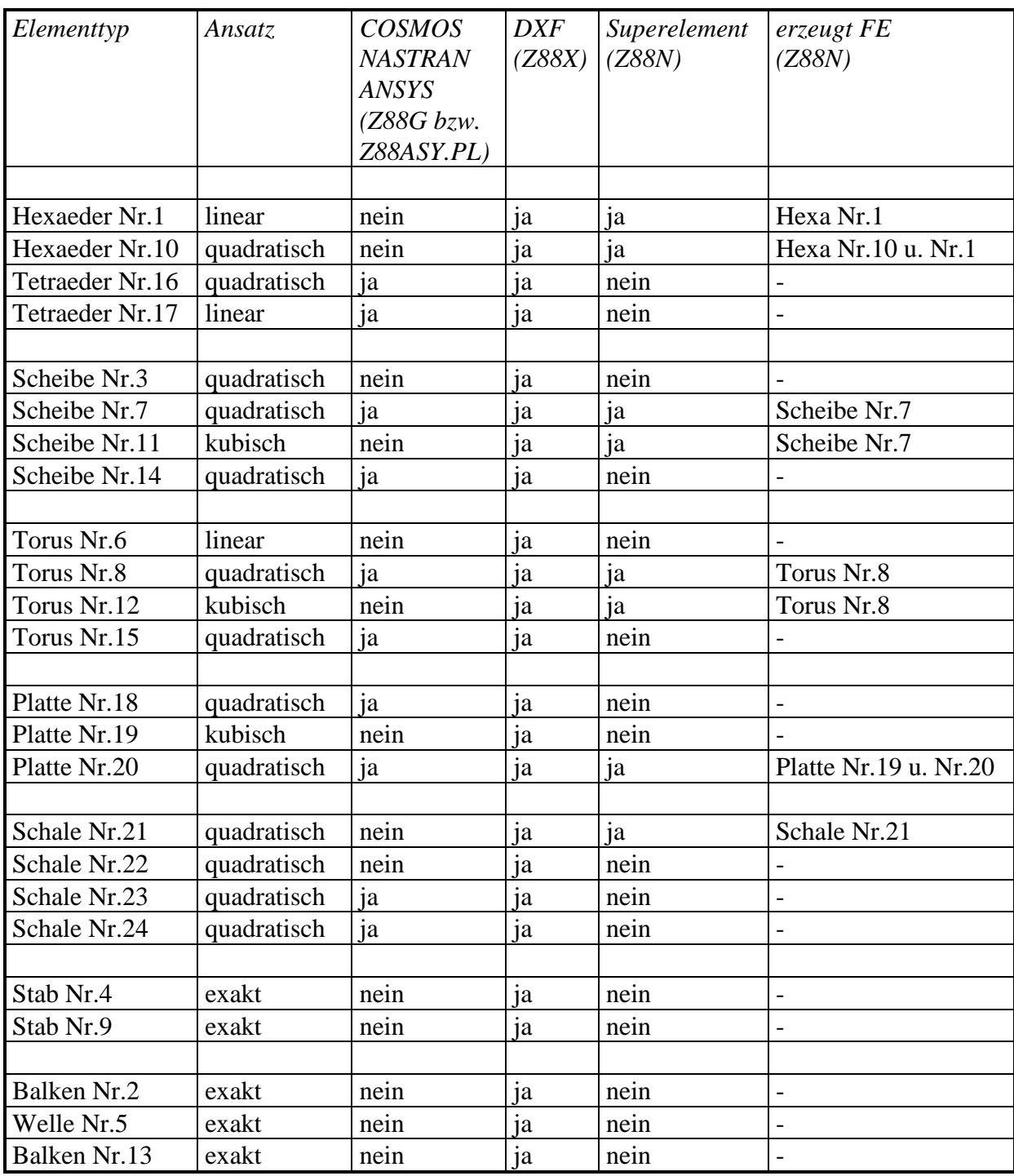

# <span id="page-25-0"></span>1.1.3 Z88-DATEIEN IM ÜBERBLICK

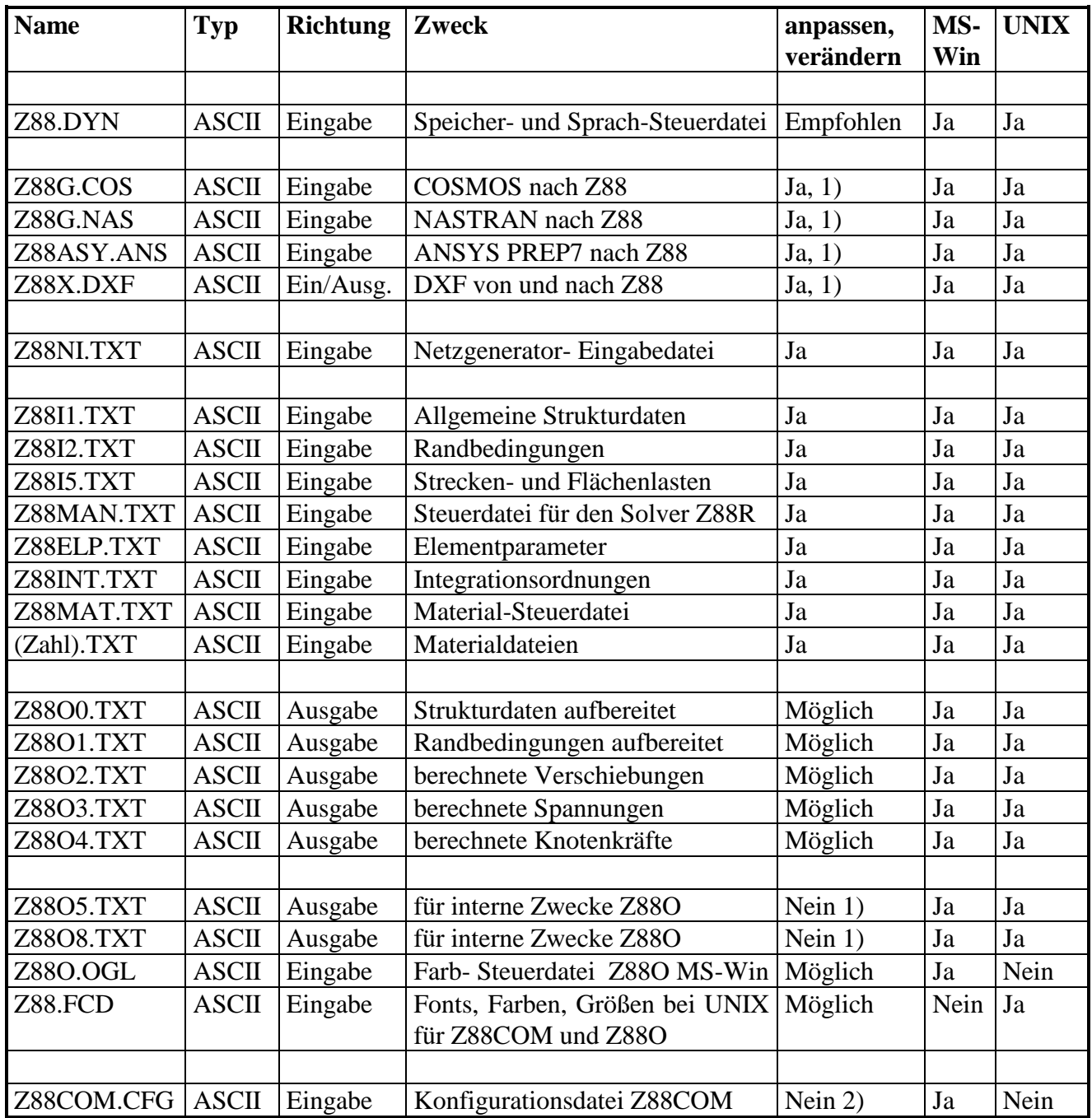

1) prinzipiell ja, aber nicht nötig, da maschinell erzeugt

2) nur wenn defekt

UNIX= UNIX, LINUX und MacOS

# <span id="page-26-0"></span>*1.2 SO INSTALLIEREN SIE Z88 FÜR WINDOWS*

**Bemerkung:** Natürlich könnten wir die Standard-Installationsroutinen oder fertige Installationsprogramme für Z88 nutzen, aber da keinerlei .DLLs irgendwo versteckt werden, .INI- Dateien umgebaut werden müssen, sparen wir uns das. Sie werden sehen, es geht ganz einfach:

#### Windows in fünf Schritten:

Hinweis: Diese Executables funktionieren einwandfrei mit Windows 8.1 und 10. Tipp: Installieren Sie die freie *Classic Shell* von<http://www.classicshell.net/> , damit Sie einen gescheiten Start-Button haben.

1. Schritt: Zip-Datei nach C: geben:

Wir nehmen einmal an, daß Sie die Datei **Z88V15OS.ZIP** aus dem Internet nach C: entpackt haben. Dann finden Sie folgende Directory-Struktur vor: C:/Z88V15OS

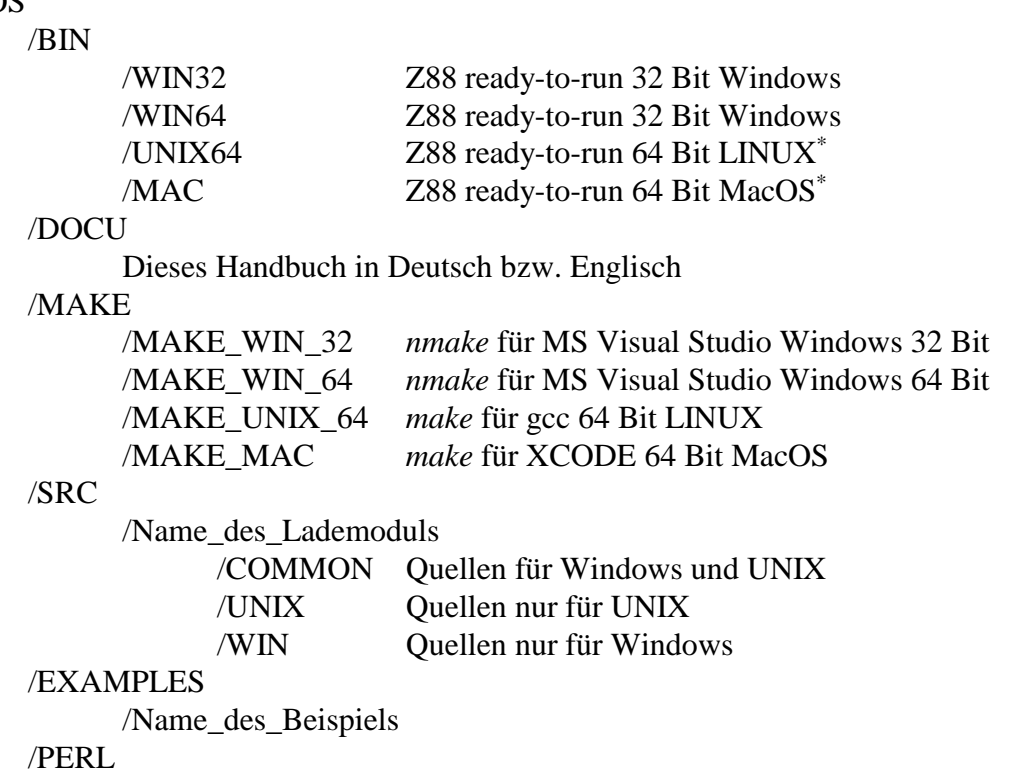

Einige Hilfsprogramme, siehe Kap. 2.7

\* *Falls Sie die nötigen Libs installiert haben – eher für Testzwecke. Ich empfehle Ihnen, die Quellen von Grund auf neu zu compilieren, was durch die fertigen Make-Files sehr einfach ist. Falls Sie ein ready-to-run FEA-System haben wollen, dann installieren Sie besser gleich unser Z88Aurora!*

#### 2. Schritt: Z88 startbar machen:

Legen Sie auf der Windows-Arbeitsoberfläche einen Link (Windows-Taste, rechter Mausbut $ton > Neu$ ) an nach C:\Z88V15OS\BIN\WIN64\Z88COM.EXE bzw. C:\Z88V15OS\BIN\WIN32\Z88COM.EXE

#### 3. Schritt: Z88 Ihren bevorzugten Editor nennen in: Z88COM > Datei > Editor festlegen

Sie können alle Eingabedateien entweder mit einem CAD-Programm, das DXF-Dateien lesen und generieren kann in Zusammenarbeit mit dem CAD-Konverter Z88X, erzeugen oder aber, da es sich um ASCII-Dateien handelt, auch per Editor schreiben. Zum Betrachten der Z88- Ergebnisse ist ein Editor ebenfalls sehr nützlich, so daß Sie ihn definieren sollten:

Zum Beispiel ist der *Editor* aus "Start > Programme > Zubehör" sehr geeignet. Mal angenommen, Sie wollen *Editor* einbauen, dann tragen Sie bei "Editorname" z. B. *Editor* ein und bei "Editorname, ggf. mit Pfad" tragen Sie *notepad.exe* ein. Weiteres Beispiel: Word für Windows. Hier müssen Sie, wie schon beim Browser, feststellen, wo Word für Windows liegt. Also Start > Suchen > Dateien/Ordner "winword.exe". Mal angenommen, es würde bei *C:\MSOffice\Winword* liegen. Dann könnten Sie in Z88COM eintragen: *Word4Windows* und *C:\MSOffice\Winword\winword.exe.* Achten Sie bei der Verwendung von z. B. Winword darauf, daß Sie im reinen Textmodus arbeiten und speichern!

#### 4. Schritt: Internet-Browser oder PDF-Viewer für die Online-Hilfe einbauen:

Sie sollten Z88 Ihren bevorzugten Internet-Browser oder PDF-Viewer – beides geht - bekannt machen. Das kann der *Microsoft-Internet Explorer, Firefox, Chrome, Acrobat Reader* oder dgl. sein. Die Hilfe-Datei steht (Z88MANG.PDF für deutsche, Z88MANE.PDF für englische Online-Hilfe) auf Ihrer Festplatte, sodass Sie keine Verbindung zum Internet während einer Z88-Sitzung brauchen.

1) Der nächste Schritt ist wesentlich: Z88 muß den Browser oder PDF-Reader starten können! Dazu müssen Sie ihn entweder in den PATH legen, oder den PATH in Z88COM eintragen oder den ganzen Browser ins Z88-Directory kopieren. Stellen Sie zunächst fest, wo Ihr Internet-Browser oder PDF-Reader liegt. Nutzen Sie Start > Suchen > Dateien/Ordner. Der Microsoft Internet-Explorer heißt *iexplore.exe*, der Firefox heißt *firefox.exe*. Notieren Sie den gefundenen Pfad.

1. Möglichkeit: Pfad in die PATH-Variable eintragen: Start > Systemsteuerung > System > Erweitert > Umgebungsvariable.

Die Umgebungsvariablen werden mit ; voneinander getrennt. Beispiel: Vorher sahen Ihre Umgebungsvariable(n) wie folgt aus:

H:\VisualStudio6\Tools\WinNT;C:\Hugo; Und nun:

H:\VisualStudio6\Tools\WinNT;C:\Hugo;*c:\Program Files\Internet Explorer;* Anschließend abmelden und neu anmelden.

2. Möglichkeit: Pfad direkt in Z88COM angeben; wenn Leerzeichen im Pfad vorkommen, dann setzen Sie den ganzen Pfad in doppelte Anführungszeichen, also so: "C:\Programme\Mozilla Firefox\firefox.exe" "C:\Program Files (X86)\Adobe\Reader 9.0\Reader\AcroRd32.exe"

2) Nun ist noch zu berücksichtigen, daß derartige Internet-Browser direkt beim Starten Kontakt zum Internet herstellen wollen. Hier sollen sie aber sofort eine PDF-Datei laden. Dazu müssen je nach Browser unterschiedliche Datei-Präfixe eingestellt werden: Beim Microsoft Internet-Explorer und bei Firefox: *file:Z88-Pfad*.

So könnte dann eine beispielhafte Einstellung für den Adobe Acrobat Reader aussehen:

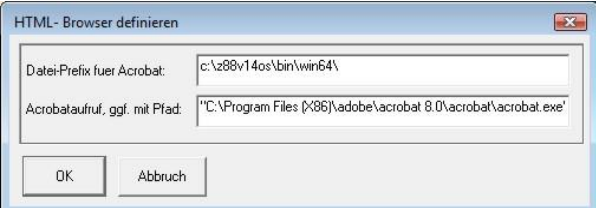

#### 5. Schritt: Z88 starten:

Z88 ist startfertig! Sie könne sofort durch Aufruf des Z88-Commanders Z88COM starten, und Sie können sofort die OnLine-Hilfe nutzen. Arbeiten Sie am besten nun Beispiel 5.1 durch.

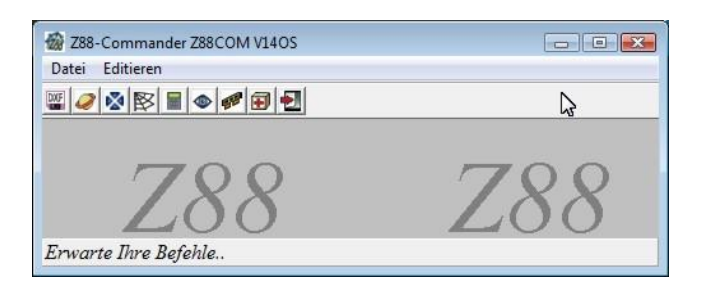

#### Hinweise zum Z88-Commander Z88COM:

Er startet alle Z88-Module, sofern Sie sie nicht explizit einzeln starten wollen (was jederzeit und ohne jede Einschränkung geht), erlaubt das unmittelbare Editieren der Ein- und Ausgabedateien und ruft die Online-Hilfe auf.

Ihre Einstellungen zum Internet-Browser und Editor speichert Z88COM in einer Datei Z88COM.CFG. Sollte diese Datei einmal zerstört sein, so können Sie sie auch selbst mit einem Editor anlegen:

- 1. Zeile: Editorname
- 2. Zeile: Editoraufruf
- 3. Zeile: Browser-Präfix
- 4. Zeile: Browseraufruf

Beispiel: *Notepad notepad file:c:\Z88V15OS\docu\ "C:\Programme\Internet Explorer\iexplore.exe"*

#### ... und wie entfernen Sie Z88?

Einfach alle Dateien im Directory, in dem Z88 liegt, komplett löschen. Dann ggf. das Directory selbst löschen. Bei Windows sollten Sie noch die unter 1.2 erstellten Verknüpfungen löschen. Das ist alles!

#### Und wie compilieren Sie Z88 für Windows?

Das brauchen Sie, wenn Sie selbst Verbesserungen an Z88 vornehmen wollen. Es sollte an sich jeder für Windows geeignete C- oder C++ Compiler funktionieren. Ich habe den Compiler von Microsoft (Visual Studio 2015) ausprobiert. Für MS Visual Studio liegen in *make\make\_win\_64* bzw. *make\make\_win\_32* fertige *nmake*-Files vor, die Sie z.B. mit *nmake -f z88r.nm* starten können, nachdem Sie in eine Visual Studio Eingabeaufforderung gewechselt sind.

Stellen Sie sicher, daß in dem Verzeichnis, in dem Ihre gerade übersetzten Executables stehen, die Dateien *Z88.DYN*, *Z88COM.CFG* sowie *Z88O.OGL* stehen, sonst müssen Sie sich beim Starten nicht über dubiose Fehlermeldungen wundern. Und die jeweiligen Eingabe-Dateien müssen natürlich auch da sein.

Folgende Compiler-Defines stehen zur Verfügung, um die Anzahl Bytes für jedes Betriebssystem und jede beliebige Genauigkeit festzulegen:

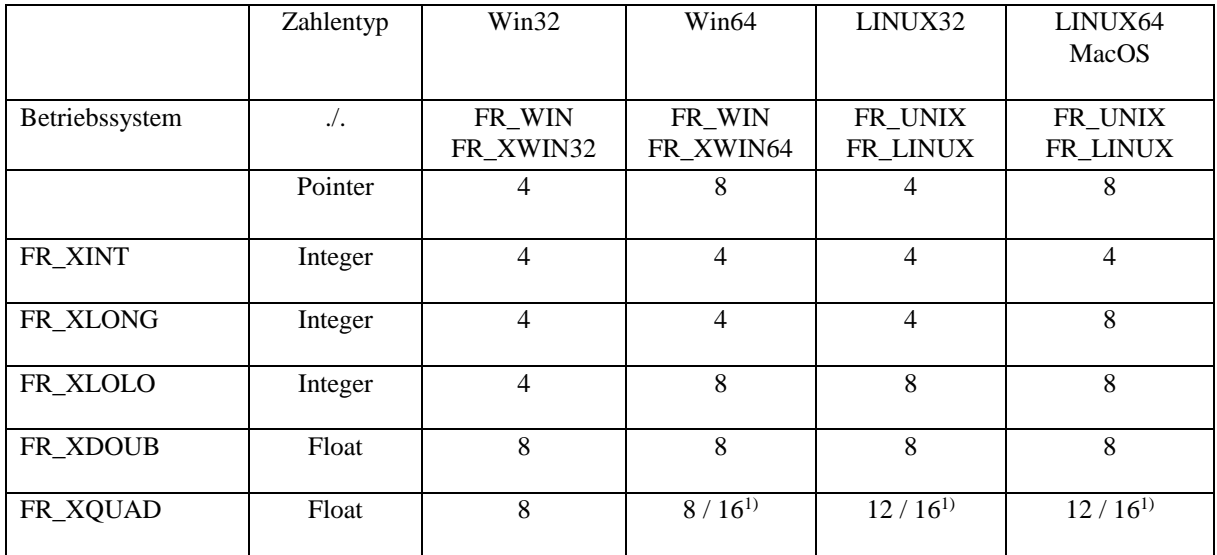

Durch bedingte Compilierung ist jede beliebige Genauigkeit wählbar. Beispiel: Sie wollen die Quellen für Vista 64 Bit übersetzen; die Integerzahlen sollen jeweils 8 Bytes Speicher und die Gleitkommazahlen sollen jeweils 8 Bytes Speicher belegen:

FR\_WIN FR\_XWIN64 FR\_XLOLO FR\_XDOUB Anmerkung 1) : muss je nach Compiler näher spezifiziert werden

# <span id="page-29-0"></span>*1.3 SO INSTALLIEREN SIE Z88 FÜR LINUX, UNIX + MacOS*

Sie haben die Datei **Z88V15OS.ZIP** aus dem Internet in Ihr Home Directory entpackt. Dann sehen Sie diese Subdirectories:

C:/Z88V15OS

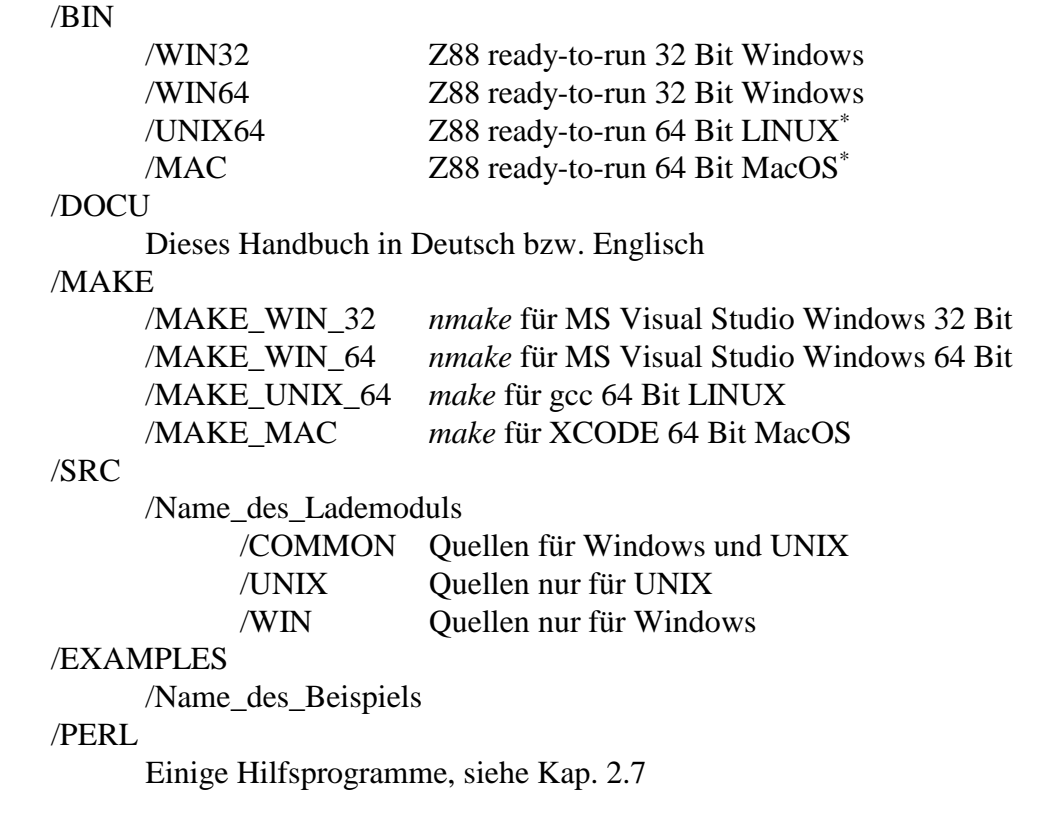

\* *Falls Sie die nötigen Libs installiert haben – eher für Testzwecke. Ich empfehle Ihnen, die* 

*Quellen von Grund auf neu zu compilieren, was durch die fertigen Make-Files sehr einfach ist. Falls Sie ein ready-to-run FEA-System haben wollen, dann installieren Sie besser gleich unser Z88Aurora!*

Alle Dateien am besten auf 777 setzen: *chmod 777 \**

Übersetzen Sie nun Z88 - das ist aber ganz einfach, wie Sie gleich sehen werden.

#### **MacOS-, LINUX- oder UNIX-Installation in 6 Schritten:**

#### **1. Schritt: Gehen Sie in das passende Make-Directory:**

Gehen Sie nach */Z88V15OS/make/make\_unix\_64* oder */Z88V15OS/make/make\_mac*. Achten Sie darauf, daß Sie das als normaler User tun und daß Sie Schreib/Lese-Rechte haben, was in Ihrem Home-Directory oder einem dort liegenden Subdirectory normalerweise der Fall ist. Natürlich ist das auch als Superuser möglich, aber dann müssen Pfade eingestellt werden. Achten Sie darauf, daß alle Datei-Zugriffsrechte in Ordnung sind. Ggf. *umask* nutzen.

#### **2. Schritt: Compilieren Sie Z88 für LINUX bzw. UNIX:**

Voraussetzung: C-Compiler, make, X11, GTK+, OpenGL. Es sollte an sich jeder beliebige UNIX-C oder C++ Compiler funktionieren. Ich habe Xcode 8.2.1 mit MacOS Sierra 10.12.3 und den GNU gcc compiler mit Ubuntu 16.04 und OpenSuSe 13.1 ausprobiert.

 Für MacOS: Starten Sie die *make* Files, z.B. *make -f z88r.mk.gccmac* Achten Sie darauf, dass Xcode zusammen mit seinen *command line tools* sauber installiert ist.

Diese Programme und Libraries müssen sich auf Ihrem Mac befinden:

- $-XQuartz$  [\(www.xquartz.org](http://www.xquartz.org/)  $\rightarrow$  ein X11 Subsystem auf MacOS)
- MacPorts [\(www.macports.org](http://www.macports.org/)  $\rightarrow$  für GTK+ und OpenGL)
- starten Sie den *port* Command:

sudo port install gtk2 sudo port install pkgconfig sudo port install glw sudo port install libGLU

- Für LINUX: Starten Sie die u.g. Makefiles mit z.B. *make -f z88r.mk.gcc64* Diese bzw. ähnliche Bibliotheken müssen installiert sein:
	- x11-devel (X11-Entwicklungs-Library)
	- mesa-devel (OpenGL-Entwicklungs-Library : GL und GLU)
	- gtk+-devel (GTK+ -Entwicklungs-Library : GTK+2)
- UNIX-Systeme: die Makefiles (*\*.mk.\**) ggf. anpassen.
- Folgende Makefiles stehen für MacOS und LINUX zur Verfügung:

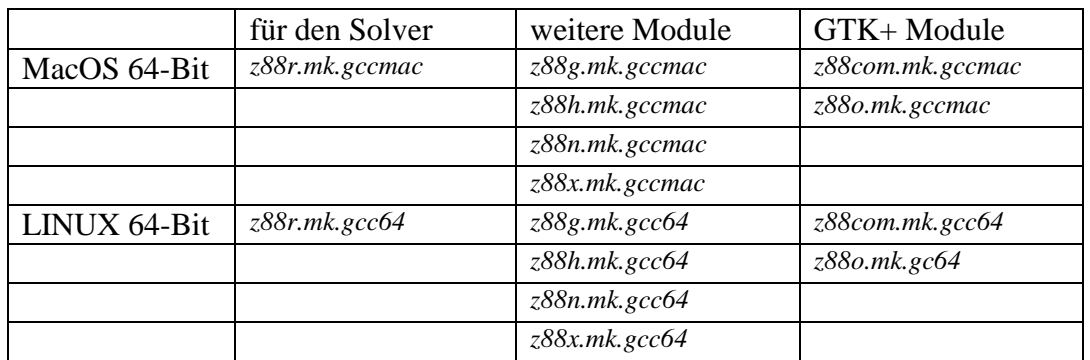

#### **3. Schritt: Nennen Sie Z88 Ihren bevorzugten Internet-Browser bzw. PDF-Viewer und Editor:**

Für die Online-Hilfe sollten Sie einen Internet-Browser zur Hand haben z.B. *Firefox*. Editieren Sie dazu die Steuerdatei *Z88.FCD*. Geben Sie den richtigen Browser Präfix (Schlüsselwort CPREFIX) für Ihren Browser an. Der Prefix veranlaßt den Browser, eine definierte PDF-Datei von Ihrem Computer und nicht etwa vom Internet zu laden. Beispiel: Firefox:

*file:///home/werner/Z88V15OS/docu*/, unter der Annahme, daß die Z88-PDF-Dateien (Z88MANG.PDF für deutsche, Z88MANE.PFD für englische Hilfe) im Directory */home/werner/Z88V15OS/docu* stehen.

Sie können jeden beliebigen ASCII-Editor verwenden. Mir gefällt *gedit.* Als Editor bei MacOS habe ich das Apple-Programm *TextEdit* (unter Finder > Gehe zu > Programme) vorgesehen – achten Sie darauf, dass Sie in *TextEdit* bei den *Einstellungen* reinen Text ausgewählt haben! Als Browser für die Online-Hilfe habe ich *Safari* vorgesehen. Beide Einstellungen können Sie später selbst in der Datei *Z88.FCD* ändern – z.B. in *emacs* und *Firefox* (wenn installiert). Achten Sie darauf, Aufrufe, die aus mehreren Tokens bestehen wie *open –a safari* in Sterne zu schreiben: *\*open –a safari\**

Falls Ihnen die Farben oder Fonts nicht gefallen, dann können Sie die Steuerdatei *Z88.FCD* ändern. Sichern Sie aber die Originaldatei *Z88.FCD*, damit Sie eine erprobte Steuerdatei zur Hand haben, falls Ihre Änderungen nicht richtig waren. Denn Z88COM und Z88O laufen nur mit korrekten *Z88.FCD*.

#### **4. Schritt: Systemvariable setzen:**

Achten Sie darauf, daß Sie die Z88-Module aus Ihrem gewünschten Directory starten können. Ändern Sie ggf. Ihre *.bash\_profile* z.B. so:

*export PATH=\$PATH:.* (auf den Punkt hinter dem Doppelpunkt kommt's an!)

Wenn Sie ein "deutsches" LINUX haben, dann setzen Sie die Systemvariable LANG auf jeden Fall in der *.bash\_profile* auf:

- *export LANG=C*
- *export LC\_NUMERIC=C*

Sonst werden in allen Z88-Dateien die Dezimalpunkte nicht als Kommata, sondern als Tausender-Trennzeichen interpretiert, und das führt bereits beim Aufruf des Plotprogramms Z88O zu völliger Farb-Fehlinterpretation – typisch ist ein roter Hintergrund. Das liegt daran, dass die Computersprache C den Punkt als Dezimaltrenner erwarten, das Betriebssystem ihn aber nun deutsch interpretiert:

1.000 ist bei LANG=C oder LANG=en dann 1.

1.000 ist bei LANG=de aber 1000.

Damit die veränderten Systemvariablen greifen, aus dem System abmelden und wieder anmelden.

#### **5. Schritt: Z88 auf Deutsch setzen:**

Ersetzen Sie in der Datei *Z88.DYN* das Schlüsselwort *ENGLISH* durch *GERMAN*.

#### **6.Schritt: Starten Sie Z88:**

LINUX: Starten Sie ein X-Term und starten Z88COM.

MacOS: Starten Sie Terminal.app und dann Z88COM.

Stellen Sie Z88COM und das X-Term bzw. Terminal.app, von dem Z88COM aus gestartet wurde, neben- oder übereinander, damit Sie beide gleichzeitig sehen. Das X-Term bzw. Terminal.app wird für Konsoleingaben und -ausgaben für die textbasierten Module Z88R, Z88N, Z88X, Z88G, Z88H genutzt.

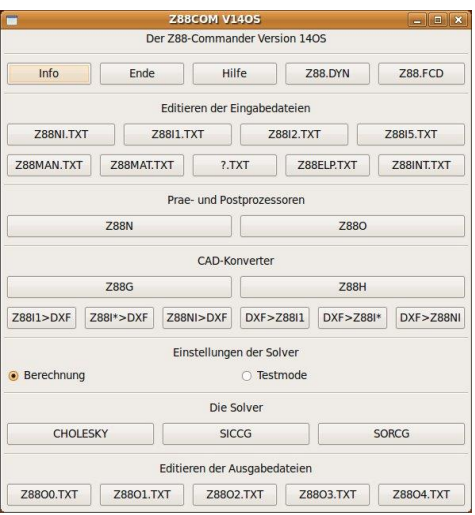

Falls Ihnen die Farben oder Fonts nicht gefallen, dann können Sie die Steuerdatei *Z88.FCD* ändern. Sichern Sie aber die Originaldatei *Z88.FCD*, damit Sie eine erprobte Steuerdatei zur Hand haben, falls Ihre Änderungen nicht richtig waren. Denn Z88COM und Z88O laufen nur mit korrekten *Z88.FCD*.

#### **... und wie entfernen Sie Z88?**

Einfach alle Dateien im Directory, in dem Z88 liegt, komplett löschen. Dann ggf. das Directory selbst löschen.

# <span id="page-32-0"></span>*1.4 DYNAMISCHER SPEICHER Z88*

#### **Speichersteuerdatei Z88.DYN**

Alle Z88-Module fordern Memory dynamisch an. Obgleich Z88 mit Standardwerten in Z88.DYN geliefert wird, kann und soll der Anwender diese Werte anpassen. Dazu wird die Datei Z88.DYN editiert. **Ferner wird in Z88.DYN die Sprache definiert.** Tragen Sie in eine Zeile, am besten zwischen DYNAMIC START und NET START, die gewünschte Sprache als **GERMAN** oder **ENGLISH** ein.

**Z88.DYN** beginnt mit dem Schlüssel DYNAMIC START und endet mit DYNAMIC END. Dazwischen gibt es eine Sektion für den Netzgenerator (NET START, NET END), eine für alle Module gemeinsame Sektion (COMMON START, COMMON END) und eine Sektion für das Cuthill-McKee-Programm (CUTKEE START, CUTKEE END). Dazwischen können beliebig Leerzeilen oder Kommentare sein, es werden nur die großgeschriebenen Schlüsselworte erkannt. Nach dem jeweiligen Schlüssel folgt eine Integerzahl, durch mindestens ein Leerzeichen getrennt. Die Reihenfolge der Schlüsselworte ist beliebig.

*Fordern Sie aber nicht unnötig viel Speicher an, da dies, insbesonders bei virtuellem Memory, Geschwindigkeitseinbußen bedingt.*

Bei großen Strukturen lassen Sie am besten einen Test laufen. Gehen Sie wie folgt vor: *I) Speicherbedarf feststellen - II) Z88.DYN ggf. korrigieren - III) Solverlauf*

I) Testlauf:

*Windows: Z88R > Rechenmode: Testmode > Solver: Cholesky | SICCG | SORCG > Berechnung: Start UNIX: z88r -t -choly | -siccg | -sorcg*

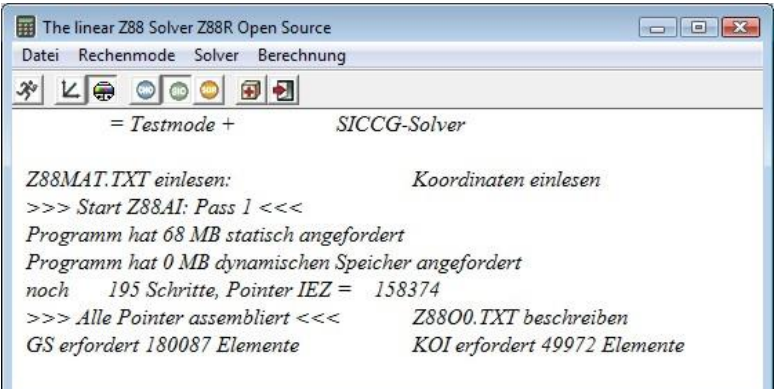

*Ablesen des Speicherbedarfs MAXGS und MAXKOI bei Windows. Bei UNIX ähnlich.*

Für den Cholesky-Solver sind diese beiden Werte ausreichend; bei dem Iterationssolver SICCG bzw. SORCG kommt ein weiterer Speicherwert hinzu: MAXIEZ. Das Vorgehen ist nun etwas subtiler, denn Sie müssen vorab Speicher MAXIEZ für den eigentlichen Aufbau der Sparse-Matrix bereitstellen. Es gibt leider keine Möglichkeit, diesen Speicherbedarf vorab zu schätzen, aber Z88R im Testmode teilt Ihnen mit, wenn dieser Wert zu klein war. Sie müssen ihn dann in Z88.DYN erhöhen und Z88R im Testmode erneut starten. Bei großen Strukturen für Z88 gehen Sie also bei den Sparsematrix-Solvern SICCG bzw. SORCG in 3 oder mehr Schritten vor:

I)

- 1. Z88R im Testmode starten
- 2. Wenn Z88R sauber gelaufen ist: Weiter bei II).
- 3. Wenn Z88R abbrach, weil MAXIEZ zu niedrig war, MAXIEZ in Z88.DYN erhöhen und Z88R im Testmode erneut starten. Ggf. diesen Schritt solange wiederholen, bis Z88R sauber durchläuft.

II) Z88.DYN korrigieren: Werte für MAXGS und MAXKOI ablesen und Z88.DYN korrigieren. Damit ist der Speicher für den eigentlichen Solverlauf eingestellt. Selbstverständlich müssen die anderen Werte wie MAXK (max. Knotenanzahl) etc. auch passen, aber die kann man leicht vorher bestimmen. **Achtung: Auf alle Mindestwerte müssen wegen interner Sicherheitsmaßnahmen jeweils mindestens 3 addiert werden.**

III) Z88R im Berechnungsmodus starten - und zwar im gleichen Mode (d.h. Cholesky, SICCG oder SORCG), den Sie für den Testlauf verwendet haben:

*Windows: Z88R > Rechenmode: Berechung > Solver: Cholesky | SICCG | SORCG > Berechnung: Start* 

*UNIX: z88r -c -choly | -siccg | -sorcg*

Stellen Sie sicher, daß Ihr Swap-Space ausreichend ist. Windows: Start > Systemsteuerung > System > Erweitert > Systemleistung. LINUX: ggf. zweite Swap-Partition anlegen.

*Von Z88 her gibt es keinerlei Grenzen für die Größe der Strukturen. Die maximale Größe wird nur durch den virtuellen Speicher Ihres Computers und Ihre Vorstellungskraft begrenzt! Ggf. müssen Sie bei sehr großen Strukturen auf 64-Bit Integers und Pointer übergehen (Z88 Versionen 64-Bit für Windows, LINUX und MacOS), damit die internen Schleifenzähler nicht überlaufen.*

Die Z88-Module prüfen, ob die vorgegebenen Werte für das aktuelle Problem ausreichen, bzw. Limits erreicht sind, und brechen ggf. ab. Bei kommentarlosem Abbruch eines Z88- Moduls dessen .LOG -Datei betrachten. Oft ist MAXKOI zu klein gewesen! In den .LOG- Dateien wird bei Erfolg der erforderliche Datenspeicher protokolliert, dazu kommt natürlich der Speicher für das eigentliche Programm, lokale Arrays und Stack, den man allerdings bei Windows und UNIX vernachlässigen kann. Beachte:

Z88 arbeitet bei den 32-Bit-Versionen Windows mit

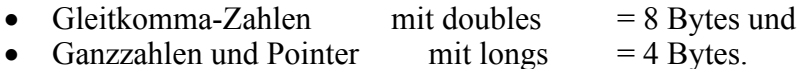

Z88 arbeitet bei den 64-Bit-Versionen Windows und LINUX mit

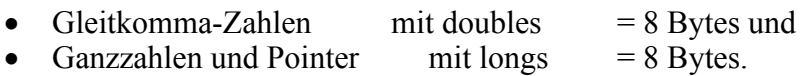

Bei bestimmten UNIX-Maschinen können die Solvermodule so compiliert (Compiler-Switches und Direktive FR\_XQUAD, vgl. Kap. 1.3.1) werden, daß sie mit

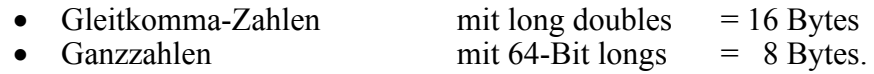

rechnen. 64-Bit Integers können für sehr große Strukturen > 2~3 Mio. Freiheitsgrade ohne weiteres erforderlich sein, damit die internen Pointer- und Ganzzahl-Berechnungen noch funktionieren! Hingegen brauchen Gleitkomma-Zahlen mit Quad-Precision, d.h. 128 Bit, unverhältnismäßig viel Rechenzeit gegenüber Gleitkomma-Zahlen mit Double-Precision, d.h. 64 Bit. Tests mit einer SUN FIRE V890 mit Quad-Precision ergaben bei uns am Lehrstuhl eine fünf- bis zehnfache Verlängerung der Rechenzeit gegenüber Double-Precision. Ich würde also auf größeren Maschinen zu jeweils 64-Bit für Ganz- und Gleitkommazahlen raten. So sieht Z88.DYN aus:

#### **DYNAMIC START**

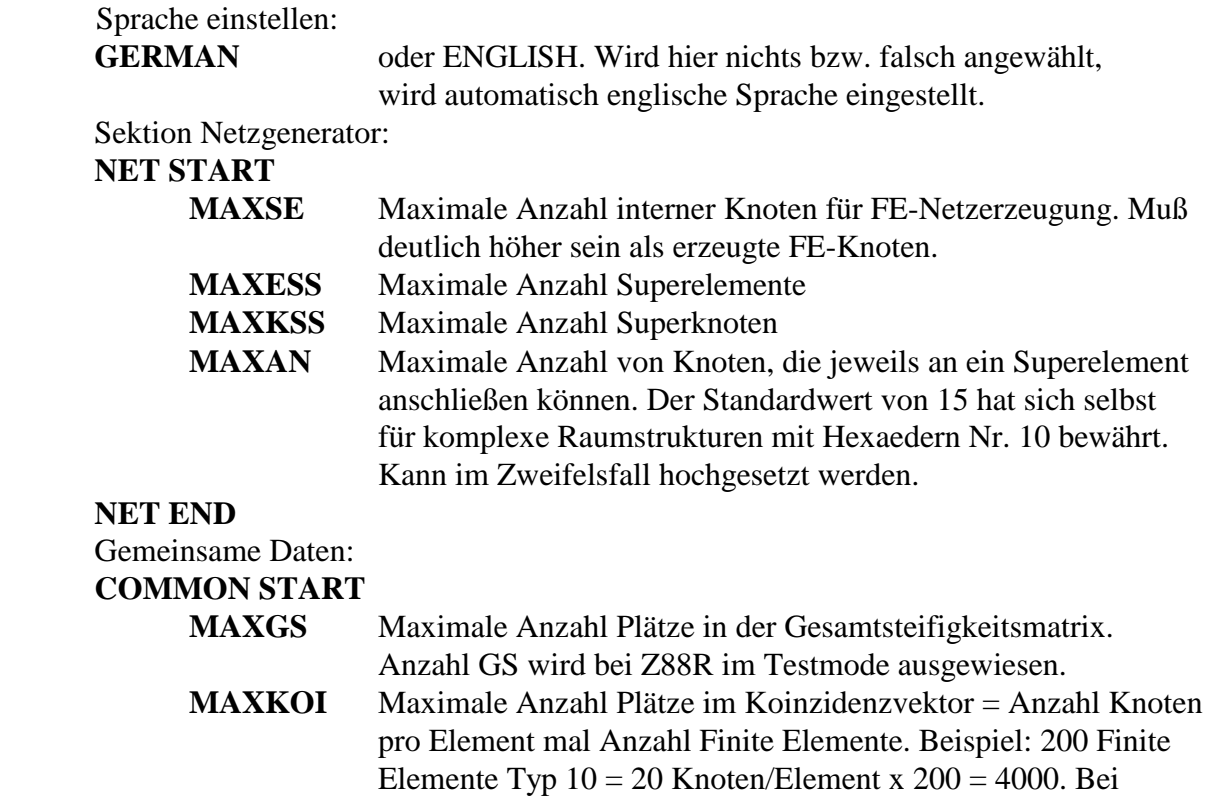

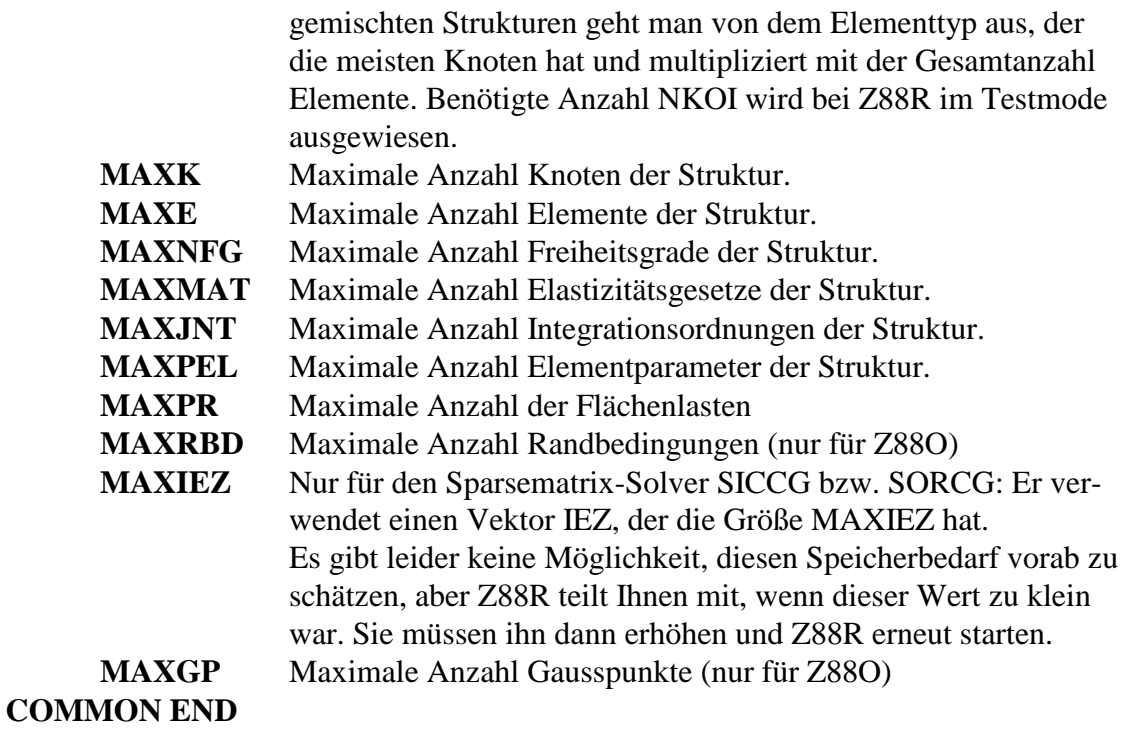

Für den Cuthill-McKee-Algorithmus:

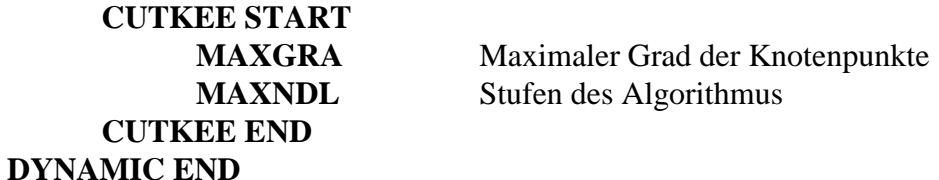

# <span id="page-35-0"></span>2 DIE Z88-MODULE

#### <span id="page-35-1"></span>*2.1 DER SOLVER*

#### <span id="page-35-2"></span>2.1.1 Z88R: DER DIREKTE CHOLESKY SOLVER

#### *HINWEIS: Immer ohne Ausnahme FE-Berechnungen mit analytischen Überschlagsrechnungen, Versuchsergebnissen, Plausibilitätsbetrachtungen und anderen Überprüfungen kontrollieren!*

Dieser Solver arbeitet mit Skyline-Speicherung und einem *in-situ* Cholesky-Gleichungslöser. Er ist bewährt, sehr schnell und stabil für kleinere Strukturen. Die vornehmlichste Aufgabe jedes FE-Programms ist die Berechnung der Verschiebungen. Die berechneten Verschiebungen sind der Ausgangspunkt für eine Spannungsberechnung bzw. Knotenkraftberechnung.
| The linear Z88 Solver Z88R Open Source<br>Rechenmode Solver<br>Datei<br>Berechnung                                    | $\Box$   $\Box$   $X$<br>じ |
|----------------------------------------------------------------------------------------------------|----------------------------|
| $\frac{1}{2}$ $\frac{1}{2}$ $\frac{1}{2}$ $\frac{1}{2}$ $\frac{1}{2}$ $\frac{1}{2}$ $\frac{1}{2}$ $\frac{1}{2}$<br>国制 |                            |
| $Z88R = Berechnung +$                                                                                                 | Cholesky-Solver            |
| Z88MAT.TXT einlesen:                                                                                                  | Koordinaten einlesen       |
| $>>$ Start Z88A: Pass $1 <<$                                                                                          | Formatieren: Nr. 66 Typ 7  |
| Programm hat 33 MB statisch angefordert                                                                               |                            |
|                                                                                                    | Z8800.TXT beschreiben      |
| GS erfordert 14847 Elemente                                                                                           | KOI erfordert 540 Elemente |
| $>>$ Start Z88BR: Pass 2 <<<                                                                                          | Compilation: Nr. 66 Typ 7  |
| >>> Start Z88CR: Pass $3 < <$                                                                                         |                            |
|                                                                                                    | Lesen RB-File Z8812.TXT    |
| Einarbeiten der Randbed, Pass 2                                                                                       | Randbedingung Nr. 16 Typ 2 |
| Z8801.TXT beschreiben                                                                                                 | Start SCAL88               |
| Start des Cholesky-Solvers                                                                                            |                            |
| $498 \times 498$ = Groesse Gleichungsystem                                                                            | 498                        |
| Z88O2.TXT beschreiben                                                                                                 |                            |
| >>> Start Z88DR: Pass $4<<$                                                                                           |                            |
| Spannungen berechnen und schreiben, GEH V-Spannungen                                                                  |                            |
| Element: Nr. 66 Typ 7                                                                                                 |                            |
| $>>$ Start Z88ER: Pass $5 <<$                                                                                         |                            |
| Kraefte berechnen und schreiben:                                                                                      |                            |
| Element: Nr. 66 Typ 7                                                                                                 |                            |
|                                                                                                    |                            |

*Z88R im Berechnungsmode - hier für den Cholesky-Solver*

### **1) Testmodus**

*Windows: Z88R > Rechenmode: Testmode > Solver: Cholesky > Berechnung: Start UNIX: z88r -t –choly* oder via Z88COM

Eingabedateien: vgl. 2) Rechenmodus.

Ausgabedateien: Z88O0.TXT (aufbereitete Strukturdaten für Dokumentation)

Es wird lediglich das Ausgabefile Z88O0.TXT mit den aufbereiteten Strukturdaten erzeugt, und es werden die Speicherbedarfe für die Gesamtsteifigkeitsmatrix und den Koinzidenzvektor am Bildschirm gezeigt. Dieser Mode wird eingesetzt,

- um den Speicherbedarf für MAXGS und MAXKOI festzustellen.
- zu prüfen, ob Z88R die Daten aus Z88I1.TXT korrekt interpretiert und wunschgemäß in Z88O0.TXT stellt.

### **2) Rechenmodus**

*Windows: Z88R > Rechenmode: Berechnung > Solver: Cholesky > Berechnung: Start UNIX: z88r -c –choly* oder via Z88COM

Eingabedateien:

- Z88I1.TXT allgemeine Strukturdaten
- Z88I2.TXT Randbedingungen
- Z88I5.TXT Strecken- und Flächenlasten, wenn vorhanden, sonst 0 in der ersten Zeile
- Z88MAT.TXT Materialsteuerdaten und eine oder mehrere TXT-Materialdateien
- Z88ELP.TXT Elementparameter
- Z88INT.TXT Integrationsordnungen
- Z88MAN.TXT Solverparameter

Ausgabedateien:

- Z88O0.TXT aufbereitete Strukturdaten für Dokumentation
- Z88O1.TXT aufbereitete Randbedingungen für Dokumentation
- Z88O2.TXT Verschiebungen
- Z88O3.TXT Spannungen
- Z88O4.TXT Knotenkräfte

## 2.1.2 Z88R: DER SPARSEMATRIX-SOLVER

### *HINWEIS: Immer ohne Ausnahme FE-Berechnungen mit analytischen Überschlagsrechnungen, Versuchsergebnissen, Plausibilitätsbetrachtungen und anderen Überprüfungen kontrollieren!*

Er löst das System mit dem Verfahren der Konjugierten Gradienten. Dabei kann gewählt werden, ob das System mit einem SOR-Verfahren (SORCG) oder mit partieller Cholesky-Zerlegung (SICCG) vorkonditioniert wird. Er arbeitet mit Speicherung der Nicht-Nullelemente. Er ist sehr geeignet für größere Strukturen, aber etwas aufwendiger zu bedienen wie der Direkte Cholesky-Solver. Die vornehmlichste Aufgabe jedes FE-Programms ist die Berechnung der Verschiebungen. Die berechneten Verschiebungen sind der Ausgangspunkt für eine Spannungsberechnung bzw. Knotenkraftberechnung.

### **1) Testmodus**

*Windows: Z88R > Rechenmode: Testmode > Solver: SICCG oder SORCG > Berechnung: Start UNIX: z88r -t -siccg bzw. –sorcg* oder via Z88COM

Eingabedateien: vgl. 2) Rechenmodus.

Ausgabedateien: Z88O0.TXT (aufbereitete Strukturdaten für Dokumentation)

Es wird lediglich das Ausgabefile Z88O0.TXT mit den aufbereiteten Strukturdaten erzeugt, und es werden die Speicherbedarfe für die Gesamtsteifigkeitsmatrix und den Koinzidenzvektor am Bildschirm gezeigt. Dieser Mode wird eingesetzt,

- um den Speicherbedarf für MAXGS und MAXKOI explizit und MAXIEZ implizit festzustellen.
- zu prüfen, ob Z88R die Daten aus Z88I1.TXT korrekt interpretiert und wunschgemäß in Z88O0.TXT stellt.

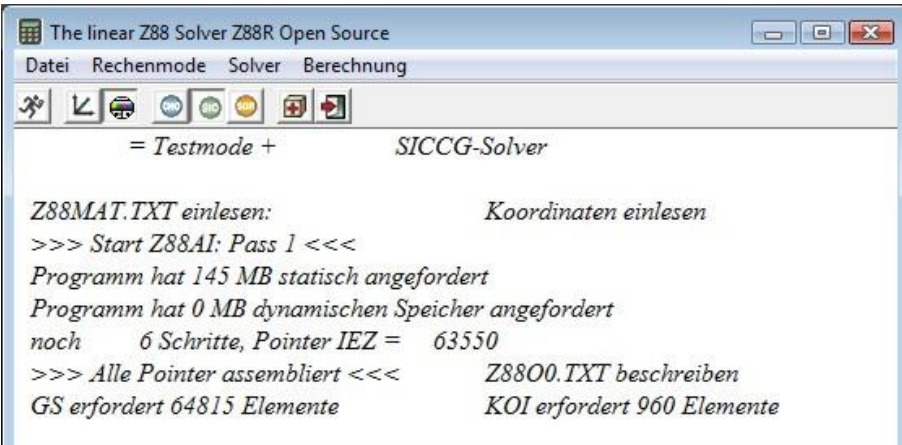

*Z88R im Testmode - hier für den SICCG-Iterationssolver*

Der Solver baut folgende Pointer für die untere Hälfte der Gesamt-Steifigkeitsmatrix GS auf:

- Pointervektor IP zeigt auf die Diagonalelemente  $GS(i, i)$
- Pointervektor IEZ zeigt auf die Spaltenindices  $GS(x, j)$

Beispiel (vgl. Schwarz, H.R: Methode der finiten Elemente): Sei die untere Hälfte von GS

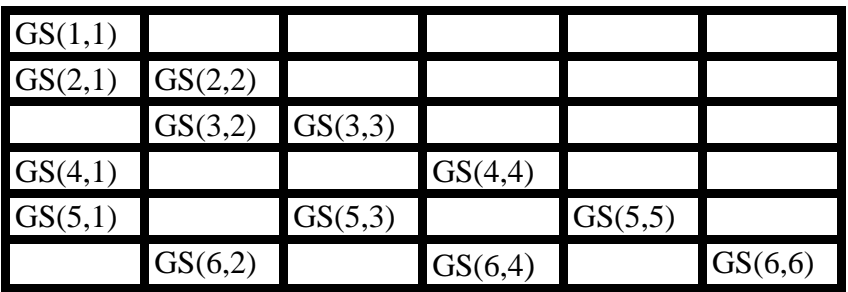

GS wird zu folgendem Vektor der Nicht- Nullelemente:

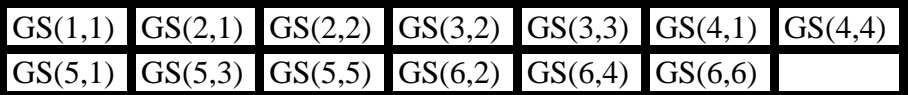

Damit wird IEZ:

# 2 2 3 1 4 1 3 5 2 4 6

und IP:

# 1 3 5 7 10 13

Der Pointer IEZ besteht aus MAXIEZ Elementen, vgl. Speichersteuerdatei Z88.DYN. Sie müssen vorab Speicher MAXIEZ für den eigentlichen Aufbau der Sparse-Matrix bereitstellen. Es gibt leider keine Möglichkeit, diesen Speicherbedarf vorab zu schätzen, aber Z88R teilt Ihnen mit, wenn dieser Wert zu klein war. Sie müssen ihn dann in Z88.DYN erhöhen und Z88R im Testmode erneut starten.

Z88R im Testmode teilt Ihnen mit, wie viel Speicher Sie für GS (= MAXGS) und KOI (= MAXKOI) vorsehen müssen; dies in Z88.DYN einstellen. Hier ein beispielhafter Ausschnitt aus Z88.DYN:

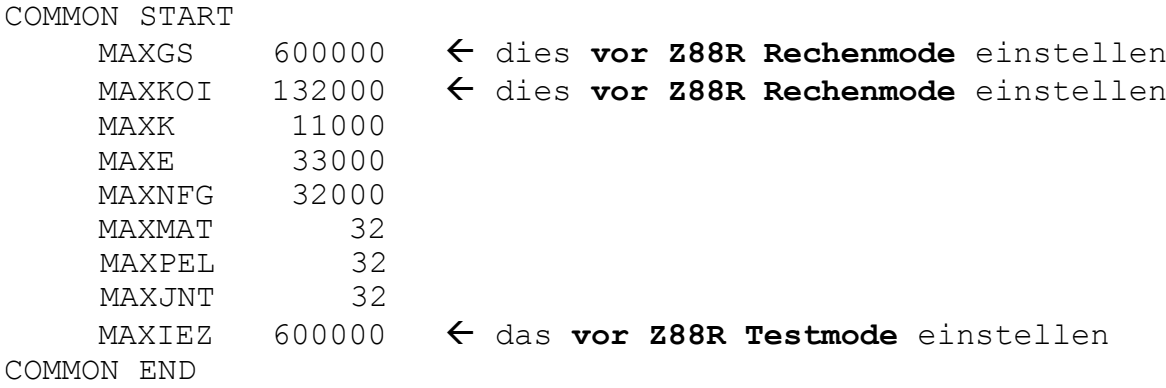

Bei großen Strukturen für Z88 gehen Sie also in 3 oder mehr Schritten vor:

### 1. Z88R im Testmode starten

2. Wenn Z88R im Testmode sauber gelaufen ist, Werte für MAXGS und MAXKOI ablesen und Z88.DYN ggf. korrigieren. Damit ist der Speicher für den Solver Z88R im Berechnungsmode eingestellt.

3. Wenn Z88R im Testmode abbrach, weil MAXIEZ zu niedrig war, dann MAXIEZ in Z88.DYN erhöhen und Z88R im Testmode erneut starten. Ggf. diesen Schritt solange wiederholen, bis Z88R im Testmode sauber durchläuft. Dann können Sie Z88R im Berechnungsmode starten.

### **2) Rechenmodus**

*Windows: Z88R > Rechenmode: Berechnung > Solver: SICCG oder SORCG > Berechnung: Start UNIX: z88r -c -siccg oder –sorcg* oder via Z88COM

Eingabedateien:

- Z88I1.TXT allgemeine Strukturdaten
- Z88I2.TXT Randbedingungen
- Z88I5.TXT Strecken- und Flächenlasten, wenn vorhanden, sonst 0 in der ersten Zeile
- Z88MAT.TXT Materialsteuerdaten und eine oder mehrere TXT-Materialdateien
- Z88ELP.TXT Elementparameter
- Z88INT.TXT Integrationsordnungen
- Z88MAN.TXT Solverparameter

Ausgabedateien:

- Z88O0.TXT (aufbereitete Strukturdaten für Dokumentation)
- Z88O1.TXT (aufbereitete Randbedingungen für Dokumentation)
- Z88O2.TXT (Verschiebungen)
- Z88O3.TXT (Spannungen)
- Z88O4.TXT (Knotenkräfte)

Der Solver berechnet die Elementsteifigkeitsmatrizen, compiliert die Gesamt-Steifigkeitsmatrix, baut die Randbedingungen ein, skaliert das Gleichungssystem und löst das (riesige) Gleichungssystem mit dem Verfahren der Konjugierten Gradienten. Zuvor wird vorkonditioniert, um eine schnellere Konvergenz zu erreichen. Dabei können Sie wählen, ob mit einem SOR-Schritt vorkonditioniert wird oder eine sog. Partielle Cholesky-Zerlegung zur Vorkonditionierung eingesetzt wird. Die Partielle Cholesky-Zerlegung (*shiftet incomplete Cholesky decomposition SIC*) ist die Standardeinstellung, weil sie hinsichtlich des Steuerparameters, des sog. Shift-Faktors  $\alpha$ , unkritisch ist. Die *SOR*-Vorkonditionierung braucht weniger Speicher, aber der Steuerparameter, der Relaxationsparameter  $\omega$ , ist nicht a-priori bestimmbar.

| The linear Z88 Solver Z88R Open Source                      | - F<br>$\rightarrow$       |
|-------------------------------------------------------------|----------------------------|
| Datei<br>Rechenmode Solver Berechnung                       |                            |
| $L \oplus \circledcirc \circledcirc$<br>田制<br>$\mathcal{X}$ |                            |
| $Z88R = Berechnung +$                                       | SICCG-Solver               |
| Z88MAT.TXT einlesen:                                        | Koordinaten einlesen       |
| >>> Start 788AI: Pass $1 <<$                                |                            |
| Programm hat 68 MB statisch angefordert                     |                            |
| Programm hat 0 MB dynamischen Speicher angefordert          |                            |
| noch<br>47 Schritte. Pointer $IEZ =$                        | 5402                       |
| $>>$ Alle Pointer assembliert $<<$                          | Z8800.TXT beschreiben      |
| GS erfordert 6855 Elemente                                  | KOI erfordert 540 Elemente |
| $>>$ Start Z88BR: Pass $2<<$                                | Compilation: Nr. 66 Tvp 7  |
| $>>$ Start $Z88CR$ : Pass $3<<$                             |                            |
|                                                             | Lesen RB-File Z88I2.TXT    |
| Einarbeiten der Randbed, Pass 2                             |                            |
| Z8801.TXT beschreiben                                       | Start SCAL88               |
| $>>$ Start des Solvers SICCG <<<                            | par. Cholesky-Zerl. Nr.6   |
| $498 \times 498$ = Groesse Gleichungsvstem                  |                            |
| 52 Iteration                                                |                            |
| Residuenvektor < Eps, schaut gut aus!                       |                            |
| Z8802.TXT beschreiben                                       |                            |
| $>>$ Start Z88DR: Pass $4<<$                                |                            |
| Spannungen berechnen und schreiben, GEH V-Spannungen        |                            |
| Element: Nr. 66 Typ 7                                       |                            |
| >>> Start Z88ER: Pass $5 <<$                                | ド                          |
| Kraefte berechnen und schreiben:                            |                            |
| Element: Nr. 66 Typ 7                                       |                            |
|                                                             |                            |

*Z88R im Berechnungsmode - hier für den SICCG-Iterationssolver*

Ferner müssen Sie noch vier Steuerwerte in die Solver-Steuerdatei Z88MAN.TXT geben:

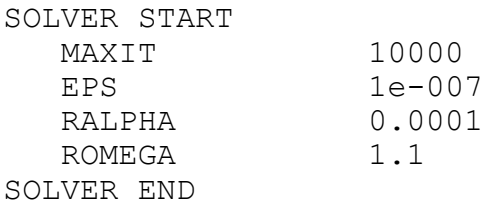

- 1. Wert: Abbruchkriterium: MAXIT : maximale Anzahl der Iterationen (z. B. 10000)
- 2. Wert: Abbuchkriterium: EPS :Residuenvektor < Grenze *Epsilon* (z. B. 1e-7)
- 3. Wert: Steuerwert für die Konvergenzbeschleunigung für SIC: RALPHA : Shift-Faktor *Alpha* (zwischen 0 und 1, brauchbare Werte können oft zwischen 0.0001 und 0.1 liegen; beginnen Sie mit 0.0001). Näheres entnehmen Sie ggf. der Spezialliteratur)
- 4. Wert: Steuerwert für die Konvergenzbeschleunigung für SOR: ROMEGA : Relaxationsfaktor *Omega* (zwischen 0 und 2, brauchbare Werte können oft zwischen 0.8 und 1.2 liegen).

**HINWEIS:** Die hier genannten Dateien Z88I1.TXT, Z88I2.TXT, Z88MAN.TXT, Z88I5.TXT, Z88MAT.TXT, Z88ELP.TXT und Z88INT.TXT sind in Kapitel 3 näher beschrieben.

# 2.1.3 WELCHEN SOLVER NEHMEN?

Als Faustregel: Für kleine Strukturen ist der einfache Cholesky-Solver Z88R –choly genau das Richtige. Der Sparsematrix-Iterations-Solver Z88R –siccg bzw. –sorcg funktioniert *immer*, auch bei sehr großen Strukturen.

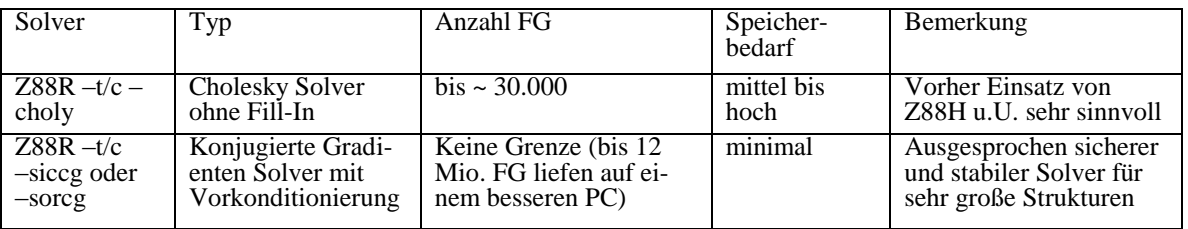

# 2.1.4 ERLÄUTERUNGEN ZUR SPANNUNGSBERECHNUNG

Die Ergebnisse werden in Z88O3.TXT gegeben. Die Steuerung der Spannungsberechnung ist mit den Files Z88MAN.TXT und Z88INT.TXT, vgl. Kap.3, möglich. Damit wird u.a. festgelegt:

- Berechnung der Spannungen in den Gauß-Punkten oder in den Eckknoten
- zusätzliche Berechnung von Radial- und Tangentialspannungen für Elemente Nr.3, 7, 8, 11 und 12, 14 und 15.
- Berechnung von Vergleichsspannungen für Kontinuumselemente Nr. 1, 3, 6, 7, 10, 11,  $12, 14, 15 \sim 24.$

# 2.1.5 ERLÄUTERUNGEN ZUR KNOTENKRAFTBERECHNUNG

Die Ergebnisse werden in Z88O4.TXT ausgegeben. Die Knotenkräfte werden elementweise berechnet. Greifen an einem Knoten mehrere Elemente an, so erhält man die gesamte Knotenkraft für diesen Knoten durch Addition der Knotenkräfte der angreifenden Elemente. Dies wird weiter unten in der Knotenkraftdatei Z88O4.TXT ausgewiesen.

# *2.2 DER NETZGENERATOR Z88N*

Der Netzgenerator Z88N kann 2-dimensionale und 3-dimensionale Netze erzeugen. Z88N liest die Netzgenerator-Eingabedatei Z88NI.TXT ein und gibt die allgemeinen Strukturdaten Z88I1.TXT aus.

*Zur Beschreibung von Z88NI.TXT siehe Kapitel 3.*

*Eine Netzgenerierung ist nur für Kontinuumselemente sinnvoll und zulässig:*

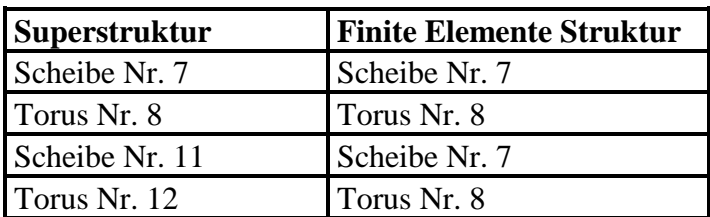

| Hexaeder Nr. 10      | Hexaeder Nr. 10      |
|----------------------|----------------------|
| Hexaeder Nr. 10      | Hexaeder Nr. 1       |
| Hexaeder Nr. 1       | Hexaeder Nr. 1       |
| Platte Nr.20         | Platte Nr.20         |
| Platte Nr.20         | Platte Nr.19         |
| Volumenschale Nr. 21 | Volumenschale Nr. 21 |

*Gemischte Strukturen, die z.B. neben Scheiben Nr.7 auch Stäbe Nr.9 enthalten, können nicht verarbeitet werden.*

In einem solchen Fall läßt man erst den Netzgenerator über die Super-Struktur, die keine Stäbe enthält, laufen, konvertiert dann mit dem CAD-Konverter Z88X die vom Netzgenerator erzeugte Datei Z88I1.TXT als DXF-Datei Z88X.DXF, lädt diese DXF-Datei ins CAD-System und fügt dort die Stäbe ein; gegebenfalls gibt man auch gleich die Randbedingungen dazu. Sodann läßt man Z88X erneut laufen und konvertiert in Richtung Z88 als Datei Z88I1.TXT (allgemeine Strukturdaten) sowie ggf. Z88I2.TXT (Randbedingungen).

### **Arbeitsweise des Netzgenerators:**

Zur Generierung von FE-Netzen wird wie folgt vorgegangen: Das Kontinuum wird durch sog. Superelemente (kurz SE) beschrieben, was praktisch einer ganz groben FE-Struktur entspricht. Superelemente können sein: Hexaeder Nr.10, Scheiben Nr.7 und Scheiben Nr.11 sowie Tori Nr.8 und Tori Nr.12, Platten Nr.20 und Volumenschalen Nr.21.

Diese Superstruktur wird sodann verfeinert. Dies erfolgt superelementweise, beginnend mit SE 1, SE 2 bis zum letzten SE. Dabei erzeugt SE 1 die Finiten Elemente (kurz FE) 1 bis j, SE 2 die FE j+1 bis k, SE 3 die FE k+1 bis m usw. Innerhalb der SE bestimmt die Lage der lokalen Koordinaten die Knoten- und Elementnummerierung der FE-Struktur. Es gilt:

- lokale x-Richtung in Richtung lokaler Knoten 1 und 2
- lokale y-Richtung in Richtung lokaler Knoten 1 und 4
- lokale z-Richtung in Richtung lokaler Knoten 1 und 5

Bei räumlichen Super-Strukturen wird zuerst in z, dann in y und zum Schluß in x-Richtung unterteilt, d.h. die FE-Elementnummerierung beginnt zunächst längs der z-Achse zu laufen. Für ebene und axialsymmetrische Strukturen gilt sinngemäß: Dort beginnt die Nummerierung zunächst längs der y-Achse bzw. bei axialsymmetrischen Elementen längs der z-Achse (Zylinderkoordinaten !).

Entlang der lokalen Achsen kann nun wie folgt unterteilt werden:

- äquidistant
- geometrisch aufsteigend von Knoten 1 nach 4 bzw. 5 : Netz wird gröber
- geometrisch fallend von Knoten 1 nach 4 bzw. 5 : Netz wird feiner

Es ist klar, daß an Linien bzw. Flächen, die zwei Superelementen gemeinsam haben, die Superelemente genau gleich unterteilt sein müssen! Der Netzgenerator prüft das nicht und generiert dann unsinnige FE-Netze. Beispiel:

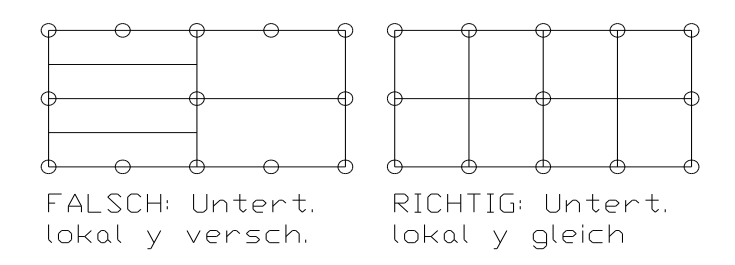

Da die lokalen Richtungen x, y und z durch die Lage der lokalen Knoten 1, 4 und 5 bestimmt wird, können durch entsprechenden Aufbau der Koinzidenzliste im Netzgenerator- Eingabefile Z88NI.TXT fast beliebige Nummerierungsrichtungen für Knoten und Elemente der FE-Struktur generiert werden.

Beispiel für die Generierung einer FE-Struktur mit 8 FE Scheiben Nr.7 aus Superstruktur mit 2 Scheiben Nr.7 (sieht mit Tori Nr.8 genauso aus), folgendes Bild.

### **Feinheiten:**

Der Netzgenerator prüft bei der Erzeugung von neuen FE-Knoten, welche Knoten bereits bekannt sind. Dazu braucht er einen Fangradius (denn auf "genau gleich" kann man bei Real-Zahlen nie abfragen). Dieser Fangradius ist für alle 3 Achsen mit je 0.01 vorgegeben. Bei sehr kleinen bzw. sehr großen Zahlenwerten müssen die Fangradien u.U. verändert werden.

Ferner ermittelt der Netzgenerator für ein Superelement i, welche anderen Superelemente an SE i anschließen. Für Scheiben Nr.7 und Nr.11 bzw. Tori Nr.8 und Nr.12 können dies höchstens 8 andere SE sein. Diese Maximalanzahl anschließender SE wird in Z88 als MAXAN mit standardmäßig 15 vorgegeben. Für Hexaeder Nr.10 können rein theoretisch 26 andere Elemente anschließen (6 Flächen, 8 Ecken, 12 Kanten). Die Praxis zeigte, daß selbst kompliziertere Raumstrukturen mit MAXAN= 15 bisher auskamen. Im Zweifelsfall MAXAN in Z88.DYN erhöhen.

**Achtung Netzgenerator Z88N:** Der Generator kann mit Leichtigkeit Eingabefiles erzeugen, die alle Grenzen des FE-Prozessors sprengen. Daher zunächst gröbere FE- Strukturen generieren lassen, mit Z88R Mode > Testmode prüfen, ob sie in den Speicher passen, dann ggf. verfeinern. Ein guter Startwert: ca. 5..10 mal soviel Finite Elemente wie Superelemente erzeugen lassen.

**Hinweis Netzgenerator Z88N:** Ist in Netzgenerator-Eingabedateien Z88NI.TXT das Koordinatenflag KFLAGSS gesetzt, also Polar- oder Zylinderkoordinaten als Eingangswerte gegeben, dann sind die Netzgenerator- Ausgabedateien Z88I1.TXT normalerweise in kartesischen Koordinaten gehalten und dort ist dann KFLAG 0. Setzen Sie hingegen das Koordinatenflag Ausgabe KFLAG zu 1, dann werden in der Ausgabedatei Z88I1.TXT die Koordinaten in Polar- bzw. Zylinderkoordinaten ausgewiesen und KFLAG in Z88I1.TXT wird 1 gesetzt.

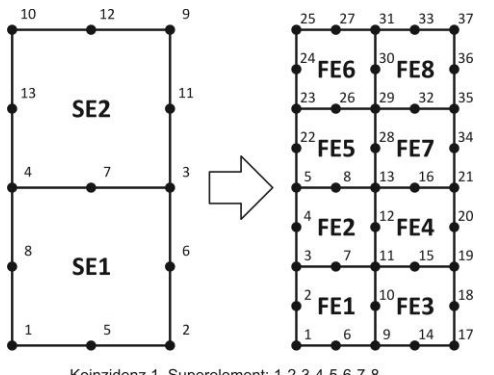

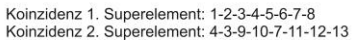

# *2.3 DAS OPENGL PLOTPROGRAMM Z88O*

Mit drei Lichtquellen beleuchtete Strukturen oder Hiddenline-Strukturen können unverformt oder verformt geplottet werden, ebenso können Farbverläufe für Spannungen und X-, Y- und Z-Verformungen gezeigt werden. Bei Knoten- und Elementnummern können Bereiche angegeben werden, was bei großen Strukturen sehr hilfreich ist. Eine Plotter- oder Druckerausgabe ist explizit nicht vorgesehen – wozu auch, machen Sie einfach einen Screenshot mit *Shift-Druck* in die Zwischenablage und bearbeiten bzw. drucken Sie sie mit dem Windows-eigenen Programm Paint oder einem Malprogramm wie z.B. CorelPaint etc.

Z88O arbeitet mit OpenGL. Daher muß Ihr Computer OpenGL-fähig sein. Bei allen neueren Windows-Versionen ist dies standardmäßig aktiviert, und es reicht meist eine Billig-Grafikkarte. Sehen Sie allerdings sicherheitshalber in den Systemeinstellungen nach – mitunter kann OpenGL-Hardwarebeschleunigung aktiviert werden. Bei LINUX-Systemen sollten Sie, wenn Sie eine NVIDIA-Grafikkarte haben, den hardwarebeschleunigten Original NVIDIA-Treiber von [www.nvidia.com](http://www.nvidia.com/) laden und installieren – der Geschwindigkeitsunterschied zum vom System installierten Treiber ist frappierend.

Die Bildschirmfarben, Lichtquellen, Materialeigenschaften, der Polygonoffset u.a. können in der Datei Z88O.OGL (Windows) bzw. Z88.FCD (LINUX/UNIX und MacOS) eingestellt werden. Seien Sie allerdings vorsichtig beim Ändern von Z88O.OGL bzw. Z88.FCD: Sie müssen über ein gewisses Grundwissen über die Arbeitsweise von OpenGL verfügen, wenn Sie Lichteffekte und dgl. gezielt ändern wollen. Sonst gibt es schnell lange Gesichter, weil anscheinend nichts mehr richtig geht. Einige Hinweise sind als Kommentare in Z88O.OGL und Z88.FCD eingefügt, aber ich kann hier keine Einführung in OpenGL geben. Konsultieren Sie .B. *Rieg, F: Grafikprogrammierung für Windows. Carl Hanser Verlag. München, Wien: 2005*.

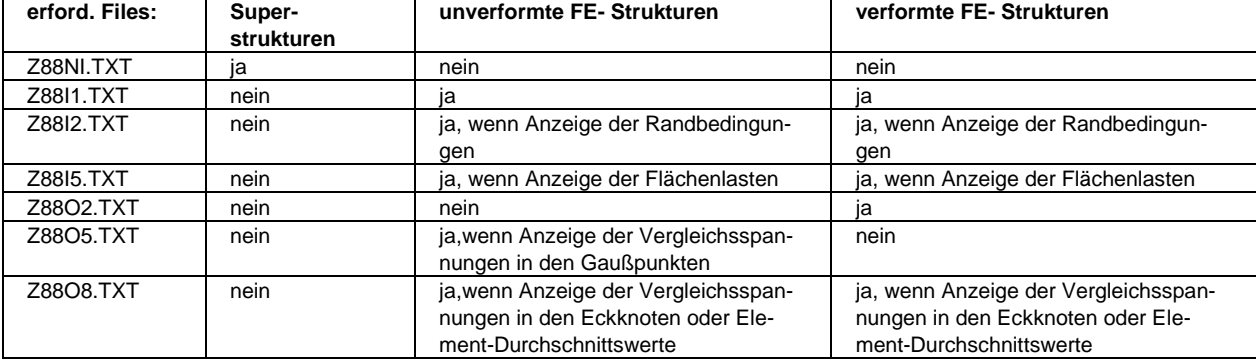

**Starten des Renderns:** Wenn Z88O angelaufen ist, ist OpenGL initialisiert. Das eigentliche Rendern starten Sie bei Windows mit dem Icon ganz links *Start frei*.

Z88O verwendet diese Dateien.

**Besonderheiten des Renderns bei Z88O:** Um möglichst rasch zu arbeiten, verbindet Z88O bei beleuchteten Szenen und im Hiddenline-Modus lediglich die Eckpunkte, und diese auch nur mit geraden Linien, obwohl bei Serendipity-Elementen die Kanten der Elemente quadratische bzw. kubische Kurven sind; im Wireframe-Modus werden alle Knoten mit geraden Linien verbunden. Der Rechenaufwand ist besonders bei beleuchteten Szenen und im Hiddenline-Modus immens. Wenn ein Bauteil in Ihrem CAD-System, z.B. CREO, schön schnell gedreht wird und die dort in ein FE-Netz zerlegte Struktur dann in Z88O relativ langsam gedreht, gezoomt oder verschoben wird, dann ist das ganz normal: CAD-Programm malen nur ein "paar" Hüllkurven, FE-Programme müssen *jedes* finite Element rendern, d.h. Normalenvektoren für alle Elementflächen berechnen, Farbverläufe dafür bestimmen usw. Besonders rechenintensiv sind Hiddenline-Darstellungen.

**Was können Sie mit Z88O anzeigen?** Eigentlich alles, wenn vorher der Solver Z88R, der die Verformungsdatei Z88O2.TXT und der die drei Spannungsdateien Z88O3.TXT (für Sie zum Ablesen der Spannungen), Z88O5.TXT (für Z88O intern) und Z88O8.TXT (für Z88O intern) erzeugt, gelaufen ist. Selbst bei Stäben können Sie jetzt "Vergleichspannungen", also die Zug- und Druckspannungen, farbig anzeigen lassen; lediglich für Balken Nr.2 und Nr.13 sowie für Wellen Nr.5 können nur die Verformungen angezeigt werden. Warum? Weil Sie bei Balken und Wellen beispielsweise die Kerbwirkung miteinrechnen müssen, was ein FEA-Programm naturgemäß bei einer *Gesamtstruktur* nicht kann. Natürlich können Sie nur den Bereich um die Kerbe mit einem FE-Netz modellieren und dann mit Z88 rechnen. Dafür müssen Sie dann aber Scheiben- oder Volumenelemente nehmen. Mit Balken oder Stäben ist das nicht möglich.

**Spannungsanzeige:** Die Art der Spannungsanzeige bei FEA-Programmen hat durchaus philosophischen Charakter. Fakt ist, daß durchaus sehr teure, kommerzielle FEA-Programme in bestimmten Situationen Spannungen *falsch* anzeigen, wie umfangreiche Versuche am Lehrstuhl für Konstruktionslehre und CAD der Universität Bayreuth ergeben haben. Am präzisesten ist die Spannungsanzeige direkt in den Gaußpunkten. Dies ist bei OpenGL aber nicht in allen Modi vernünftig darstellbar, daher habe ich mich nach vielen Versuchen mit realen FE-Strukturen zu folgendem Vorgehen entschlossen:

- 1. *Vergleichsspannungen in den Eckknoten.* In Wirklichkeit werden die Spannungen eben nicht in den Eckknoten berechnet, was besonders bei sehr spitzen Elementen zu ganz falschen Ergebnissen führt (sic!), sondern in Gaußpunkten, die in der Nähe der jeweiligen Eckknoten liegen. Es werden die Spannungen für genau so viele Gaußpunkte berechnet, wie Eckknoten vorhanden sind. Da meist an einen Knoten mehrere Elemente anschließen, werden diese Spannungen dann noch gemittelt über alle anschließenden Elemente. Dies führt zu recht ausgeglichenen Spannungsverläufen, die im Mittel aber geringer sind als die Maximalspannungen aus den Gaußpunkten. Die Einstellungen hinsichtlich der Integrationsordnung INTOS in der Steuerdatei Z88INT.TXT haben keinen Einfluß, INTOS muß aber > 0 sein.
- 2. *Vergleichsspannungen pro Element gemittelt.* Es werden die Spannungen in den Gaußpunkten im jeweiligen Element berechnet, aufsummiert und durch die Anzahl der Gaußpunkte geteilt. Dies ergibt eine mittlere Vergleichsspannung pro Element. Die Einstellungen hinsichtlich der Integrationsordnung INTOS in der Steuerdatei Z88INT.TXT haben jetzt Einfluß, INTOS muß > 0 sein.
- 3. *Vergleichsspannungen direkt in den Gaußpunkten.* Diese Darstellung ist am genauesten, aber dafür optisch nicht so schön wie 1. und 2. INTOS muß > 0 sein.

Z88O kann diese Vergleichsspannungen – aber immer nur jeweils eine, je nach vorherigem Rechenlauf mit Z88R - anzeigen:

- Gestaltsänderungsenergie-Hypothese *GEH*, d.h. *von Mises*
- Normalspannungs-Hypothese *NH*, d.h. *Rankine* bzw. *principal stresses*
- Schubspannungs-Hypothese *SH*, d.h. *Tresca*

Wenn Sie also vorher mit Z88R die GEH-Vergleichsspannungen berechnet haben, dann zeigt Z88O diese an. Wenn Sie nun z.B. NH-Vergleichsspannungen anzeigen wollen, müssen Sie Z88O verlassen, die Steuerdatei Z88MAN.TXT für Z88R ändern und Z88R erneut laufen lassen. Dann werden Sie mit einer neuen Z88O-Sitzung die NH-Vergleichsspannungen sehen. Das sieht umständlich aus, aber Sie wissen doch hoffentlich vorher, welche Hypothese am besten auf Ihr Bauteil zutrifft?

**Verschiebungsanzeige:** Sie können die Struktur unverformt oder verformt plotten. Der Vergrößerungsfaktor (Standard ist jeweils 100 für X, Y und Z) ist wählbar. Zusätzlich können Sie sich die Verschiebungen für X, für Y oder für Z farblich abgestuft anzeigen lassen. Dies ist besonders bei komplizierten Raumstrukturen sehr angenehm. Sie können die Spannungsanzeige (bis auf "Gaußpunkt) oder die Verschiebungen für X, für Y oder für Z oder die Hiddenline-Darstellung oder die Wireframe-Darstellung auch bei verformter Struktur aufrufen.

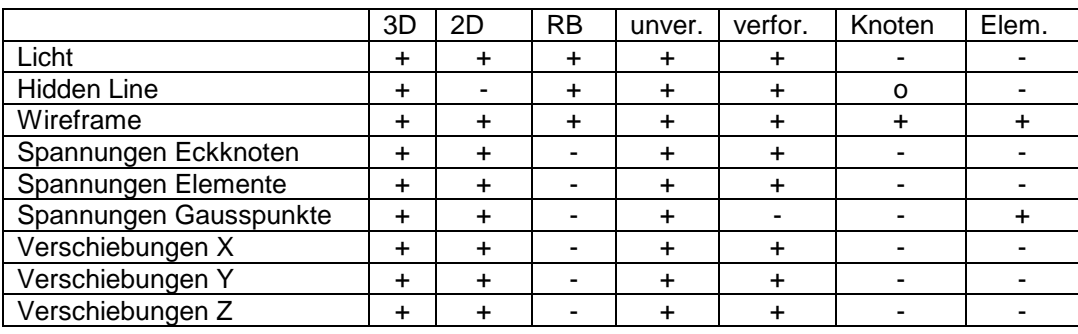

Kombination der verschiedenen Modi in Z88O

#### **Bedienungshinweise Zoomen, Verschieben und Rotieren:**

Sie können ohne irgendwelche Beschränkungen mit den Sondertasten (s.u.) zoomen, verschieben und rotieren. Damit sollten Sie immer arbeiten, wenn Sie sehr stark zoomen, genau verschieben und definiert rotieren wollen. Dies ist der Standardmodus. Die Maussteuerung funktioniert jetzt nicht.

Sie können bei Z88O auch mit der Maus arbeiten: Aktivieren Sie das Maus-Icon: Sie können

- mit Maustaste links gedrückt verschieben
- mit Maustaste Mitte gedrückt rotieren
- mit Maustaste rechts gedrückt rotieren

Diese Option verwenden Sie für eingeschränkte Zoom- und Verschiebebereiche sowie für schnelles, aber unpräzises Drehen. Sie könnten jetzt auch mit den Tasten gemäß 1. zusätzlich arbeiten, aber diese gemischte Arbeitsweise ist nicht vorgesehen und kann zu unvorhersehbaren Ergebnissen führen. Das liegt daran, daß in Z88O unterschiedliche Berechnungen für beide Modi verwendet werden.

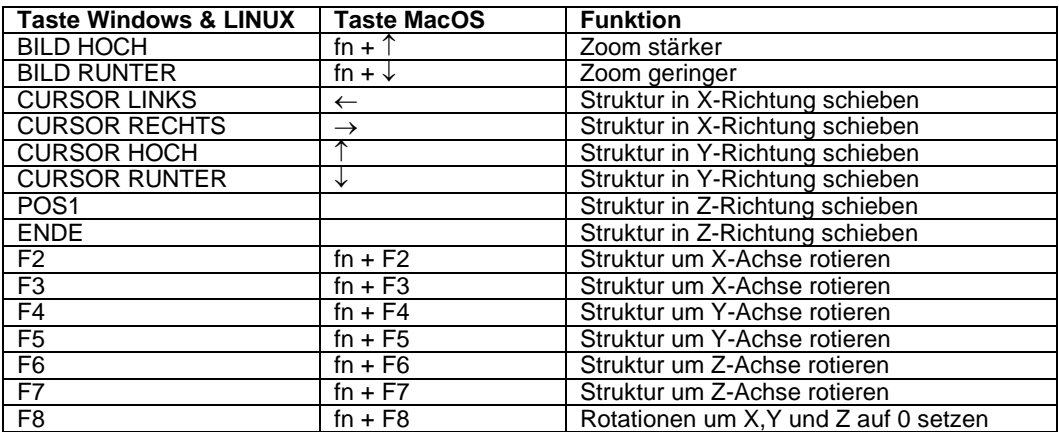

Tastenkombinationen für Z88O

### **Hinweise Touchpad MacBook:**

 $Z88COM$  starten. Bei  $X11 >$  Einstellungen  $>$  Eingabe: "drei Maustasten nachbilden" aktivieren.

Zoomen: Tastenfeld gedrückt bewegen

Schieben: *alt* + Tastenfeld gedrückt bewegen

Rotieren: *cmd* + Tastenfeld gedrückt bewegen

Extern angeschlossene 3-Tasten-Mäuse funktionieren wie für Windows beschrieben.

Das "Koordinatensystem": OpenGL arbeitet mit einem *Clipping Volume*, d.h. mit einer Art Würfel, der durch *Xmin* und *Xmax* in horizontaler Richtung, durch *Ymin* und *Ymax* in vertikaler Richtung und *Zmin* (liegt zum Betrachter hin) und *Zmax* (zeigt vom Betrachter weg) definiert wird. Wenn Sie jetzt einen Körper zu stark zoomen oder zu sich heranschieben, dann wird der Bereich von *Zmin* überschritten und Teile der Struktur liegen außerhalb des Betrachtungsbereiches. Das können Sie einerseits sehr schön verwenden, um in eine Struktur hineinzublicken – auch, um die Spannungen im Inneren zu sehen! Wenn Sie das nicht wollen, verändern Sie den Wert von Z*min* (Standardwert ist –100) zu kleineren Werten, z.B. zu -1000: Menü *Faktoren > Z-Limit zum Betrachter*. Die folgenden Bilder stellen den Sachverhalt dar:

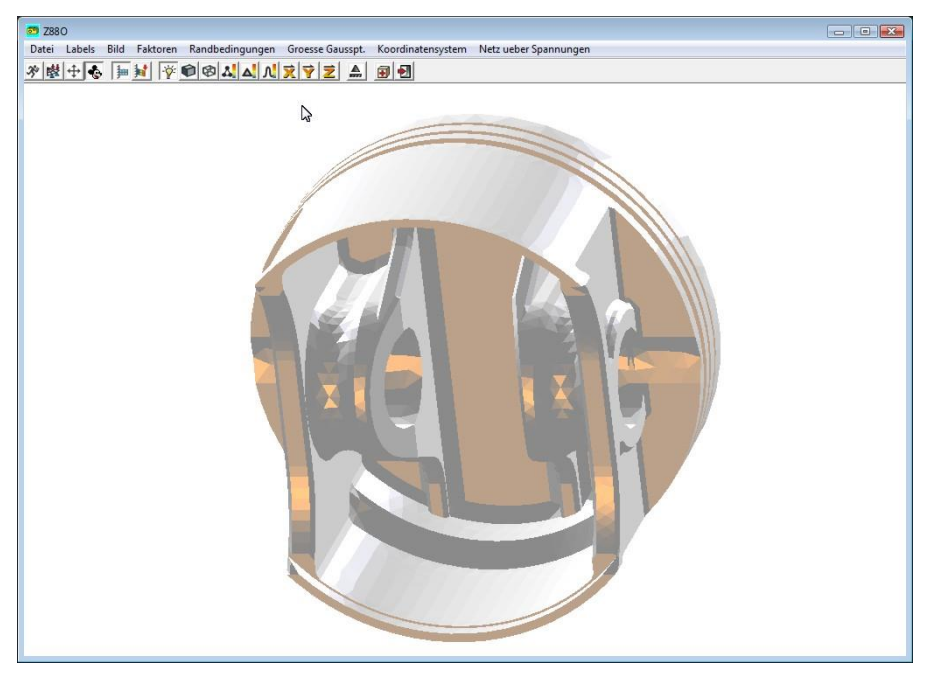

Kolben eines BMW-Motorradmotors, Zlimit auf Standardwert –100.

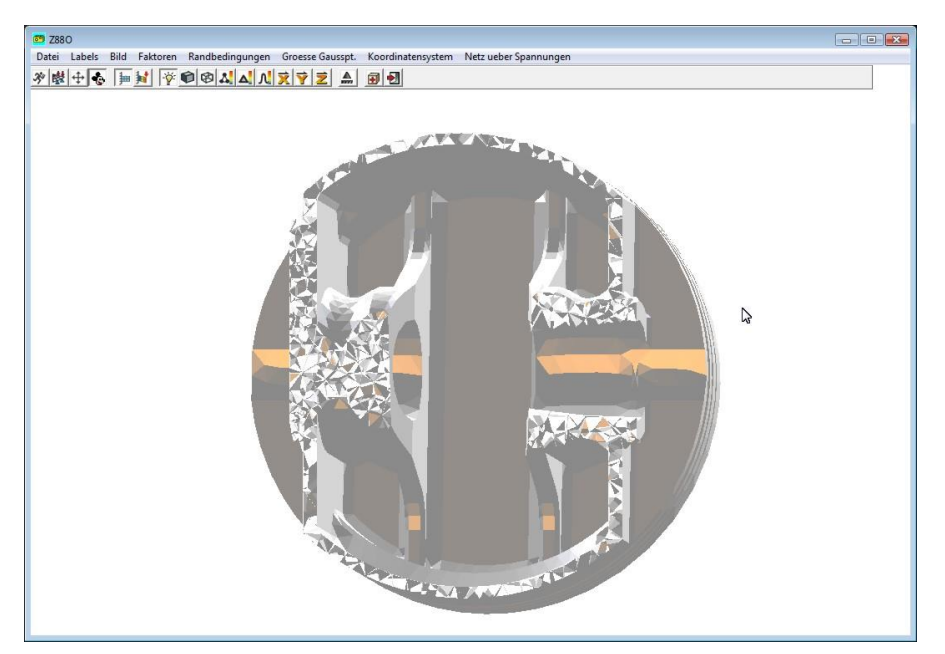

Kolben eines BMW-Motorradmotors, Zlimit auf –10 gesetzt: Kolben halb geschnitten. Damit können auch Spannungen im Inneren sichtbar gemacht werden.

### **Die Menüpunkte des Plotprogramms Z88O**

**Name der Strukturdatei:** *Button "Strukturfile angeben" (Win) bzw. die entspr. Taste (UNIX)* Hier wird das Strukturfile gewählt, wenn es nicht die Standard-Strukturdatei Z88I1.TXT sein soll. Namen, ggf. mit Pfad, eingeben. Die neue Struktur wird geladen. Das eigentliche Rendern starten Sie mit dem Icon ganz links *Start frei*. Dies ist aber nur gedacht, um *unberechnete* Strukturen als Eingangskontrolle anzuzeigen. Um *alle* Anzeigemöglichkeiten zu nutzen, braucht das Plotprogramm die Dateien Z88I1.TXT (Strukturdaten), Z88I2.TXT (Randbedingungen), Z88I5.TXT (ggf. Flächenlasten), Z88O2.TXT (Verschiebungen aus den Solvern), Z88O5.TXT (aus Z88R) und Z88O8.TXT (aus Z88R).

### **Verformungszustand der Struktur:** *die entsprechenden Icons bzw. Tasten*

Zeichnen der Struktur unverformt oder verformt. Sie können alle sonstigen Render-Operationen mit der unverformten oder auch der verformten Struktur (bis auf "Spannungen in Gaußpunkten") durchführen.

**ACHTUNG** Struktur Verformt: Der Bediener ist dafür verantwortlich, daß er bei Nutzung dieser Funktion eine Verschiebungsrechnung ausgeführt hat. Also vor Nutzung von Z88O einen FE-Lauf mit Z88R laufen lassen. Sonst werden irgendwelche Files Z88O2.TXT (Verschiebungen) aus früheren Rechnungen angezogen!

### **Wahl der 3D-Effekte: die entsprechenden Icons**

- 1. **Licht an**: Die Struktur wird mit drei Lichtquellen beleuchtet. Die Eigenschaften der Lichtquellen können in den Steuerdateien Z88O.OGL (Windows) bzw. Z88.FCD (UNIX) verändert werden.
- 2. **Hiddenline an**: Es wird bei 3D-Strukturen das FE-Netz mit verdeckten Linien gerendert; 2D-Strukturen sind nicht vorgesehen. Der Polygonoffset kann in den Steuerdateien Z88O.OGL (Windows) und Z88.FCD (UNIX) verändert werden. Nicht alle Knoten- und Elementlabels können hier naturgemäß gerendert werden, weil ein großer Teil zwangsläufig verdeckt wird.
- 3. **Wireframe an**: Es werden alle Linien gezeichnet, daher ist dies der bevorzugte Modus für 2D-Strukturen und sehr einfache 3D-Strukturen. Nur in diesem Modus können Sie *alle* gewünschten Knoten- und Elementlabels auch sehen.
- 4. Es werden die **Vergleichsspannungen in den Eckknoten** angezeigt. In Wirklichkeit werden die Spannungen nicht in den Eckknoten berechnet, sondern in Gaußpunkten, die in der Nähe der jeweiligen Eckknoten liegen. Es werden die Spannungen für genau so viele Gaußpunkte berechnet, wie Eckknoten vorhanden sind. Da meist an einen Knoten mehrere Elemente anschließen, werden diese Spannungen dann noch gemittelt über alle anschließenden Elemente. Dies führt zu recht ausgeglichenen Spannungsverläufen, die im Mittel aber geringer sind als die Maximalspannungen aus den Gaußpunkten. Die Einstellungen hinsichtlich der Integrationsordnung INTOS in der Steuerdatei Z88INT.TXT haben keinen Einfluß, INTOS muß aber > 0 sein.
- 5. Es werden die **Vergleichsspannungen, pro Element gemittelt**, gezeigt. Es werden die Spannungen in den Gaußpunkte im jeweiligen Element berechnet, aufsummiert und durch die Anzahl der Gaußpunkte geteilt. Dies ergibt eine mittlere Vergleichsspannung pro Element. Die Einstellungen hinsichtlich der Integrationsordnung INTOS in der Steuerdatei Z88INT.TXT haben jetzt Einfluß, INTOS muß  $> 0$  sein.
- 6. Es werden die **Vergleichsspannungen direkt in den Gaußpunkten** gezeigt. Dies ist die genauste und verläßlichste Darstellung. Die Größe der Gaußpunkte können Sie im Menü ändern. Die Einstellungen hinsichtlich der Integrationsordnung INTOS in der Steuerdatei Z88INT.TXT haben jetzt Einfluß, INTOS muß > 0 sein.
- 7. Anzeige der Verschiebungen für X, farblich abgestuft
- 8. Anzeige der Verschiebungen für Y, farblich abgestuft
- 9. Anzeige der Verschiebungen für Z, farblich abgestuft

Für die Pos. 4. bis 9. kann die Farbskala in den Steuerdateien Z88O.OGL (Windows) und Z88.FCD (UNIX) verändert werden.

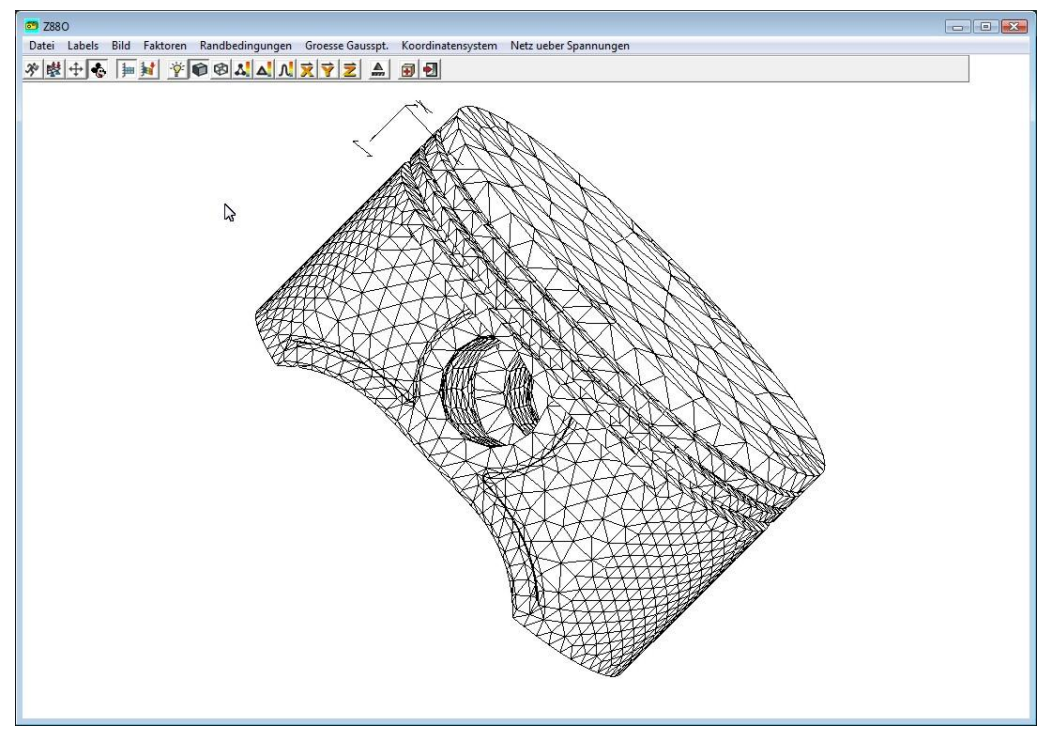

Hiddenline-Darstellung des Motorrad-Kolbens: Windows

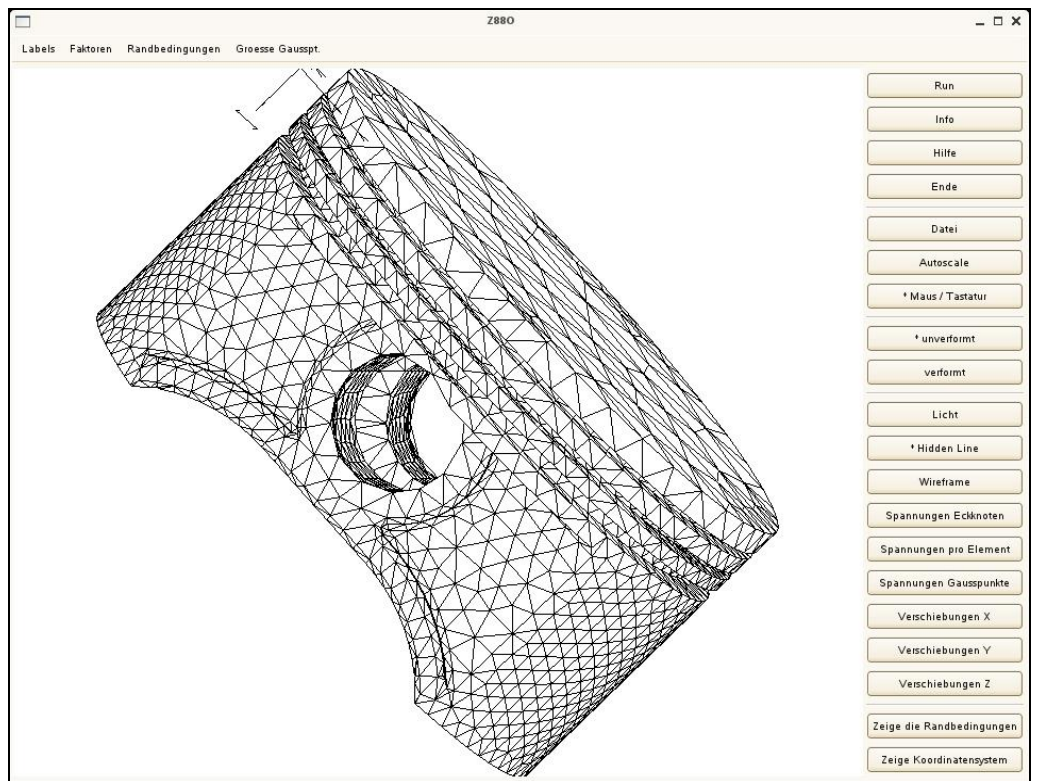

Hiddenline-Darstellung des Motorrad-Kolbens: LINUX und MacOS

### **Zeichnen der Knoten- und Elementnummern:**

### Menü: *Labels > No Labels, Knoten, Elemente, Alles*

Labels = Plotten von Knotennummern oder Elementnummern. Sie können hier jeweils Bereiche angeben, z.B. plotte die Knotennummern von 11 bis 19 oder plotte das Element 3, d.h. von 3 bis 3. Z88O merkt sich Ihre Einstellungen, auch wenn Sie zwischenzeitlich wieder auf *No Labels* zurückgehen. Bei *Alles* werden die vorher ausgewählten Knoten und Elementbereiche geplottet. Wenn Sie irgendwann wieder wirklich sämtliche Knoten und/oder Elementlabels sehen wollen, aber nicht mehr wissen, wieviele Knoten Ihre Struktur insgesamt hat, dann geben Sie einfach eine sehr große Zahl an, z.B. *von 1 bis 1000000*. Z88O ermittelt dann die wahre Gesamtzahl. Beachten Sie, daß Sie nur alle gewünschten Labels auf der Oberfläche gerendert bekommen, wenn Sie bei den 3D-Effekten im Wireframe-Modus sind. Bei allen anderen Modi werden die Labels teilweise verdeckt.

### **Vergrößern - Verkleinern (Zoomen):**

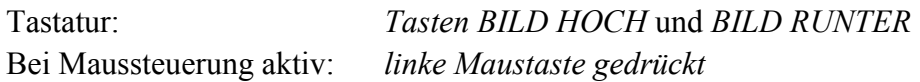

### **Verschieben (Panning):**

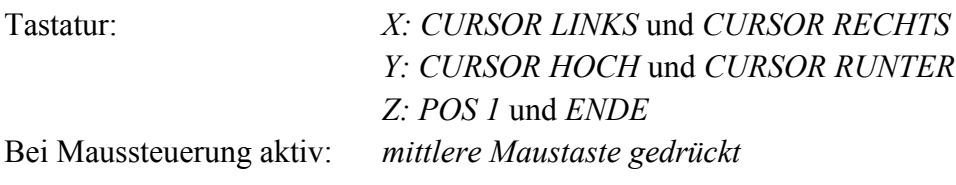

### **Rotieren:**

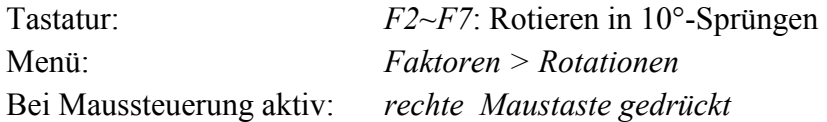

### **Vergrößern der Verschiebungen:**

Menü: *Faktoren > Verschiebungen > FUX, FUY, FUZ*

### *Anmerkungen Vergleichsspannungen:*

Wurden vorher Vergleichsspannungen mit Z88R berechnet (dies ist für alle Elemente außer den Balken Nr.2, Nr.13 und den Wellen Nr.5 möglich und sinnvoll), so können diese Vergleichsspannungen entweder in den Eckknoten, in den Gaußpunkten oder als Mittelwert je Element angezeigt werden. Vorgehen:

- 1. In der Steuerdatei Z88MAN.TXT festlegen, gemäß welcher Hypothese die Vergleichsspannungen berechnet werden sollen (ISFLAG: 0 = keine Vergleichsspannungen,  $1 = GEH$ ,  $2 = NH$ ,  $3 = SH$ )
- 2. In der Steuerdatei Z88INT.TXT festlegen, wieviele Gaußpunkte für die Spannungsberechnung  $(2.\text{Wert} = \text{INTOS})$
- 3. Solverlauf Z88R
- 4. Z88O, falls Sie Spannungen plotten wollen

### **Autoskalieren: das entsprechende Icon bzw. Taste**

Die Autoscale-Funktion sorgt dafür, daß Strukturen vollständig auf den Bildschirm passen. Sie wird beim Laden einer Struktur mit Datei > Strukturfile automatisch aktiviert.

### **Menü Randbedingungen**:

Hier können Sie wählen, welche Randbedingungen Sie anzeigen lassen wollen. Manchmal ist es besser, gewisse Randbedingungen auszublenden, damit man überhaupt etwas erkennen kann. Die Darstellungsgröße der Randbedingungspunkte können Sie verändern.

### **Menü Größe Gaußpunkte**:

Die Darstellungsgröße der Gaußpunkte können Sie hier verändern, um ein optisch ansprechendes Bild darzustellen.

### **Menü Koordinatensystem**:

Sie können die Anzeige des Koordiantensystems ein- oder ausschalten. Standard ist ein.

### **Menü Netz über Spannungen**:

Sie können bei 3D Strukturen die Anzeige des Netzes, d.h. die Hiddenline Darstellung über die Spannungsanzeige legen. Standard ist ein. Bei sehr großen Strukturen sollten Sie dies ausschalten, weil dieses Feature sehr viel Rechenpower braucht.

### **Höhen-Seitenverhältnis FYCOR: Datei** *Z88O.OGL* **bzw.** *Z88.FCD*

Das Höhen-Seitenverhältnis zur Monitoranpassung kann verändert werden. Dazu gibt es in den Dateien Z88O.OGL (Win) bzw. Z88.FCD (UNIX) den Wert FYCOR. Laden Sie eine kreisrunde oder quadratische Struktur und verändern Sie FYCOR, bis die Struktur auf Ihrem Monitor genau rund oder quadratisch dargestellt wird. Beachten Sie, daß der Wert FYCOR beim Start von Z88O geladen wird, sodaß Sie nach Veränderung dieses Wertes Z88O neu starten müssen, um eine Änderung zu sehen. Diese Anpassung brauchen Sie nur ein einziges Mal zu machen.

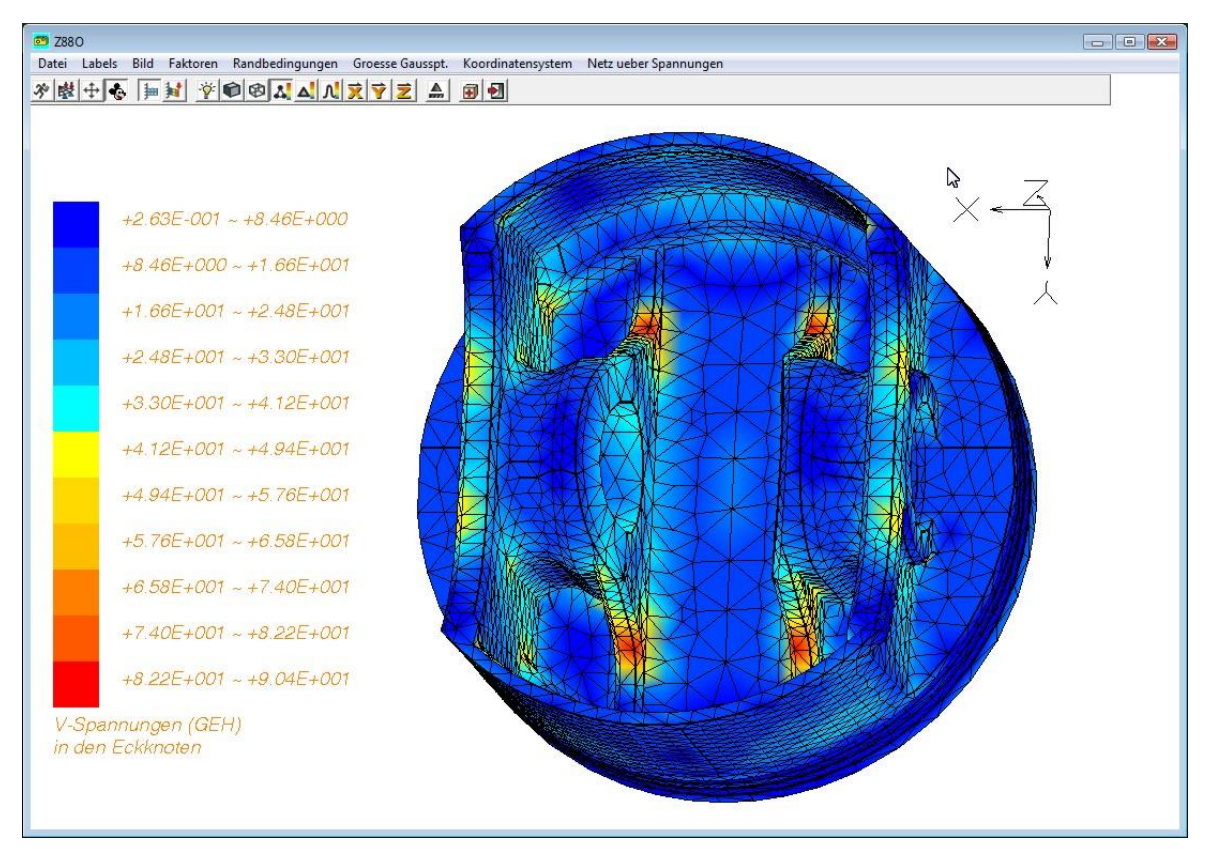

Anzeige der GEH-Vergleichsspannungen in den Eckknoten (Windows). *Netz über Spannungen* ist aktiviert.

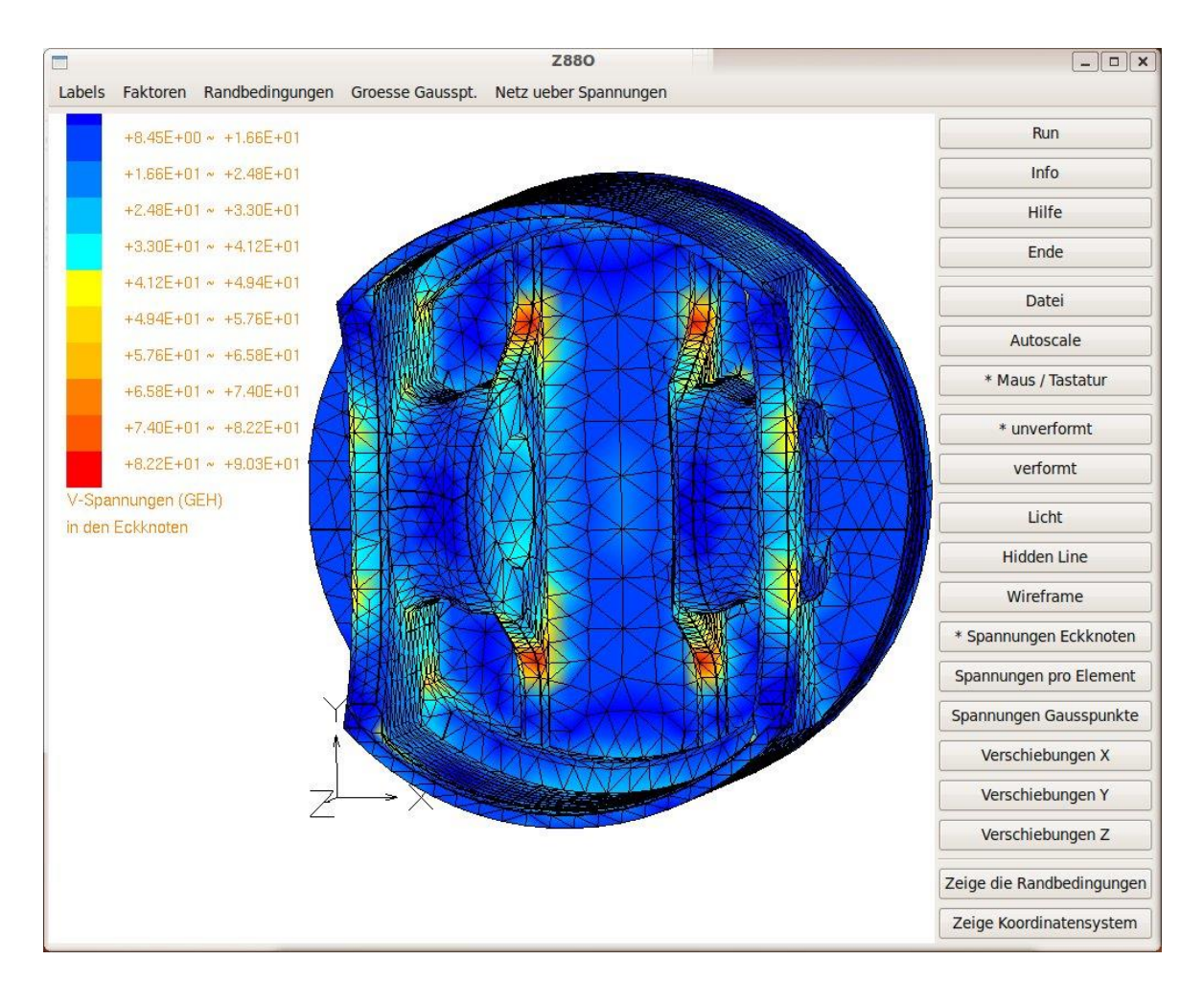

Anzeige der GEH-Vergleichsspannungen in den Eckknoten (LINUX und MacOS). *Netz über Spannungen* ist aktiviert.

# *2.4 DER CAD-KONVERTER Z88X*

# 2.4.1 ÜBERBLICK Z88X

Der CAD-Konverter Z88X arbeitet in zwei Richtungen:

**I) Sie entwerfen Ihr Bauteil in einem CAD-System und erzeugen Z88-Daten.** Sie überziehen im CAD-System Ihr Bauteil mit einem FE-Netz oder einen Super-Strukturnetz nach bestimmten Regeln, die weiter unten folgen, definieren ggf. Randbedingungen und Elastizitätsgesetze. Sodann lassen Sie eine DXF-Datei von Ihrem CAD-System erzeugen und starten den CAD-Konverter Z88X. Damit sind die Z88-Eingabedateien erzeugt und Sie können mit der FE-Analyse beginnen.

### *Windows:*

*Z88X > Konvertierung > 4 von Z88X.DXF nach Z88I1.TXT Z88X > Konvertierung > 5 von Z88X.DXF nach Z88I\*.TXT Z88X > Konvertierung > 6 von Z88X.DXF nach Z88NI.TXT .. und > Berechnung > Start UNIX : z88x -i1fx (Z88X.DXF nach Z88I1.TXT, "i1 from x")*

*z88x -iafx (Z88X.DXF nach Z88I\*.TXT, "i all from x") z88x -nifx (Z88X.DXF nach Z88NI.TXT, "ni from x") ... oder den Z88-Commander mit der geeigneten Option für Z88X nutzen*

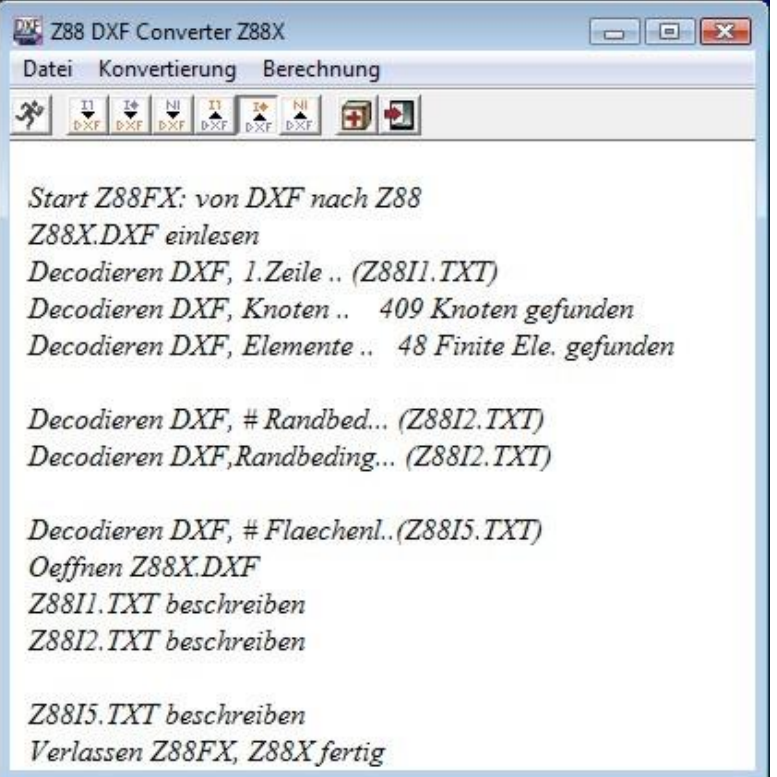

**II) Sie konvertieren Z88-Eingabedateien in CAD-Daten.** Dies ist sehr interessant für schon existierende Z88-Datensätze, für Kontrollen, für Ergänzungen der FE-Struktur, aber auch zum Plotten der FE-Struktur via CAD-Programm.

### *Windows:*

*Z88X, > Konvertierung > 1 von Z88I1.TXT nach Z88X.DXF Z88X, > Konvertierung > 2 von Z88I\*.TXT nach Z88X.DXF Z88X, > Konvertierung > 3 von Z88NI.TXT nach Z88X.DXF .. und > Berechnung > Start UNIX : z88x -i1tx (Z88I1.TXT nach Z88X.DXF, "i1 to x") z88x -iatx (Z88I\*.TXT nach Z88X.DXF, "i all to x") z88x -nitx (Z88NI.TXT nach Z88X.DXF, "ni to x") ... oder den Z88-Commander mit der geeigneten Option für Z88X nutzen*

Da der Konverter *völlig kompatibel in beide Richtungen* ist, können Sie die Möglichkeiten I und II beliebig oft nacheinander ausführen. Sie werden keinen Datenverlust feststellen! Damit ergibt sich eine höchst interessante Variante:

### **III) Mischbetrieb**, z.B.

- Bauteil- und Super-Strukturentwurf in **CAD**
- Konvertierung  $CAD \rightarrow Z88$
- Netzgenerieren in **Z88**
- Konvertieren Z88  $\rightarrow$  CAD
- Ergänzen der FE-Struktur in **CAD**, z.B. mit nicht-netzgeneratorfähigen Elementen
- Konvertierung  $CAD \rightarrow Z88$
- Konvertierung Z88  $\rightarrow$  CAD
- Einbau der Randbedingungen in **CAD**
- Konvertieren CAD  $\rightarrow$  Z88
- FE-Analyse in **Z88**
- usw.

### **Welche CAD-Systeme können mit Z88 zusammenarbeiten?**

Alle CAD-Systeme, die DXF-Dateien importieren und exportieren, also lesen und schreiben können. Garantie kann hier verständlicherweise nicht übernommen werden. Z88 ist im Zusammenspiel mit verschiedenen Original-AutoCAD und -AutoCAD LT Versionen getestet worden, und es sind die DXF-Richtlinien der Fa. AutoDesk als Initiator der DXF-Schnittstelle beachtet worden, d. h. entsprechend AC1009 bis AC1024. Wählen Sie als Austauschformat AutoCAD R12 DXF als kleinste Untermenge, aber AutoCAD 2011 DXF geht ebenso.

#### **Die generelle Philosophie eines CAD-FEA-Datenaustausch:**

CAD-Dateien enthalten sog. ungerichtete Informationen. Es sind nichts weiter als Ansammlungen von Linien, Punkten und Texten, die auch noch obendrein in der Reihenfolge ihrer Erzeugung abgespeichert werden.

**Ein FEA-System braucht grundsätzlich gerichtete Informationen, die ein CAD-System per se nicht liefern kann.** Das FEA-System muß vereinfacht wissen, daß diese und jene Linien ein finites Element bilden und daß dazu diese und jene Punkte gehören. Das ist prinzipiell dann zu machen, wenn man im CAD-System in einer ganz fest vorgegebenen Reihenfolge konstruieren würde. Experimente zeigten, daß dies mit sehr einfachen Bauteilen auch darstellbar ist, bei komplexeren Bauteilen aber, und genau dann will man ja die FEA-Analyse einsetzen, in der Praxis nicht mehr durchführbar ist. Diese Problematik ist seit langem bekannt und tritt beim Datenaustausch CAD-NC gleichfalls auf. Um dies halbwegs in den Griff zu bekommen, gibt es integrierte CAD-FEA-Systeme, die in den oberen Preisregionen angesiedelt sind. Ein denkbarer Ansatz ist, das CAD-System z.B. durch Zusatzmodule oder Makros derart zu erweitern, daß halbwegs nutzbare FEA-Daten erzeugt werden können. Dieser Weg wird häufig beschritten. Er hat den Nachteil, daß er nicht für beliebige CAD-Programme verwirklicht werden kann bzw. dann sehr unterschiedlich ausfällt, aber auch innerhalb derselben Herstellerfamilie versionsabhängig ist. Eine andere Variante unternimmt im CAD-System selbst nichts, hingegen enthält das FEA-System eine Art Mini-CAD-System, um die zunächst noch total unbrauchbaren CAD-Daten mit mitunter kräftiger Unterstützung des Bedieners FEAgerecht aufzubereiten. Der Nachteil ist hier, daß der Bediener zwei CAD-Systeme beherrschen muß und das integrierte Mini-CAD-System nicht die Leistung des echten CAD-Systems bringt. Bei Z88 wird die Problematik wie folgt gelöst:

### **1: VOM CAD- SYSTEM NACH Z88:**

### **1.1 Im CAD- System:**

*Anmerkung: Dieser Punkt Fall 1.1 wird in Kapitel 2.4.2 ausführlicher erläutert. Dies ist ein erster Überblick:*

1) Sie konstruieren Ihr Bauteil. Reihenfolge und Layer beliebig.

2) Sie legen die FE- Struktur bzw. die Superstruktur durch Linien und Punkte fest. Reihenfolge und Layer beliebig, daher unproblematisch und schnell.

3) Auf dem Layer Z88KNR nummerieren Sie die Knoten mit der TEXT-Funktion. Reihenfolge beliebig, daher unproblematisch und schnell.

4) Auf den Layer Z88EIO schreiben Sie die Element-Informationen mit der TEXT-Funktion. Reihenfolge beliebig, daher unproblematisch und schnell.

5) Auf den Layer Z88NET "umreißen" Sie die einzelnen Elemente mit der LINE-Funktion. Die einzige Sektion mit fester Arbeitsfolge (wegen den gerichteten Informationen).

6) Auf den Layer Z88GEN schreiben Sie allgemeine Informationen.

7) Auf dem Layer Z88RBD definieren Sie die Randbedingungen.

- 8) Auf dem Layer Z88FLA definieren Sie die Strecken- und Flächenlasten, wenn vorhanden.
- 9) Exportieren (Speichern) Sie Ihre Zeichnung unter dem Namen **Z88X.DXF** .

### **1.2 In Z88: Starten des CAD-Konverters Z88X**

Sie können wählen, je nach Ihren Ausgangsdaten, ob

- *eine Netzgeneratordatei Z88NI.TXT oder*
- *eine Datei der allgemeinen Strukturdaten Z88I1.TXT oder*
- *ein vollständiger Z88-Datensatz mit Z88I1.TXT, Z88I2.TXT und Z88I5.TXT*

generiert wird. Alles andere läuft automatisch.

### **1.3 In Z88: Starten der anderen Z88-Module**

Führen Sie die FE-Analyse durch wahlweises Starten der verschiedenen Z88-Module:

- *Netzgenerator Z88N*
- *Plotprogramm Z88O*
- *Solver Z88R*

# **2: VON Z88 ZUM CAD-SYSTEM**

### **2.1 In Z88: Eingabedateien Z88xx.TXT**

Sie haben die Eingabedateien wie

- *Netzgeneratordatei Z88NI.TXT oder*
- *Datei der allgemeinen Strukturdaten Z88I1.TXT oder*
- *einen vollständiger Z88-Datensatz mit Z88I1.TXT, Z88I2.TXT und Z88I5.TXT*

entweder per Editor, Textverarbeitungsprogramm, EXCEL oder einer eigenen Routine erzeugt bzw. haben vom CAD-Konverter Z88X generierte Dateien nachträglich verändert bzw. erweitert.

### **2.2 In Z88: CAD-Konverter Z88X starten**

Geben Sie an, welche Z88-Eingabedateien konvertiert werden sollen. Die von Z88X erzeugte DXF-Datei ist Z88X.DXF. Lagen die Eingabedateien in Polar- oder Zylinderkoordinaten vor, dann werden sie in kartesische Koordinaten umgerechnet.

### **2.3 Im CAD- System:**

Importieren Sie die DXF-Datei Z88X.DXF. Speichern Sie die geladene Zeichung unter einem gültigen CAD-Namen (z.B. bei AutoCAD Name.DWG) und arbeiten Sie mit der Zeichnung, wobei Sie die verschiedenen Z88-Layer wahlweise ausblenden können.

### *2.4.2 Z88X IM DETAIL*

### **Gehen Sie in folgenden Schritten vor und reservieren Sie folgende Layer**

**Z88GEN :** Layer für *allgemeine Informationen* (1. Eingabegruppe im Netzgenerator Eingabefile Z88NI.TXT und Allgemeine Strukturdaten Z88I1.TXT. **Z88KNR :** Layer, der die *Knotennummern* enthält.

**Z88EIO :** Layer, der *Elementinformationen* wie Elementtyp und im Falle Netzgenerator Eingabefile Z88NI.TXT, die Steuerinformationen für den Netzgenerator enthält. **Z88NET :** Layer, der das *Netz*, das in definierter Reihenfolge gezeichnet wurde, enthält. **Z88RBD :** Layer, der den Inhalt der Datei der *Randbedingungen* Z88I2.TXT enthält. **Z88FLA :** Layer, der den Inhalt der Datei der *Strecken- und Flächenlasten* Z88I5.TXT enthält, wenn vorhanden.

Ein weiterer Layer, **Z88PKT**, wird von Z88X erzeugt, wenn Sie von Z88 zu CAD konvertieren. Er zeigt alle Knoten mit einer *Punktmarkierung* an, damit man die Knoten besser erkennt. Für den umgekehrten Schritt, von dem hier die Rede ist, also von CAD zu Z88, ist er völlig bedeutungslos.

**1. Schritt :** Konstruieren Sie Ihr Bauteil wie gewohnt im CAD-System. Sie brauchen keine bestimmte Reihenfolge einzuhalten, und Sie können beliebige Layer verwenden. Es ist sehr zu empfehlen, z.B. Körperkanten auf einen Layer, Bemaßungen auf einen anderen Layer, unsichtbare Linien, Mittellinien, Symbole auf einen dritten Layer zu legen. Denn Sie sollten für den nächsten Schritt alle überflüssigen Informationen ausblenden können.

**2. Schritt :** Planen Sie die Netzaufteilung, also geeignete finite Elementtypen und deren Verteilung, unterteilen Sie die FE-Struktur bzw. die Superstruktur durch Linien in Elemente, setzen Sie **alle** Knotenpunkte, die noch nicht vorhanden sind (z.B. sind Schnittpunkte oder Endpunkte von Linien ohne weiteres verwendbar). Reihenfolge und Layer sind beliebig, es ist allerdings ratsam, keinen der Z88- Layer wie Z88NET, Z88GEN, Z88PKT, Z88KNR, Z88EIO, Z88FLA und Z88RBD dafür zu nehmen. Definieren Sie einen beliebigen neuen Layer hierfür oder nutzen Sie schon vorhandene Layer aus Schritt 1.

**3. Schritt :** Legen Sie den Z88-Layer **Z88KNR** an und gehen Sie auf ihn. Fangen Sie jeden FE- Knoten, die Sie ja bereits im 1. Schritt durch Ihre Konstruktion selbst bzw. im 2. Schritt ergänzt haben und nummerieren Sie die Knoten. Schreiben Sie an jeden Knoten **P Leerzeichen** und seine **Knotennummer** mit der TEXT-Funktion des CAD-Programms, also z.B. **P 33**. Achten Sie darauf, daß der Einfügepunkt der Nummer, also des Textes, genau auf dem Knoten liegt. Mit den Fangmodi z.B. von AutoCAD (Fange Schnittpunkt, Endpunkt usw.) ist das problemlos. Die Reihenfolge der Arbeitsfolge ist beliebig, Sie können also den Knoten 1 nummerieren, anschließend den Knoten 99 und dann den Knoten 21. Nur muß die Nummerierung der Knoten selbst, also welchen Knoten Sie zum Knoten 1 bzw. 99 bzw. 21 machen, logisch im FEA-Sinne sein.

**4. Schritt :** Legen Sie den Layer **Z88EIO** an und gehen Sie auf ihn. Schreiben Sie prinzipiell irgendwo hin (besser natürlich in die Nähe oder Mitte des jeweiligen finiten Elements bzw. Superelements) die Element- Informationen mit der TEXT-Funktion. Die Reihenfolge der Arbeitsfolge ist beliebig, Sie können also das Element 1 beschreiben, anschließend das Element 17 und dann das Element 8. Nur muß die Beschreibung der Elemente selbst, also welches Element Sie zum Element 1 bzw. 17 bzw. 8 machen und wie Sie es definieren, logisch im FEA- Sinne sein. Im Einzelnen sind folgende Informationen zu schreiben:

# **Bei Finiten Elementen aller Typen von 1 bis 25:**

*FE Elementnummer Elementtyp*

in eine Zeile schreiben, durch mindestens ein Leerzeichen trennen.

**Beispiel:** Eine isoparametrische Serendipity Scheibe Typ-Nr.7 soll die Elementnummer 23 erhalten. Schreiben Sie z.B. in die Mitte des Elements mit der TEXT-Funktion *FE 23 7*

# **Bei Super-Elementen 2-dimensional, also Nr.7, 8, 11, 12 und 20**

*SE*

*Elementnummer Super-Elementtyp Typ der zu erzeugenden finiten Elemente Unterteilung in lokaler x- Richtung Art der Unterteilung in lokaler x-Richtung Unterteilung in lokaler y- Richtung Art der Unterteilung in lokaler y-Richtung* in eine Zeile schreiben, durch jeweils mindestens ein Leerzeichen trennen.

**Beispiel:** eine isoparametrische Serendipity Scheibe mit 12 Knoten (Elementtyp 11) als Superelement soll in finite Elemente vom Typ isoparametrische Serendipity Scheibe mit 8 Knoten (Elementyp 7) zerlegt werden. In lokaler x-Richtung soll dreimal äquidistant unterteilt werden und in lokaler y-Richtung soll 5 mal geometrisch aufsteigend unterteilt werden. Das Superelement soll die Nummer 31 haben. Schreiben Sie z.B. in die Mitte des Elements mit der TEXT- Funktion: *SE 31 11 7 3 e 5 L* (e oder E für äquidistant sind gleichwertig)

# **Bei Super-Elementen 3-dimensional, also Hexaeder Nr.10, Hexaeder Nr.1 und Volumenschale Nr.21**

*SE*

*Elementnummer Super-Elementtyp Typ der zu erzeugenden finiten Elemente Unterteilung in lokaler x- Richtung Art der Unterteilung in lokaler x-Richtung Unterteilung in lokaler y- Richtung Art der Unterteilung in lokaler y-Richtung Unterteilung in lokaler z- Richtung Art der Unterteilung in lokaler z-Richtung* in eine Zeile schreiben, durch jeweils mindestens ein Leerzeichen trennen.

**Beispiel:** ein isoparametrischer Serendipity Hexaeder mit 20 Knoten (Elementtyp 10) als Superelement soll in finite Elemente vom Typ isoparametrische Hexaeder mit 8 Knoten (Elementyp 1) zerlegt werden. In lokaler x-Richtung soll dreimal äquidistant unterteilt werden, in lokaler y-Richtung soll 5 mal geometrisch aufsteigend unterteilt werden und in lokaler z-Richtung soll 4 mal äquidistant unterteilt werden. Das Superelement soll die Nummer 19 haben. Schreiben Sie z.B. in die Mitte des Elements mit der TEXT-Funktion: *SE 19 10 1 3 E 5 L 4 E* (e oder E für äquidistant sind gleichwertig)

**5. Schritt :** Legen Sie den Layer **Z88NET** an und gehen Sie auf ihn. Für diesen Schritt brauchen Sie Konzentration, denn hier muß eine feste und starre Arbeitsfolge wegen der gerichteten Informationen eingehalten werden. In diesem Schritt wird eine der wichtigsten Informationen, die Koinzidenz, also welches Element durch welche Knoten definiert ist, eingebaut. Wählen Sie eine Farbe für Linien, die sich gut von den bisher verwendeten Farben abhebt und blenden Sie alle überflüssigen Informationen aus.

Wählen Sie den **LINE-Befehl (Linien-Befehl)** aus und stellen Sie die **Fangmodi** Punkte, Schnittpunkte und ggf. Endpunkte ein.

**Beginnen Sie beim ersten Element**. Das erste Element ist für Z88 das Element, mit dem Sie nun beginnen, also das Sie als erstes Element ausgesucht haben. Klicken Sie den Knoten an, der der erste Knoten des Elements sein soll (das kann global z.B. der Knoten 150 sein) und ziehen Sie eine Linie auf den Knoten, der der zweite Knoten des Elements sein soll (das kann global z.B. der Knoten 67 sein). Ziehen Sie weiter auf den Knoten, der der dritte Knoten des Elements sein soll (das kann global z.B. der Knoten 45 sein). Alle erforderlichen Knoten passieren und zuletzt auf den Startpunkt, also den ersten Knoten; dann Linien- Funktion aufheben.

Dasselbe machen Sie dann mit dem zweiten Element. Denken Sie daran: **Sie geben mit dieser Reihenfolge vor, welches der Elemente nun zum echten zweiten Element wird**. Im vorherigen 4. Schritt haben Sie lediglich definiert, um **was** es sich für einen Elementtyp beim z.B. zweiten Element handelt. Hier geben Sie vor, **wie** das Element topologisch definiert ist.

Es folgt das dritte Element und so fort. Sollten Sie bei der Umfahrung eines Elements einen Fehler machen, dann löschen Sie alle bisherigen Linienzüge dieses Elements (z.B. mit der Rückgängig- oder UNDO-Funktion) und beginnen Sie nochmal am ersten Punkt des fraglichen Elements. Wenn Sie aber erst beim Element 17 feststellen, daß Sie bei Element 9 einen Fehler gemacht haben, dann müssen Sie alle Linienzüge der Elemente 9 bis 17 löschen und neu beim Element 9 aufsetzen.

**Sie müssen folgende Umfahrungssinne einhalten, die für Ihren Komfort teilweise von denen abweichen, wie sie bei den Elementbeschreibungen angegeben sind. Z88X sortiert dann intern richtig.**

**Beispiel:** In der Elementbeschreibung ist die Koinzidenz für das Element Typ 7 wie folgt: Erst die Eck-, dann die Mittenknoten, also 1-2-3-4-5-6-7-8 . So muß die Koinzidenzliste in den Z88- Eingabedateien aussehen. Für Z88X hingegen, um das Element bequem umfahren zu können, ist die Reihenfolge 1-5-2-6-3-7-4-8-1 (linkes Bild) bzw. A-B-C-D-E-F-G-H-A (rechtes Bild) :

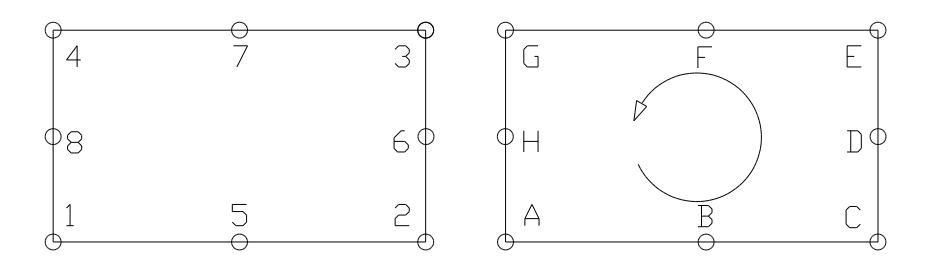

**Nachfolgend die CAD- Umfahrungssinne für alle Elemente:**

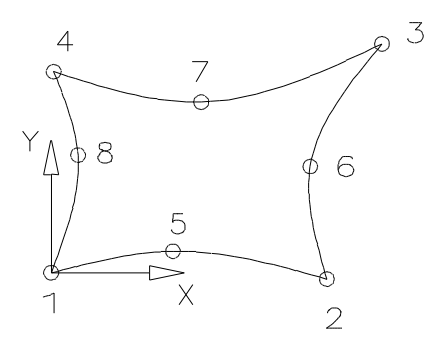

Element Nr.8: 1 - 5 - 2 - 6 - 3 - 7 - 4 - 8 - 1

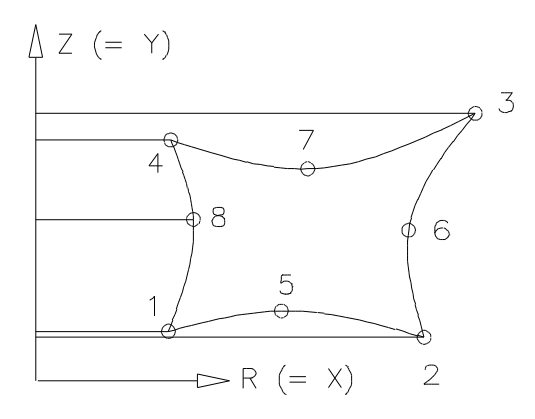

Element Nr.11: 1 - 5 - 6 - 2 - 7 - 8 - 3 - 9 - 10 - 4 - 11 - 12 - 1

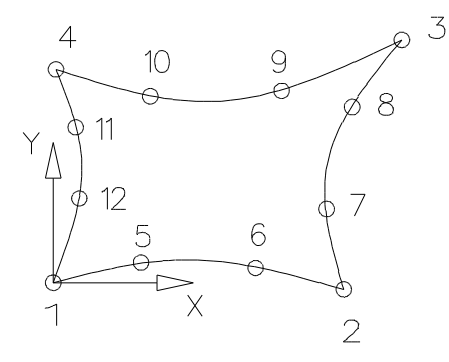

Element Nr.12: 1 - 5 - 6 - 2 - 7 - 8 - 3 - 9 - 10 - 4 - 11 - 12 - 1

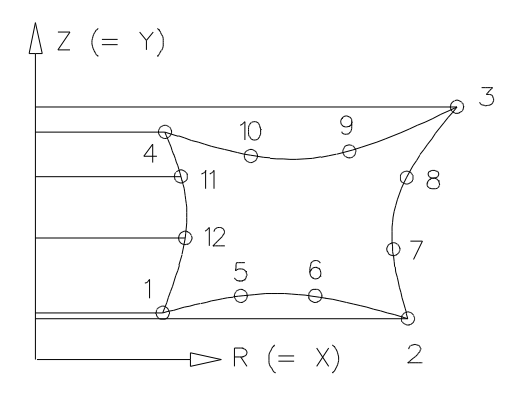

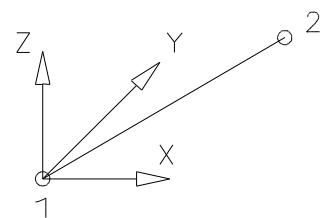

Elemente Nr.3, 14, 15, 18 und 24: 1 - 4 - 2 - 5 - 3 - 6 - 1

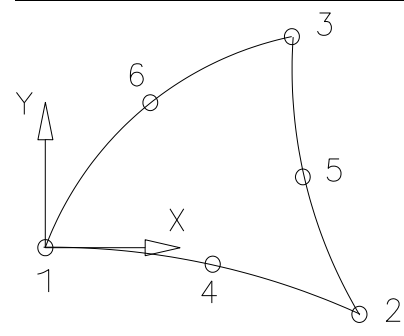

Element Nr.6: 1 - 2 - 3 - 1

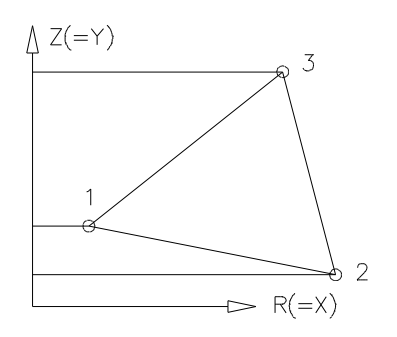

Element Nr.19: 1 - 2 - 3 - 4 - 5 - 6 - 7 - 8 - 9 -10 - 11 - 12 - 13 - 14 - 15 - 16 - 1

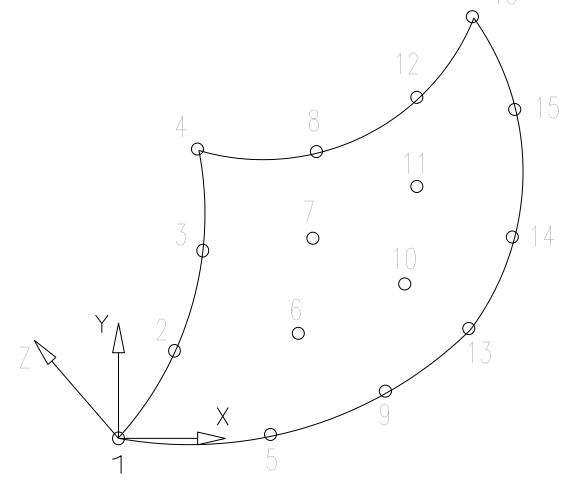

Element Nr.1: obere Fläche: 1 - 2 - 3 - 4 - 1, Linie beenden untere Fläche: 5 - 6 - 7 - 8 - 5, Linie beenden 1 - 5 , Linie beenden 2 - 6, Linie beenden 3 - 7, Linie beenden 4 - 8 , Linie beenden

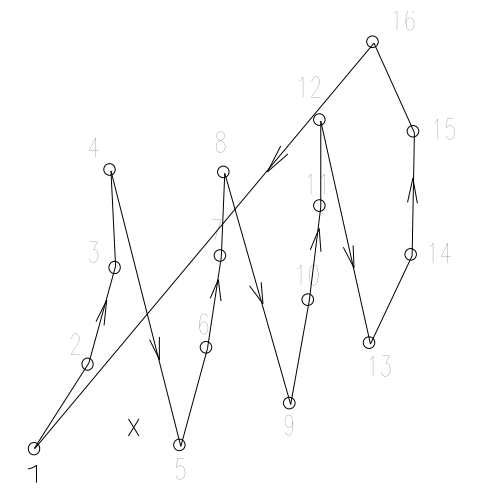

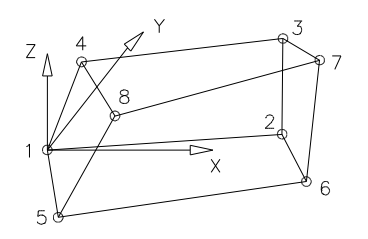

#### Element Nr.10:

obere Fläche: 1 - 9 - 2 - 10 - 3 - 11 - 4 - 12 - 1, Linie beenden untere Fläche: 5 - 13 - 6 - 14 - 7 - 15 - 8 - 16 - 5, Linie beenden 1 - 17 - 5 , Linie beenden 2 - 18 - 6, Linie beenden 3 - 19 - 7, Linie beenden

4 - 20 - 8 , Linie beenden

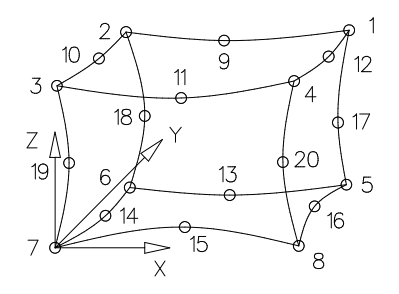

Element Nr.16: XY-Ebene: 1-5-2-6-3-7-1, Linie beenden 2-8-4, Linie beenden 3-9-4, Linie beenden 1-10-4, Linie beenden

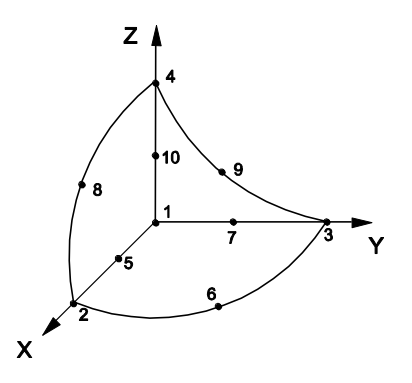

Element Nr.17: XY-Ebene: 1-2-3-1, Linie beenden 2-4, Linie beenden 3-4, Linie beenden 1-4, Linie beenden $Z$ 

 $\overline{\mathbf{x}}$ 

Element Nr.21: obere Fläche: 1 - 5 - 2 - 6 - 3 - 7 - 4 - 8 - 1, Linie beenden untere Fläche: 9 - 13 - 10 - 14 - 11 - 15 - 12 - 16 - 9, Linie beenden 1 - 9, Linie beenden 2 - 10, Linie beenden 3 - 11, Linie beenden

4 - 12, Linie beenden

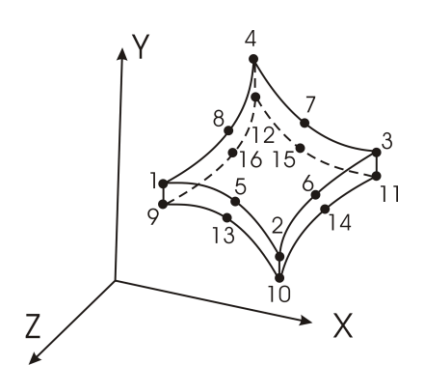

Element Nr. 22: obere Fläche: 1 - 4 - 2 - 5 - 3 - 6 - 1, Linie beenden untere Fläche: 7 - 10 - 8 - 11 - 9 - 12 - 7, Linie beenden 1 - 7, Linie beenden 2 - 8, Linie beenden 3 - 9, Linie beenden

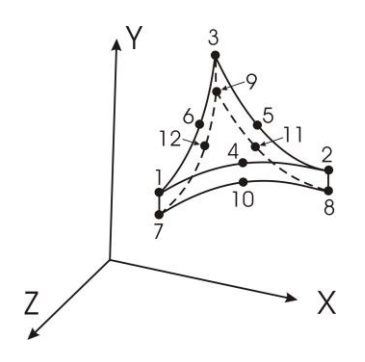

**6. Schritt :** Legen Sie den Layer **Z88GEN** an und aktivieren Sie ihn. Schreiben Sie mit der TEXT- Funktion an eine freie Stelle (also an irgendeine Stelle Ihrer Zeichnung):

**6.1 allgemeine Informationen**, also die erste Eingabegruppe der allgemeinen Strukturdaten Z88I1.TXT bzw. der Netzgeneratordatei Z88NI.TXT, **im Falle Z88I1.TXT (also FE-Netz) :**

*Z88I1.TXT Dimension der Struktur Anzahl Knoten Anzahl finite Elemente Anzahl Freiheitsgrade Koordinatenflag (0 oder 1)* in eine Zeile schreiben, Werte durch mindestens ein Leerzeichen getrennt. **Unbedingt im Layer Z88GEN schreiben**.

**Beispiel:** FE-Struktur 3-dimensional mit 150 Knoten, 89 finiten Elementen, 450 Freiheitsgraden, Eingabe in Zylinder-Koordinaten. *Z88I1.TXT 3 150 89 450 1*

### **im Falle Z88NI.TXT (also Superstruktur) :**

*Z88NI.TXT Dimension der Struktur Anzahl Knoten Anzahl Superelement Anzahl Freiheitsgrade Koordinatenflag Superelemente (0 oder 1) Fangradius-Steuerflag (meist 0) Koordinatenflag finite Elemente (0 oder 1)* in eine Zeile schreiben, Werte durch mindestens ein Leerzeichen getrennt.

**Beispiel:** Super-Struktur 2-dimensional mit 37 Knoten, 7 Superelementen, 74 Freiheitsgraden, Eingabe erfolgt in Polar-Koordinaten, Fangradius Standardwert verwenden, Ausgabe in kartesischen Koordinaten. Daher: *Z88NI.TXT 2 37 7 74 1 0 0*

Alle Angaben auf den Layer **Z88GEN** geben.

**7. Schritt :** Legen Sie den Layer **Z88RBD** an und aktivieren Sie ihn. Schreiben Sie mit der TEXT- Funktion an eine freie Stelle (also an irgendeine Stelle Ihrer Zeichnung):

**7.1 Anzahl der Randbedingungen**, also die erste Eingabegruppe der Datei der Randbedingungen Z88I2.TXT

*Z88I2.TXT Anzahl der Randbedingungen*

in eine Zeile, Werte durch mindestens ein Leerzeichen trennen. **Unbedingt im Layer Z88RBD schreiben.**

**Beispiel:** Die Struktur wird mit insgesamt 10 Randbedingungen beaufschlagt, z.B. zwei Lasten und acht Auflagerreaktionen. *Z88I2.TXT 10*

**7.2 Randbedingungen**, also die zweite Eingabegruppe der Randbedingungsdatei Z88I2.TXT

*RBD Nummer der Randbedingung Knotennummer Freiheitsgrad Steuerflag Kraft / Weg (1 oder 2) Wert*

Alle Werte durch mindestens ein Leerzeichen trennen. **Unbedingt im Layer Z88RBD schreiben.**

**Beispiel:** Die Struktur soll ein Fachwerk aus Stäben sein. Knoten 1 soll in Y und Z gesperrt sein, Knoten 2 in X und Z gesperrt sein. An Knoten 7 und 8 werden in Z- Richtung je 30.000 N nach unten aufgebracht. Knoten 19 sei in X und Z gesperrt, Knoten 20 in Y und Z.

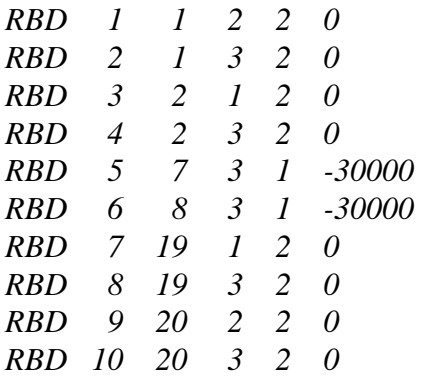

**8. Schritt:** Wenn Strecken- und Flächenlasten vorhanden sind: Legen Sie den Layer **Z88FLA** an und aktivieren Sie ihn. Schreiben Sie mit der TEXT-Funktion an eine freie Stelle (also an irgendeine Stelle Ihrer Zeichnung):

### **8.1 Anzahl der Strecken- und Flächenlasten**

Also die erste Eingabegruppe der Datei der Strecken- und Flächenlasten Z88I5.TXT *Z88I5.TXT Anzahl der Strecken- und Flächenlasten*

in eine Zeile, Werte durch mindestens ein Leerzeichen trennen. **Unbedingt im Layer Z88FLA schreiben.**

Beispiel: Die Struktur wird mit 12 Flächenlasten beaufschlagt. Also: *Z88I5.TXT 12*

### **8.2 Strecken- und Flächenlasten**

Also die zweite Eingabegruppe der Strecken- und Flächenlastdatei Z88I5.TXT *FLA Nummer der Strecken- bzw. Flächenlast*

Die weiteren Eingaben hängen vom Elementtyp mit Strecken –bzw. Flächenlast ab:

### → Scheibenelemente Nr.7 und 14 und Toruselemente Nr.8 und 15:

*Elementnummer mit Streckenlast Druck, positiv auf die Kante zeigend Tangentialschub, positiv in lokaler r-Richtung 3 Knoten der belasteten Kante* 

**Beispiel:** Das Scheibenelement 97 ist das dritte Element mit Streckenlast und soll auf der Kante, die durch die Eckknoten 5 und 13 und durch den Mittenknoten 51 definiert sei, mit einer Streckenlast von 100 N/mm, die normal zur Kante wirke und einer Streckenlast von 300 N/mm, die tangential und positiv in lokaler r-Richtung (die ist durch die beiden Eckknoten 5 und 13 festgelegt) wirke, belastet werden. Also: *FLA 3 97 100. 300. 5 13 51*

### → Hexaeder Nr.1:

*Elementnummer mit Streckenlast Druck, positiv auf die Kante zeigend Tangentialschub, positiv in lokaler r-Richtung Tangentialschub, positiv in lokaler s-Richtung* 

#### *4 Knoten der belasteten Fläche*

**Beispiel:** Das Hexaederelement 356 ist das 34. Element mit Flächenlasten und soll auf der Fläche, die durch die Eckknoten 51, 34, 99 und 12 definiert sei, mit einer Streckenlast von 100 N/mm<sup>2</sup> , die normal zur Fläche wirke, einer Tangentiallast in lokaler r-Richtung von 200 N/mm<sup>2</sup> und einer Tangentiallast in lokaler s-Richtung von 300 N/mm<sup>2</sup> belastet werden. Also: *FLA 34 356 100. 200. 300. 51 34 99 12*

### → Hexaeder Nr.10, Volumenschalen Nr. 21 und Nr. 22:

*Elementnummer mit Streckenlast Druck, positiv auf die Kante zeigend Tangentialschub, positiv in lokaler r-Richtung Tangentialschub, positiv in lokaler s-Richtung 8 Knoten der belasteten Fläche*  → Tetraeder Nr.17: *Elementnummer mit Flächenlast Druck, positiv auf die Fläche zeigend 3 Knoten der belasteten Fläche* 

*Beispiel: Das Tetraederelement 356 ist das 35. Element mit Flächenlasten und soll auf der Fläche, die durch die Eckknoten 51, 34 und 12 definiert sei, mit einem Druck von 100 N/mm<sup>2</sup> belastet werden. Also: FLA 35 356 100. 51 34 12*

#### → Tetraeder Nr.16:

*Elementnummer mit Flächenlast Druck, positiv auf die Fläche zeigend 6 Knoten der belasteten Fläche* 

*Beispiel: Das Tetraederelement 888 ist das 36. Element mit Flächenlasten soll auf der Fläche, die durch die Eckknoten 51, 34 und 12 sowie die Mittenknoten 65, 66 und 67 definiert sei, mit einem Druck von 100 N/mm<sup>2</sup> belastet werden. Also: FLA 36 888 100. 51 34 12 65 66 67*

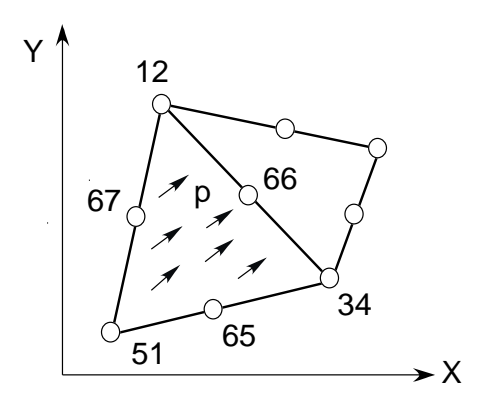

→ Plattenelemente Nr.18, 19 und 20, Schalen Nr. 23 und Nr. 24: *Elementnummer mit Flächenlast Druck, positiv auf die Fläche zeigend*

Alle Werte durch mindestens ein Leerzeichen trennen. **Unbedingt im Layer Z88FLA schreiben.**

**9. Schritt :** Exportieren (Speichern) Sie Ihre Zeichnung unter dem Namen **Z88X.DXF** im DXF-Format. Als Genauigkeit Dezimalstellen nehmen Sie am besten den Standardwert, den das CAD-Programm vorschlägt. Achten Sie darauf, daß Sie gleich in das Z88- Directory hineinexportieren bzw. kopieren Sie die Datei Z88X.DXF von Hand ins Z88-Directory, denn der CAD-Konverter Z88X erwartet die Ein- und Ausgabedateien im gleichen Verzeichnis, in dem er selbst steht.

Anschließend können Sie den CAD-Konverter Z88X starten.

**Hinweis:** Wenn Sie Z88-Textdateien als Z88X.DXF nach CAD konvertieren wollen, können Sie die Textgröße, die für alle Texte wie Knotennummern, Elementnummern etc. gilt, vorwählen. Das ist mitunter sehr wichtig, da es z.B. in AutoCAD keine Möglichkeit gibt, im Nachhinein die Textgröße *global* zu verändern. Mitunter müssen Sie einige Versuche machen, bis Sie die passende Textgröße für die jeweilige Z88- Datei gefunden haben. Rufen Sie einfach Z88X erneut mit einer anderen Textgröße auf.

*Windows: In Z88X : Datei > Textgröße UNIX : z88x -i1tx | -iatx | -nitx | -i1fx | -iafx | -nifx -ts Zahl*

**Achtung, wichtiger Hinweis:** Verwenden Sie die Z88X-Schlüsselworte **"P Zahl, FE Werte, SE Werte, MAT, RBD, Z88NI.TXT, Z88I1.TXT, Z88I2.TXT** und **Z88I3.TXT"** nur da, wo sie wirklich gebraucht werden. Achten Sie darauf, daß sie nicht in sonstigen Zeichnungsbeschriftungen vorkommen!

### 2.4.3 BEISPIEL 1 ZU Z88X: FE-STRUKTUR

Wir betrachten ein Rohr unter Innendruck von  $1.000$  bar =  $100$  N/mm<sup>2</sup>. Rohrinnendurchmesser 80 mm, Rohraußendurchmesser 160 mm, Länge 40 mm. Wenn man die Auflager geschickt wählt, genügt ein Viertelbogen, um das Problem abzubilden. Der Innendruck 1000 bar entspricht einer Kraft von 251.327 N, die auf den inneren Viertelkreis wirkt.

Die Streckenlast beträgt dann:

$$
q = \frac{F}{\ell} = \frac{F}{r \times \varphi} = \frac{251327}{40 \times 7/2} = 4000 \, N/mm
$$

Es wird das Vorgehen mit AutoCAD (hier Version 2011) gezeigt:

**1. Schritt**: Konstruieren Sie Ihr Bauteil wie gewohnt im CAD-System. Sie brauchen keine bestimmte Reihenfolge einzuhalten, und Sie können beliebige Layer verwenden. Bei diesem Beispiel werden Sie die wesentlichen Abmessungen per Befehlszeile eingeben. Beachten Sie die AutoCAD-Eingabemöglichkeiten für Zahlen:

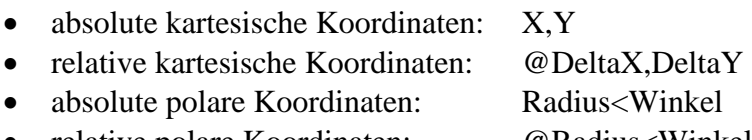

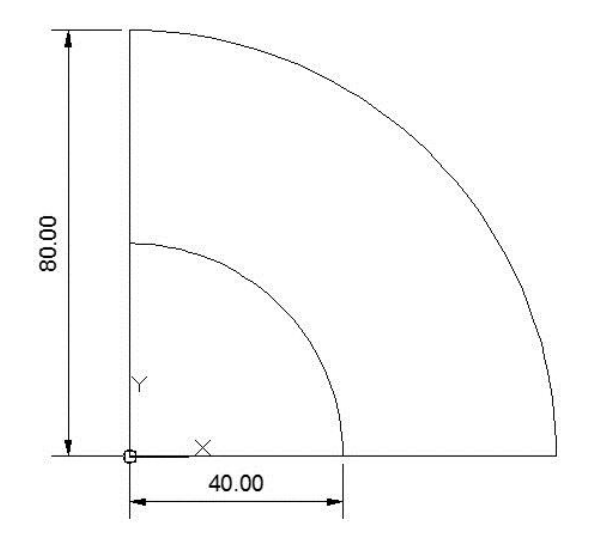

**2. Schritt**: Planen Sie die Netzaufteilung, also geeignete finite Elementtypen und deren Verteilung, unterteilen Sie die FE-Struktur durch Linien in Elemente, setzen Sie alle Knotenpunkte, die noch nicht vorhanden sind (z.B. sind Schnittpunkte oder Endpunkte von Linien ohne weiteres verwendbar). Reihenfolge und Layer sind beliebig. Verwenden Sie aber besser nicht die Layer Z88NET, Z88GEN, Z88PKT, Z88KNR, Z88EIO, Z88FLA und Z88RBD.

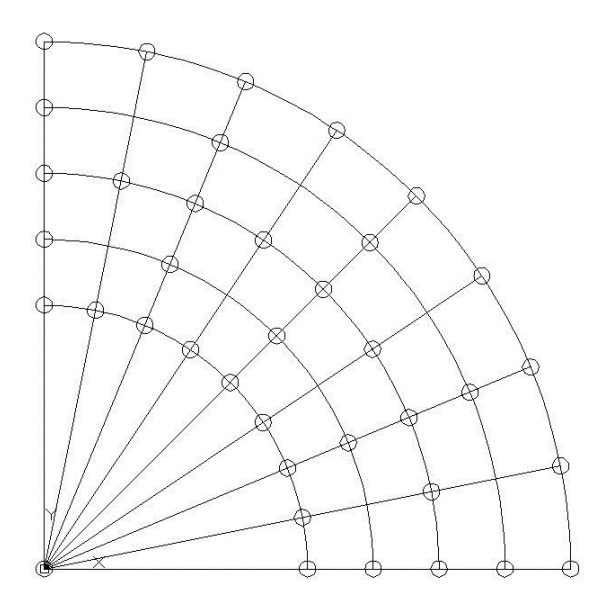

Achten Sie darauf, gut sichtbare Punkte zu setzen. Das können Sie mit dem AutoCAD-Befehl DDPTYPE beeinflussen:

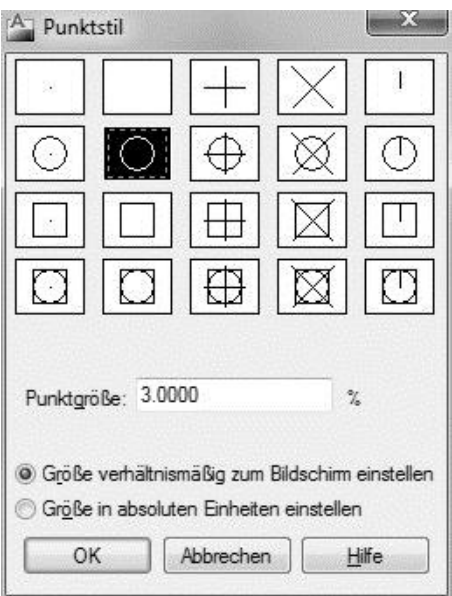

Damit man dann das Wesentliche besser erkennt, könnten Sie anschließend nicht benötigte Hilfslinien und andere Hilfskonstruktion löschen:

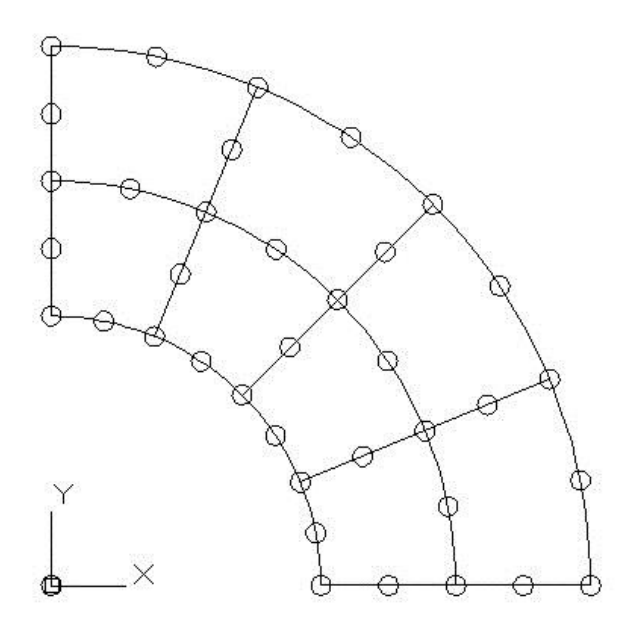

**3. Schritt**: Legen Sie den Z88-Layer Z88KNR an und gehen Sie auf ihn. Fangen Sie jeden FE-Knoten, die Sie ja bereits im 1. Schritt durch Ihre Konstruktion selbst bzw. im 2. Schritt ergänzt haben und nummerieren Sie die Knoten. Schreiben Sie an jeden Knoten P Leerzeichen und seine Knotennummer mit der TEXT-Funktion des CAD-Programms, also z.B. P 33. Achten Sie darauf, dass der Einfügepunkt der Nummer, also des Textes, genau auf dem Knoten liegt. Mit den Fangmodi z.B. von AutoCAD (Fange Schnittpunkt, Endpunkt usw.) ist das problemlos. Die Reihenfolge der Arbeitsfolge ist beliebig.

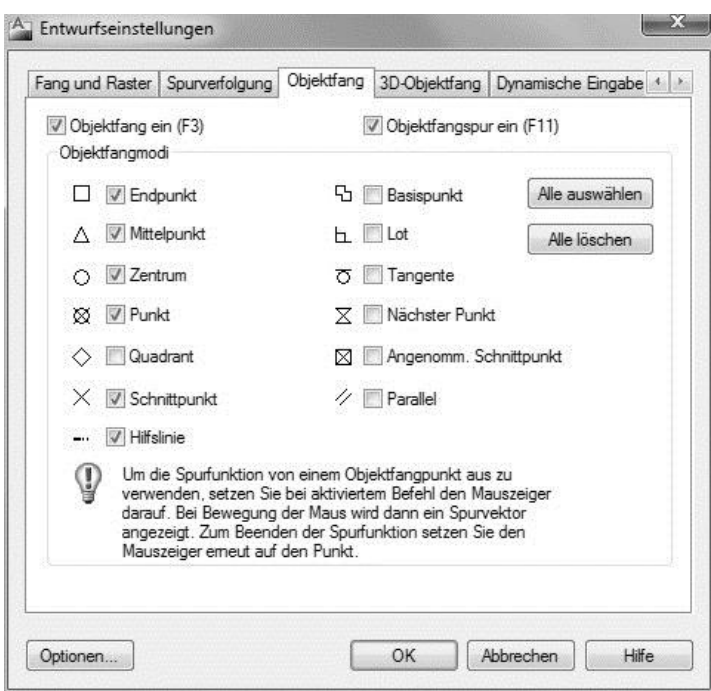

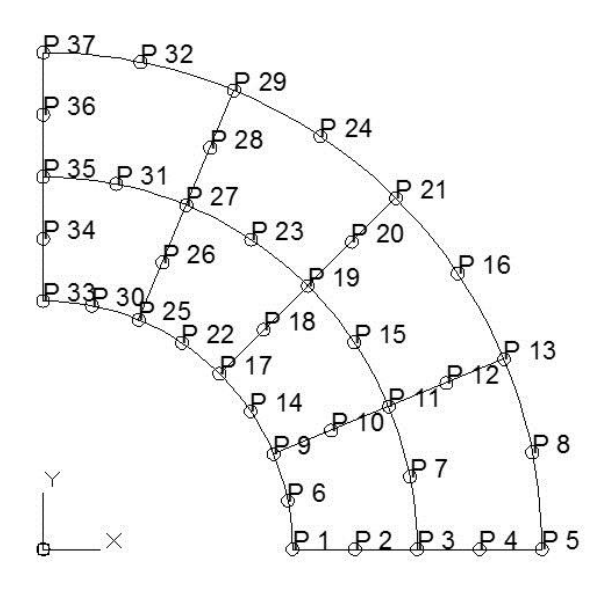

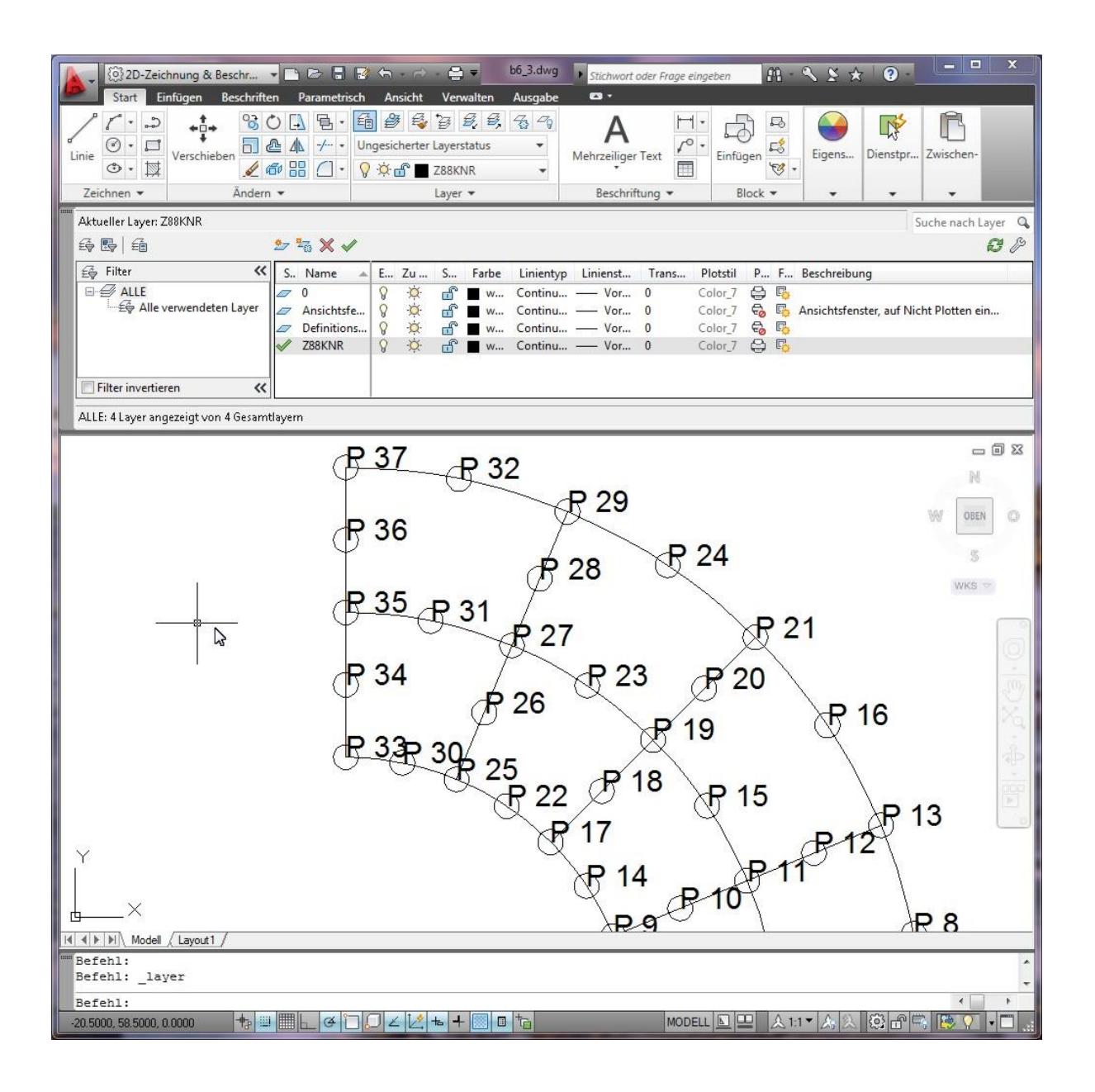

**4. Schritt:** Legen Sie den Layer **Z88EIO** an und gehen Sie auf ihn. Schreiben Sie prinzipiell irgendwo hin (besser natürlich in die Nähe oder Mitte des jeweiligen finiten Elements bzw. Superelements) die Element-Informationen mit der TEXT-Funktion. Die Reihenfolge der Arbeitsfolge ist beliebig.

### *FE Elementnummer Elementtyp*

Dabei ist es nicht schlecht, wenn Sie eine andere Farbe für die Objekte auf diesem Layer wählen, z.B. blau, damit man diese Infos später besser erkennt (aber nötig ist das nicht). Zur besseren Übersicht ist der vorherige Layer Z88KNR ausgeschaltet.

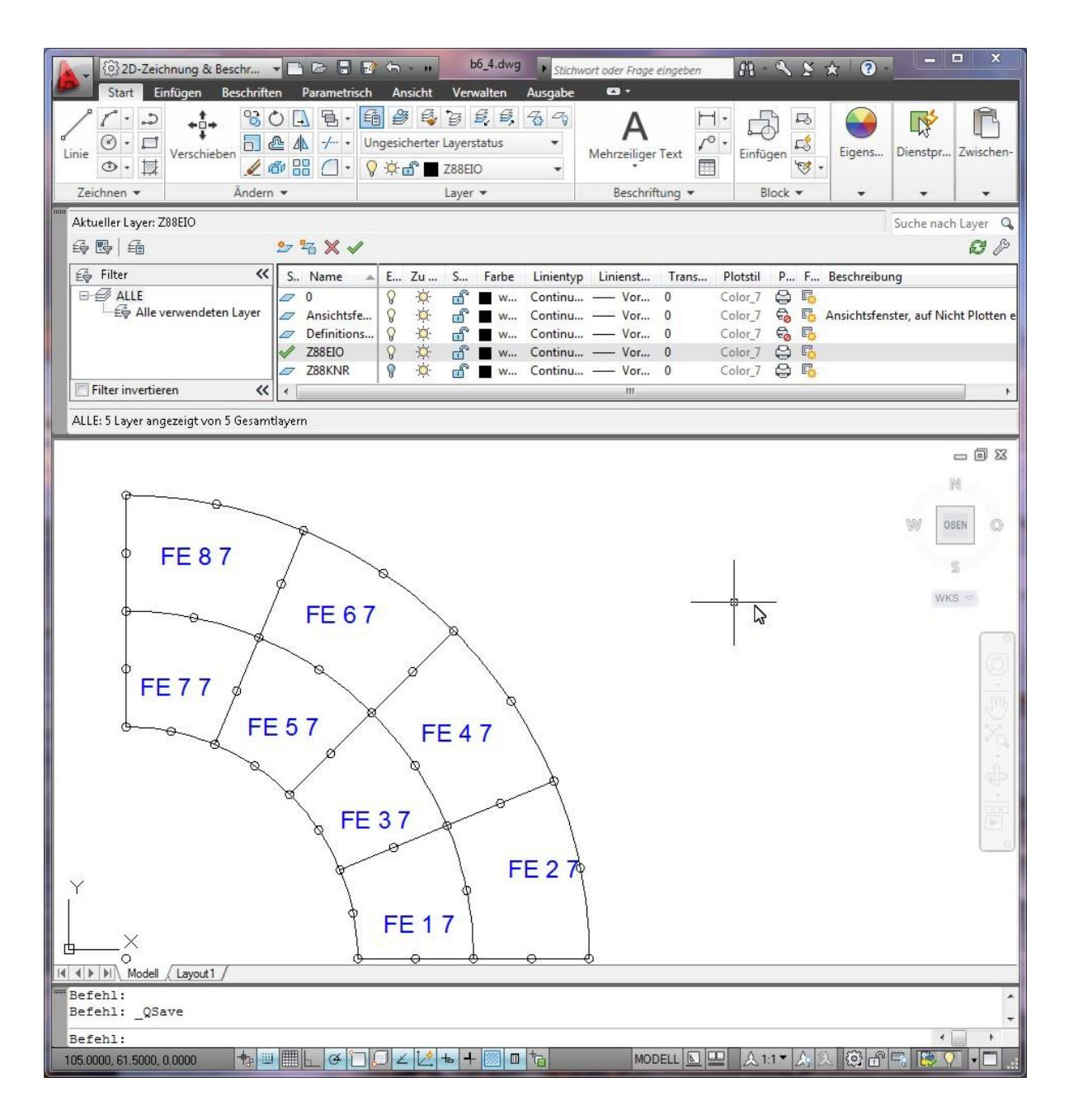

**5. Schritt:** Legen Sie den Layer **Z88NET** an und gehen Sie auf ihn. Für diesen Schritt brauchen Sie Konzentration, denn hier muss eine feste und starre Arbeitsfolge wegen der gerichteten Informationen eingehalten werden. In diesem Schritt wird eine der wichtigsten Informationen, die Koinzidenz, also welches Element durch welche Knoten definiert ist, eingebaut. Wählen Sie eine Farbe für Linien, die sich gut von den bisher verwendeten Farben abhebt und blenden Sie alle überflüssigen Informationen aus. Wählen Sie den **LINIE-Befehl (Linien-Befehl)** aus und stellen Sie die **Fangmodi** Punkte, Schnittpunkte und ggf. Endpunkte ein.

**Beginnen Sie beim ersten Element**. Das erste Element ist für Z88 das Element, mit dem Sie nun beginnen, also das Sie als erstes Element ausgesucht haben. Klicken Sie den Knoten an, der der erste Knoten des Elements sein soll und ziehen Sie eine Linie auf den Knoten, der der zweite Knoten des Elements sein soll. Ziehen Sie weiter auf den Knoten, der der dritte Knoten des Elements sein soll. Alle erforderlichen Knoten passieren und zuletzt auf den Startpunkt, also den ersten Knoten; dann Linien-Funktion aufheben. Mit welchem Knoten beginnen Sie? Das ist vollkommen egal, aber wie wäre es mit dem Knoten, der dem Koordinatensystem am nächsten liegt. Dann gegen den Uhrzeigersinn umfahren.
Wir könnten also wie folgt die Linie ziehen: P1-P2-P3-P7-P11-P10-P9-P6-P1, Linie beenden. Aber vollkommen legitim wären auch P9-P6-P1-P2-P3-P7-P11-P10-P9 oder P3-P7-P11-P10- P9-P6-P1-P2-P3 oder P11-P10-P9-P6-P1-P2-P3-P7-P11.

Dasselbe machen Sie dann mit dem zweiten Element. Denken Sie daran: **Sie geben mit dieser Reihenfolge vor, welches der Elemente nun zum echten zweiten Element wird**. Im vorherigen 4. Schritt haben Sie lediglich definiert, um **was** es sich für einen Elementtyp beim z.B. zweiten Element handelt. Hier geben Sie vor, **wie** das Element topologisch definiert ist. Wir könnten die Linie wie folgt ziehen: P3-P4-P5-P8-P13-P12-P11-P7-P3, Linie beenden.

Das Ganze funktioniert viel einfacher, komfortabler und schneller, als man es hier beschreiben kann: Für diese 8 Elemente brauchen Sie weniger als zwei Minuten.

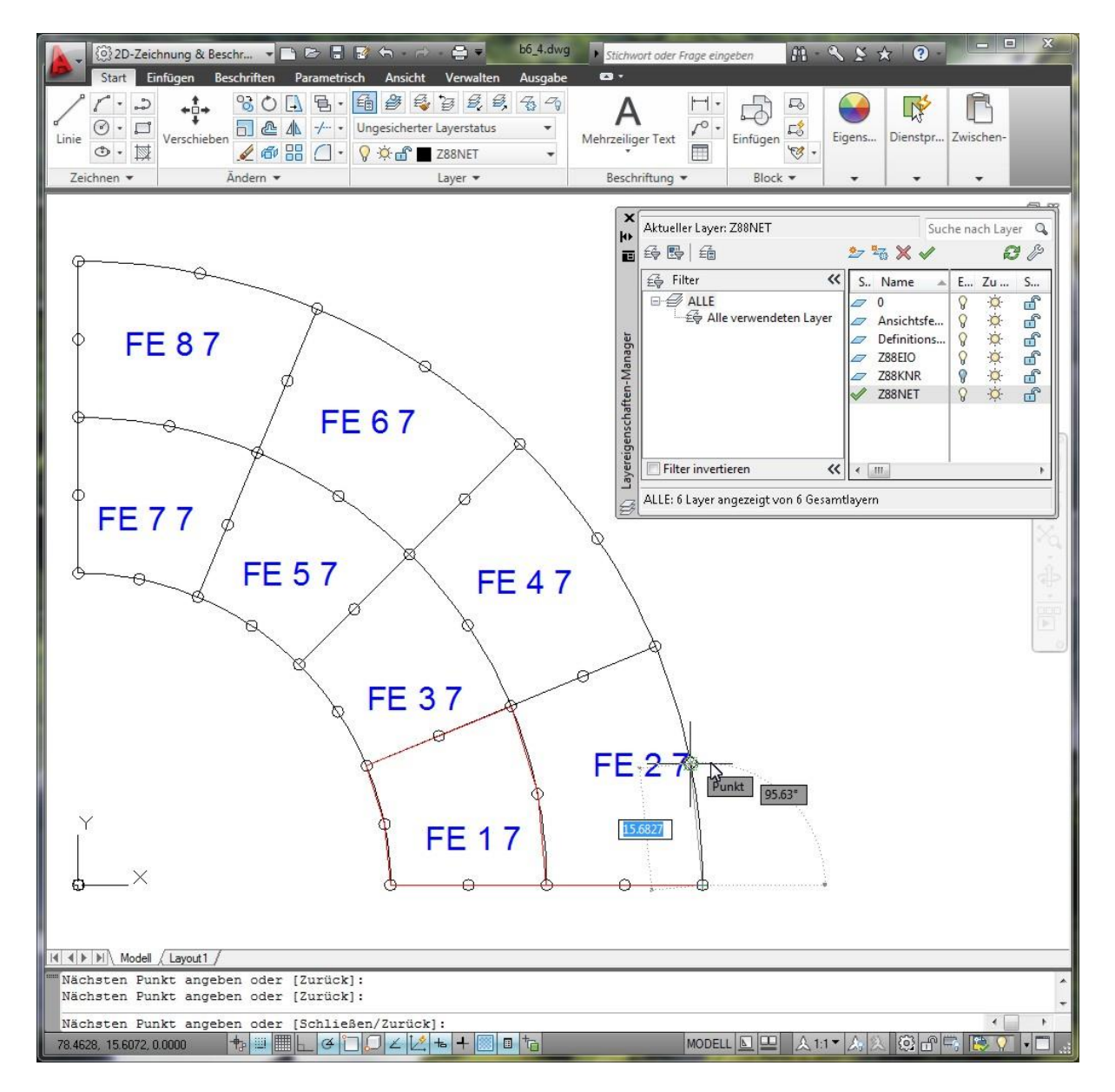

**6. Schritt:** Legen Sie den Layer **Z88GEN** an und aktivieren Sie ihn. Schreiben Sie mit der TEXT-Funktion an eine freie Stelle (also an irgendeine Stelle Ihrer Zeichnung) die **allgemeine Informationen**, also die erste Eingabegruppe der allgemeinen Strukturdaten Z88I1.TXT:

*Z88I1.TXT Dimension der Struktur Anzahl Knoten Anzahl finite Elemente Anzahl Freiheitsgrade Koordinatenflag (0 oder 1)*

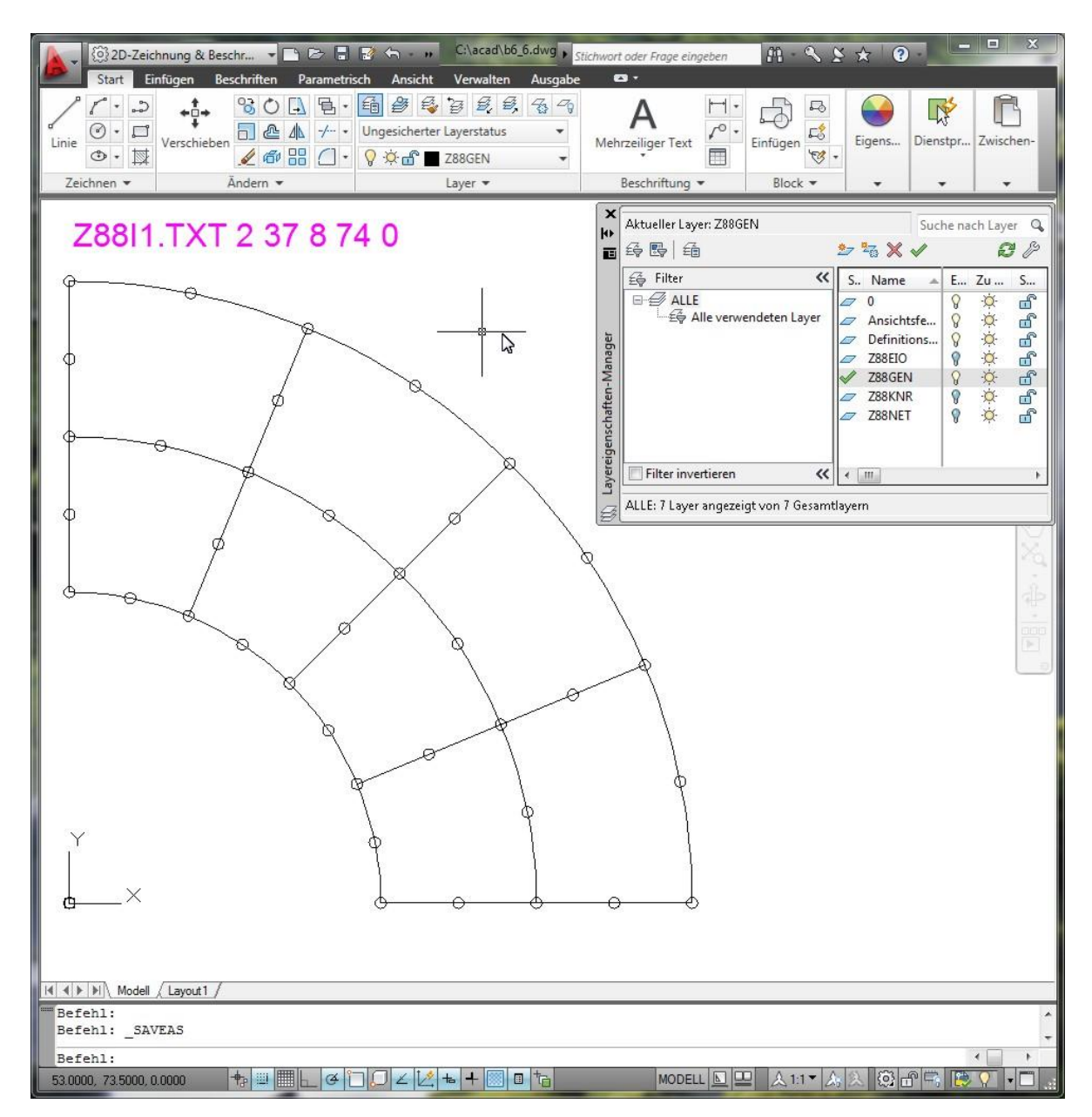

In unserem Fall also: Z88I1.TXT 2 37 8 74 0

An dieser Stelle könnten Sie aussteigen: Sie könnten das Ganze als DXF-Datei abspeichern und dann mit Z88X als Typ *Z88I1.TXT* laden. Sie könnten dann die Randbedingungen und Streckenlasten in Z88I2.TXT und Z88I5.TXT editieren. Aber hier machen wir weiter:

**7. Schritt:** Legen Sie den Layer **Z88RBD** an und aktivieren Sie ihn. Schreiben Sie mit der TEXT-Funktion an eine freie Stelle (also an irgendeine Stelle Ihrer Zeichnung) die **Anzahl der Randbedingungen**, also die erste Eingabegruppe der Datei der Randbedingungen Z88I2.TXT:

#### *Z88I2.TXT Anzahl der Randbedingungen*

In unserem Fall geben wir der Struktur insgesamt 10 Randbedingungen, nämlich Festhalten der Knoten 1 ~ 5 in Y-Richtung und Festhalten der Knoten 33 ~ 37 in X-Richtung. Nun geben wir die **Randbedingungen**, also die zweite Eingabegruppe der Randbedingungsdatei Z88I2.TXT auf:

*RBD Nummer der Randbedingung Knotennummer Freiheitsgrad Steuerflag Kraft / Weg (1 oder 2) Wert*

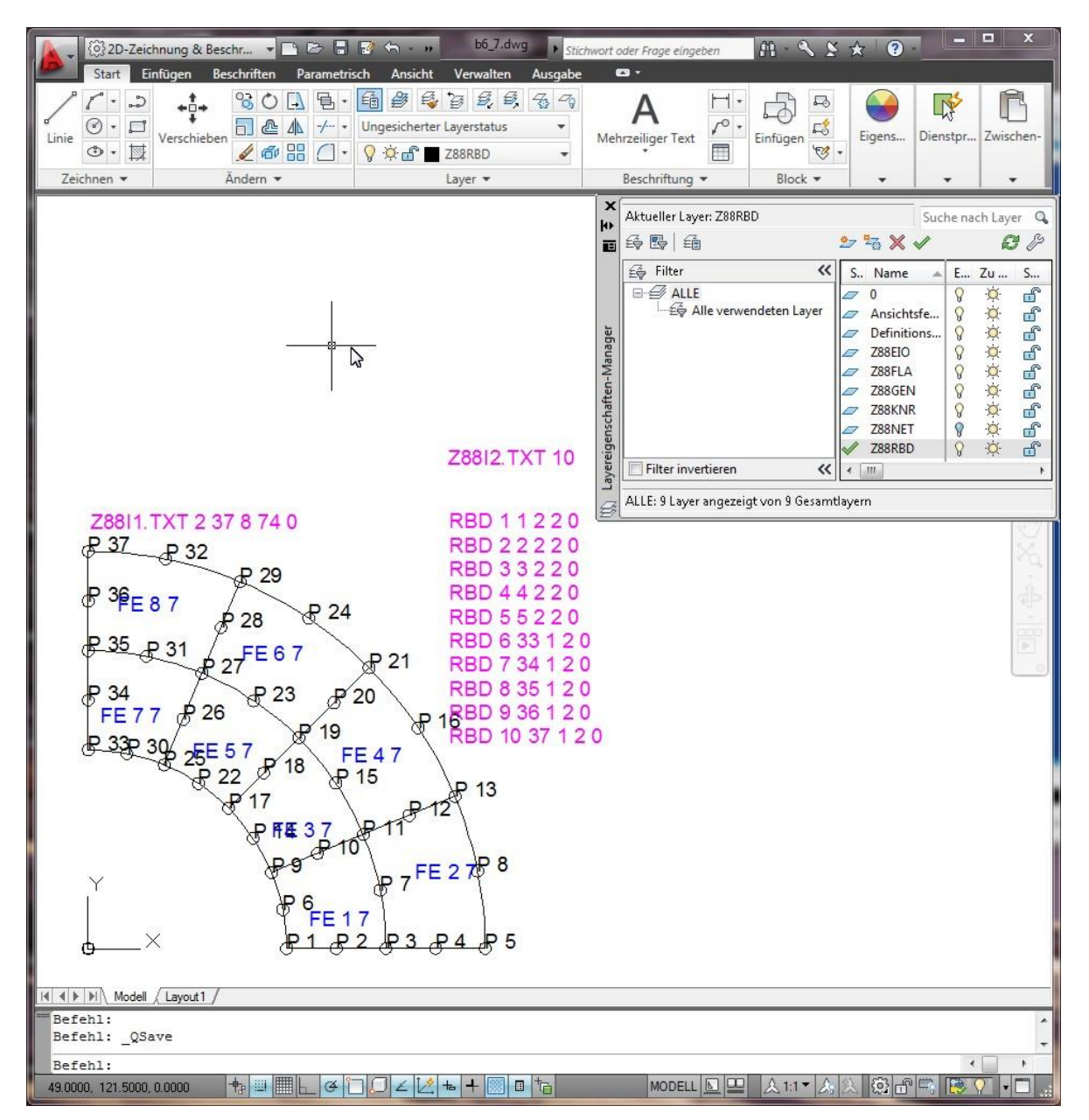

**8. Schritt:** Da Streckenlasten vorhanden sind: Legen Sie den Layer **Z88FLA** an und aktivieren Sie ihn. Schreiben Sie mit der TEXT-Funktion an eine freie Stelle (also an irgendeine Stelle Ihrer Zeichnung) die **Anzahl der Strecken- und Flächenlasten**, also die erste Eingabegruppe der Datei der Strecken- und Flächenlasten Z88I5.TXT

*Z88I5.TXT Anzahl der Strecken- und Flächenlasten*

Wir wollen die Ränder der Elemente 1, 3, 5 und 7 jeweils mit einer Linienlast belasten. Also: *Z88I5.TXT 4*

Was nun folgt, ist elementtyp-abhängig. Wir verwenden hier Scheiben Nr.7, daher sieht die zweite Eingabegruppe wie folgt aus:

*Elementnummer mit Streckenlast Druck, positiv auf die Kante zeigend Tangentialschub, positiv in lokaler r-Richtung 3 Knoten der belasteten Kante* 

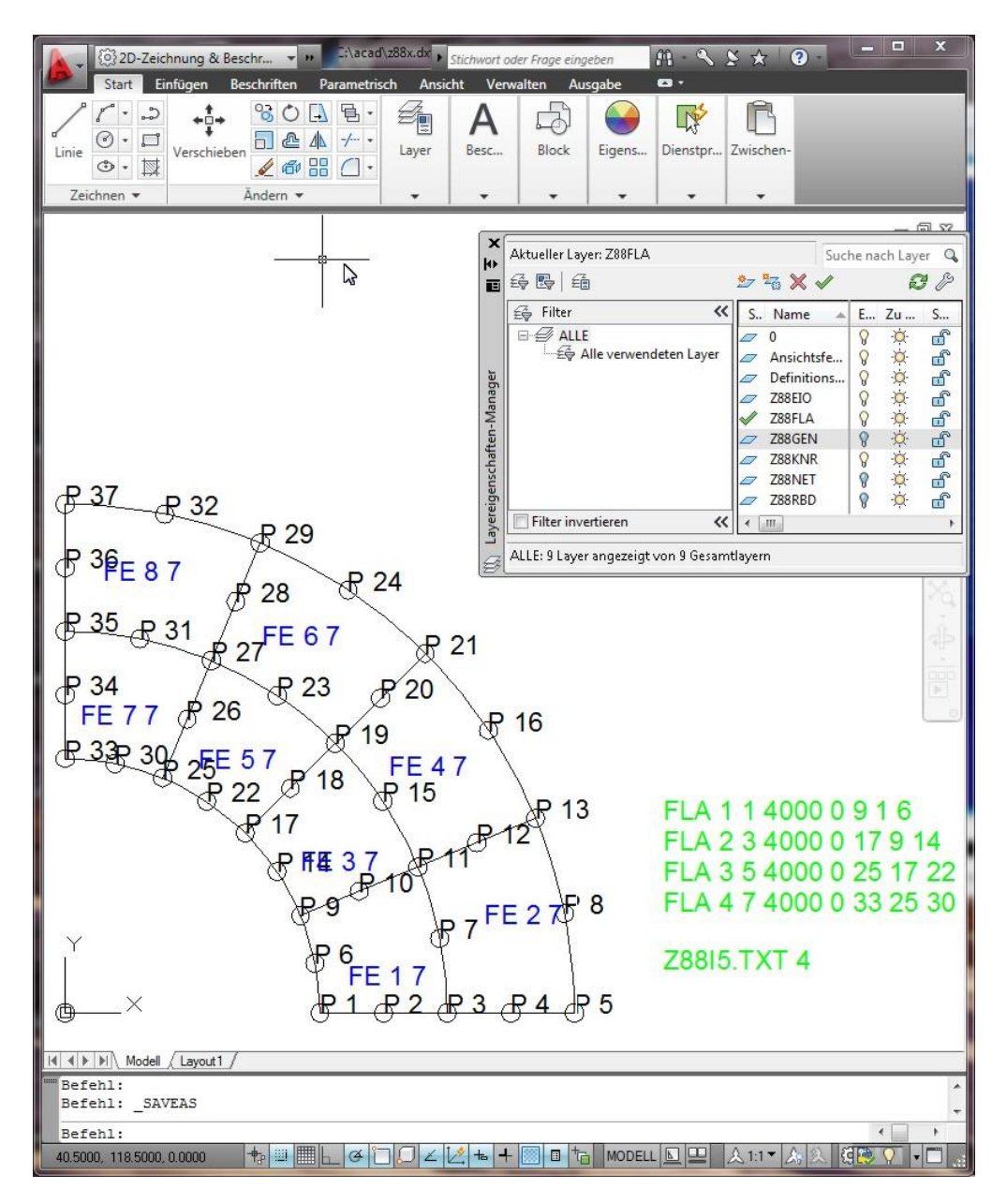

**9. Schritt :** Speichern Sie Ihre Zeichnung im DXF-Format. Wählen Sie als Austauschformat AutoCAD R12 DXF als kleinste Untermenge, aber AutoCAD 2011 DXF geht ebenso. Als Genauigkeit Dezimalstellen nehmen Sie am besten den Standardwert, den das CAD-Programm vorschlägt. Anschließend können Sie die Datei mit Z88X laden, und zwar als Typ *"... nach Z88I\*.TXT"*. Damit erzeugt Z88X dann die Z88-Eingabedateien Z88I1.TXT (allgemeine Strukturdaten), Z88I2.TXT (Randbedingungen) und Z88I5.TXT (Strecken- und Flächenlasten). Dann würden Sie dann noch Material, Elementdicke und Integrationsordnungen definieren.

## 2.4.4 BEISPIEL 2 ZU Z88X: SUPER-STRUKTUR

Dieses Beispiel lehnt sich an das vorherige an, aber diesmal soll eine Superstruktur erzeugt werden, die dann später via DXF-Import in Z88 geladen und dann in ein FE-Netz mit dem Mapped Mesher Z88N gewandelt wird.

Wir betrachten ein Rohr unter Innendruck von  $1.000$  bar =  $100$  N/mm<sup>2</sup>. Rohrinnendurchmesser 80 mm, Rohraußendurchmesser 160 mm, Länge 40 mm. Wenn man die Auflager geschickt wählt, genügt ein Viertelbogen, um das Problem abzubilden.

**1.Schritt**: Skizzieren Sie das Rohr:

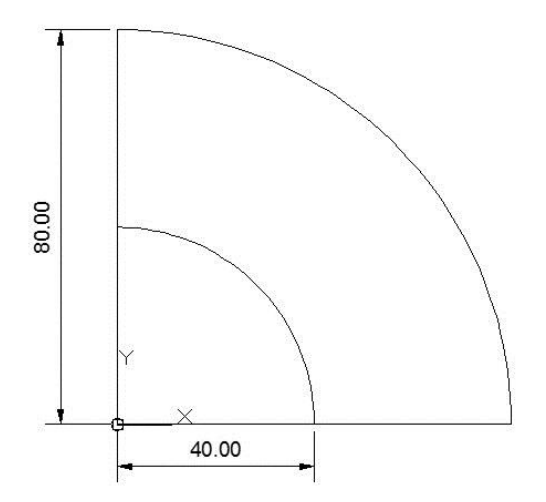

**2. Schritt**: Wir wollen diese ebene Struktur mit nur zwei Superelementen Typ 11 mit jeweils 12 Knoten darstellen – was durch den kubischen Ansatz vollkommen reicht, um Kreisbögen abzubilden. Planen Sie die Netzaufteilung, unterteilen Sie die Super-Struktur durch Linien in Super-Elemente, setzen Sie alle Knotenpunkte, die noch nicht vorhanden sind. Reihenfolge und Layer sind beliebig. Verwenden Sie aber besser nicht die Layer Z88NET, Z88GEN, Z88PKT, Z88KNR, Z88EIO, Z88FLA und Z88RBD.

Achten Sie darauf, gut sichtbare Punkte zu setzen. Das können Sie mit dem AutoCAD-Befehl DDPTYPE beeinflussen.

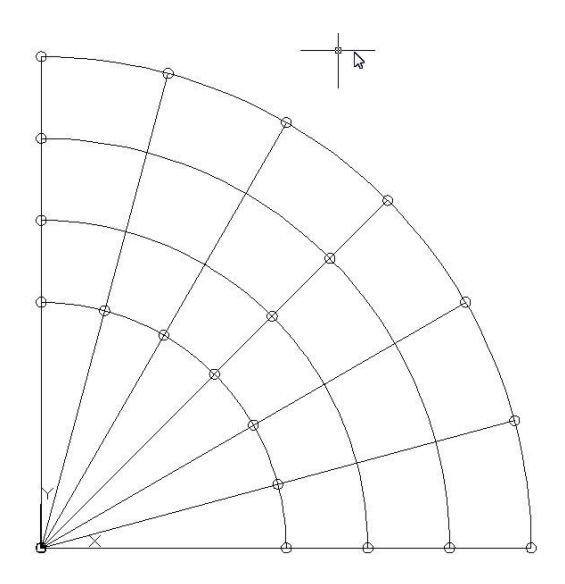

Damit man dann das Wesentliche besser erkennt, könnten Sie anschließend nicht benötigte Hilfslinien und andere Hilfskonstruktion löschen. Wenn Sie mit Super-Elementen arbeiten, ist es sinnvoll, bereits in dieser Skizze die lokalen x-Achsen durch z.B. Pfeile zu markieren, damit Sie es später beim Umfahren leichter haben und den Startpunkt haben. Dies ist wichtig wegen der lokalen Unterteilungen der Elementachsen.

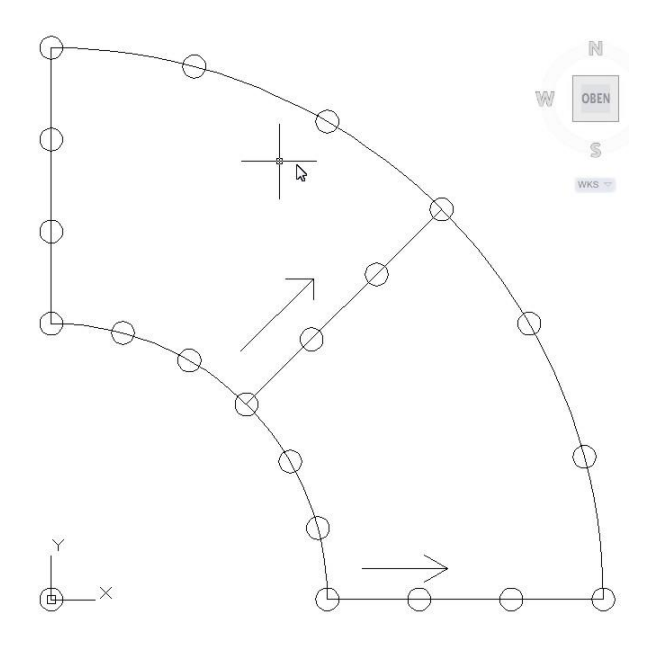

**3. Schritt**: Legen Sie den Z88-Layer Z88KNR an und gehen Sie auf ihn. Fangen Sie jeden Super-Knoten, die Sie ja bereits im 1. Schritt durch Ihre Konstruktion selbst bzw. im 2. Schritt ergänzt haben und nummerieren Sie die Knoten. Schreiben Sie an jeden Knoten P Leerzeichen und seine Knotennummer mit der TEXT-Funktion des CAD-Programms, also z.B. P 33. Achten Sie darauf, dass der Einfügepunkt der Nummer, also des Textes, genau auf dem Knoten liegt. Mit den Fangmodi z.B. von AutoCAD (Fange Schnittpunkt, Endpunkt usw.) ist das problemlos. Die Reihenfolge der Arbeitsfolge ist beliebig.

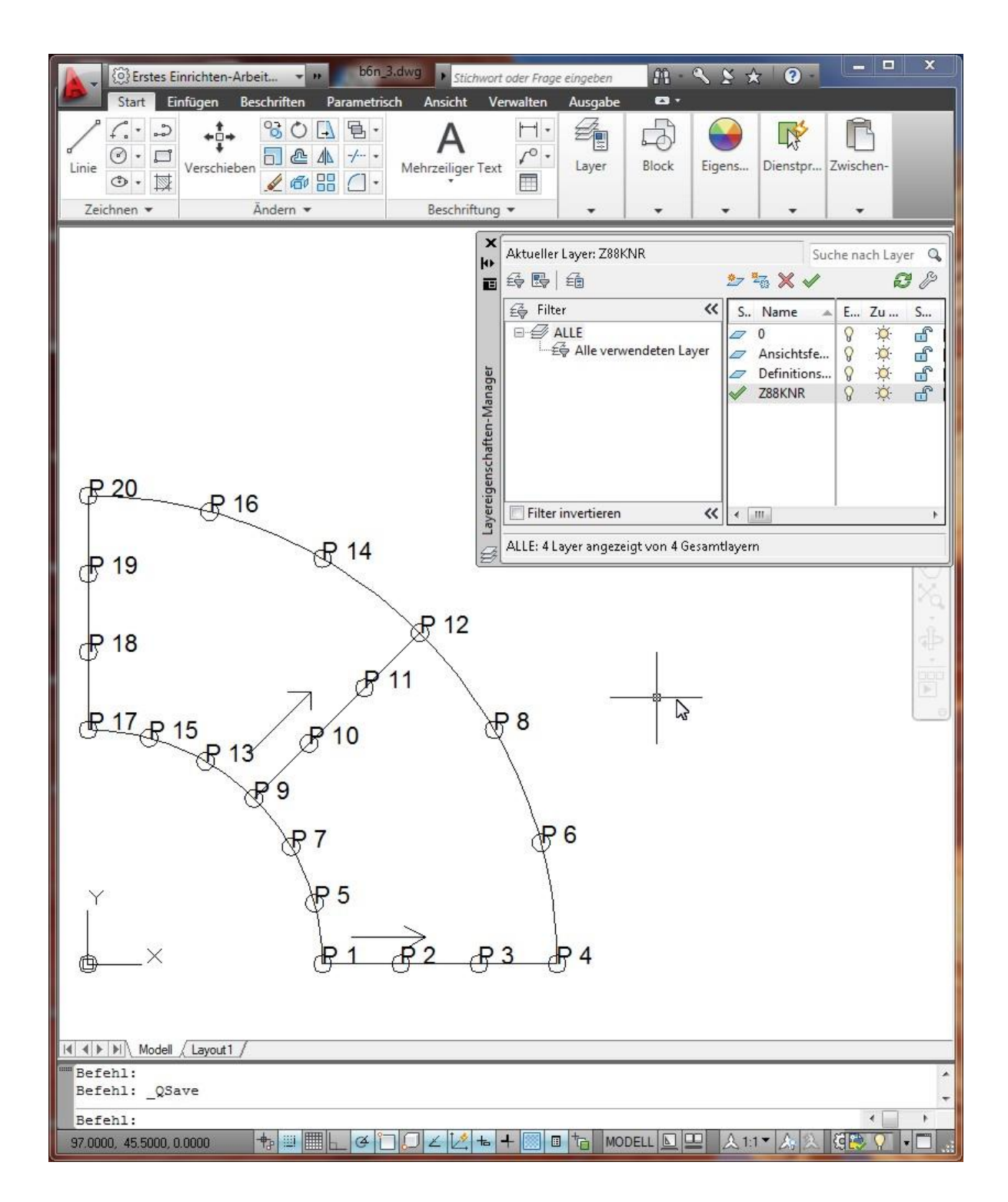

**4. Schritt:** Legen Sie den Layer **Z88EIO** an und gehen Sie auf ihn. Schreiben Sie prinzipiell irgendwo hin (besser in die Nähe oder Mitte des jeweiligen Superelements) die Element-Informationen mit der TEXT-Funktion. Die Reihenfolge der Arbeitsfolge ist beliebig.

*SE Elementnummer Super-Elementtyp Typ der zu erzeugenden finiten Elemente Unterteilung in lokaler x- Richtung Art der Unterteilung in lokaler x-Richtung Unterteilung in lokaler y- Richtung Art der Unterteilung in lokaler y-Richtung* Nehmen wir einmal an, wir wollten das erste Superelement, das vom Typ 11 ist, in finite Elemente vom Typ 7 zerlegen lassen, und zwar in lokaler x-Richtung fünfmal geometrisch aufsteigend (innen engere Unterteilung) und in lokaler y-Richtung fünfmal mit gleichem Abstand. Also: SE 1 11 7 5 L 5 E

Dabei ist es nicht schlecht, wenn Sie eine andere Farbe für die Objekte auf diesem Layer wählen, z.B. blau, damit man diese Infos später besser erkennt (aber nötig ist das nicht).

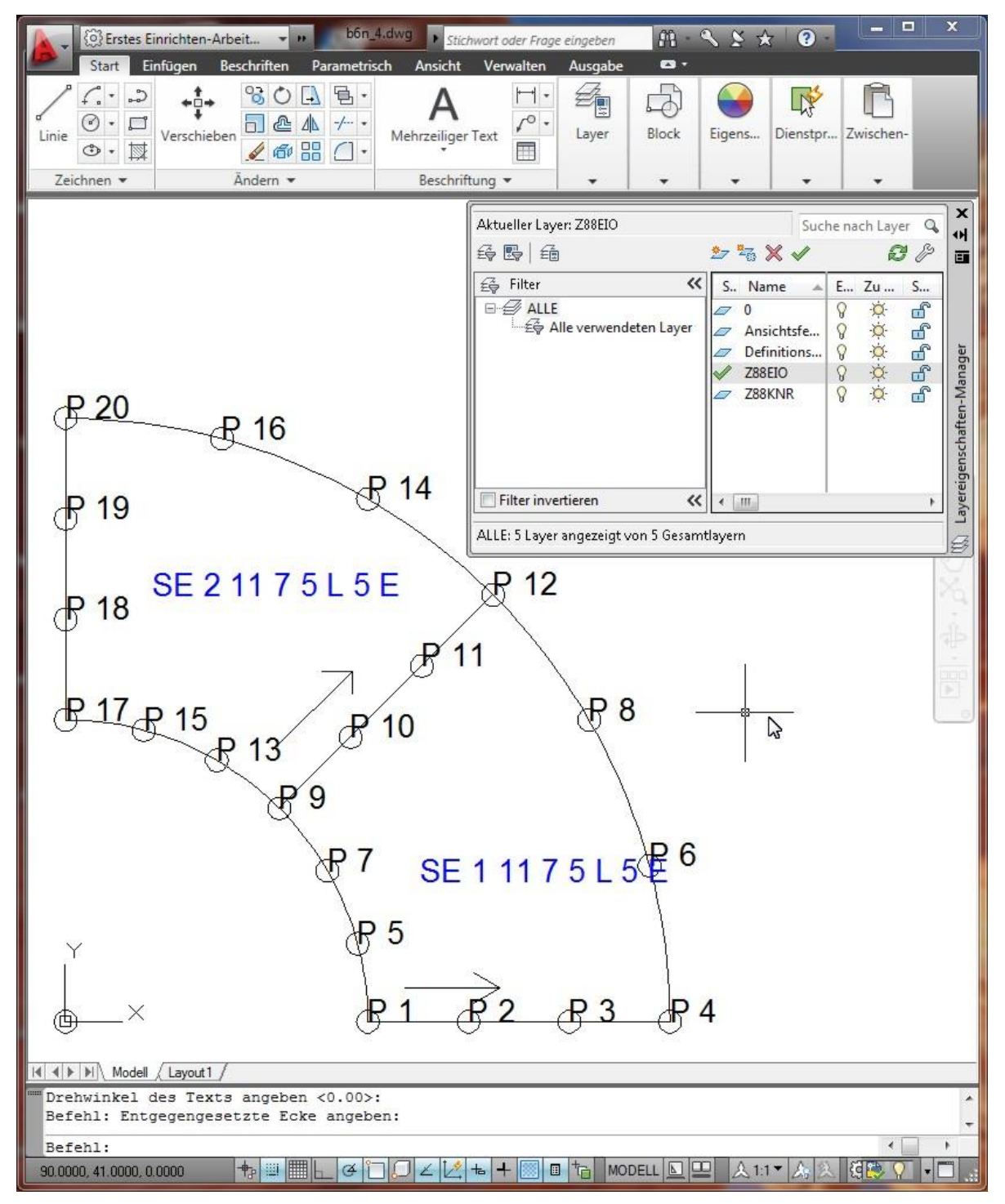

**5. Schritt:** Legen Sie den Layer **Z88NET** an und gehen Sie auf ihn. Für diesen Schritt brauchen Sie Konzentration, denn hier muss eine feste und starre Arbeitsfolge wegen der gerichteten Informationen eingehalten werden. In diesem Schritt wird eine der wichtigsten Informationen, die Koinzidenz, also welches Element durch welche Knoten definiert ist, eingebaut. Wählen Sie eine Farbe für Linien, die sich gut von den bisher verwendeten Farben abhebt und blenden Sie alle überflüssigen Informationen aus. Wählen Sie den **LINIE-Befehl (Linien-Befehl)** aus und stellen Sie die **Fangmodi** Punkte, Schnittpunkte und ggf. Endpunkte ein.

**Beginnen Sie beim ersten Element**. Das erste Element ist für Z88 das Element, mit dem Sie nun beginnen, also das Sie als erstes Element ausgesucht haben. Klicken Sie den Knoten an, der der erste Knoten des Elements sein soll und ziehen Sie eine Linie auf den Knoten, der der zweite Knoten des Elements sein soll. Ziehen Sie weiter auf den Knoten, der der dritte Knoten des Elements sein soll. Alle erforderlichen Knoten passieren und zuletzt auf den Startpunkt, also den ersten Knoten; dann Linien-Funktion aufheben. Mit welchem Knoten beginnen Sie? Das ist vollkommen egal, aber wie wäre es mit dem Knoten, der dem Koordinatensystem am nächsten liegt. Dann gegen den Uhrzeigersinn umfahren.

Wir werden also wie folgt die Linie ziehen: P1-P2-P3-P4-P6-P8-P12-P11-P10-P9-P7-P5-P1. Durch die beiden Eckknoten P1 und P4 wird die lokale x-Achse festgelegt, und das hatten wir mit dem Hilfspfeil schon angedeutet, der nur für uns als Hilfe gesetzt wurde und keine Interpretation durch Z88X erfährt. Dazu passt unsere Definition SE 1 11 7 5 L 5 E.

Was wäre passiert, wenn wir so die Linie gezogen hätten: P4-P6-P8-P12-P11-P10-P9-P7-P5- P1-P2-P3-P4? An sich nichts, nur müsste die Element-Definition dann so lauten, denn Sie haben damit die lokale x-Achse durch die Knoten P4 und P12 festgelegt, und da die lokale y-Achse dann von Knoten P4 nach P1 gebildet wird: SE 1 11 7 5 E 5 l

Dasselbe machen Sie dann mit dem zweiten Element. Denken Sie daran: **Sie geben mit dieser Reihenfolge vor, welches der Elemente nun zum echten zweiten Element wird**. Im vorherigen 4. Schritt haben Sie lediglich definiert, um **was** es sich für einen Elementtyp beim z.B. zweiten Element handelt. Hier geben Sie vor, **wie** das Element topologisch definiert ist. Wir könnten die Linie wie folgt ziehen: P9-P10-P11-P12-P14-P16-P20-P19-P18-P17-P15-P13-P9, Linie beenden.

Diese Arbeit haben Sie in einer halben Minute erledigt.

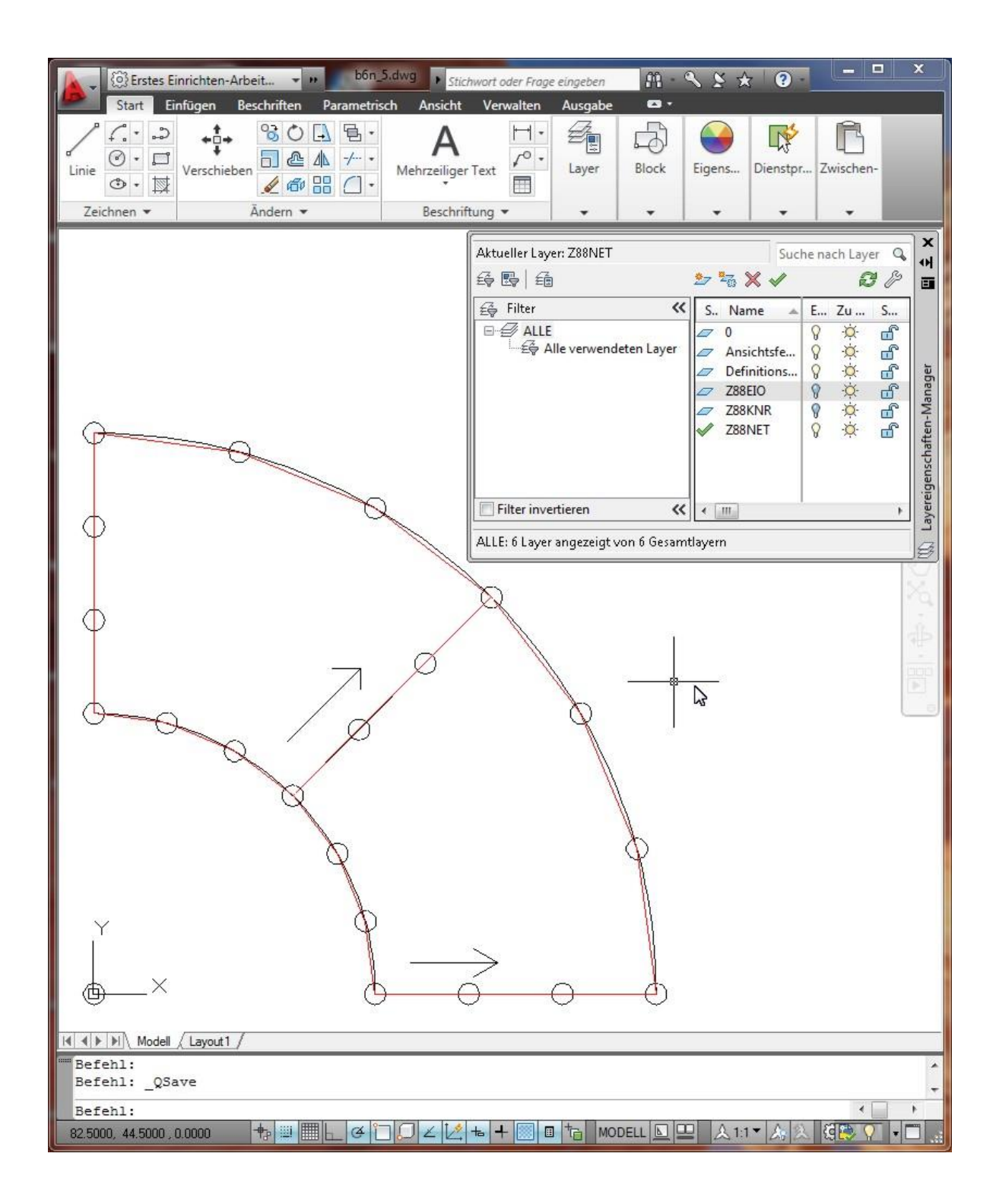

**6. Schritt:** Legen Sie den Layer **Z88GEN** an und aktivieren Sie ihn. Schreiben Sie mit der TEXT-Funktion an eine freie Stelle (also an irgendeine Stelle Ihrer Zeichnung) die **allgemeine Informationen**, also die erste Eingabegruppe der allgemeinen Super-Strukturdaten Z88NI.TXT:

*Z88NI.TXT Dimension der Struktur Anzahl Knoten Anzahl Superelement Anzahl Freiheitsgrade Koordinatenflag Superelemente (0 oder 1)*

## *Fangradius-Steuerflag (meist 0) Koordinatenflag finite Elemente (0 oder 1)*

In unserem Fall werden wir schreiben: Z88NI.TXT 2 20 2 40 0 0 1. Damit wird später unsere FE-Struktur gleich in Polarkoordinaten von Z88N herausgeschrieben.

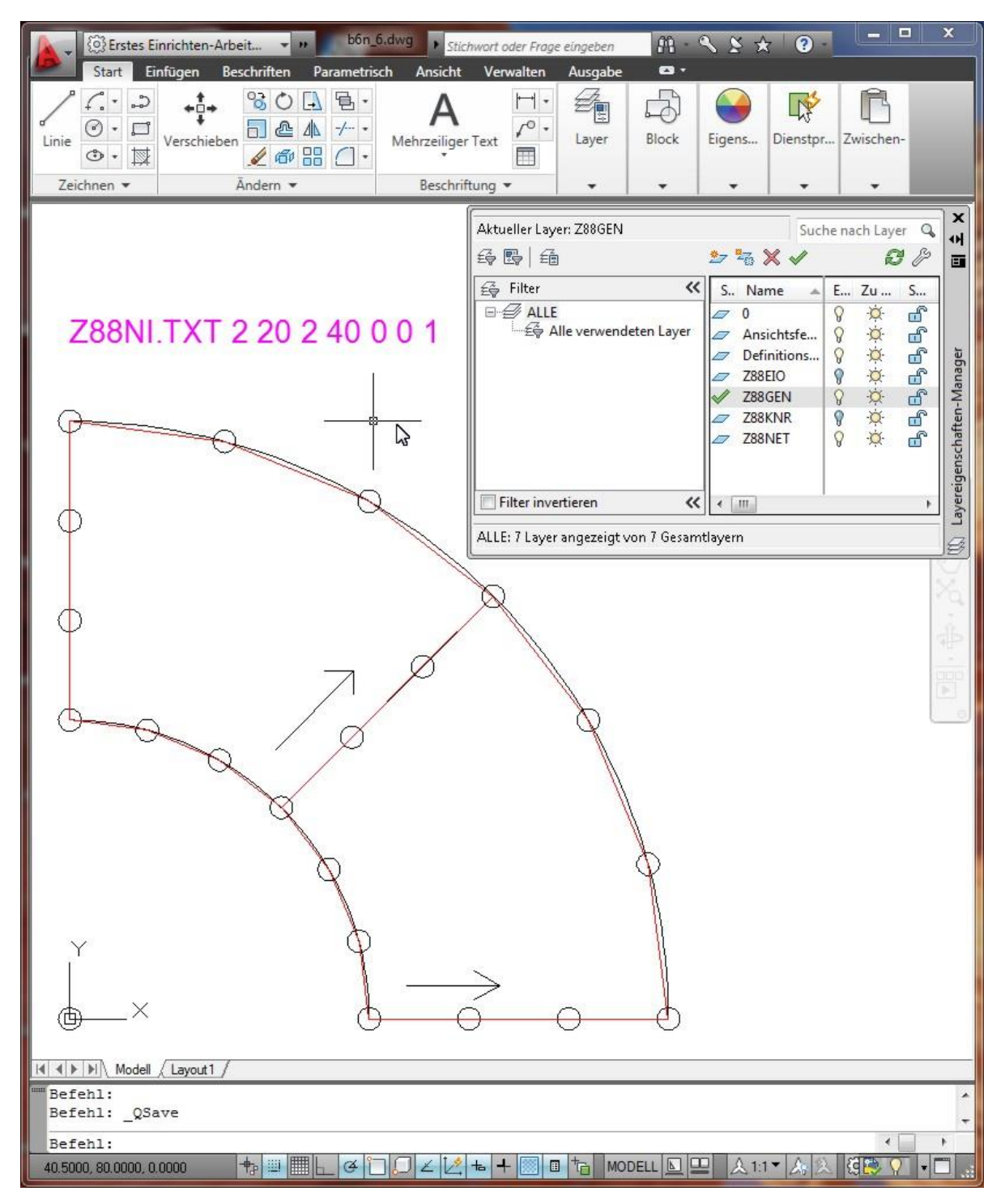

**7.Schritt**: Wir speichern die so erzeugte Struktur als DXF-Datei. Mit Z88X importieren wir sie als DXF-Import mit der Option *"...nach Z88NI.TXT"*. Damit interpretiert Z88X sie als Superstruktur. Wir starten anschließend den Mapped Mesher Z88N. Er wird folgende FE-Struktur aufbauen:

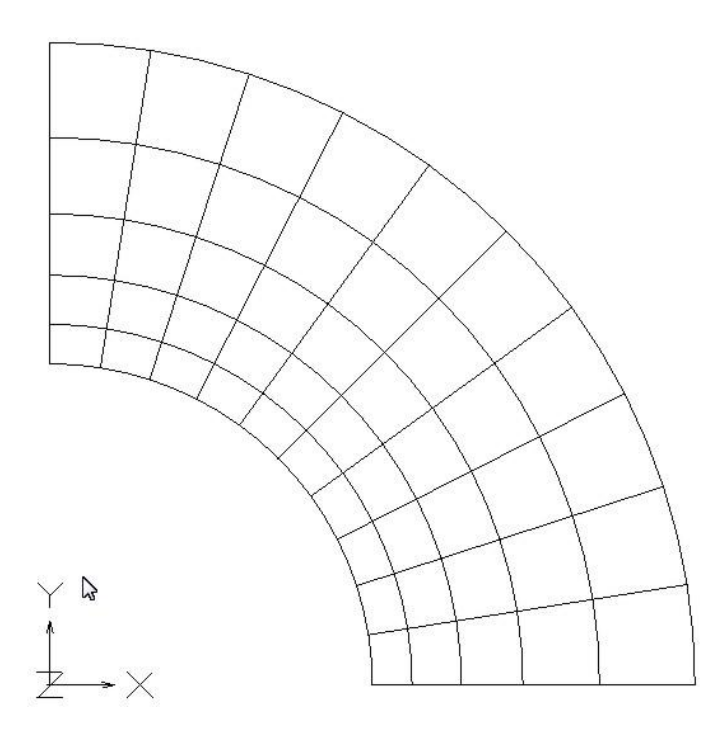

Diese FE-Struktur würden Sie nun mit Randbedingungen und Linienlasten versehen und würden Material, Elementdicke und Integrationsordnungen definieren.

# *2.5 DIE 3D-KONVERTER Z88G UND Z88ASY.PL*

3D-CAD-Programme enthalten mitunter sog. Automesher, die das 3D-Modell in finite Elemente zerlegen können. Das so erzeugte Netz kann sodann in einem wählbaren Format passend für diverse FEA-Programme abgespeichert werden. Drei dieser FE-Formate sind das NASTRAN-, das COSMOS- und das ANSYS-Format für die gleichnamigen FEA-Systeme.

Z88G für NASTRAN und COSMOS ist entwickelt und getestet für CREO von Parametric Technology, USA. CREO muß die Option (den Zusatzmodul) Pro/MECHANICA enthalten. Dann können Sie nach Erzeugung Ihres 3D-Modells auf den Menüpunkt *FEM* gehen, definieren ein Koordinatensystem (das mit Z88 harmonieren muß!) und fügen Kräfte und Verschiebungen ein. Das kann an einzelnen Punkten sein, die Sie vorher als *Bezugspunkte* setzen, bei Platten auch *Druck, gleichmäßig*. Vergessen Sie ab CREO Wildfire 2 nicht, eine Analyse zu definieren, sonst werden keine Randbedingungen übergeben. Verändern Sie ggf. die Netzkontrollwerte. Lassen Sie das Netz erzeugen mit *Erzeuge Modell*, dabei ist der Elementtyp zu wählen, z. B. *Tetraeder*. Geben Sie es dann mit *Ausgabe Modell* aus, wählen Sie *NASTRAN* oder *COSMOS/M* und dazu *linear* oder *parabolisch* (dabei ist die Option *Elemente beheben* nicht schlecht*)*. Bei Abfrage des Dateinamens geben Sie *z88g.nas* für NASTRAN-Files bzw. *z88g.cos* für COSMOS-Files ein.

Dann starten Sie den Konverter **Z88G**. Wählen Sie den Dateityp aus und geben Sie den zu erzeugenden Elementtyp an. Beides muß natürlich mit dem korrelieren, was Sie vorher in CREO geplant haben. Der Hintergrund besonders der Wahl des Elementtyps besteht darin, daß CREO den Typ Schale herausschreibt, auch wenn es sich eigentlich um Scheiben, Toruselemente oder Platten handelt. Z88G erzeugt dann automatisch die Eingabedateien Z88I1.TXT, Z88I2.TXT und Z88I5.TXT.

Die Materialgesetze geben Sie in die Dateien Z88MAT.TXT mit der zugehörigen Materialdatei und ggf. Elementparameter wie die Scheibendicke in Z88ELP.TXT, obwohl Materialdaten bereits in den NASTRAN- oder COSMOS-Dateien (t.w. aber falsch!) stehen. Die Integrationsordnungen geben Sie in die Z88INT.TXT. Damit ist die Dateistruktur völlig kompatibel zu Z88Aurora V2.

Die erzeugten Dateien sollten Sie vor einem Rechenlauf mit Z88O plotten. Stellen Sie fest, daß z.B. ein 3D- Modell völlig platt ist, dann haben Sie in CREO ein Koordinatensystem CS0 definiert, das nicht zu Z88 paßt. Sie brauchen dann nur in CREO ein neues Koordinatensystem festlegen, das Sie bei der Modellausgabe als Bezug mit angeben.

Bei Schwierigkeiten bei derartigen Datei-Konversionen beachten Sie bitte, daß sich diese FEA-Formate wie das NASTRAN-Format und deren Ausgabe aus Programmen wie CREO fast im Vierteljahresrythmus ändert. Sehen Sie ggf. auf unserer Website [www.z88.de](http://www.z88.de/) nach, ob es neuere Versionen von Z88G gibt.

Es lassen sich die Z88-Typen erzeugen:

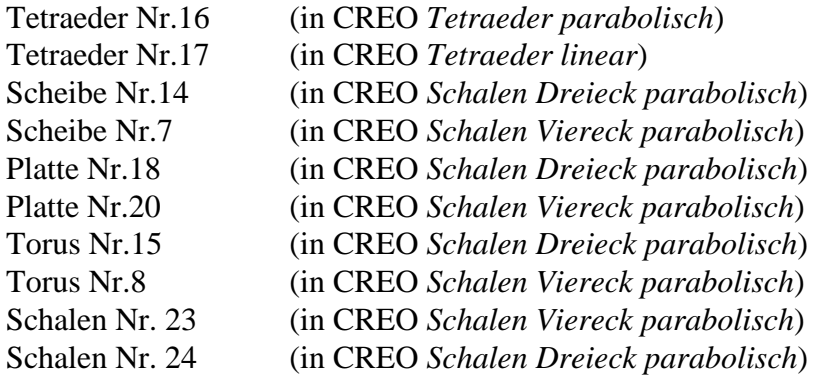

Bitte beachten Sie, daß der Konverter nur im Falle von NASTRAN-Dateien auch direkt Drucklasten aus CREO übernehmen kann; es wird dann zusätzlich die Datei Z88I5.TXT für Strecken- und Flächenlasten generiert. Für COSMOS-Dateien ist dies nicht vorgesehen. Hier müssen Drücke über Einzelkräfte auf die Knoten definiert sein.

Wie gehen Sie vor? Wählen Sie zunächst NASTRAN oder COSMOS-Datei: Wenn Sie NASTRAN anwählen, wird die Datei Z88G.NAS, bei Anwahl von COSMOS die Datei Z88G.COS geladen. Sie müssen also wissen und angeben, welche Datei Sie zuvor erzeugt haben.

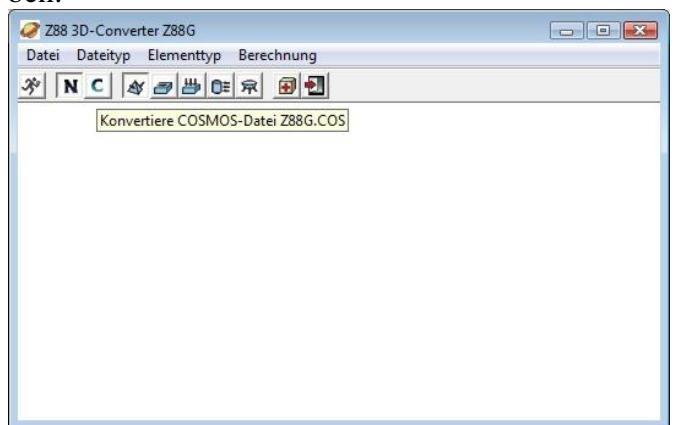

*Wählen Sie vor dem Start den einzulesenden Datei-Typ aus. Bei UNIX geht das sinngemäß im Consolmodus.*

Im nächsten Schritt müssen Sie angeben, ob Volumenelemente, Scheiben, Platten, Schalen oder Tori erzeugt werden sollen. Das liegt daran, daß CREO nur den FE-Typ Schale oder Volumen kennt. Auch hier müssen Sie das Passende angeben, d.h. was Sie bereits in CREO vorbereitet haben.

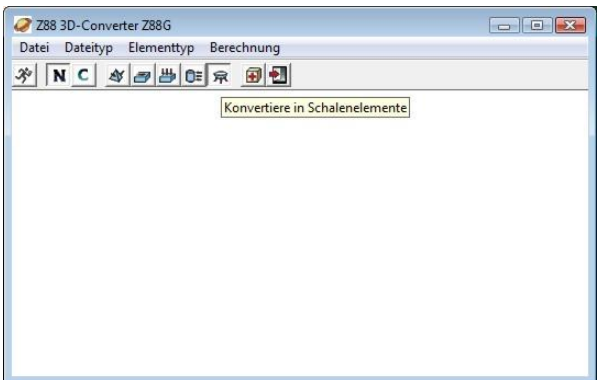

*Wählen Sie vor dem Start den Typ der zu erzeugenden Elemente aus. Bei UNIX geht das sinngemäß im Consolmodus.*

Das Erzeugen von Volumenkörpern ist einfach. Spannender wird's bei Schalen, Platten und Tori (axialsymmetrischen Elementen): Hier erzeugen Sie in CREO zunächst einen Volumenkörper mit einer (geringen) Dicke. Setzen Sie besonders bei Tori *Bezugspunkte* für Auflager. Wechseln Sie dann in Pro/MECHANICA und geben Sie bei *Modell* ferner *Idealisierungen > Schalen* > *Mittenflächen* an. Damit verschwindet die Tiefenausdehnung. Bei Tori achten Sie darauf, daß Sie gedanklich in Zylinderkoordinaten arbeiten: Ihr Koordinatensystem liegt auf der Rotationsachse und der "Volumenkörper" auf den entsprechenden Radien, vgl. Abbildung.

Beachten Sie: Diese Dateiformate, besonders das NASTRAN-Format, ändern sich fast täglich.

Daher habe ich auch den ANSYS-Konverter **Z88ASY.PL** in *Perl* geschrieben; wenn sich hier wieder Dateiformate ändern, können Sie das leicht selbst anpassen. Die Bedienung funktioniert ganz ähnlich wie bei Z88G. Die Eingabedatei heißt *immer* Z88ASY.ANS. Rufen Sie Z88SAY.PL auf und übergeben Sie als Parameter, welcher Elementtyp erzeugt werden soll, z.B. Schalen im Beispiel 5.11: *perl z88asy.pl –shell* Z88ASY.PL kann diese Z88-Typen erzeugen:

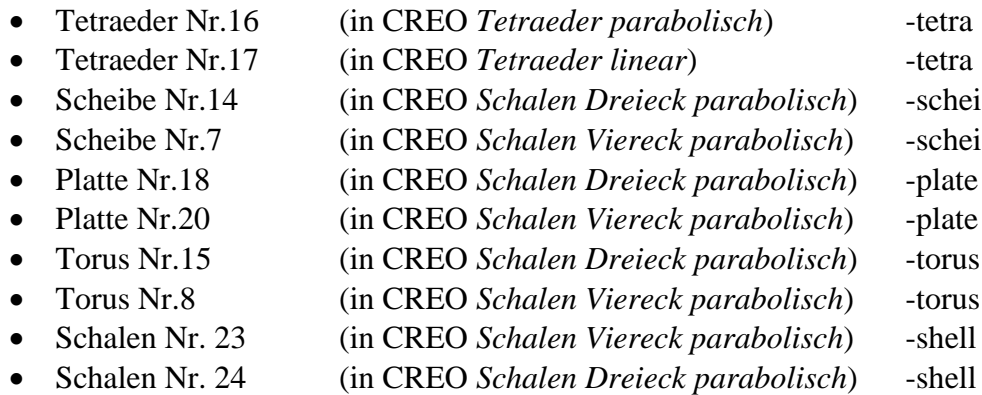

Perl bekommen Sie auf *perl.org*; bei Windows empfehle ich *Strawberry Perl*.

Trotzdem: Z88G und Z88ASY.PL sehen ganz harmlos aus, aber bei richtigem Gebrauch sind sie sehr mächtige Werkzeuge, mit dem Sie im Handumdrehen sehr große FEA-Strukturen an Z88 übergeben können.

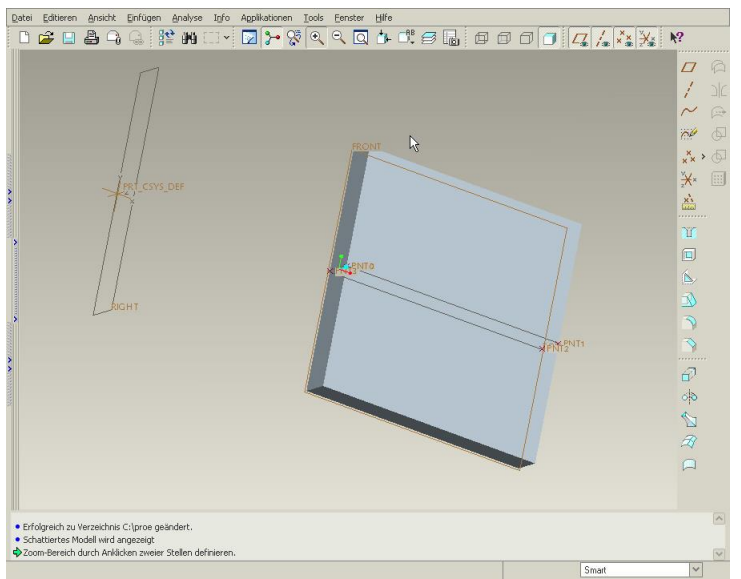

*So erzeugt man in CREO Toruselemente. Bei Platten und Schalen geht man sinngemäß vor*

# *2.6 DAS CUTHILL-McKEE PROGRAMM Z88H*

Die Wahl der Knotennummerierung ist extrem wichtig für den Aufbau der Gesamtsteifigkeitsmatrix, und ungünstige Knotennummerierungen können den Speicherbedarf ganz unnötigerweise stark in die Höhe treiben.

Z88H kann den Speicherbedarf für den direkten Cholesky Solver *Z88R -choly* sehr merklich verringern; bei dem Sparsematrix-Solver *Z88R -siccg* oder *-sorcg* sind die Verbesserungen viel geringer, da der Sparsematrix-Solver durch seine Nicht-Nullelemente Speicherung hier apriori sehr günstig ist.

Grundsätzlich ist anzustreben, daß die sog. Knotenzahldifferenz je Element möglichst klein wird, d.h. die Knotennummern an einem Finiten Element sollen alle ähnlich groß sein. Das läßt sich nicht immer ganz vermeiden, denn bei z.B. ringförmigen Strukturen entstehen, wenn man bei 0° beginnt zu nummerieren und dann im Uhrzeigersinn weiterläuft, an den "Stoßstellen", wenn man sich also 360° nähert, dann zwangsläufig Elemente mit großen Knotenzahldifferenzen.

3D-CAD-Programme enthalten mitunter sog. Automesher, die das 3D-Modell in finite Elemente zerlegen können. Das so erzeugte Netz kann sodann in einem wählbaren Format passend für diverse FEA-Programme abgespeichert werden. Viele dieser Automesher erzeugen aber Netze mit extrem großen Knotenzahldifferenzen. So erzeugt der CREO-Modul Pro/MECHANICA bei der Anforderung *parabolischer Tetraedernetze* intern zunächst Tetraeder mit linearem Ansatz (also statt 10 nur 4 Knoten) bei geraden Elementseiten. Dann werden einfach Mittenknoten auf die Elementseiten gelegt, um Elemente mit 10 Knoten zu erzeugen. Diese Mittenknoten haben zwangsläufig hohe Knotennummern, und da die Eckknoten zuerst da waren, weist nun jedes Finite Element Eckknoten mit relativ niedrigen Knotennummern, aber Mittenknoten mit relativ hohen Knotennummern auf. Bei *Schalen Dreiecken parabolisch* sieht das nicht anders aus. Daher hat bei solchen mit dem Automesher Pro/MECHANICA erzeugten Netzen jedes Finite Element hohe Knotenzahldifferenzen.

Diese Netze müssen bei großen Strukturen in geeigneter Weise umnummeriert werden, damit Finite Elemente mit kleinen Knotenzahldifferenzen entstehen. Hier sind in der Literatur verschiedenen Vorgehensweisen bekannt geworden. Ein guter Kompromiß ist der sog. Cuthill-McKee-Algorithmus, der von graphentheoretischen Überlegungen ausgeht. Eine Abwandlung ist der RCMK-Algorithmus (reverse Cuthill-McKee-Algorithmus). Für tiefergehende Erläuterungen konsultieren Sie *Schwarz, H.R.: Die Methode der finiten Elemente*. Das C-Programm Z88H basiert im Kern auf einem FORTRAN77-Programm von H.R.Schwarz, das für den Gebrauch mit Z88 umgearbeitet wurde. Der Rechenkern von H.R.Schwarz entscheidet intern, ob der normale oder ggf. der umgekehrte Cuthill-McKee-Algorithmus genutzt wird.

Der Cuthill-McKee-Algorithmus **Z88H** ist eigentlich für FE-Netze gedacht, die mit dem COSMOS-Konverter Z88G erzeugt wurden. Aber er kann grundsätzlich für alle Z88-Netze verwendet werden. Er liest die Z88-Eingabedateien Z88I1.TXT (allgemeine Strukturdaten) und Z88I2.TXT (Randbedingungen) und Z88I5.TXT (Flächenlasten) ein, erstellt davon Sicherheitskopien Z88I1.OLD, Z88I2.OLD und Z88I5.OLD und berechnet dann modifizierte Eingabedateien Z88I1.TXT, Z88I2.TXT und Z88I5.TXT.

Experimente haben gezeigt, daß mitunter die Nummerierungen in Z88I1.TXT und Z88I2.TXT nach einem ersten Lauf von Z88H durch einen zweiten Lauf von Z88H weiter verbessert werden können. Ein dritter Lauf von Z88H scheint das Ergebnis wieder leicht zu verschlechtern. In Extremfällen erzeugt der Cuthill-McKee-Algorithmus, also Z88H, aber auch kontraproduktive Ergebnisse, d.h. deutlich schlechtere Nummerierungen, als sie die Ursprungsstruktur hatte. Hier müssen Sie einfach etwas probieren, denn der Cuthill-McKee-Algorithmus erzeugt nicht immer optimale Ergebnisse. Und so gehen Sie gezielt vor:

**1) Erstellen Sie ein FE-Netz**, also die Eingabedateien Z88I1.TXT, Z88I2.TXT und Z88I5.TXT. Das kann

- von Hand
- mit dem Z88-Netzgenerator Z88N (nur Z88I1.TXT, von Hand dann Z88I2.TXT und Z88I5.TXT erstellen)
- aus einem DXF-File mit Z88X
- aus einem COSMOS- oder NASTRAN-File mit Z88G
- generiert werden.

**2) Passen Sie ggf. Z88.DYN an**: Sehr wichtig ist hier der Wert von MAXKOI (Anzahl der Knoten pro Element × Elementanzahl), ferner MAXK, MAXE und MAXNFG.

## **3) Starten Sie Z88R mit der Testoption mit einem Solverttyp Ihrer Wahl**, also

*Windows:Z88R > Rechenmode > Testmode, Berechnung > Start UNIX: z88r -t* 

Lesen Sie nun die Zahl für GS ab, also erforderliche Anzahl der Speicherplätze in der Gesamtsteifigkeitsmatrix (wenn Sie diese Zahl mit 8 multiplizieren, haben Sie den Speicherbedarf in Bytes).

#### **4) Starten Sie Z88H**.

**5) Wiederholen Sie Schritt 3**, d.h. Z88R mit Testoption, und prüfen Sie, ob GS kleiner geworden ist. Das kann sein, wenn Sie die Eingabefiles Z88I1.TXT, Z88I2.TXT und Z88I5.TXT aus z.B. einem CREO-File mit Z88G gewonnen haben. Sonst wieder zurückspeichern, denn Ihre Ausgangsdateien wurden automatisch als Z88I1.OLD, Z88I2.OLD und Z88I5.OLD gesichert.

**6) Setzen Sie den Wert von GS in Z88.DYN als MAXGS ein** und starten Sie Z88R im Rechenmodus mit dem Solvertyp Ihrer Wahl (aber derselbe, den Sie im Testmodus verwendet haben!), also

*Windows:Z88R > Rechenmode > Berechnung, Berechnung > Start UNIX: z88r -c* 

#### **Anmerkung:**

In der zentralen Steuerdatei Z88.DYN gibt es eine Sektion für Z88H:

## **CUTKEE START**

**MAXGRA 200 (**Maximaler Grad der Knotenpunkte) **MAXNDL 1000 (**Stufen des Algorithmus)

#### **CUTKEE END**

Diese Werte können bei sehr großen Strukturen erhöht werden.

# *2.7 EINIGE HILFSPROGRAMME*

## 2.7.1 DER FILECHECKER Z88VRY

Der Filechecker Z88VRY kann Eingabe-Datensätze für Z88 V14 und V15 und für Z88Aurora V2, V3 und V4 untersuchen. Damit das Programm sehr universell und für alle Betriebssystem-Versionen verwendbar ist, habe ich es in Perl als Konsol-Programm geschrieben. Perl ist bei LINUX immer installiert, bei vielen MacOS-Versionen auch. Bei Windows laden Sie Perl von [www.perl.org.](http://www.perl.org/) Sie können entweder Strawberry-Perl oder ActiveState-Perl installieren. Das geht völlig problemlos mit einem Mausklick und richtet in Ihrem System keinerlei Schaden an. Der Aufruf ist dann in einer Windows-"Eingabeaufforderung" bzw. einem UNIX-Terminal wie folgt:

#### **perl z88vry.pl –german –os**

Damit werden die Z88-Dateien Z88I1.TXT, Z88I2.TXT, Z88I5.TXT, Z88MAN.TXT, Z88MAT.TXT, Z88ELP.TXT und Z88INT.TXT oder ggf. Z88NI.TXT auf formale Richtigkeit gecheckt. Sollte als zweiter Parameter –aurora angegeben werden, dann werden nur Z88I1.TXT, Z88I2.TXT, Z88I5.TXT untersucht.

Nach Anlaufen von Z88VRY haben Sie die Wahl, ob Sie die Eingaben ohne oder mit Randbedingungen checken oder die Netzgenerator-Eingabedatei Z88NI.TXT untersuchen wollen. Obwohl Z88VRY intern recht aufwendig ist und viele denkbare Fehlermöglichkeiten erkennt, gibt es hier wie bei Compilern Situationen, in denen Fehler nicht oder an anderer Stelle erkannt werden. Beim Aufspüren des ersten Fehlers wird Z88VRY gestoppt, da sonst meist daraus resultierende Folgefehler generiert werden. Ein erkannter Fehler muß also erst bereinigt werden.

Von Z88VRY als fehlerfrei erkannte Eingabefiles können dennoch zu subtilen Fehlern beim späteren Programmlauf führen. Die Wahrscheinlichkeit ist allerdings einigermaßen gering.

Diese Aussage bezieht sich auf formale Fehler: Inkonsistente Strukturen, falsche oder zuwenige Randbedingungen kann Z88VRY nicht erkennen!

#### *HINWEIS:*

#### *Immer ohne Ausnahme FE-Berechnungen mit analytischen Überschlagsrechnungen, Versuchsergebnissen, Plausibilitätsbetrachtungen und anderen Überprüfungen kontrollieren!*

## 2.7.2 DER ANSYS-KONVERTER Z88ASY

Mit diesem Perl-Script können ANSYS-Eingabedateien im PREP7-Format in Z88-Eingabe-Datensätze konvertiert werden. Dies ist möglich für diese Z88-Typen:

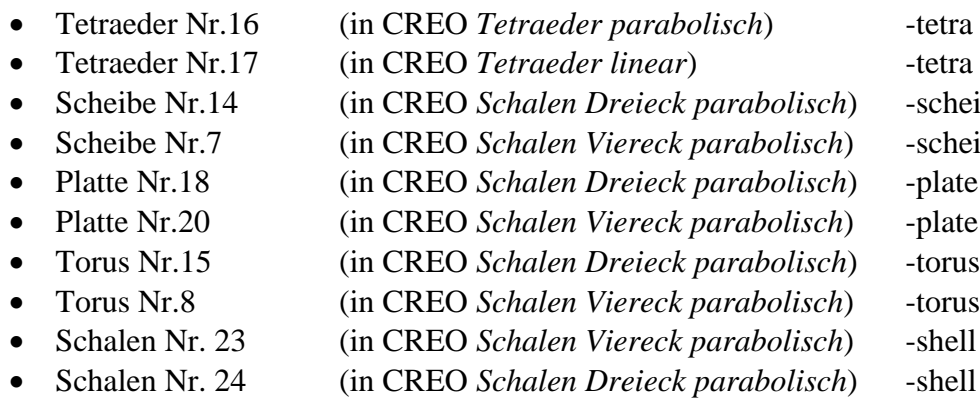

Beachten Sie, dass Z88ASY eine ANSYS-Datei mit dem fixen Namen Z88ASY.ANS erwartet; benennen Sie Ihre ANSYS-Datei ggf. entsprechend um. Z88ASY rufen Sie wie folgt auf:

#### **perl z88asy.pl -tetra|-schei|-plate|-torus|-shell**

Z88ASY ist für die Zusammenarbeit mit CREO entwickelt worden; daher gilt hier das unter 2.5 Gesagte:

Wählen Sie den Dateityp aus und geben Sie den zu erzeugenden Elementtyp an. Beides muß natürlich mit dem korrelieren, was Sie vorher in CREO geplant haben. Der Hintergrund besonders der Wahl des Elementtyps besteht darin, daß CREO den Typ Schale herausschreibt, auch wenn es sich eigentlich um Scheiben, Toruselemente oder Platten handelt. Z88ASY erzeugt dann automatisch die Eingabedateien Z88I1.TXT, Z88I2.TXT und Z88I5.TXT.

Die Materialgesetze geben Sie in die Dateien Z88MAT.TXT mit der zugehörigen Materialdatei und ggf. Elementparameter wie die Scheibendicke in Z88ELP.TXT, obwohl Materialdaten bereits in den ANSYS-Dateien stehen. Die Integrationsordnungen geben Sie in die Z88INT.TXT. Damit ist die Dateistruktur völlig kompatibel zu Z88Aurora V2.

Die erzeugten Dateien sollten Sie vor einem Rechenlauf mit Z88O plotten. Stellen Sie fest, daß z.B. ein 3D- Modell völlig platt ist, dann haben Sie in CREO ein Koordinatensystem CS0 definiert, das nicht zu Z88 paßt. Sie brauchen dann nur in CREO ein neues Koordinatensystem festlegen, das Sie bei der Modellausgabe als Bezug mit angeben. Bei Schwierigkeiten bei derartigen Datei-Konversionen sehen Sie ggf. auf unserer Website [www.z88.de](http://www.z88.de/) nach, ob es neuere Versionen von Z88ASY gibt.

## 2.7.3 DATEIFOMATE WANDELN

Z88-Eingabe-Datensätze können wahlweise für Windows oder UNIX (damit ist z.B. LINUX und MacOS gemeint) verwendet werden. Die Beispiele sind im Windows-Format abgelegt, weil die meisten Leute eben mit Windows arbeiten. Die UNIX-Versionen von Z88 "schlucken" diese Windows-Datensätze völlig problemlos und rechnen auch richtig damit, aber beim *Betrachten mit einem Editor* kann es zu verwirrenden Effekten kommen: UNIX-Datensätze werden vom Windows-Editor als eine einzige, z.T. endlos lange Zeile dargestellt, und umgekehrt werden Windows-Datensätze unter UNIX mit einer Art Flattersatz bzw. mit eingestreuten **^M** gezeigt. Beides verwirrt den Anwender unnötig.

Wie kommt das? Ganz einfach: Bei Windows (und früher DOS) werden Zeilenenden mit den beiden ASCII-Zeichen 13 und 10, d.h. CR und LF, realisiert, bei UNIX dagegen werden Zeilenenden nur durch ein ASCII-Zeichen 10, d.h. LF, dargestellt. Mit geeigneten Konvertern kann man diese Dateiformate wandeln; bei LINUX existieren dafür die beiden Konverter *dos2unix* und *unix2dos*, die es auch für Windows im Internet gibt.

Damit Sie nicht lange suchen müssen, habe ich folgende Konverter in Perl speziell für Z88 entworfen, die .TXT, .DXF und .DYN-Dateien zwischen den Betriebssystemen wandeln:

```
perl w88d2u.pl für Windows: Wandelt Windows-Dateien in UNIX-Dateien
perl u88d2u.pl für UNIX: Wandelt Windows-Dateien in UNIX-Dateien
perl w88u2d.pl für Windows: Wandelt UNIX-Dateien in Windows-Dateien
perl u88u2d.pl für UNIX: Wandelt UNIX-Dateien in Windows-Dateien
```
Normalerweise sollten Perl-Programme universell sein, da aber Windows- und UNIX-Dateisysteme sehr verschieden sind, habe ich jeweils zwei Versionen geschrieben. Dabei sind die UNIX-Versionen viel eleganter und schneller als die jeweiligen Windows-Versionen – aber Hauptsache, die Umwandlungen funktionieren. Im Übrigen funktionieren die Windows-Konverter auch unter UNIX (aber wesentlich langsamer als die orginären UNIX-Versionen), aber nicht umgekehrt.

Das alles brauchen Sie nicht, wenn Sie einen "cleveren" Editor wie *gedit* verwenden, der Standard beim Gnome-Desktop bei LINUX ist und den es auch im Internet für Mac und Windows gibt: Derartige "schlaue" Editoren stellen die Dateien immer einwandfrei menschen-lesbar dar, egal, in welchem Format sie gespeichert sind.

# 3 EINGABE-DATEIEN ERZEUGEN

# *3.1 ALLGEMEINES*

Z88 arbeitet mit folgenden Dateien:

## **1. Eingabefiles:**

- *Z88I1.TXT (allgemeine Strukturdaten, Koordinaten, Koinzidenz, E-Gesetze)*
- *Z88I2.TXT (Randbedingungen und Belastungen)*
- *Z88I5.TXT (Strecken- und Flächenlasten, wenn vorhanden, sonst 0 in erster Zeile)*
- *Z88MAN.TXT (Steuerdatei für den Solver)*
- *Z88MAT.TXT (Materialsteuerdatei mit zugehörigen Materialdateien (Zahl).TXT )*
- *Z88ELP.TXT (Elementparameter)*
- *Z88INT.TXT (Integrationsordnungen)*
- *Z88NI.TXT (Eingabedatei für den Netzgenerator Z88N)*

Diese Eingabedateien erzeugen Sie mit Ihrem CAD-Programm und dem DXF-Konverter Z88X bzw. dem COSMOS-Konverter Z88G oder erstellen sie mit einem Editor (z.B. *Notepad* von Windows, *gedit, emacs, joe* bei LINUX und ggf. MacOS) oder Textverarbeitungsprogramm (z.B. Wordpad oder Word für Windows). Bei Textverarbeitungssystemen müssen Sie darauf achten, daß Sie reine ASCII-Texte erzeugen, also ohne verdeckte Steuerzeichen... jedes Textverarbeitungsprogramm hat eine solche Option. Warum stellen Sie selbst den Editor bei (wenn Sie nicht mit CAD arbeiten wollen oder können)?

*Damit Sie mit dem Editor/Textverarbeitungsprogramm arbeiten, mit dem Sie vertraut sind.*

## **Näheres zu den Eingabefiles siehe Abschnitte 3.2 ff.**

## **2. Ausgabefiles:**

- *Z88O0.TXT (aufbereitete Eingabedaten)*
- *Z88O1.TXT (aufbereitete Randbedingungen)*
- *Z88O2.TXT (berechnete Verschiebungen)*
- *Z88O3.TXT (berechnete Spannungen)*
- *Z88O4.TXT (berechnete Knotenkräfte)*

Die Files Z88O5.TXT und Z88O8.TXT sind kein reguläres Z88-Ausgabefile. Sie werden intern für das Plotprogramm Z88O genutzt. Sie werden als ASCII-Files abgelegt, damit ggf. fortgeschrittene Benutzer sie für eigene Routinen nutzen können.

Warum Arbeiten mit Dateien? Ist das nicht veraltet und geht das "interaktiv" nicht alles einfacher? Z88 ist fortschrittlich als offenes, transparentes System im Sinne der UNIX- Philosophie konzipiert: Mehrere, kompakte Module kommunizieren über Dateien miteinander.

- Es ist ein **Maximum an Speicher** für die FE-Daten **nutzbar**, da immer nur relativ kleine, kompakte Programme ins RAM geladen werden.
- Durch die offene Struktur ist Z88 sehr flexibel und anpaßbar. **Eigenes Pre- und Postprozessing sind kompromißlos möglich**. Sie können die Eingabedateien durch kleine, selbstgeschriebene Vorprogramme erzeugen lassen (ein solches Vorprogramm ist der Netzgenerator Z88N) oder die Datenauswertung durch andere Programme: z.B. können Sie Z88- Ausgabedateien relativ leicht in EXCEL laden und dort analysieren.
- Jedes FEA-Programm kann, wie auch Z88, mitunter gewaltige Zahlenfriedhöfe erzeugen. Sehr oft interessieren nur ganz bestimmte Ausgabewerte, z.B. an speziellen Knoten. Die Ausgabedateien sind einfache ASCII-Dateien. Also können Sie sie editieren und kürzen und wirklich nur die **Sie interessierenden Werte** ausdrucken.
- Sehr oft sind derartige Eingabedateien sogar **schneller** als mit irgendwelchen interaktiven Abfragen erzeugbar: Viele Eingabezeilen sind vorangegangenen Zeilen ähnlich: Nutzen Sie die Blockoperationen zum Kopieren von Ihrem Editor!

#### **Kompatibilität:**

Z88 V14 und V15-Dateien sind voll kompatibel zu den Dateisätzen von Z88Aurora V2, V3 und V4, aber nicht zu früheren Z88-Versionen.

#### **Regeln für Werte- Angaben:**

Besondere Regeln oder Feldeinteilungen brauchen nicht beachtet zu werden, außer den üblichen C-Regeln:

- *Alle Zahlen sind durch mindestens ein Leerzeichen zu trennen*
- *Integerzahlen dürfen keinen Punkt oder Exponenten aufweisen*
- *Bei Realzahlen brauchen keine Punkte vorgesehen werden*
- *Zahlenwerte, die 0 (Null) sind, sind explizit anzugeben.*

#### *Integer- Zahlen*

Richtig: 1 345 55555 0 Falsch : 1. 345, 55555E+0 nichts

*Real- Zahlen (in Z88 werden intern doppelt genaue Real- Zahlen [double] genutzt)* Richtig: 1. 345 5555.5E+10 0 0. Falsch : 1, nichts

In Z88-Eingabefiles können in jeder Zeile auch Kommentare stehen, wenn vorher alle entsprechenden Daten ausgefüllt wurden. Zwischen letztem Datum und Kommentar mindestens ein Leerzeichen. Insgesamt können Zeilen in Z88-Eingabefiles maximal 250 Zeichen enthalten (echt gebraucht werden spürbar weniger als 80). Leerzeilen und reine Kommentarzeilen sind nicht erlaubt.

Prüfen Sie bei Fehlermeldungen oder gar Programmabbrüchen von Z88:

- Sind die Dateien wirklich reine Textdateien, also im ASCII-Format? Oder wurden durch Ihr Textprogramm Steuerzeichen unbemerkt hinzugefügt?
- Sind die Dateien in der letzten Zeile mit einem Return abgeschlossen?
- Ist MAXKOI in Z88.DYN groß genug? Setzen Sie es im Zweifelsfall auf 1000000 oder noch höher.
- Ist Ihre Struktur statisch bestimmt oder statisch beliebig überbestimmt? Oder ist sie doch unterbestimmt, d.h. es fehlen Randbedingungen. Kann besonders leicht bei Balken Nr.2 und Nr.13 sowie Welle Nr.5 passieren.
- Ist die Koinzidenzliste korrekt aufgestellt? Besonders Hexaeder Nr.10 ist sehr empfindlich hinsichtlich falscher Nummerierung.
- Plotten Sie die Eingangsstruktur mit Z88O. Wenn da nichts Vernünftiges kommt, kann der Rest kaum besser werden!
- Machen Sie grundsätzlich eine Überschlagsrechnung! Sind die berechneten Verformungen abnormal groß ? Dann ganz genau die Randbedingungen prüfen!
- Und für UNIX: Sind alle Zugriffsrechte richtig gesetzt? Auch für die .LOG Dateien ? Führen Sie ein *chmod 777* aus!
- Z88 Eingabedateien haben für Windows und UNIX den gleichen Aufbau. Sie können ohne Einschränkung UNIX-Dateien in Windows laden und umgekehrt. Aber haben Sie die geeigneten Konversionen vorgenommen? Windows terminiert Zeilen mit einem CR/LF, UNIX aber nur mit einem LF. Bei LINUX-Systemen gibt es die Konverter *unix2dos* und *dos2unix*.

## *3.2 ALLGEMEINE STRUKTURDATEN Z88I1.TXT*

Beachte folgende Eingabeformate:

[Long] = 4-Byte oder 8-Byte Integerzahl [Double] = 8-Byte Gleitkommazahl, wahlweise mit oder ohne Punkt

## 1. Eingabegruppe:

Allgemeine Daten in der ersten Zeile, beinhaltet allgemeine Daten der Struktur. Alle Zahlen in eine Zeile schreiben, durch mindestens jeweils ein Leerzeichen trennen. Alle Zahlen sind hier vom Typ [Long].

- *1. Zahl: Dimension der Struktur (2 oder 3)*
- *2. Zahl: Anzahl Knoten der Struktur*
- *3. Zahl: Anzahl Elemente*
- *4. Zahl: Anzahl Freiheitsgrade*
- *5. Zahl: Koordinatenflag KFLAG ( 0 oder 1). Achtung: an dieser Position stand bei früheren Version die Anzahl der Materialgesetze NEG!*

#### Erläuterung:

#### **KFLAG:**

Bei Eingabe von 0 werden die Koordinaten orthogonal- kartesisch erwartet, dagegen werden bei Eingabe von 1 Polar- oder Zylinderkoordinaten erwartet, die sodann in kartesische Koordinaten umgewandelt und in dieser Form dann in Z88O0.TXT gestellt werden.

Achtung: Die axialsymmetrischen Elemente 6, 8, 12 und 15 erwarten a-priori Zylinderkoordinaten, hier KFLAG zu 0 setzen!

#### 2. Eingabegruppe:

Beginnt ab der 2. Zeile, enthält die Koordinaten der Knoten, für jeden Knoten eine Zeile, wobei die Knotennummern streng aufsteigend geordnet sein müssen.

- *1. Zahl: Knotennummer [Long]*
- *2. Zahl: Anzahl der Freiheitsgrade an diesem Knoten [Long]*
- *3. Zahl: X- oder, wenn KFLAG auf 1 gesetzt, R-Koord. [Double]*
- *4. Zahl: Y- oder, wenn KFLAG auf 1 gesetzt, PHI-Koord. [Double]*
- *5. Zahl: Z- oder, wenn KFLAG auf 1 gesetzt, Z-Koord. [Double]*

Die Z-Angabe kann bei 2-dimensionalen Strukturen entfallen. Winkel PHI in rad.

*Beispiel 1: Der Knoten Nr. 156 hat 2 Freiheitsgrade und die Koordinaten X= 45.3 und Y= 89.7*

*> Also: 156 2 45.3 89.7*

*Beispiel 2: Der Knoten Nr. 68 soll 6 Freiheitsgrade haben (ein Balken Typ Nr.2 ist angeschlossen) und Zylinderkoordinaten R= 100. , PHI= 0.7854 (entspricht 45°) , Z= 56.87 > Also: 68 6 100. 0.7854 56.87*

#### 3. Eingabegruppe:

Beginnend nach letztem Knoten, enthält die Koinzidenz, also die Zuordnung des Elementtyps und die zugehörigen Knoten jedes Elementes. Für jedes finite Element sind zwei Zeilen zu editieren. Die Elementnummern sind wie die Knotennummern streng aufsteigend einzugeben.

## **1.Zeile:**

*1. Zahl: Elementnummer* [Long]. *2. Zahl: Elementtyp (1 bis 25)* [Long].

## **2.Zeile: je nach Elementtyp**

*1. Zahl: 1.Knotennummer für Koinzidenz* [Long] *2. Zahl: 2.Knotennummer für Koinzidenz* [Long] *... 20. Zahl: 20.Knotennummer für Koinzidenz* [Long]

Alle Zahlen in eine Zeile schreiben, durch mindestens jeweils ein Leerzeichen trennen. Alle Zahlen hier vom Typ [Long].

*Beispiel: Eine isoparametrische Serendipity Scheibe Nr.7 hat Elementnummer 23. Die Koinzidenz sei durch die globalen Knoten 14, 8, 17, 20, 38, 51, 55, 34 (lokal sind das die Knoten 1-2-3-4-5-6-7-8) gegeben. > Also beide Zeilen: 23 7 14 8 17 20 38 51 55 34*

# *3.3 RANDBEDINGUNGSDATEI Z88I2.TXT*

In der Datei Z88I2.TXT sind die Festhaltungen, Verschiebungen und Kräfte die auf das Modell wirken hinterlegt. Flächenlasten finden sich in der Datei Z88I5.TXT.

Beachte folgende Eingabeformate:

[Long] = 4-Byte oder 8-Byte Integerzahl [Double] = 8-Byte Gleitkommazahl, wahlweise mit oder ohne Punkt

1. Eingabegruppe:

Die Anzahl der Randbedingungen/Belastungen wird angegeben.

*1. Zahl: Anzahl der Randbedingungen/Belastungen [Long]*

2. Eingabegruppe:

Die Randbedingungen und Belastungen werden definiert, für jede Randbedingung und für jede Belastung wird jeweils eine Zeile benötigt.

*1. Zahl: Knotennummer mit Randbedingung/Last [Long]*

*2. Zahl: Jeweiliger Freiheitsgrad (1,2,3,4,5,6) [Long]*

*3. Zahl: Steuerflag: 1 = Kraft vorgegeben [Long] oder 2 = Verschiebung vorgegeben [Long]*

*4. Zahl: Größe der Last bzw. Verschiebung [Double]*

*Beispiel: Der Knoten 1 soll an seinen 3 Freiheitsgraden jeweils gesperrt sein: feste Einspannung, am Knoten 3 wird eine Kraft von -1648 N aufgegeben in Y-Richtung (also FG 2), am Knoten 5 sollen die Freiheitsgrade 2 und 3 festgehalten werden. Das sind 6 Randbedingungen.*

Bei Flächenlasten ist zu beachten:

*Strecken- und Flächenlasten wie Drucklasten und Tangentialschübe geben Sie vorteilhaft in die dafür vorgesehene Datei Z88I5.TXT!* 

Lediglich Einzelkräfte und Lagerbedingungen werden hier in Z88I2.TXT eingebaut.

Sie können aber auch Strecken- und Flächenlasten "von Hand" auf entsprechende Einzelkräfte umrechen und hier in die Datei Z88I2.TXT eingeben (was an sich das ganz ursprüngliche, klassische Verfahren ist, aber einige Mühe macht).

Bei den Elementen mit linearem Ansatz, wie z.B. Hexaeder Nr.1 und Torus Nr.6, werden Lastverteilungen wie Flächen- oder Volumenlasten einfach und geradlinig auf die jeweiligen Knoten verteilt.

Bei Elementen mit höheren Ansätzen, d.h. quadratisch (Scheiben Nr.3, Nr.7, Torus Nr.8, Hexaeder Nr.10) oder kubisch (Scheibe Nr.11, Torus Nr.12) werden Lastverteilungen nicht mehr physikalisch- anschaulich, sondern nach festen Regeln vorgenommen. Verblüffenderweise treten hier sogar mitunter negative Lastkomponenten auf. Dieser Sachverhalt ist zwar nicht anschaulich, führt aber zu korrekten Ergebnissen, was bei intuitiver, d.h. gleichmäßiger Verteilung einer Last auf die betreffenden Knoten nicht der Fall ist.

Ein Beispiel, erst falsch, dann richtig, soll den Sachverhalt verdeutlichen:

## **Falsche Lastaufteilung**

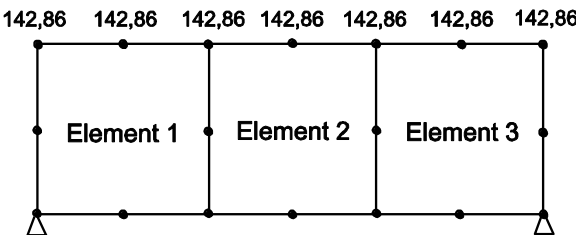

## **Richtige Lastaufteilung**

| 55.55 | 222,22 111,11 222,22 111,11 222,22 55,55 |           |  |           |  |
|-------|------------------------------------------|-----------|--|-----------|--|
|       | <b>Element 1</b>                         | Element 2 |  | Element 3 |  |
|       |                                          |           |  |           |  |

*Abbildung 1: Lastverteilung einer Streckenlast auf die Knoten*

Eine FE-Struktur möge aus drei Scheiben Nr.7 bestehen und am oberen Rand mit 1000 N in Y- Richtung verteilt belastet werden. Abbildung 1: Oben falsche, unten korrekte Lastverteilung, weil:

*FALSCH:* 1000N / 7 = 142.86 N pro Knoten. Nicht richtig für Elemente mit quadratischem Ansatz.

*RICHTIG:*  $2 * 1/6 + 2 * (1/6 + 1/6) + 3 * 2/3 = 18/6 = 3$ , entspricht 1000 N " $1/6$ - Punkte" =  $1000/18*1 = 55.55$ " $2/6$ - Punkte" = 1000/18\*2 = 111.11 " $2/3$ - Punkte" = 1000/18\*4 = 222.22 Kontrolle:  $2*55.55 + 2*111.11 + 3*222.22 = 1000$  N, o.k.

Denn es gilt:

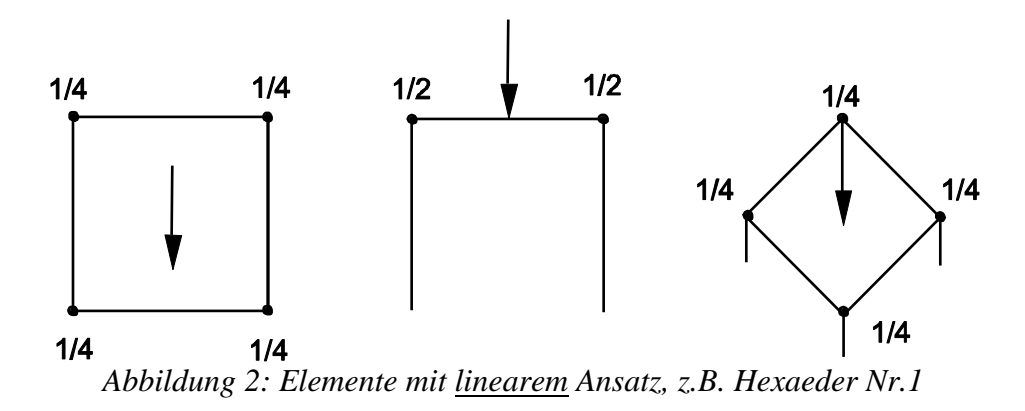

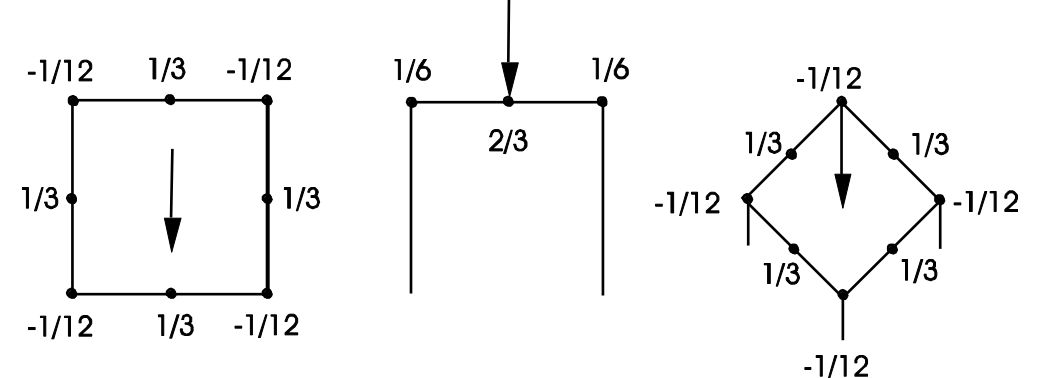

*Abbildung 3: Elemente mit quadratischem Ansatz, z.B. Scheibe Nr.3 und Nr.7, Torus Nr.8, Hexaeder Nr.10*

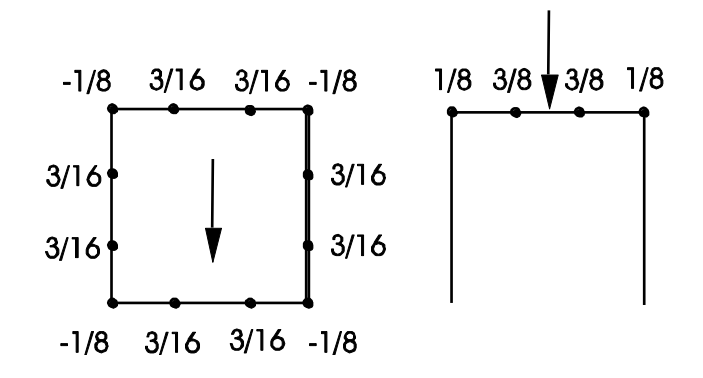

*Abbildung 4: Elemente mit kubischem Ansatz, z.B. Scheibe Nr.11, Torus Nr.12*

# *3.4 FLÄCHENLAST-DATEI Z88I5.TXT*

Diese Datei muss grundsätzlich vorhanden sein. Wenn keine Flächenlasten vorliegen, steht in der 1. Eingabegruppe lediglich eine 0 plus Zeilenvorschub; die 2.Eingabegruppe dann existiert nicht.

Beachte folgende Eingabeformate:

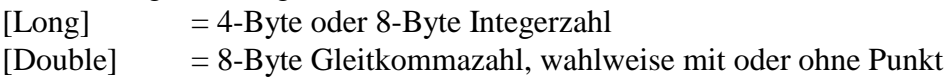

1. Eingabegruppe:

*1. Zahl: Anzahl der Strecken- und Flächenlasten [Long]*

#### 2. Eingabegruppe:

Strecken- und Flächenlasten, für jede Last jeweils eine Zeile. Ein Element kann durchaus mehrere Lasten auf verschiedenen Kanten bzw. Flächen haben. Die Anzahl der Parameter ist elementtyp-abhängig, damit unnötiger Eingabeaufwand vermieden wird.

Zu den lokalen Richtungen: Sie definieren durch die Angabe der Knoten und deren Reihenfolge die lokalen r- und s-Richtungen. Diese brauchen naturgemäß nicht mit den lokalen rund s-Richtungen des finiten Elements, wie in der Strukturdatei Z88I1.TXT definiert, übereinstimmen. Die Nummerierungen müssen vom Richtungssinn den Elementnummerierungen entsprechen, vgl. Kap.4.

#### **Scheibenelemente Nr.7 und 14 und Toruselemente Nr.8 und 15:**

*Elementnummer mit Streckenlast [Long] Druck, positiv auf die Kante zeigend [Double] Tangentialschub, positiv in lokaler r-Richtung [Double] 3 Knoten der belasteten Kante [3 x Double]*

*Beispiel: Das Scheibenelement 97, Bild 11.7-1, soll auf der Kante, die durch die Eckknoten 5 und 13 und durch den Mittenknoten 51 definiert sei, mit einer Streckenlast von 100 N/mm, die normal zur Kante wirke und einer Streckenlast von 300 N/mm, die tangential und positiv in lokaler r-Richtung (die ist durch die beiden Eckknoten 5 und 13 festgelegt) wirke, belastet werden. Also:*

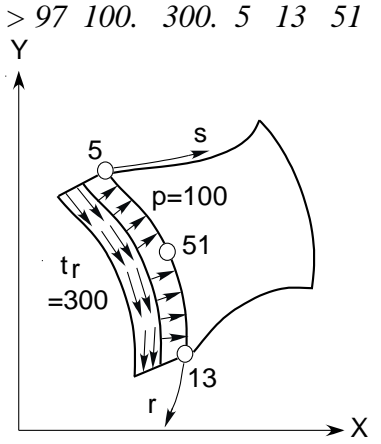

Scheibenelement mit Streckenlasten

#### **Hexaeder Nr.1:**

*Elementnummer mit Streckenlast [Long] Druck, positiv auf die Kante zeigend [Double] Tangentialschub, positiv in lokaler r-Richtung [Double] Tangentialschub, positiv in lokaler s-Richtung [Double] 4 Knoten der belasteten Fläche [4 x Double]*

**Beispiel:** Das Hexaederelement 356 soll auf der Fläche, die durch die Eckknoten 51, 34, 99 und 12 definiert sei, mit einer Streckenlast von 100 N/mm<sup>2</sup>, die normal zur Fläche wirke, einer Tangentiallast in lokaler r-Richtung von 200 N/mm<sup>2</sup> und einer Tangentiallast in lokaler s-Richtung von 300 N/mm<sup>2</sup> belastet werden. Also: *>356 100. 200. 300. 51 34 99 12*

#### **Hexaeder Nr.10:**

*Elementnummer mit Streckenlast [Long] Druck, positiv auf die Kante zeigend [Double] Tangentialschub, positiv in lokaler r-Richtung [Double] Tangentialschub, positiv in lokaler s-Richtung [Double] 8 Knoten der belasteten Fläche [8 x Double]*

*Beispiel: Das Hexaederelement 456 soll auf der Fläche, die durch die Eckknoten 51, 34, 99 und 12 und die Mittenknoten 102, 151, 166 und 191 definiert sei, mit einer Streckenlast von 100 N/mm<sup>2</sup> , die normal zur Fläche wirke, einer Tangentiallast in lokaler r-Richtung von 200 N/mm<sup>2</sup> und einer Tangentiallast in lokaler s-Richtung von 300 N/mm<sup>2</sup> belastet werden. Also: >456 100. 200. 300. 51 34 99 12 102 151 166 191*

## **Tetraeder Nr.17:**

*Elementnummer mit Flächenlast [Long] Druck, positiv auf die Fläche zeigend [Double] 3 Knoten der belasteten Fläche [3 x Double]*

*Beispiel: Das Tetraederelement 356 soll auf der Fläche, die durch die Eckknoten 51, 34 und 12 definiert sei, mit einer Streckenlast von 100 N/mm<sup>2</sup> , die normal zur Fläche wirke, belastet werden. Also: >356 100. 51 34 12*

## **Tetraeder Nr.16:**

*Elementnummer mit Flächenlast [Long] Druck, positiv auf die Fläche zeigend [Double] 6 Knoten der belasteten Fläche [6 x Double]*

*Beispiel: Das Tetraederelement 888, Bild 11.7-2, soll auf der Fläche, die durch die Eckknoten 51, 34 und 12 sowie die Mittenknoten 65, 66 und 67 definiert sei, mit einer Streckenlast von 100 N/mm<sup>2</sup> , die normal zur Fläche wirke, belastet werden. Also: >888 100. 51 34 12 65 66 67*

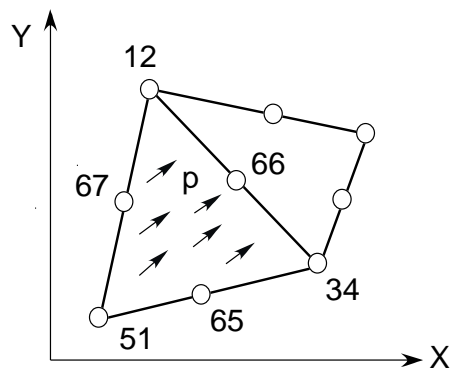

Tetraeder mit Druckbelastung auf einer Elementseite

#### **Plattenelemente Nr.18, 19 und 20** (vgl. Hinweis am Ende des Kapitels)**:**

*Elementnummer mit Flächenlast [Long] Druck, positiv auf die Fläche zeigend [Double]*

## **Schale Nr.21:**

- *> Elementnummer*
- *> Druck, positiv auf die Fläche zeigend*
- *> Tangentialschub in lokaler r-Richtung*
- *> Tangentialschub in lokaler s-Richtung*
- *> 4 Eckknoten und 4 Mittenknoten der Fläche, die Flächenlasten erhält. Mathematisch positiv bei Draufsicht.*

Die lokale r-Richtung wird durch die Knoten 1-2, die lokale s-Richtung durch die Knoten 1-4 festgelegt. Die lokalen Knoten 1 bis 8 für die Flächenlasten brauchen naturgemäß nicht identisch sein mit den lokalen Knoten 1 bis 8 für die Koinzidenzliste.

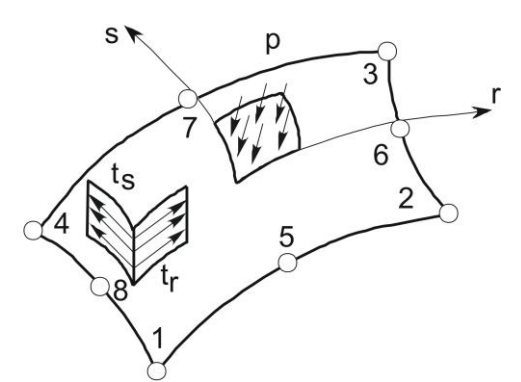

Schale Nr.21 mit Druckbelastung

#### **Schale Nr.22:**

- *> Elementnummer*
- *> Druck, positiv auf die Fläche zeigend*
- *> 3 Eckknoten und 3 Mittenknoten der Fläche, die Flächenlasten erhält. Mathematisch positiv bei Draufsicht.*

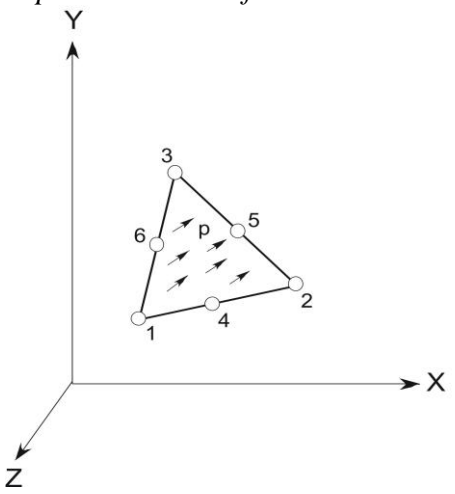

Schale Nr.22 mit Druckbelastung

#### **Schale Nr.23** (vgl. Hinweis am Ende des Kapitels)**:**

- *> Elementnummer*
- *> Druck, positiv auf die Fläche zeigend*
- *> 4 Eckknoten und 4 Mittenknoten der Fläche, die Flächenlasten erhält. Mathematisch positiv bei Draufsicht.*

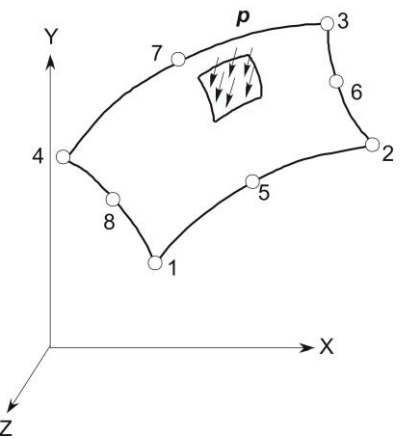

z<br>Schale Nr.23 mit Druckbelastung

**Schale 24** (vgl. Hinweis am Ende des Kapitels)**:**

- *> Elementnummer*
- *> Druck, positiv auf die Fläche zeigend*
- *> 3 Eckknoten und 3 Mittenknoten der Fläche, die Flächenlasten erhält. Mathematisch positiv bei Draufsicht.*

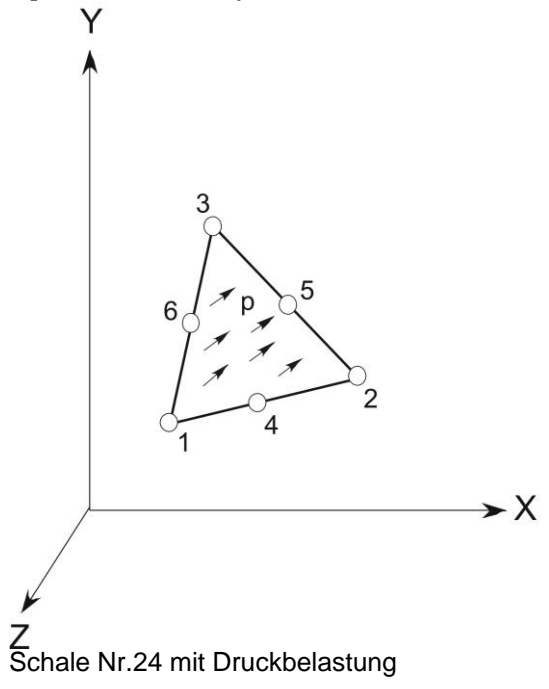

Hinweis: In die Datei Z88ELP.TXT können auch (inkonsequent, aber bequem) Drücke für Platten und Schalen alternativ zu Z88I5.TXT eingegeben werden, und zwar nach QPARA (= Dicke bei Platten und Schalen) an der Position *Iyy*. Dann muss aber 0 in der ersten Zeile von Z88I5.TXT stehen, und es müssen IPFLAG (= Plattenflag) bzw. IHFLAG (= Schalenflag) in der Solversteuerdatei Z88MAN.TXT gesetzt sein.

# *3.5 MATERIALSTEUERDATEI Z88MAT.TXT*

Durch die Erweiterung um eine Materialdatenbank sind die Materialdaten in Z88 Aurora V2 in einer separaten Datei definiert. Die Datei besteht lediglich aus einer Eingabegruppe in einer Zeile, es werden aus dieser Datei heraus eine oder mehrere Materialdateien \*.TXT angesteuert, die die Materialdaten enthalten.

Beachte folgende Eingabeformate:

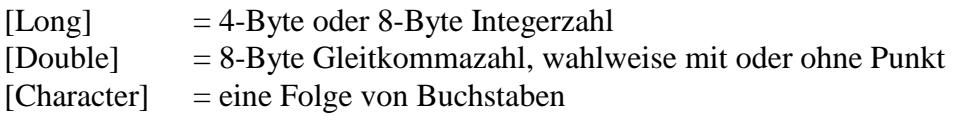

1. Eingabegruppe:

*1. Zahl: Anzahl der Materialien*

2. Eingabegruppe: jeweils eine Zeile pro verwendetes Material

*1. Zahl: Material gilt von Element Nr. incl. [Long]*

*2. Zahl: Material gilt bis Element Nr. incl. [Long]*

*weiterer Eintrag der 1. Eingabegruppe: Name der \*.TXT- Datei [Character]*

*Beispiel:*

*In einer Struktur sollen die Elemente 1 ~ 8 aus Stahl, die Elemente 9 ~ 12 aus Aluminium und die Elemente 13 ~ 15 wieder aus Stahl bestehen:*

*3 1 8 51.txt 9 12 52.txt 13 15 51.txt*

Anmerkung: Prinzipiell sollen die Namen der Materialdateien aus einer Zahl mit der Dateiextension .TXT bestehen, damit sie in der Z88Aurora-Materialdatenbank verwaltet werden können.

# *3.6 MATERIALDATEIEN \*.TXT*

Enthält für ein Material den Elastizitätsmodul und die Querkontraktionszahl. Der Name der Datei ist beliebig, muss jedoch die Extension .txt haben und mit der Angabe in der Z88MAT.TXT korrespondieren.

Beachte folgende Eingabeformate:

[Double] = 8-Byte Gleitkommazahl, wahlweise mit oder ohne Punkt

1. Eingabegruppe, eine Zeile:

*1. Zahl:* Elastizitätsmodul [Double]

*2. Zahl:* Querkontraktionszahl [Double]

*Beispiel:*

*In einer Struktur sollen die Elemente 1 ~ 8 aus Stahl, die Elemente 9 ~ 12 aus Aluminium und die Elemente 13 ~ 15 wieder aus Stahl bestehen:*

*Inhalt der Datei 51.txt: 206000. 0.3 Inhalt der Datei 52.txt : 73000. 0.33*

# *3.7 ELEMENTPARAMETERDATEI Z88ELP.TXT*

Enthält den Querschnittsparameter QPARA (vgl. Kap.4) und ggf. die Balkeninformationen.

Beachte folgende Eingabeformate:

[Long] = 4-Byte oder 8-Byte Integerzahl [Double] = 8-Byte Gleitkommazahl, wahlweise mit oder ohne Punkt

1. Eingabegruppe:

*1. Zahl: Anzahl der Elementparameter [Long]*

2. Eingabegruppe: jeweils eine Zeile pro verwendetes Element

- *1. Zahl: Element gilt von [Long]*
- *2. Zahl: Element gilt bis [Long]*
- *3. Zahl: QPARA (Querschnitt, Dicke) [Double]*

und für Balken 2, 13 und 25 zusätzlich:

*4. Zahl: Biegeträgheitsmoment um yy- Achse Iyy [Double]*

*5. Zahl: max. Randfaserabstand von yy-Achse eyy [Double]*

*6. Zahl: Biegeträgheitsmoment um zz- Achse Izz [Double]*

*7. Zahl: max. Randfaserabstand von zz-Achse ezz [Double]*

*8. Zahl: Torsions-Trägheitsmoment IT [Double]*

*9. Zahl: Torsionswiderstandsmoment WT [Double]* 

Nur für Balken Nr.25 zusätzlich:

*10. Zahl Flag zur Steuerung, ob Bernoulli-Theorie (0) oder Timoshenko-Theorie (1)[Long]*

*11. Zahl X-Koordinate des Kontrollpunkts [Double]*

*12. Zahl Y-Koordinate des Kontrollpunkts [Double]*

*13. Zahl Z-Koordinate des Kontrollpunkts [Double]*

*14. Zahl Schubverhältnis (Schubkorrekturfaktor) [Double],* 

 *z.B. bei Rechteckquerschnitt= 5/6=0,8333*

*Beispiel 1:*

*Eine Plattenstruktur enthält Platten mit unterschiedlicher Dicke. Die Plattenelemente 1 ~ 40 haben die Dicke 10 mm, die Plattenelemente 41 ~ 80 haben die Dicke 20 mm: 2*

*1 40 10.*

*41 80 20.*

*Beispiel 2:*

*Eine räumliches Fachwerk bestehe aus Stäben Nr.4 (Elemente 1 ~ 4) und Balken Nr. 2 (Elemente 5 ~ 9). Dabei mögen die Stäbe einen Querschnitt von 200 mm<sup>2</sup> und die Balken mögen folgende Daten haben: Querschnitt = 100 mm<sup>2</sup> , Iyy = 833 mm<sup>4</sup> , eyy = 5 mm, Izz = 833 mm<sup>4</sup> , ezz = 5, I<sup>T</sup> = 1406 mm<sup>4</sup> , W<sup>T</sup> = 208 mm<sup>3</sup> . Daher:*

*2 1 4 200.*

*5 9 100. 833. 5. 833. 5. 1406. 208.*

Hinweis: In die Datei Z88ELP.TXT können auch (inkonsequent, aber bequem) Drücke für Platten und Schalen alternativ zu Z88I5.TXT eingegeben werden, und zwar nach QPARA (= Dicke bei Platten und Schalen) an der Position *Iyy*. Dann muss aber 0 in der ersten Zeile von Z88I5.TXT stehen, und es müssen IPFLAG (= Plattenflag) bzw. IHFLAG (= Schalenflag) in der Solversteuerdatei Z88MAN.TXT gesetzt sein.

*Beispiel:* 

*Eine Plattenstruktur enthält Platten mit unterschiedlicher Dicke. Die Plattenelemente 1 ~ 40 haben die Dicke 10 mm, die Plattenelemente 41 ~ 80 haben die Dicke 20 mm. Auf alle soll ein Druck von 100 N/mm<sup>2</sup> wirken:*

*2 1 40 10. 100. 41 80 20. 100.*

# *3.8 INTEGRATIONSORDNUNGS-DATEI Z88INT.TXT*

Enthält die Integrationsordnungen für die Verschiebungsberechnung und die Spannungsberechnung.

Beachte folgende Eingabeformate:

[Long]  $=$  4-Byte oder 8-Byte Integerzahl

1. Eingabegruppe: *1. Zahl: Anzahl der Integrationsordnungsgruppen [Long]* 2. Eingabegruppe: jeweils eine Zeile pro verwendetes Element *1. Zahl: Element gilt von [Long] 2. Zahl: Element gilt bis [Long] 3. Zahl: INTORD = Integrationsordnung für Verschiebungsberechnung [Long], vgl. Kap. 4 4. Zahl: INTOS = Integrationsordnung für Spannungsberechnung [Long] Erläuterung INTOS:* Es gilt: 0 = Berechnung der Spannungen in den Eckknoten, Vergleichsspannungsberechnung nicht möglich. Für isoparametrische Elemente Nr.1, 7, 8, 10, 11, 12, 19, 20, 21 und 23: 1, 2, 3 oder 4 (d.h.  $N \times N$ ) = Berechnung Spannungen in den Gauß-Punkten, Vergleichsspannungs-Berechnung ist möglich. Ein guter Wert ist  $3 (= 3 \times 3 \text{ Gaus-Punkte})$ . Für Typ 1 und Typ 20 kann 2  $(= 2 \times 2 \text{ Gau} \cdot \text{Punkte})$ ausreichen, für Typ 19 ist 4 (=  $4 \times 4$  Gauß-Punkte) richtig. Für isoparametrische Elemente Nr.14, 15, 18, 22 und 24: 3, 7 oder 13 (d.h. N) = Berechnung Spannungen in den Gauß-Punkten, Vergleichsspannungs-Berechnung ist möglich. Ein guter Wert ist 7 (= 7 Gauß-Punkte). Für Typ 18 kann 3, also 3 Gauß-Punkte, genügen. Für isoparametrische Elemente Nr.16 und 17: 1, 4 oder 5  $(d.h. N)$  = Berechnung Spannungen in den Gauß-Punkten, Vergleichsspannungs-Berechnung ist möglich. Ein guter Wert ist  $5 (= 5$  Gauß-Punkte) für Typ 16. Bei Typ 17 kann 1 (= 1 Gauß-Punkt) genügen.

Dieser Wert hat für die Elementtypen Nr.2, 3, 4, 5, 6, 9 und 13 keine Bedeutung: Man trägt am besten eine 1 ein.

*Beispiel 1:*

*Eine rotationssymmetrische Struktur aus 30 Tori Nr.8 soll für die Verschiebungsberechnung mit 3×3 Gaußpunkten arbeiten, bei der Spannungsberechnung soll jedoch mit 4×4 Gaußpunkten gearbeitet werden:*

*1*

*1 30 3 4*

#### *Beispiel 2:*

*Eine räumliche Struktur bestehe aus Hexadern Nr.10 (Elemente 1 ~ 512) und wenigen Stäben Nr. 4 (Elemente 513 ~ 520) als elastische Auflager. Bei der Verschiebungsberechnung soll bei den Hexaedern mit 3×3 Gaußpunkten gearbeitet werden, die Spannungsberechnung soll jedoch mit 2×2 Gaußpunkten arbeiten:*

*2 1 512 3 2 513 520 1 1*

# *3.9 NETZGENERATOR-DATEI Z88NI.TXT*

Der Aufbau von Z88NI.TXT ist mit dem Aufbau von Z88I1.TXT, also dem Eingabefile des linearen Solvers, weitgehend identisch: Nur die mit & gekennzeichneten Daten sind zusätzlich erforderlich.

Beachte folgende Eingabeformate:

[Long] = 4-Byte oder 8-Byte Integerzahl

[Double] = 8-Byte Gleitkommazahl, wahlweise mit oder ohne Punkt

 $[Character] = ein Buchstabe$ 

1. Eingabegruppe:

*1. Zahl: Dimension der Struktur (2 oder 3)*

*2. Zahl: Anzahl Knoten der Superstruktur*

- *3. Zahl: Anzahl Super-Elemente*
- *4. Zahl: Anzahl Freiheitsgrade*

*5. Zahl: Koordinatenflag Superelemente KFLAGSS ( 0 oder 1)*

*&6. Zahl: Fangradiusflag NIFLAG (0 oder 1)*

*&7. Zahl: Koordinatenflag finite Elemente KFLAG (0 oder 1)*

Alle Zahlen in eine Zeile schreiben, durch mindestens jeweils ein Leerzeichen trennen. Alle Zahlen hier vom Typ [Long].

## Erläuterungen:

## **KFLAGSS:**

Bei Eingabe von 0 werden die Koordinaten orthogonal-kartesisch erwartet, dagegen werden bei Eingabe von 1 Polar- oder Zylinderkoordinaten erwartet, die sodann in kartesische Koordinaten umgewandelt und in dieser Form dann in Z88I1.TXT gestellt werden, wenn nicht KFLAG dies umsteuert. Achtung: Die axialsymmetrischen Elemente 8 und 12 erwarten *apriori* Zylinderkoordinaten, hier KFLAGSS zu 0 setzen!

*Beispiel: Super-Struktur 2-dimensional mit 37 Knoten, 7 Superelementen, 74 Freiheitsgraden. Eingabe erfolgt in Polar-Koordinaten, Fangradius Standardwert verwenden, Ausgabe wieder in Polar-Koordinaten. Daher: 2 37 7 74 1 0 1*

## **NIFLAG:**

Um bereits definierte Knoten identifizieren zu können, erfordert der Netzgenerator eine Fangumgebung. Diese wird, wenn NIFLAG 0 ist, mit 0.01 für EPSX, EPSY und EPSZ angenommen. Bei extrem kleinen oder großen Strukturen können diese Werte verändert werden. Um diese Änderung einzuleiten, wird NIFLAG auf 1 gesetzt. Die neuen Fangradien EPSX, EPSY und EPSZ werden dann als 5. Eingabegruppe von Z88NI.TXT definiert.

*Beispiel: Super-Struktur 2-dimensional mit 37 Knoten, 7 Superelementen, 74 Freiheitsgraden. Kartesische Koordinaten, Fangradius Standardwert verwenden, Ausgabe in kartesischen Koordinaten. Daher: 2 37 7 74 0 0 0*

## **KFLAG:**

Intern arbeitet Z88N mit natürlichen bzw. kartesischen Koordinaten. Mitunter möchte man die Ausgabe von Z88N aber als Polar- bzw. Zylinderkoordinaten in die Ausgabedatei Z88I1.TXT geben. Mit diesem Flag (=1) erfolgt die Ausgabe in Polar- bzw. Zylinderkoordinaten. Dies ist unabhängig von dem Flag KFLAGSS für die Eingabedatei Z88NI.TXT.

*Beispiel: Super-Struktur 2-dimensional mit 37 Knoten, 7 Superelementen, 74 Freiheitsgraden. Eingabe erfolgt in kartesischen Koordinaten, Fangradius Standardwert verwenden, Ausgabe in Polarkoordinaten. Daher: 2 37 7 74 0 0 1*

#### 2. Eingabegruppe:

Beginnt ab der 2. Zeile, enthält die Koordinaten der Knoten, für jeden Knoten eine Zeile, wobei die Knotennummern streng aufsteigend geordnet sein müssen.

- *1. Zahl: Knotennummer [Long]*
- *2. Zahl: Anzahl der Freiheitsgrade an diesem Knoten [Long]*
- *3. Zahl: X- oder, wenn KFLAGSS auf 1 gesetzt, R-Koord. [Double]*
- *4. Zahl: Y- oder, wenn KFLAGSS auf 1 gesetzt, PHI-Koord. [Double]*
- *5. Zahl: Z- oder, wenn KFLAGSS auf 1 gesetzt, Z-Koord. [Double]*

Die Z-Angabe kann bei 2-dimensionalen Strukturen entfallen.

*Beispiel: Der Knoten Nr. 8 hat 3 Freiheitsgrade und die Koordinaten X= 112.45 , Y= 0. , Z= 56.75 . Also: 8 3 112.45 0. 56.75* 

## 3. Eingabegruppe:

Beginnend nach letztem Knoten, enthält sie die Koinzidenz, also die Zuordnung des Elementtyps und die zugehörigen Knoten jedes Elementes. Für jedes Super-Element sind zwei Zeilen zu editieren. Die Elementnummern sind wie die Knotennummern streng aufsteigend einzugeben.

## **1.Zeile:**

- *1. Zahl: Elementnummer* [Long].
- *2. Zahl: Super-Elementtyp (1,7,8,10,11,12,20,21)* [Long].

## **2.Zeile: je nach Elementtyp**

*1. Zahl: 1.Knotennummer für Koinzidenz* [Long] *2. Zahl: 2.Knotennummer für Koinzidenz* [Long]

*... 20. Zahl: 20.Knotennummer für Koinzidenz* [Long]

Alle Zahlen in eine Zeile schreiben, durch mindestens jeweils ein Leerzeichen trennen. Alle Zahlen hier vom Typ [Long].

Dies sind die netzgenerator-geeigneten Elemente:

- Element Nr.1: isoparametrischer Hexaeder 8 Knoten
- Element Nr.7: isoparametrische Serendipity Scheibe 8 Knoten
- Element Nr.8: isoparametrischer Serendipity Torus 8 Knoten
- Element Nr.10: isoparametrischer Serendipity Hexaeder 20 Knoten
- Element Nr.11: isoparametrische Serendipity Scheibe 12 Knoten
- Element Nr.12: isoparametrischer Serendipity Torus 12 Knoten
- Element Nr.20: isoparametrische Serendipity Platte 8 Knoten
- Element Nr.21: isoparametrische Serendipity Volumenschale 8 Knoten

*Beispiel: Eine isoparametrische Serendipity Scheibe Nr.7 hat Elementnummer 23. Die Koinzidenz sei durch die globalen Knoten 14, 8, 17, 20, 38, 51, 55, 34 (lokal sind das die Knoten 1-2-3-4-5-6-7-8) gegeben. Also beide Zeilen: 23 7*

*14 8 17 20 38 51 55 34*

## &4. Eingabegruppe:

Beginnend nach letztem E-Gesetz, enthält diese Eingabegruppe die beschreibenden Angaben für den Generierungsprozess. Es werden jeweils 2 Zeilen für jedes Superelement benötigt.

## **1. Zeile:**

*1. Zahl: Super-Elementnummer* [Long].

*2. Zahl: zu erzeugender Finite-Element-Typ (Typen 1,7,8,10,19,20,21*) [Long].

## **2. Zeile:**

- *1. Zahl: Finite Elemente in lokaler x-Richtung [Long]*
- *2. Zahl: Art der Unterteilung CMODE X [Character]*
- *3. Zahl: Finite Elemente in lokaler y-Richtung [Long]*
- *4. Zahl: Art der Unterteilung CMODE Y [Character]*
- *5. Zahl: Finite Elemente in lokaler z-Richtung [Long]*
- *6. Zahl: Art der Unterteilung CMODE Z [Character]*

Die beiden Angaben für die Z-Richtung entfallen bei zweidimensionalen Strukturen.

## Erläuterungen: **CMODE** kann folgende Werte annehmen:

- "E" : Unterteilung äquidistant ("e" ist auch erlaubt)
- "L" : Unterteilung geometrisch aufsteigend in lokaler Koordinatenrichtung
- "l" : Unterteilung geometrisch fallend in lokaler Koordinatenrichtung (kleines L)

Die lokalen x-, y- und z-Richtungen sind wie folgt definiert:

lokale x-Richtung in Richtung lokaler Knoten 1 und 2 lokale y-Richtung in Richtung lokaler Knoten 1 und 4 lokale z-Richtung in Richtung lokaler Knoten 1 und 5 Dies wird in Abbildung 2 verdeutlicht.

*Beispiel: eine isoparametrische Serendipity Scheibe mit 12 Knoten (Elementtyp 11) soll in finite Elemente vom Typ isoparametrische Serendipity Scheibe mit 8 Knoten (Elementtyp 7) zerlegt werden. In lokaler x-Richtung soll dreimal äquidistant unterteilt werden und in lokaler y-Richtung soll 5-mal geometrisch aufsteigend unterteilt werden. Das Superelement soll die Nummer 31 haben. Also beide Zeilen:*

*31 11*

*7 3 e 5 L (e oder E für äquidistant sind gleichwertig)*

#### &5. Eingabegruppe, optional nach Ende der 4. Eingabegruppe:

Diese Eingabegruppe ist nur erforderlich, wenn NIFLAG auf 1 gesetzt wurde, d.h. die Fangradien geändert werden sollen. Sie besteht aus einer Zeile.
- *1. Zahl: Fangradius in globaler X-Richtung EPSX [Double]*
- *2. Zahl: Fangradius in globaler Y-Richtung EPSY [Double]*
- *3. Zahl: Fangradius in globaler Z-Richtung EPSZ [Double]*

Die Z-Angabe kann bei 2-dimensionalen Strukturen entfallen.

*Beispiel: Die Fangradien sollen für X, Y und Z auf jeweils 0.0000003 gesetzt werden. Also : 0.0000003 0.0000003 0.0000003 Das greift nur, wenn NIFLAG in der ersten Eingabegruppe auf 1 gesetzt wurde!*

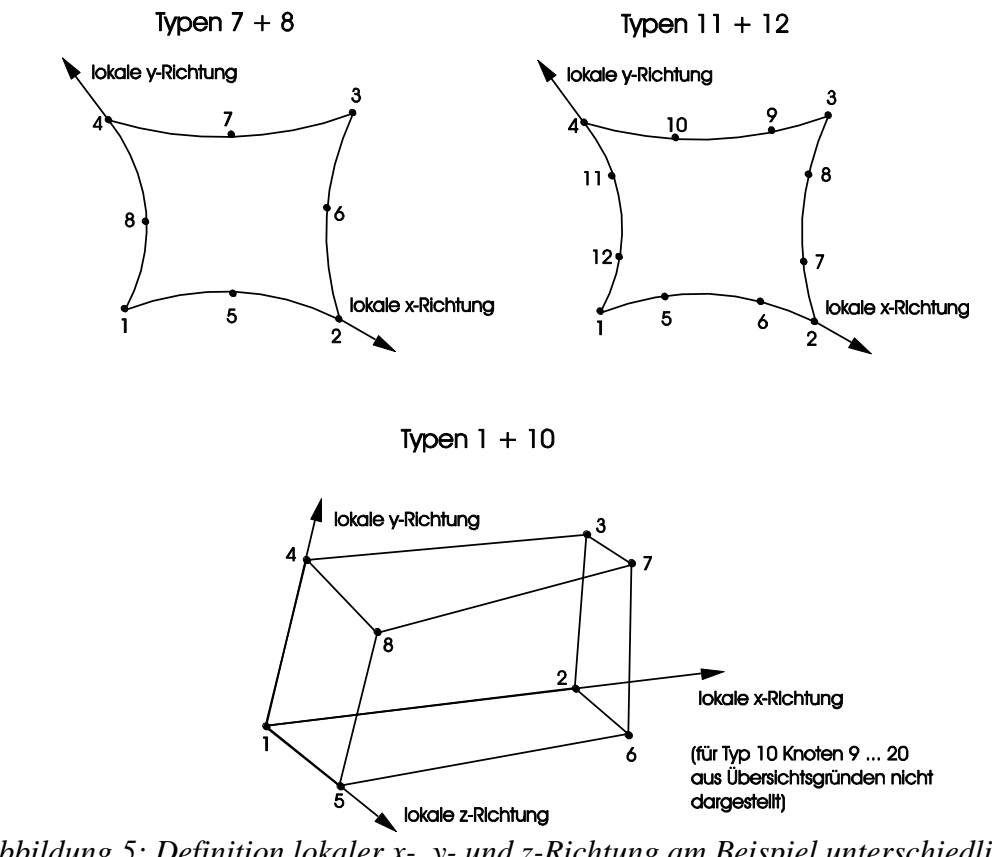

*Abbildung 5: Definition lokaler x-, y- und z-Richtung am Beispiel unterschiedlicher Elementtypen*

## *3.10 SOLVERSTEUERDATEI Z88MAN.TXT*

Die Solversteuerdatei Z88MAN.TXT ist in drei Bereiche aufgeteilt: den Global-, den linearen Solver- und den Spannungsteil. Die folgende Abbildung zeigt eine typische Z88MAN.TXT.

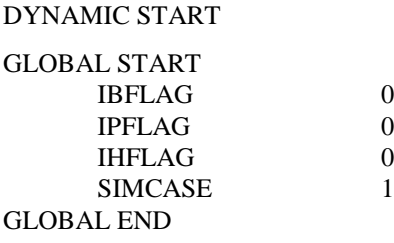

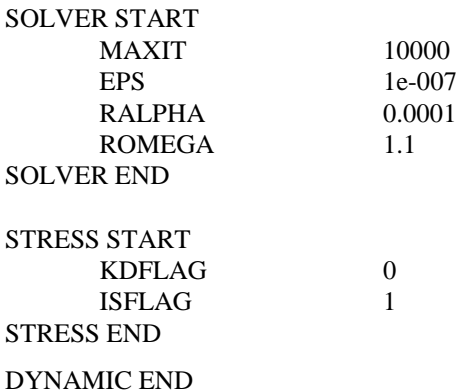

Erläuterungen zu den einzelnen Angaben:

## GLOBAL:

## **IBFLAG:**

Wenn Balken Nr.2 oder Balken Nr.13 oder Balken Nr.25 in der Struktur vorkommen, muss das Balkenflag zu 1 gesetzt werden, ansonsten muss es 0 sein.

## **IPFLAG:**

Wenn Platten Nr.18, Nr.19 oder Nr.20 in der Struktur vorkommen, muss das Plattenflag zu 1 gesetzt werden, ansonsten muss es 0 sein.

**Achtung: Bei dieser Z88-Version schließen sich Balken und Platten gegenseitig aus! Eine Struktur kann also entweder Balken oder Platten beinhalten, aber nicht beides gleichzeitig, weil die jeweiligen Freiheitsgrade nicht kompatibel sind.**

## **IHFLAG:**

Das Schalenflag ist 1 bei der Verwendung von Schalenelementen Nr. 23 bzw. 24.

## **SIMCASE ist 1**

## SOLVER:

**MAXIT** ist das erste Abbruchkriterium. Bei Erreichen dieser Anzahl an Iterationen werden die Iterationssolver SICCG bzw. SORCG in jedem Fall abgebrochen. Die bis dahin erreichten Werte des Lösungsvektors werden aber ausgeschrieben.

**EPS** dieser Wert wird mit einer Norm des Residuenvektors verglichen. Wenn dieser Wert für die Iterationssolver SICCG und SORCG erreicht ist, soll die erreichte Lösung hinreichend genau sein. Das ist das zweite Abbruchkriterium. Geben Sie einen relativ kleinen Wert vor, vielleicht 0.00001 oder 0.0000001. Beachten Sie, dass es hier keine absolute Wahrheit gibt! Egal, welche Norm eines Residuenvektors auch immer gegen diese Schranke verglichen würde - Sie könnten niemals sicher sein, dass damit alle Elemente des Lösungsvektors richtig sind. Die Wahl von EPS beeinflusst die Anzahl der Iterationen und damit die Rechenzeit ganz enorm. Beachten Sie dies auch beim Vergleich mit den großen, kommerziellen Solvern (welche Abbruchkriterien die intern verwenden, wissen Sie sowieso nicht): Der Grenzwert, den Sie dort einstellen können, muss absolut nichts mit EPS von Z88 zu tun haben. Umfangreiche Tests zeigten aber, dass bei EPS von ca. 0.00001 bis 0.0000001 die an verschiedenen Knotenpunkten erzielten Verschiebungswerte recht genau mit denen von sehr bekannten, großen kommerziellen Solvern übereinstimmten - bei ähnlichen Rechenzeiten. Beachten Sie: Wenn Sie große FEA-Strukturen mit verschiedenen Solvern rechnen, wissen Sie ohnehin niemals, welcher Solver eigentlich am nächsten dran ist!

**RALPHA** ist der Konvergenz-Beschleunigungsparameter α. Mit diesem Parameter für SIC-Vorkonditionierung wählen Sie den Shift-Faktor  $\alpha$  für den Iterationssolver SICCG (zwischen 0 und 1, brauchbare Werte können zwischen 0.0001 und 0.1 liegen). Ein guter Startwert ist 0.0001.

**ROMEGA** ist der Konvergenz-Beschleunigungsparameter  $\omega$ . Mit diesem Parameter für SOR-Vorkonditionierung wählen Sie den Relaxationsfaktor  $\omega$  für den Iterationssolver SORCG (zwischen 0 und 2, brauchbare Werte könnten zwischen 0.8 und 1.2 liegen). Welchen Wert wählen Sie für  $\omega$ ? Gute Frage! Probieren Sie  $\omega$  mit 1, das wird nie ganz schlechte Ergebnisse bringen und variieren Sie dann, wenn Sie weitere Rechenläufe mit dieser Struktur machen wollen.

*Beispiel 1: Sie wollen mit dem Iterations-Sparsematrix-Solver arbeiten und in jedem Fall nach 5000 Iterationen abbrechen, der Grenzwert soll 0.0000001 sein und der Konvergenz-Beschleunigungsparameter für SOR soll 0,9 sein, da Sie mit dem SORCG-Solver ("SORCG:sparse, iterativ") rechnen wollen. Also:*

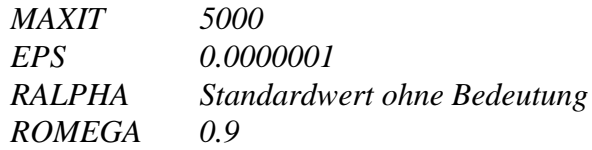

*Beispiel 2: Sie wollen mit dem Iterations-Sparsematrix-Solver arbeiten und in jedem Fall nach 10000 Iterationen abbrechen, der Grenzwert soll 10-9 sein und der Konvergenz-Beschleunigungsparameter für SIC soll 0,001 sein, da Sie mit dem SICCG-Solver ("SICCG:sparse, iterativ") rechnen wollen. Also:*

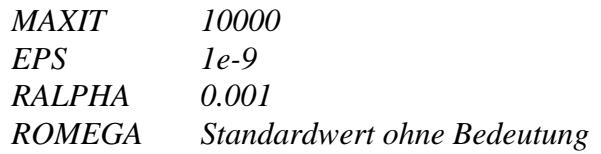

*Beispiel 3: Sie wollen mit dem Cholesky-Solver arbeiten. Also: Die Steuerwerte MAXIT, EPS, RALPH und ROMEG können beliebig sein und haben keine Bedeutung.*

## STRESS:

*KDFLAG* [Long]:

- $0 = Standardspannungsberechnung$
- 1 = zusätzliche Berechnung der Radial- und Tangentialspannungen für die Elemente Scheibe Nr.3, 7, 11 und 14

*ISFLAG:* Auswahl der Vergleichsspannungshypothese [Long]

0 = keine Berechnung der Vergleichsspannungen

1 = Gestaltänderungsenergie-Hypothese GEH (von Mises)

 $2 = \text{Normalspannungs-Hypothese NH}$  (principal stresses, Rankine)

3 = Schubspannungs-Hypothese SH (Tresca)

*Beispiel 1: Für eine Struktur aus Scheiben Nr.7 sollen zusätzlich zur Standard-Spannungsberechnung Radial- und Tangentialspannungen berechnet werden, also KDFLAG = 1. Ferner sollen Vergleichsspannungen nach der Gestaltänderungsenergie-Hypothese berechnet werden: ISFLAG = 1. > Also: KDFLAG 1 ISFLAG 1*

*Beispiel 2: Für eine Struktur aus Scheiben Nr.7 soll nur eine Standard-Spannungsberechnung erfolgen, also KFLAG = 0. Vergleichsspannungen interessieren nicht. > Also: KDFLAG 0 ISFLAG 0*

## *3.11 VERGLEICH DER Z88-DATEIFORMATE*

Die Dateiformate der vier Z88-Versionen: Z88 Aurora V2, Z88V14.0, Z88 Aurora V1 und Z88 V13.0A sind sich recht ähnlich, aber besonders bei Z88 Aurora V2, V3 und V4 sind die Eingabedaten auf mehr und andere Eingabedateien gegenüber den früheren Versionen verteilt, damit die Möglichkeiten der GUI besser genutzt und Erweiterungen besser berücksichtigt werden können. Diese Dateistruktur liegt auch Z88V15 zugrunde.

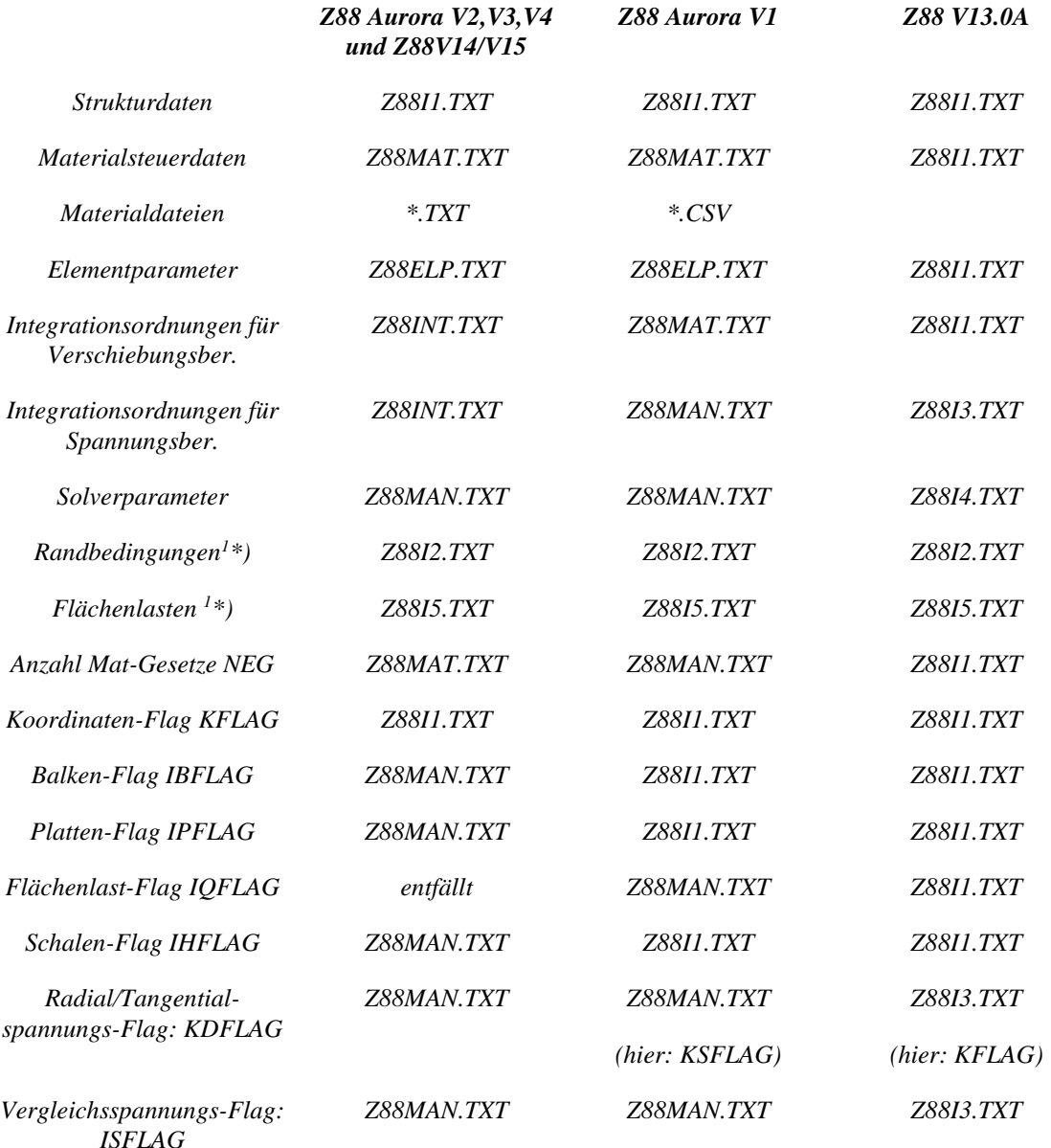

*<sup>1</sup>\*) Formate sind für alle vier Z88-Versionen vollkommen identisch*

# 4 BESCHREIBUNG DER FINITEN ELEMENTE

## *4.1 HEXAEDER NR.1 MIT 8 KNOTEN*

Das Hexaeder-Element berechnet räumliche Spannungszustände mit linearen Formfunktionen. Es handelt sich um ein transformiertes Element, es kann also Keilform oder eine andere schiefwinklige Form haben. Die Transformation ist isoparametrisch, die Integration erfolgt numerisch in allen drei Achsen nach Gauß-Legendre. Daher ist die Integrationsordnung in Z88INT.TXT mit mindestens 2 vorzuwählen. Hexaeder Nr.1 ist auch gut als dickes Plattenelement einsetzbar, wenn die Plattendicke nicht zu klein gegenüber den anderen Abmessungen ist.

Hexader Nr.1 können durch den Netzgenerator Z88N aus Superelementen Hexaeder Nr.10 und Hexaeder Nr.1 generiert werden.

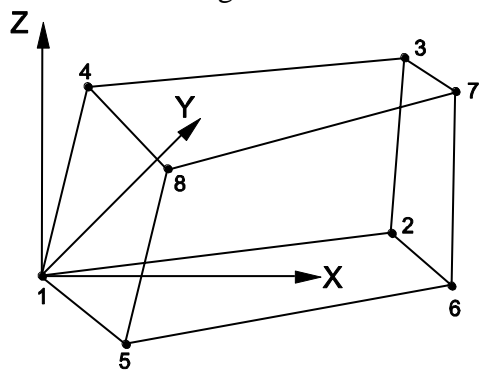

**CAD :** (vgl. Kap. 2.4.2): obere Fläche: 1-2-3-4-1, Linie beenden untere Fläche: 5-6-7-8-4, Linie beenden 1-5, Linie beenden 2-6, Linie beenden 3-7, Linie beenden 4-8, Linie beenden

## **Z88I1.TXT**

- *> KFLAG für Kartesische (0) bzw. Zylinderkoordinaten (1)*
- *> Knoten mit je 3 Freiheitsgraden*
- *> Elementtyp ist 1*
- *> 8 Knoten pro Element*

## **Z88ELP.TXT**

*> Querschnittsparameter QPARA ist 0 oder beliebig, kein Einfluss*

## **Z88INT.TXT**

*> Integrationsordnung INTORD für Verschiebungsberechnung. 2 ist meist gut*

*> Integrationsordnung INTOS* für Spannungsberechnung:

0 = Berechnung der Spannungen in den Eckknoten

1,2,3,4 = Berechnung der Spannungen in den Gauß-Punkten

## **Z88MAT.TXT**

*> Eintragen des oder der Materialien, vgl. Kap. 3.5 und 3.6.*

## **Z88MAN.TXT**

- *> Radial/Tangentialspannungs-Flag KDFLAG* beliebig, hat keinen Einfluss
- *> Vergleichsspannungs-Flag ISFLAG:*
- $0 =$  keine Berechnung der Vergleichsspannungen

1,2,3= Vergleichsspannungen nach GEH, NH oder SH in den Gauß-Punkten (INTOS ungleich 0!)

## **Z88I5.TXT**

Diese Datei wird nur ausgefüllt (vgl. Kap. 3.4), wenn zusätzlich zu Einzelkräften auch Flächenlasten auf die Elemente Nr.1 aufgegeben werden sollen – ansonsten geben Sie eine 0 in die erste Teile:

*> Elementnummer*

- *> Druck, positiv auf die Fläche zeigend*
- *> Tangentialschub in lokaler r-Richtung*
- > Tangentialschub in lokaler s-Richtung
- *> 4 Eckknoten der Fläche, die Flächenlasten erhält. Mathematisch positiv bei Draufsicht.*

Die lokale r-Richtung wird durch die Knoten 1-2, die lokale s-Richtung durch die Knoten 1-4 festgelegt. Die lokalen Knoten 1, 2, 3, 4 für die Flächenlasten brauchen naturgemäß nicht identisch sein mit den lokalen Knoten 1, 2, 3, 4 für die Koinzidenzliste.

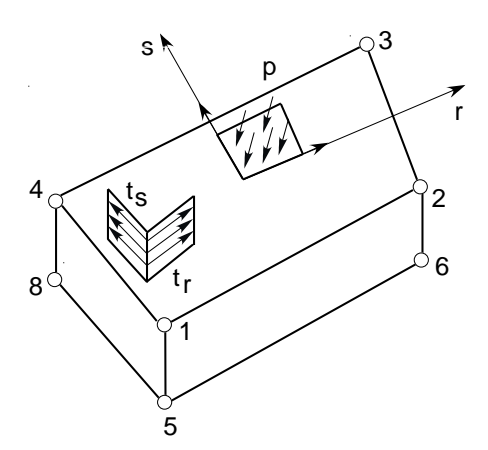

#### **Ausgaben:**

**Verschiebungen** in X, Y und Z **Spannungen:** SIGXX, SIGYY, SIGZZ, TAUXY, TAUYZ, TAUZX, jeweils für Eckknoten oder Gauß-Punkte. Optional Vergleichsspannungen. **Knotenkräfte** in X, Y und Z elementweise und knotenweise aufaddiert.

# *4.2 BALKEN NR.2 MIT 2 KNOTEN IM RAUM*

Räumliches Balkenelement mit beliebigem, aber symmetrischem Profil (keine schiefe Biegung) mit der Einschränkung, dass die lokale y-y Achse parallel zur globalen X-Y Ebene liegen muss. Die Profilwerte werden in Z88ELP.TXT bereitgestellt. So wird im Gegensatz zu anderen FE-Programmen eine Vielfalt von unterschiedlichen Balken-Subroutinen vermieden, womit doch nicht alle denkbaren symmetrischen Profile erfasst werden können. Das Element ist im Rahmen der Bernoulli-Biegetheorie bzw. des Hooke'schen Gesetzes exakt, es ist keine Näherungslösung wie bei den Kontinuumselementen.

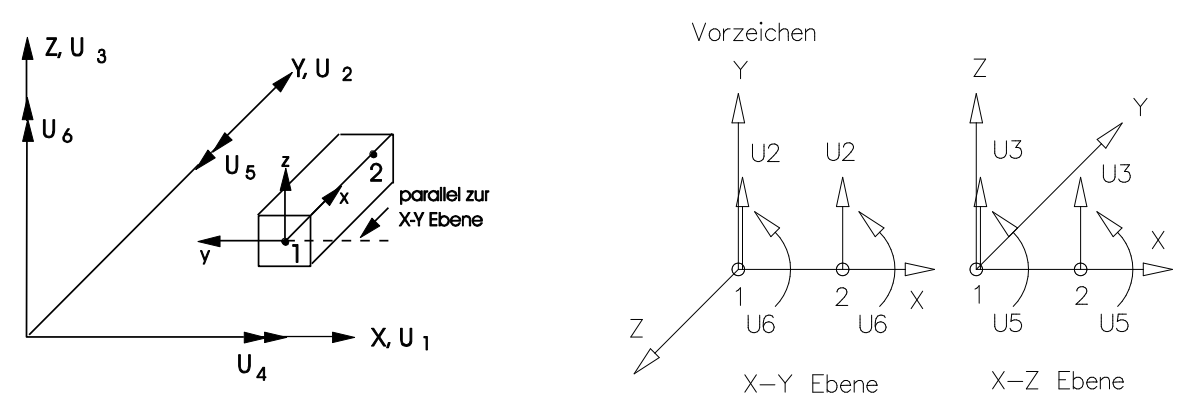

**Eingabewerte:**

**CAD :** *Linie von 1 nach 2 ,* vgl. Kap. 2.4.2

## **Z88I1.TXT**

- *> KFLAG für Kartesische (0) bzw. Zylinderkoordinaten (1)*
- *> Knoten mit je 6 Freiheitsgraden Achtung bei FG 5 (nicht Rechte-Hand-Regel), vgl. Skizze nächste Seite*
- *> Elementtyp ist 2*
- *> 2 Knoten pro Element*

## **Z88ELP.TXT**

- *> Querschnittsfläche QPARA*
- *> Biegeträgheitsmoment um yy- Achse Iyy [Double]*
- *> max. Randfaserabstand von yy-Achse eyy [Double]*
- *> Biegeträgheitsmoment um zz- Achse Izz [Double]*
- *> max. Randfaserabstand von zz-Achse ezz [Double]*
- *> Torsions-Trägheitsmoment IT [Double]*
- *> Torsionswiderstandsmoment WT [Double]*

## **Z88INT.TXT**

Hat keinen Einfluss auf Balken Nr.2, muss aber (mit beliebigen Inhalt) existieren.

#### **Z88MAT.TXT**

*> Eintragen des oder der Materialien, vgl. Kap. 3.5 und 3.6.*

#### **Z88MAN.TXT**

- *> Balkenflag IBFLAG zu 1 setzen*
- > die restlichen Flags haben keinen Einfluss.

## **Ausgaben:**

**Verschiebungen** in X, Y und Z, Rotationen um X, Y und Z. Achtung bei FG 5 (nicht Rechte-Hand-Regel), vgl. Skizze unten

**Spannungen:** SIGXX,TAUXX: Normalspannung, Schubspannung, SIGZZ1,SIGZZ2: Biegespannung um z-z, 1. und 2. Knoten, SIGYY1,SIGYY2: Biegespannung um y-y, 1. und 2. Knoten

**Knotenkräfte** in X, Y, Z und Knotenmomente um X, Y, Z, elementweise und knotenweise aufaddiert.

## *4.3 SCHEIBE NR.3 MIT 6 KNOTEN*

Dies ist ein einfaches, dreieckiges Scheibenelement mit vollständigem quadratischem Ansatz. Dieses Element ist nur aus historischen Gründen und zu Studienzwecken enthalten. Viel besser sind Scheiben Nr. 7 oder Nr. 11 oder Nr. 14. Achtung bei Streckenlasten, vgl. Kapitel 3.2, Abbilden über Einzelkräfte. Keine Einträge in Flächenlastdatei Z88I5.TXT!

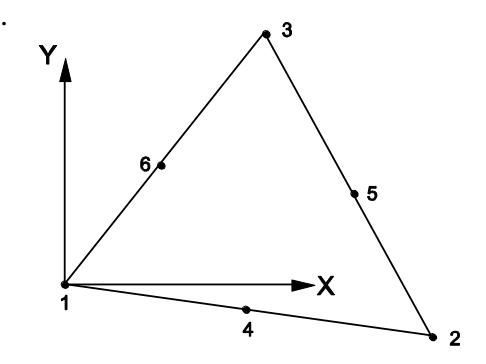

**Eingabewerte:**

**CAD :** *1-4-2-5-3-6-1 ,* vgl. Kap. 2.4.2 **Z88I1.TXT** *> KFLAG für Kartesische (0) bzw. Polarkoordinaten (1) > Knoten mit je 2 Freiheitsgraden*

*> Elementtyp ist 3*

*> 6 Knoten pro Element*

## **Z88ELP.TXT**

*> Querschnittsparameter QPARA ist die Elementdicke*

## **Z88INT.TXT**

- *> Integrationsordnung INTORD:* gleichgültig, hat keinen Einfluss
- *> Integrationsordnung INTOS:* gleichgültig, hat keinen Einfluss

## **Z88MAT.TXT**

*> Eintragen des oder der Materialien, vgl. Kap. 3.5 und 3.6.*

## **Z88MAN.TXT**

- *> Radial/Tangentialspannungs-Flag KDFLAG* = 0 : Berechnung von SIGXX, SIGYY und TAUXY
- *> Radial/Tangentialspannungs-Flag KDFLAG* = 1 : zusätzliche Berechnung von SIGRR, SIGTT und TAURT
- *> Vergleichsspannungs-Flag ISFLAG:*
- $0 =$  keine Berechnung von Vergleichsspannungen
- 1,2,3 = Vergleichsspannungen nach GEH, NH oder SH in den Elementschwerpunkten

## **Ausgaben:**

**Verschiebungen** in X und Y

**Spannungen:** Die Spannungen werden im Elementschwerpunkt berechnet. Die Schwerpunkts-Koordinaten werden daher ausgegeben. Bei KFLAG = 1 werden zusätzlich die Radialspannungen SIGRR, die Tangentialspannungen SIGTT und die zugehörigen Schubspannungen SIGRT bestimmt (dies hat nur Sinn, wenn eine rotationssymmetrische Struktur vorliegt). Zur leichteren Orientierung werden der jeweilige Radius und Winkel des Schwerpunktes ausgewiesen. Optional Vergleichsspannungen in Elementschwerpunkten. **Knotenkräfte** elementweise und knotenweise aufaddiert.

## *4.4 STAB NR.4 IM RAUM*

Das Stabelement Nr.4 kann eine beliebige Lage im Raum einnehmen. Es gehört zu den einfachsten Elementen in Z88 und wird extrem schnell berechnet. Die Stabelemente sind exakt im Rahmen des Hooke'schen Gesetzes. Sie sind auch als federnde oder schiefe Auflager sehr geeignet.

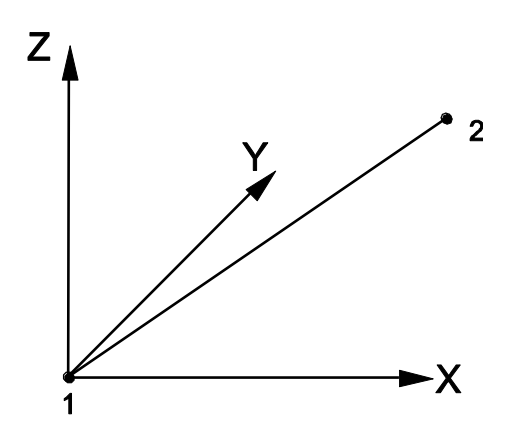

**Eingabewerte:**

**CAD :** *Linie von 1 nach 2 ,* vgl. Kap. 2.4.2

## **Z88I1.TXT**

- *> KFLAG für Kartesische (0) bzw. Zylinderkoordinaten (1)*
- *> Knoten mit je 3 Freiheitsgraden*
- *> Elementtyp ist 4*
- *> 2 Knoten pro Element*

## **Z88ELP.TXT**

*> Querschnittsparameter QPARA ist die Querschnittsfläche des Stabes*

#### **Z88INT.TXT**

- *> Integrationsordnung INTORD:* gleichgültig, hat keinen Einfluss
- *> Integrationsordnung INTOS:* gleichgültig, hat keinen Einfluss

#### **Z88MAT.TXT**

*> Eintragen des oder der Materialien, vgl. Kap. 3.5 und 3.6.*

## **Z88MAN.TXT**

*> Radial/Tangentialspannungs-Flag KDFLAG:* gleichgültig, hat keinen Einfluss

*> Vergleichsspannungs-Flag ISFLAG:* gleichgültig, hat keinen Einfluss

**Ausgaben: Verschiebungen** in X, Y und Z **Spannungen:** Zug/Druckspannungen **Knotenkräfte** in X, Y und Z, elementweise und knotenweise aufaddiert.

## *4.5 WELLE NR.5 MIT 2 KNOTEN*

Das Wellenelement ist eine Vereinfachung des allgemeinen Balkenelementes Nr.2: Es wird von einem kreisförmigen Querschnitt ausgegangen, das Element liegt konzentrisch zur X-Achse, somit sind lokale und globale Koordinaten richtungsgleich. Dadurch werden Eingaben und Berechnungen stark vereinfacht. Wie beim Balkenelement sind die Ergebnisse im Rahmen der Bernoulli-Balkentheorie bzw. des Hooke'schen Gesetzes exakt und keine Näherungslösungen wie bei den Kontinuumselementen.

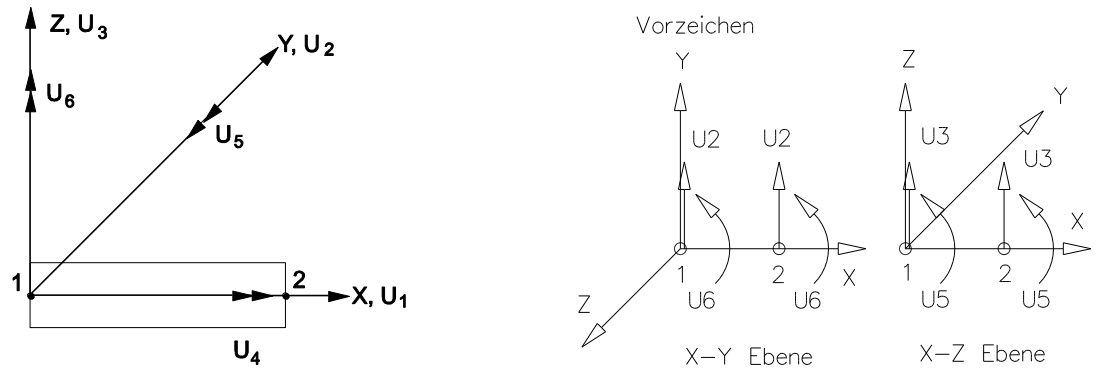

**Eingabewerte:**

**CAD :** *Linie von 1 nach 2 ,* vgl. Kap. 2.4.2

## **Z88I1.TXT**

- *> KFLAG auf 0 für Kartesische Koordinaten setzen*
- *> Knoten mit je 6 Freiheitsgraden. Achtung bei FG 5, vgl. Skizze*
- *> Elementtyp ist 5*
- *> 2 Knoten pro Element*

#### **Z88ELP.TXT**

*> Querschnittsparameter QPARA ist der Durchmesser des Wellenstücks*

#### **Z88INT.TXT**

- *> Integrationsordnung INTORD:* gleichgültig, hat keinen Einfluss
- *> Integrationsordnung INTOS:* gleichgültig, hat keinen Einfluss

#### **Z88MAT.TXT**

*> Eintragen des oder der Materialien, vgl. Kap. 3.5 und 3.6.*

#### **Z88MAN.TXT**

*> Radial/Tangentialspannungs-Flag KDFLAG:* gleichgültig, hat keinen Einfluss

*> Vergleichsspannungs-Flag ISFLAG:* gleichgültig, hat keinen Einfluss

### **Ausgaben:**

**Verschiebungen** in X, Y und Z, Rotationen um X, Y und Z, Achtung bei FG 5 (nicht Rechte-Hand-Regel), vgl. Skizze

**Spannungen:** SIGXX = Zug/Druckspannung, TAUXX = Torsionsspannung, SIGXY1, SIGXY2 = Biegespannung in X-Y Ebene, SIGXZ1, SIGXZ2 = Biegespannung in X-Z Ebene

**Knotenkräfte** in X, Y und Z, Knotenmomente um X, Y und Z, elementweise und knotenweise aufaddiert.

## *4.6 TORUS NR.6 MIT 3 KNOTEN*

Dieses Element ist nur aus historischen Gründen, zu Studienzwecken und eventuellem Datenaustausch zu anderen FE-Systemen enthalten. Viel besser: Tori Nr.8 oder Nr.12 oder Nr.15.

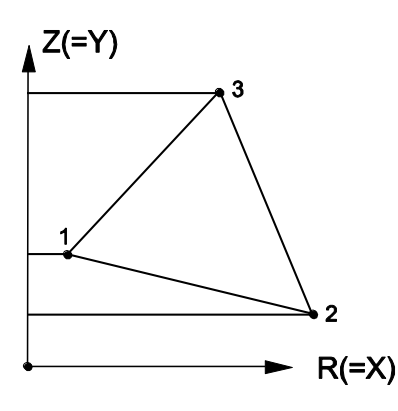

Dies ist ein einfaches, dreieckiges Toruselement mit linearem Ansatz für rotationssymmetrische Strukturen. Durch seinen sehr simplen Ansatz ist zwar die Verschiebungsrechnung noch recht brauchbar, die Spannungsberechnung dagegen ist ungenau. Die Spannungen werden zwar intern in den Eckknoten berechnet, jedoch dann als Mittelwert im Elementschwerpunkt ausgegeben. Besser ist bei höheren Genauigkeitsansprüchen besonders an die Spannungsberechnung die Verwendung der Toruselemente Nr.8 oder Nr.12 oder Nr.15. Keine Einträge in die Flächenlastdatei Z88I5.TXT!

## **Eingabewerte:**

**CAD :** *1-2-3-1 ,* vgl. Kap. 2.4.2

## **Z88I1.TXT**

- *> Es werden grundsätzlich Zylinderkoordinaten erwartet: KFLAG muss 0 sein! R-Koordinate (= X), immer positiv*
	- *Z-Koordinate (= Y), immer positiv*
- *> Knoten mit je 2 Freiheitsgraden, R und Z (= X und Y).*
- *> Elementtyp ist 6*
- *> 3 Knoten pro Element*

## **Z88ELP.TXT**

*> Querschnittsparameter QPARA ist 0 oder beliebig, kein Einfluss*

## **Z88INT.TXT**

*> Integrationsordnung INTORD:* gleichgültig, hat keinen Einfluss

*> Integrationsordnung INTOS:* gleichgültig, hat keinen Einfluss

## **Z88MAT.TXT**

> Eintragen des oder der Materialien, vgl. Kap. 3.5 und 3.6.

## **Z88MAN.TXT**

*> Radial/Tangentialspannungs-Flag KDFLAG:* gleichgültig, hat keinen Einfluss

- *> Vergleichsspannungs-Flag ISFLAG:*
- $0 =$  keine Vergleichsspannungsberechnung

1,2,3 = Vergleichsspannungen nach GEH, NH oder SH, gemittelt im Elementschwerpunkt

## **Ausgaben:**

**Verschiebungen** in R und  $Z (= X$  und Y)

**Spannungen:** Die Spannungen werden gemittelt aus Eckknoten in den Element-Schwerpunkten ausgegeben. Es ist: SIGRR = Spannung in R-Richtung = Radialspannung (= X-Richtung), SIGZZ = Spannung in Z-Richtung (= Y-Richtung), TAURZ = Schubspannung in RZ-Ebene (= XY-Ebene), SIGTE = Spannung in Umfangsrichtung = Tangentialspannung. Optional Vergleichsspannungen.

**Knotenkräfte** elementweise und knotenweise aufaddiert.

## *4.7 SCHEIBE NR.7 MIT 8 KNOTEN*

Dies ist ein krummliniges Serendipity-Scheibenelement mit quadratischem Ansatz. Die Transformation ist isoparametrisch, die numerische Integration erfolgt nach Gauß-Legendre. Die Integrationsordnung wird in Z88INT.TXT gewählt, der Grad 3 ist meist am besten geeignet. Sowohl Verschiebungen als auch Spannungen berechnet dieses Element sehr genau. Bei der Spannungsberechnung kann die Integrationsordnung erneut gewählt werden, es können die Spannungen in den Eckknoten (gut als Überblick) oder in den Gauß-Punkten (erheblich genauer) berechnet werden. Achtung bei Streckenlasten über Einzelkräfte, vgl. Kap. 3.4. Einfacher ist die Eingabe von Streckenlasten über die Streckenlastdatei Z88I5.TXT. Das Element kann mit Scheiben Nr.3 oder besser Scheiben Nr.14 kombiniert werden. Scheiben Nr.7 können durch den Netzgenerator Z88N aus Superelementen Scheibe Nr.7 oder Nr.11 generiert werden. Scheibe Nr.7 ist also superelementgeeignet.

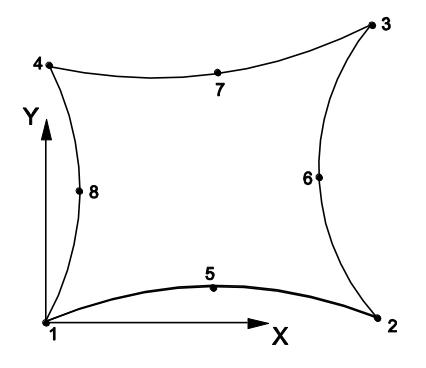

## **Eingabewerte:**

**CAD :** *1-5-2-6-3-7-4-8-1 ,* vgl. Kap. 2.4.2

## **Z88I1.TXT**

- *> KFLAG für Kartesische (0) bzw. Polarkoordinaten (1)*
- *> Knoten mit je 2 Freiheitsgraden*
- *> Elementtyp ist 7*
- *> 8 Knoten pro Element*

## **Z88ELP.TXT**

*> Querschnittsparameter QPARA ist die Elementdicke*

## **Z88INT.TXT**

- *> Integrationsordnung INTORD für Verschiebungsberechnung. 3 ist meist gut*
- *> Integrationsordnung INTOS* für Spannungsberechnung:
- 0 = Berechnung der Spannungen in den Eckknoten
- 1,2,3,4 = Berechnung der Spannungen in den Gauß-Punkten

## **Z88MAT.TXT**

*> Eintragen des oder der Materialien, vgl. Kap. 3.5 und 3.6.*

## **Z88MAN.TXT**

- *> Radial/Tangentialspannungs-Flag KFLAG =*0 : Berechnung von SIGXX,SIGYY und TAUXY
- *> Radial/Tangentialspannungs-Flag KFLAG* = 1 : zusätzliche Berechnung von SIGRR,SIGTT und TAURT
- *> Vergleichsspannungs-Flag ISFLAG:*
- $0 =$ keine Berechnung der Vergleichsspannungen

1,2,3 = Vergleichsspannungen nach GEH, NH oder SH in den Gauß-Punkten (INTOS ungleich 0!)

## **Z88I5.TXT**

Diese Datei wird nur ausgefüllt (vgl. Kap. 3.4), wenn zusätzlich zu Einzelkräften auch Streckenlasten auf die Elemente Nr.7 aufgegeben werden sollen:

- *> Elementnummer*
- *> Druck, positiv auf die Kante zeigend*
- *> Tangentialschub in lokaler r-Richtung*
- *> Zwei Eck- und ein Mittenknoten der Kante, die Streckenlasten erhält. Mathematisch positiv bei Draufsicht.*

Die lokale r-Richtung wird durch die Knoten 1-2 festgelegt. Die lokalen Knoten 1, 2, 3 für die Streckenlasten brauchen naturgemäß nicht identisch sein mit den lokalen Knoten 1, 2, 3 für die Koinzidenzliste.

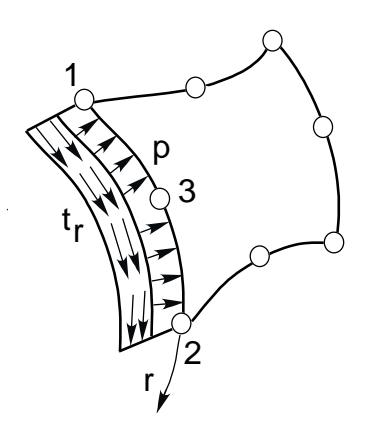

#### **Ausgaben:**

**Verschiebungen** in X und Y

**Spannungen:** Die Spannungen werden in den Eckknoten oder Gauß-Punkten berechnet, deren Lage wird mit ausgegeben. Bei KFLAG = 1 werden zusätzlich die Radialspannungen SIGRR, die Tangentialspannungen SIGTT und die zugehörigen Schubspannungen SIGRT bestimmt (dies hat nur Sinn, wenn eine rotationssymmetrische Struktur vorliegt). Zur leichteren Orientierung werden der jeweilige Radius und Winkel der Knoten/Punkte ausgewiesen. Optional Vergleichsspannungen.

**Knotenkräfte** elementweise und knotenweise aufaddiert.

## *4.8 TORUS NR.8 MIT 8 KNOTEN*

Dies ist ein krummliniges Serendipity-Toruselement mit quadratischem Ansatz. Die Transformation ist isoparametrisch, die numerische Integration erfolgt nach Gauß-Legendre. Die Integrationsordnung wird in Z88INT.TXT gewählt, der Grad 3 ist meist am besten geeignet. Sowohl Verschiebungen als auch Spannungen berechnet dieses Element sehr genau. Bei der Spannungsberechnung kann die Integrationsordnung erneut gewählt werden, es können die Spannungen in den Eckknoten (gut als Überblick) oder in den Gauß-Punkten (erheblich genauer) berechnet werden. Achtung bei Streckenlasten über Einzelkräfte, vgl. Kap. 3.2. Einfacher ist die Eingabe von Streckenlasten über die Streckenlastdatei Z88I5.TXT. Das Element kann mit Torus Nr.15 kombiniert werden. Tori Nr.8 können durch den Netzgenerator Z88N aus Superelementen Torus Nr.8 oder Nr.12 generiert werden. Torus Nr.8 ist also superelementgeeignet.

 $\triangle Z(=Y)$ 

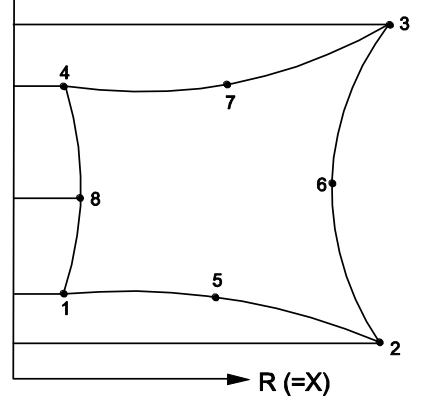

**Eingabewerte:**

**CAD :** *1-5-2-6-3-7-4-8-1 ,* vgl. Kap. 2.4.2

#### **Z88I1.TXT**

*> Es werden grundsätzlich Zylinderkoordinaten erwartet: KFLAG muss 0 sein! R-Koordinate (= X), immer positiv Z-Koordinate (= Y), immer positiv*

- *> IQFLAG=1, wenn Eingabe von Streckenlasten über Z88I5.TXT*
- *> Knoten mit je 2 Freiheitsgraden, R und Z (= X und Y).*
- *> Elementtyp ist 8*
- *> 8 Knoten pro Element*

#### **Z88ELP.TXT**

*> Querschnittsparameter QPARA ist 0 oder beliebig, kein Einfluss*

#### **Z88INT.TXT**

*> Integrationsordnung INTORD für Verschiebungsberechnung. 3 ist meist gut*

- *> Integrationsordnung INTOS* für Spannungsberechnung:
- 0 = Berechnung der Spannungen in den Eckknoten
- 1,2,3,4 = Berechnung der Spannungen in den Gauß-Punkten

#### **Z88MAT.TXT**

*> Eintragen des oder der Materialien, vgl. Kap. 3.5 und 3.6.*

#### **Z88MAN.TXT**

- *> Radial/Tangentialspannungs-Flag KDFLAG : keine Bedeutung*
- *> Vergleichsspannungs-Flag ISFLAG:*
- 0 = keine Berechnung der Vergleichsspannungen
- 1,2,3 = Vergleichsspannungen nach GEH, NH oder SH in den Gauß-Punkten (INTOS ungleich 0!)

## **Z88I5.TXT**

Diese Datei wird nur ausgefüllt (vgl. Kap. 3.4), wenn zusätzlich zu Einzelkräften auch Streckenlasten auf die Elemente Nr.8 aufgegeben werden sollen:

*> Elementnummer*

- *> Druck, positiv auf die Kante zeigend*
- *> Tangentialschub in lokaler r-Richtung*
- *> Zwei Eck- und ein Mittenknoten der Kante, die Streckenlasten erhält. Mathematisch positiv bei Draufsicht.*

Die lokale r-Richtung wird durch die Knoten 1-2 festgelegt. Die lokalen Knoten 1, 2, 3 für die Streckenlasten brauchen naturgemäß nicht identisch sein mit den lokalen Knoten 1, 2, 3 für die Koinzidenzliste.

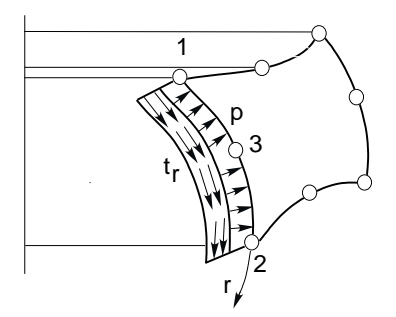

**Ausgaben:**

**Verschiebungen** in R und  $Z (= X \text{ und } Y)$ 

**Spannungen:** Die Spannungen werden in den Eckknoten oder Gauß-Punkten berechnet, deren Lage wird mit ausgegeben. Es ist: SIGRR = Spannung in R-Richtung = Radialspannung (= X-Richtung), SIGZZ = Spannung in Z-Richtung (= Y-Richtung), TAURZ = Schubspannung in RZ-Ebene (= XY-Ebene), SIGTE = Spannung in Umfangsrichtung = Tangentialspannung. Optional Vergleichsspannungen. **Knotenkräfte** elementweise und knotenweise aufaddiert.

## *4.9 STAB NR.9 IN DER EBENE*

Das Stabelement Nr.9 kann eine beliebige Lage in der Ebene einnehmen. Es ist das einfachste Element in Z88 und wird extrem schnell berechnet. Die Stabelemente sind exakt im Rahmen des Hooke'schen Gesetzes. Sie sind auch als federnde oder schiefe Auflager sehr geeignet.

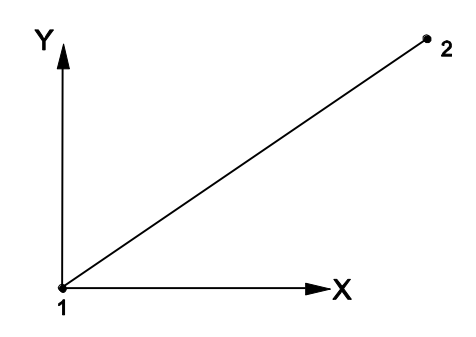

**Eingabewerte:**

**CAD :** *Linie von 1 nach 2 ,* vgl. Kap. 2.4.2

#### **Z88I1.TXT**

- *> KFLAG für Kartesische (0) bzw. Polarkoordinaten (1)*
- *> Knoten mit je 2 Freiheitsgraden*
- *> Elementtyp ist 9*
- *> 2 Knoten pro Element*

#### **Z88ELP.TXT**

*> Querschnittsparameter QPARA ist die Querschnittsfläche des Stabes*

#### **Z88INT.TXT**

*> Integrationsordnung INTORD:* gleichgültig, hat keinen Einfluss

*> Integrationsordnung INTOS:* gleichgültig, hat keinen Einfluss

#### **Z88MAT.TXT**

*> Eintragen des oder der Materialien, vgl. Kap. 3.5 und 3.6.*

## **Z88MAN.TXT**

*> Radial/Tangentialspannungs-Flag KDFLAG:* gleichgültig, hat keinen Einfluss

*> Vergleichsspannungs-Flag ISFLAG:* gleichgültig, hat keinen Einfluss

**Ausgaben: Verschiebungen** in X und Y **Spannungen**: Zug/Druckspannungen **Knotenkräfte** in X und Y, elementweise und knotenweise aufaddiert

## *4.10 HEXAEDER NR.10 MIT 20 KNOTEN*

Dies ist ein krummliniges Serendipity-Volumenelement mit quadratischem Ansatz; die Integration erfolgt numerisch in allen drei Achsen nach Gauß-Legendre. Daher ist die Integrationsordnung in Z88INT.TXT vorzuwählen. Die Ordnung 3 ist gut. Die Güte der Verschiebungs- und der Spannungsberechnungen ist weitaus besser als die des Hexaederelements Nr.1.

Hexaeder Nr.10 ist auch gut als dickes Plattenelement einsetzbar, wenn die Plattendicke nicht zu klein gegenüber den anderen Abmessungen ist.

Das Element bedingt einen enormen Rechenaufwand und benötigt extrem viel Speicher, da die Elementsteifigkeitsmatrizen die Ordnung 60×60 haben – aber es ist das präziseste Element für räumliche Kontinua!

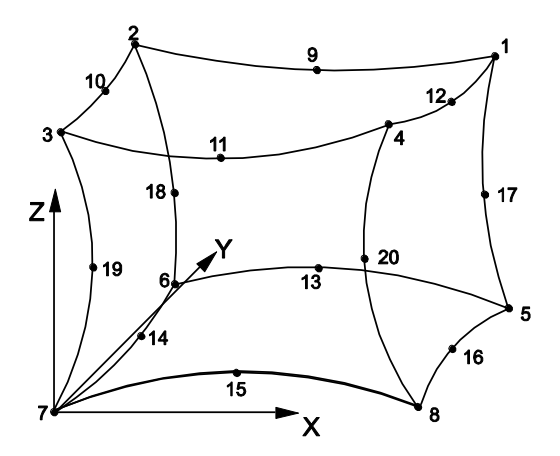

Die Knoten-Nummerierungen des Elements Nr.10 müssen sorgfältig (genau nach Skizze) vorgenommen werden. Lage des Achsensystems beachten! Die eventuelle Fehlermeldung "Jacobi-Determinante Null oder negativ" ist ein Hinweis für nicht korrekte Knoten- Nummerierung. Achtung bei Flächenlasten über Einzelkräfte, vgl. Kap. 3.3. Einfacher ist die Eingabe von Flächenlasten über die Flächenlastdatei Z88I5.TXT.

Hexaeder Nr.10 können durch den Netzgenerator Z88N aus Superelementen Hexaeder Nr.10 generiert werden. Hexaeder Nr.10 ist also superelementgeeignet. Ferner kann Superelement Hexaeder Nr.10 Finite Elemente Hexaeder Nr.1 erzeugen.

## **Eingabewerte:**

**CAD :** (vgl. Kap. 2.4.2): obere Fläche: 1-9-2-10-3-11-4-12-1, Linie beenden untere Fläche: 5-13-6-14-7-15-8-16-5, Linie beenden 1-17-5, Linie beenden 2-18-6, Linie beenden 3-19-7, Linie beenden 4-20-8, Linie beenden

## **Z88I1.TXT**

- *> KFLAG für Kartesische (0) bzw. Zylinderkoordinaten (1)*
- *> IQFLAG=1, wenn Eingabe von Flächenlasten über Z88I5.TXT*
- *> Knoten mit je 3 Freiheitsgraden*
- *> Elementtyp ist 10*
- *> 20 Knoten pro Element*

### **Z88ELP.TXT**

*> Querschnittsparameter QPARA ist 0 oder beliebig, kein Einfluss*

## **Z88INT.TXT**

- *> Integrationsordnung INTORD für Verschiebungsberechnung. 3 ist meist gut*
- *> Integrationsordnung INTOS* für Spannungsberechnung:
- 0 = Berechnung der Spannungen in den Eckknoten
- 1,2,3,4 = Berechnung der Spannungen in den Gauß-Punkten

#### **Z88MAT.TXT**

*> Eintragen des oder der Materialien, vgl. Kap. 3.5 und 3.6.*

#### **Z88MAN.TXT**

- *> Radial/Tangentialspannungs-Flag KDFLAG* beliebig, hat keinen Einfluss
- *> Vergleichsspannungs-Flag ISFLAG:*
- 0 = keine Berechnung der Vergleichsspannungen

1,2,3= Vergleichsspannungen nach GEH, NH oder SH in den Gauß-Punkten (INTOS ungleich 0!)

## **Z88I5.TXT**

Diese Datei wird nur ausgefüllt (vgl. Kap. 3.4), wenn zusätzlich zu Einzelkräften auch Flächenlasten auf die Elemente Nr.10 aufgegeben werden sollen:

- *> Elementnummer*
- *> Druck, positiv auf die Fläche zeigend*
- *> Tangentialschub in lokaler r-Richtung*
- *> Tangentialschub in lokaler s-Richtung*
- *> 4 Eckknoten und 4 Mittenknoten der Fläche, die Flächenlasten erhält. Mathematisch positiv bei Draufsicht.*

Die lokale r-Richtung wird durch die Knoten 1-2, die lokale s-Richtung durch die Knoten 1-4 festgelegt. Die lokalen Knoten 1 bis 8 für die Flächenlasten brauchen naturgemäß nicht identisch sein mit den lokalen Knoten 1 bis 8 für die Koinzidenzliste.

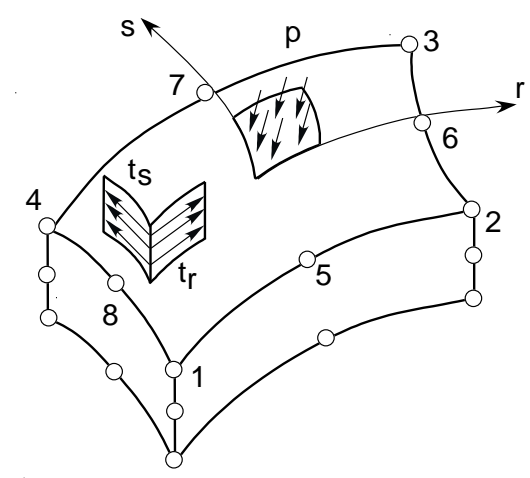

**Ausgaben:**

**Verschiebungen** in X, Y und Z **Spannungen:** SIGXX, SIGYY, SIGZZ, TAUXY, TAUYZ, TAUZX, jeweils für Eckknoten oder Gauß-Punkte. Optional Vergleichsspannungen. **Knotenkräfte** in X, Y und Z elementweise und knotenweise aufaddiert

## *4.11 SCHEIBE NR.11 MIT 12 KNOTEN*

Dies ist ein krummliniges Serendipity-Scheibenelement mit kubischem Ansatz. Die Transformation ist isoparametrisch, die numerische Integration erfolgt nach Gauß-Legendre. Die Integrationsordnung wird in Z88INT.TXT gewählt, der Grad 3 ist meist am besten geeignet. Sowohl Verschiebungen als auch Spannungen berechnet dieses Element ausgezeichnet. Bei der Spannungsberechnung kann die Integrationsordnung erneut gewählt werden, es können die Spannungen in den Eckknoten (gut als Überblick) oder in den Gauß-Punkten (erheblich genauer) berechnet werden. Das Element ist durch seine 24×24 Elementsteifigkeitsmatrizen sehr speicherintensiv. Achtung bei Streckenlasten über Einzelkräfte, vgl. Kap. 3.3. Einfacher ist die Eingabe von Streckenlasten über die Streckenlastdatei Z88I5.TXT.

Scheibe Nr.11 ist superelementgeeignet und kann Finite Elemente Scheibe Nr.7 erzeugen. Scheiben Nr.11 selbst können nicht durch Z88N generiert werden.

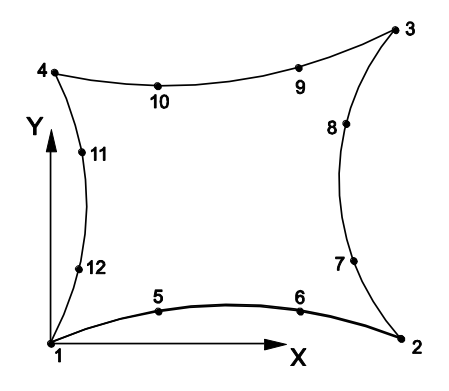

#### **Eingabewerte:**

**CAD :** *1-5-6-2-7-8-3-9-10-4-11-12-1 ,* vgl. Kap. 2.4.2

#### **Z88I1.TXT**

- *> KFLAG für Kartesische (0) bzw. Polarkoordinaten (1)*
- *> IQFLAG=1, wenn Eingabe von Streckenlasten über Z88I5.TXT*
- *> Knoten mit je 2 Freiheitsgraden*
- *> Elementtyp ist 11*
- *> 12 Knoten pro Element*

#### **Z88ELP.TXT**

*> Querschnittsparameter QPARA ist die Elementdicke*

#### **Z88INT.TXT**

*> Integrationsordnung INTORD für Verschiebungsberechnung. 3 ist meist gut*

- *> Integrationsordnung INTOS* für Spannungsberechnung:
- 0 = Berechnung der Spannungen in den Eckknoten
- 1,2,3,4 = Berechnung der Spannungen in den Gauß-Punkten

## **Z88MAT.TXT**

*> Eintragen des oder der Materialien, vgl. Kap. 3.5 und 3.6.*

#### **Z88MAN.TXT**

- *> Radial/Tangentialspannungs-Flag KFLAG =*0 : Berechnung von SIGXX,SIGYY und TAUXY
- *> Radial/Tangentialspannungs-Flag KFLAG* = 1 : zusätzliche Berechnung von SIGRR,SIGTT und TAURT
- *> Vergleichsspannungs-Flag ISFLAG:*
- 0 = keine Berechnung der Vergleichsspannungen
- 1,2,3 = Vergleichsspannungen nach GEH, NH oder SH in den Gauß-Punkten (INTOS ungleich 0!)

## **Z88I5.TXT**

Diese Datei wird nur ausgefüllt (vgl. Kap. 3.4), wenn zusätzlich zu Einzelkräften auch Streckenlasten auf die Elemente Nr.11 aufgegeben werden sollen:

- *> Elementnummer*
- *> Druck, positiv auf die Kante zeigend*
- *> Tangentialschub in lokaler r-Richtung*
- *> Zwei Eck- und zwei Mittenknoten der Kante, die Streckenlasten erhält. Mathematisch positiv bei Draufsicht.*

Die lokale r-Richtung wird durch die Knoten 1-2 festgelegt. Die lokalen Knoten 1, 2, 3,4 für die Streckenlasten brauchen naturgemäß nicht identisch sein mit den lokalen Knoten 1, 2, 3,4 für die Koinzidenzliste.

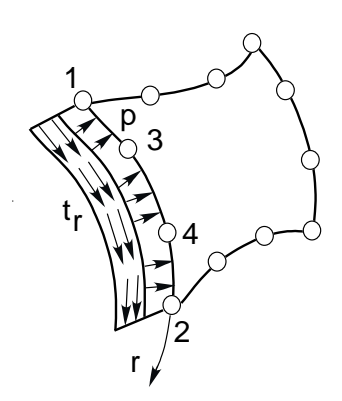

#### **Ausgaben:**

#### **Verschiebungen** in X und Y

**Spannungen:** Die Spannungen werden in den Eckknoten oder Gauß-Punkten berechnet, deren Lage wird mit ausgegeben. Bei KFLAG = 1 werden zusätzlich die Radialspannungen SIGRR, die Tangentialspannungen SIGTT und die zugehörigen Schubspannungen SIGRT bestimmt (dies hat nur Sinn, wenn eine rotationssymmetrische Struktur vorliegt). Zur leichteren Orientierung werden der jeweilige Radius und Winkel der Knoten/Punkte ausgewiesen. Optional Vergleichsspannungen.

**Knotenkräfte** elementweise und knotenweise aufaddiert.

## *4.12 TORUS NR.12 MIT 12 KNOTEN*

Dies ist ein krummliniges Serendipity-Toruselement mit kubischem Ansatz. Die Transformation ist isoparametrisch, die numerische Integration erfolgt nach Gauß-Legendre. Die Integrationsordnung wird in Z88INT.TXT gewählt, der Grad 3 ist meist am besten geeignet. Sowohl Verschiebungen als auch Spannungen berechnet dieses Element ausgezeichnet. Bei der Spannungsberechnung kann die Integrationsordnung erneut gewählt werden, es können die Spannungen in den Eckknoten (gut als Überblick) oder in den Gauß-Punkten (erheblich genauer) berechnet werden. Das Element ist durch seine 24×24 Elementsteifigkeitsmatrizen sehr speicherintensiv. Achtung bei Streckenlasten über Einzelkräfte, vgl. Kap. 3.3. Einfacher ist die Eingabe von Streckenlasten über die Streckenlastdatei Z88I5.TXT. Torus Nr.12 ist superelementgeeignet und kann Finite Elemente Torus Nr.8 erzeugen. Tori Nr.12 selbst können nicht durch Z88N generiert werden.

 $\triangle Z(=Y)$ 

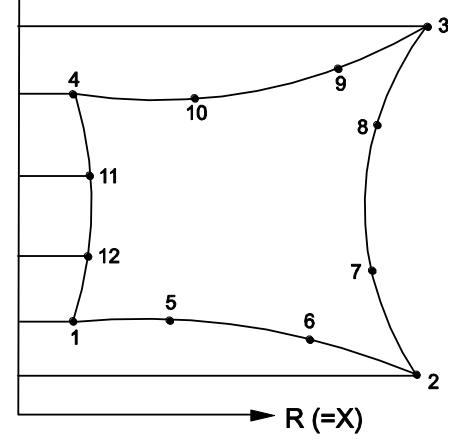

## **Eingabewerte:**

**CAD :** *1-5-6-2-7-8-3-9-10-4-11-12-1* **,** vgl. Kap. 2.4.2

#### **Z88I1.TXT**

*> Es werden grundsätzlich Zylinderkoordinaten erwartet: KFLAG muss 0 sein!*

*R-Koordinate ( = X), immer positiv*

*Z-Koordinate ( = Y), immer positiv*

- *> IQFLAG=1, wenn Eingabe von Streckenlasten über Z88I5.TXT*
- *> Knoten mit je 2 Freiheitsgraden, R und Z ( = X und Y).*
- *> Elementtyp ist 12*
- *> 12 Knoten pro Element*

#### **Z88ELP.TXT**

*> Querschnittsparameter QPARA ist 0 oder beliebig, kein Einfluss*

## **Z88INT.TXT**

*> Integrationsordnung INTORD für Verschiebungsberechnung. 3 ist meist gut*

- *> Integrationsordnung INTOS* für Spannungsberechnung:
- 0 = Berechnung der Spannungen in den Eckknoten
- 1,2,3,4 = Berechnung der Spannungen in den Gauß-Punkten

## **Z88MAT.TXT**

*> Eintragen des oder der Materialien, vgl. Kap. 3.5 und 3.6.*

## **Z88MAN.TXT**

*> Radial/Tangentialspannungs-Flag KDFLAG : keine Bedeutung*

- *> Vergleichsspannungs-Flag ISFLAG:*
- $0 =$  keine Berechnung der Vergleichsspannungen

1,2,3 = Vergleichsspannungen nach GEH, NH oder SH in den Gauß-Punkten (INTOS ungleich 0!)

## **Z88I5.TXT**

Diese Datei wird nur ausgefüllt (vgl. Kap. 3.4), wenn zusätzlich zu Einzelkräften auch Streckenlasten auf die Elemente Nr.12 aufgegeben werden sollen:

- *> Elementnummer*
- *> Druck, positiv auf die Kante zeigend*
- *> Tangentialschub in lokaler r-Richtung*
- *> Zwei Eck- und zwei Mittenknoten der Kante, die Streckenlasten erhält. Mathematisch positiv bei Draufsicht.*

Die lokale r-Richtung wird durch die Knoten 1-2 festgelegt. Die lokalen Knoten 1, 2, 3,4 für die Streckenlasten brauchen naturgemäß nicht identisch sein mit den lokalen Knoten 1, 2, 3,4 für die Koinzidenzliste.

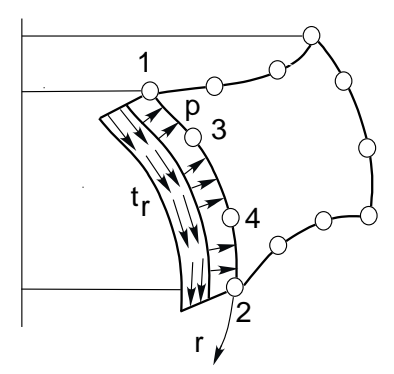

#### **Ausgaben:**

#### **Verschiebungen** in R und  $Z (= X \text{ und } Y)$

**Spannungen:** Die Spannungen werden in den Eckknoten oder Gauß-Punkten berechnet, deren Lage wird mit ausgegeben. Es ist: SIGRR = Spannung in R-Richtung = Radialspannung (= X-Richtung), SIGZZ = Spannung in Z-Richtung (= Y-Richtung), TAURZ = Schubspannung in RZ-Ebene (= XY-Ebene), SIGTE = Spannung in Umfangsrichtung = Tangentialspannung. Optional Vergleichsspannungen. **Knotenkräfte** elementweise und knotenweise aufaddiert.

## *4.13 BALKEN NR.13 IN DER EBENE*

Ebenes Balkenelement mit beliebigem, aber symmetrischem Profil. Die Profilwerte werden in Z88ELP.TXT bereitgestellt. So wird im Gegensatz zu anderen FE-Programmen eine Vielfalt von unterschiedlichen Balken-Subroutinen vermieden, womit doch nicht alle denkbaren symmetrischen Profile erfasst werden können. Das Element ist im Rahmen der Bernoulli-Biegetheorie bzw. des Hooke'schen Gesetzes exakt, keine Näherungslösung wie bei den Kontinuumselementen.

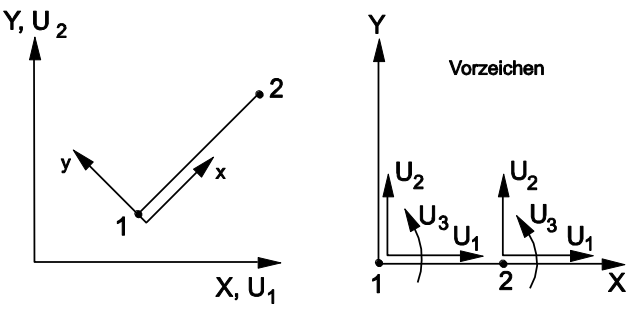

**Eingabewerte:**

**CAD:** *Linie von 1 nach 2,* vgl. Kap. 2.4.2

#### **Z88I1.TXT**

- *> KFLAG für Kartesische (0) bzw. Polarkoordinaten (1)*
- *> Knoten mit je 3 Freiheitsgraden*
- *> Elementtyp ist 13*
- *> 2 Knoten pro Element*

## **Z88ELP.TXT**

- *> Querschnittsfläche QPARA*
- *> Biege-Trägheitsmoment RIYY um y-y Achse 0 einsetzen*
- *> max. Randfaserabstand EYY von y-y Achse 0 einsetzen*
- *> Biege-Trägheitsmoment RIZZ um z-z Achse: Wert*
- *> max. Randfaserabstand EZZ von z-z Achse: Wert*
- *> Torsions-Trägheitsmoment RIT : 0 einsetzen*
- *> Torsions-Widerstandsmoment WT : 0 einsetzen*

### **Z88INT.TXT**

Hat keinen Einfluss auf Balken Nr.13, muss aber (mit beliebigen Inhalt) existieren.

### **Z88MAT.TXT**

*> Eintragen des oder der Materialien, vgl. Kap. 3.5 und 3.6.*

### **Z88MAN.TXT**

*> Balkenflag IBFLAG zu 1 setzen* > die restlichen Flags haben keinen Einfluss.

#### **Ausgaben:**

**Verschiebungen** in X und Y, Rotationen um Z **Spannungen:** SIGXX,TAUXX: Normalspannung, Schubspannung SIGZZ1,SIGZZ2: Biegespannung um z-z, 1. und 2.Knoten

**Knotenkräfte** in X, Y und Knotenmomente um Z, elementweise und knotenweise aufaddiert.

## *4.14 SCHEIBE NR.14 MIT 6 KNOTEN*

Dies ist ein krummliniges Serendipity-Scheibenelement mit quadratischem Ansatz. Die Transformation ist isoparametrisch, die numerische Integration erfolgt nach Gauß-Legendre. Die Integrationsordnung wird in Z88INT.TXT gewählt, der Grad 7 ist meist am besten geeignet. Sowohl Verschiebungen als auch Spannungen berechnet dieses Element recht genau. Bei der Spannungsberechnung kann die Integrationsordnung erneut gewählt werden, es können die Spannungen in den Eckknoten (gut als Überblick) oder in den Gauß-Punkten (erheblich genauer) berechnet werden. Achtung bei Streckenlasten über Einzelkräfte, vgl. Kap. 3.3. Einfacher ist die Eingabe von Streckenlasten über die Streckenlastdatei Z88I5.TXT.

Dieses Element ist für den Datenaustausch mit Auto-Vernetzern von z.B. dem 3D-CAD System CREO von Parametric Technology vorgesehen; eine Netzgenerierung mit Z88N ist nicht implementiert, weil nicht nötig. Hier stehen die Scheiben Nr.7 zur Verfügung. Da Scheibe Nr.7 prinzipbedingt genauer rechnet als die krummlinige Dreiecksscheibe Nr.14, sollte Scheibe Nr.7 bevorzugt verwendet werden.

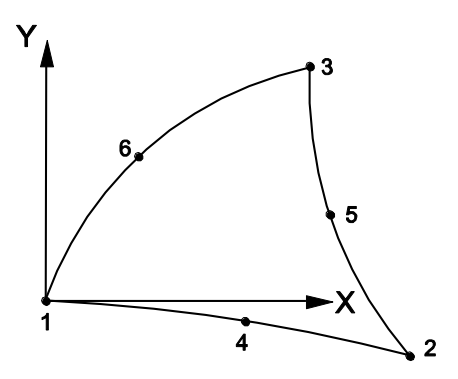

**Eingabewerte:**

**CAD :** *1-4-2-5-3-6-1 ,* vgl. Kap. 2.4.2

#### **Z88I1.TXT**

- *> KFLAG für Kartesische (0) bzw. Polarkoordinaten (1)*
- *> Knoten mit je 2 Freiheitsgraden*
- *> Elementtyp ist 14*
- *> 6 Knoten pro Element*

## **Z88ELP.TXT**

*> Querschnittsparameter QPARA ist die Elementdicke*

## **Z88INT.TXT**

*> Integrationsordnung INTORD. 7 ist meist gut. Möglich sind: 3 für drei Integrationsstützpunkte sowie 7 und 13 für 7 bzw. 13 Integrationsstützpunkte. Damit sich dieses Element mit Scheiben Nr.7, z.B. via CREO, kombinieren lässt, wird automatisch intern in der Routine ISOD88 gesetzt:*

*Integrationsordnung 1 oder 2: 3 Gauß-Punkte Integrationsordnung 4: 7 Gauß-Punkte Beispiel: INTORD ist 2 gesetzt: Damit werden für Scheiben Nr.7 2×2= 4 Gauß-Punkte und für Scheiben Nr.14 dann 3 Gauß-Punkte zum Integrieren angesetzt.*

*> Integrationsordnung INTOS* für Spannungsberechnung:

- $0 = Berechnung der Spannungen in den Eckknoten$
- 3,7,13 = Berechnung der Spannungen in den Gauß-Punkten (z.B. 7 = 7 Gauß-Punkte). Hier gilt Sinngemäßes wie für INTORD.

## **Z88MAT.TXT**

*> Eintragen des oder der Materialien, vgl. Kap. 3.5 und 3.6.*

#### **Z88MAN.TXT**

*> Radial/Tangentialspannungs-Flag KDFLAG* = 0 : Berechnung von SIGXX,SIGYY und TAUXY

*> Radial/Tangentialspannungs-Flag KDFLAG* = 1 : zusätzliche Berechnung von SIGRR,SIGTT und TAURT

- *> Vergleichsspannungs-Flag ISFLAG:*
- $0 =$  keine Berechnung der Vergleichsspannungen

1,2,3 = Vergleichsspannungen nach GEH, NH oder SH in den Gauß-Punkten (INTOS ungleich 0!)

#### **Z88I5.TXT**

Diese Datei wird nur ausgefüllt (vgl. Kap. 3.1.3), wenn zusätzlich zu Einzelkräften auch Streckenlasten auf die Elemente Nr.14 aufgegeben werden sollen:

*> Elementnummer*

- *> Druck, positiv auf die Kante zeigend*
- *> Tangentialschub in lokaler r-Richtung*
- *> Zwei Eck- und ein Mittenknoten der Kante, die Streckenlasten erhält. Mathematisch positiv bei Draufsicht.*

Die lokale r-Richtung wird durch die Knoten 1-2 festgelegt. Die lokalen Knoten 1, 2, 3 für die Streckenlasten brauchen naturgemäß nicht identisch sein mit den lokalen Knoten 1, 2, 3 für die Koinzidenzliste.

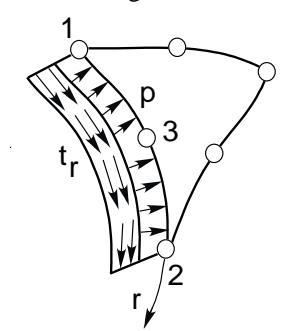

#### **Ausgaben:**

**Verschiebungen** in X und Y

**Spannungen:** Die Spannungen werden in den Eckknoten oder Gauß-Punkten berechnet, deren Lage wird mit ausgegeben. Bei KFLAG = 1 werden zusätzlich die Radialspannungen SIGRR, die Tangentialspannungen SIGTT und die zugehörigen Schubspannungen SIGRT bestimmt (dies hat nur Sinn, wenn eine rotationssymmetrische Struktur vorliegt). Zur leichteren Orientierung werden der jeweilige Radius und Winkel der Knoten/Punkte ausgewiesen. Optional Vergleichsspannungen.

**Knotenkräfte** elementweise und knotenweise aufaddiert.

## *4.15 TORUS NR.15 MIT 6 KNOTEN*

Dies ist ein krummliniges Serendipity-Toruselement mit quadratischem Ansatz. Die Transformation ist isoparametrisch, die numerische Integration erfolgt nach Gauß-Legendre. Die Integrationsordnung wird in Z88INT.TXT gewählt, der Grad 7 ist meist am besten geeignet. Sowohl Verschiebungen als auch Spannungen berechnet dieses Element sehr genau. Bei der Spannungsberechnung kann die Integrationsordnung erneut gewählt werden, es können die Spannungen in den Eckknoten (gut als Überblick) oder in den Gauß-Punkten (erheblich genauer) berechnet werden. Achtung bei Streckenlasten über Einzelkräfte, vgl.Kap. 3.3. Einfacher ist die Eingabe von Streckenlasten über die Streckenlastdatei Z88I5.TXT.

Dieses Element ist für den Datenaustausch mit Auto-Vernetzern von z.B. dem 3D-CAD System CREO von Parametric Technology vorgesehen; eine Netzgenerierung mit Z88N ist nicht implementiert, weil nicht nötig. Hier stehen die Tori Nr.8 zur Verfügung. Da Torus Nr.8 prinzipbedingt genauer rechnet als der krummlinige Dreieckstorus Nr.15, sollte Torus Nr.8 bevorzugt verwendet werden.

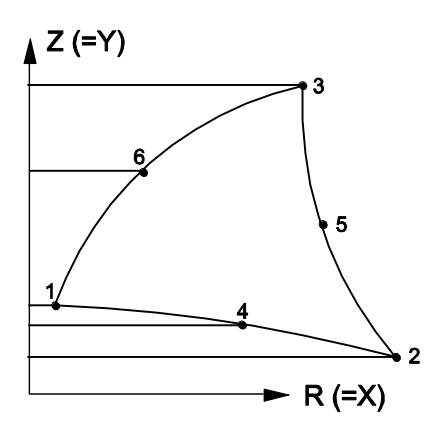

**Eingabewerte: CAD :** *1-4-2-5-3-6-1 ,* vgl. Kap. 2.4.2

## **Z88I1.TXT**

*> Es werden grundsätzlich Zylinderkoordinaten erwartet: KFLAG muss 0 sein! R-Koordinate (= X), immer positiv Z-Koordinate (= Y), immer positiv > Knoten mit je 2 Freiheitsgraden, R und Z (= X und Y).*

*> Elementtyp ist 15*

*> 6 Knoten pro Element*

## **Z88ELP.TXT**

*> Querschnittsparameter QPARA ist 0 oder beliebig, kein Einfluss*

## **Z88INT.TXT**

*> Integrationsordnung INTORD. 7 ist meist gut. Möglich sind: 3 für drei Integrationsstützpunkte sowie 7 und 13 für 7 bzw. 13 Integrationsstützpunkte. Damit sich dieses Element mit Torus Nr.8, z.B. via CREO, kombinieren lässt, wird automatisch intern in der Routine ISOD88 gesetzt:*

*Integrationsordnung 1 oder 2: 3 Gauß-Punkte*

*Integrationsordnung 4: 7 Gauß-Punkte*

*Beispiel: INTORD ist 2 gesetzt: Damit werden für Tori Nr.8 2×2= 4 Gauß-Punkte und für Tori Nr.15 dann 3 Gauß-Punkte zum Integrieren angesetzt.*

*> Integrationsordnung INTOS* für Spannungsberechnung:

- $=$  Berechnung der Spannungen in den Eckknoten
- 3,7,13 = Berechnung der Spannungen in den Gauß-Punkten (z.B. 7 = 7 Gauß-Punkte). Hier gilt Sinngemäßes wie für INTORD.

## **Z88MAT.TXT**

*> Eintragen des oder der Materialien, vgl. Kap. 3.5 und 3.6.*

### **Z88MAN.TXT**

- *> Radial/Tangentialspannungs-Flag KDFLAG : keine Bedeutung*
- *> Vergleichsspannungs-Flag ISFLAG:*
- $\equiv$  keine Berechnung der Vergleichsspannungen
- 1,2,3 = Vergleichsspannungen nach GEH, NH oder SH in den Gauß-Punkten (INTOS ungleich 0!)

## **Z88I5.TXT**

Diese Datei wird nur ausgefüllt (vgl. Kap. 3.4), wenn zusätzlich zu Einzelkräften auch Streckenlasten auf die Elemente Nr.8 aufgegeben werden sollen:

- *> Elementnummer*
- *> Druck, positiv auf die Kante zeigend*
- *> Tangentialschub in lokaler r-Richtung*
- *> Zwei Eck- und ein Mittenknoten der Kante, die Streckenlasten erhält. Mathematisch positiv bei Draufsicht.*

Die lokale r-Richtung wird durch die Knoten 1-2 festgelegt. Die lokalen Knoten 1, 2, 3 für die Streckenlasten brauchen naturgemäß nicht identisch sein mit den lokalen Knoten 1, 2, 3 für die Koinzidenzliste.

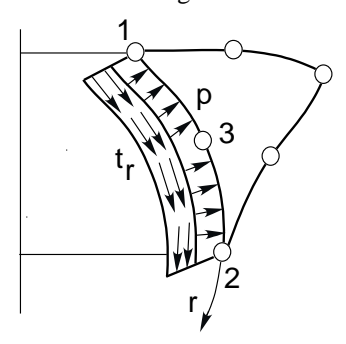

**Ausgaben:**

**Verschiebungen** in R und  $Z (= X \text{ und } Y)$ 

**Spannungen:** Die Spannungen werden in den Eckknoten oder Gauß-Punkten berechnet, deren Lage wird mit ausgegeben. Es ist: SIGRR = Spannung in R-Richtung = Radialspannung (= X-Richtung), SIGZZ = Spannung in Z-Richtung (= Y-Richtung), TAURZ = Schubspannung in RZ-Ebene (= XY-Ebene), SIGTE = Spannung in Umfangsrichtung = Tangentialspannung. Optional Vergleichsspannungen. **Knotenkräfte** elementweise und knotenweise aufaddiert.

## *4.16 TETRAEDER NR.16 MIT 10 KNOTEN*

Dies ist ein krummliniges Serendipity-Volumenelement mit quadratischem Ansatz; die Integration erfolgt numerisch in allen drei Achsen nach Gauß-Legendre. Daher ist die Integrationsordnung in Z88INT.TXT vorzuwählen. Die Ordnung 4 ist gut. Die Güte der Verschiebungs- und der Spannungsberechnungen ist weitaus besser als die des Tetraederelements Nr.17, jedoch spürbar schlechter als die des Hexaederelements Nr.10.

Tetraeder Nr.16 ist auch gut als dickes Plattenelement einsetzbar, wenn die Plattendicke nicht zu klein gegenüber den anderen Abmessungen ist. Das Element bedingt einen großen Rechenaufwand und benötigt viel Speicher, da die Elementsteifigkeitsmatrizen die Ordnung 30×30 haben. Achtung bei Flächenlasten über Einzelkräfte, vgl. Kap. 3.3. Einfacher ist die Eingabe von Flächenlasten über die Flächenlastdatei Z88I5.TXT.

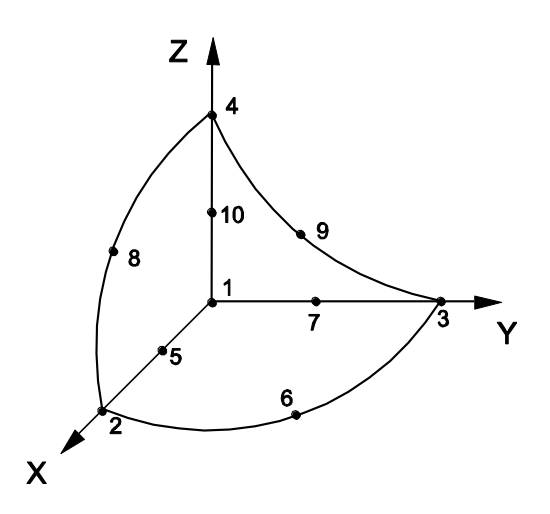

Die Knoten-Nummerierungen des Elements Nr.16 müssen sorgfältig (genau nach Skizze) vorgenommen werden. Lage des Achsensystems beachten! Die eventuelle Fehlermeldung "Jacobi-Determinante Null oder negativ" ist ein Hinweis für nicht korrekte Knoten- Nummerierung.

Tetraeder Nr.16 können nicht durch den Netzgenerator Z88N generiert werden. Ein DXF-Austausch mit Z88X ist zwar realisiert, aber Tetraederelemente sind aufgrund ihrer eigenwilligen Geometrie sehr schwer "von Hand" im Raum platzierbar. Achtung: Oft generieren die Auto-Vernetzer von CAD-Systemen sehr ungünstige Element- und Knoten-Nummerierungen, wodurch der Speicherbedarf für Z88R (Einstellung Cholesky-Solver) völlig nutzloserweise stark erhöht wird. Ein Umnummerieren kann sehr sinnvoll sein. Oder besser gleich mit einem der Sparse-Solver (SICCG, SORCG) arbeiten.

## **Eingabewerte:**

## **Z88I1.TXT**

- *> KFLAG für Kartesische (0) bzw. Zylinderkoordinaten (1)*
- *> Knoten mit je 3 Freiheitsgraden*
- *> Elementtyp ist 16*
- *> 10 Knoten pro Element*

## **Z88ELP.TXT**

*> Querschnittsparameter QPARA ist 0 oder beliebig, kein Einfluss*

## **Z88INT.TXT**

*> Integrationsordnung INTORD für Verschiebungsberechnung. 4 ist meist gut. Zulässig sind 1 für einen Integrationsstützpunkt und 4 und 5 für 4 bzw. 5 Integrationsstützpunkte.*

- *> Integrationsordnung INTOS* für Spannungsberechnung:
- 0 = Berechnung der Spannungen in den Eckknoten
- 1,4,5 = Berechnung der Spannungen in den Gauß-Punkten (z.B. 4 = 4 Gauß-Punkte)

## **Z88MAT.TXT**

*> Eintragen des oder der Materialien, vgl. Kap. 3.5 und 3.6.*

## **Z88MAN.TXT**

- *> Radial/Tangentialspannungs-Flag KDFLAG* beliebig, hat keinen Einfluss
- *> Vergleichsspannungs-Flag ISFLAG:*
- 0 = keine Berechnung der Vergleichsspannungen

1,2,3= Vergleichsspannungen nach GEH, NH oder SH in den Gauß-Punkten (INTOS ungleich 0!)

## **Z88I5.TXT**

Diese Datei wird nur ausgefüllt (vgl. Kap. 3.1.3), wenn zusätzlich zu Einzelkräften auch Streckenlasten auf die Elemente Nr.16 aufgegeben werden sollen:

*> Elementnummer*

- *> Druck, positiv auf die Fläche zeigend*
- *> Drei Eck- und drei Mittenknoten der Fläche, die Flächenlasten erhält. Mathematisch positiv bei Draufsicht.*

Die lokalen Knoten 1 bis 6 für die Flächenlasten brauchen naturgemäß nicht identisch sein mit den lokalen Knoten 1 bis 6 für die Koinzidenzliste.

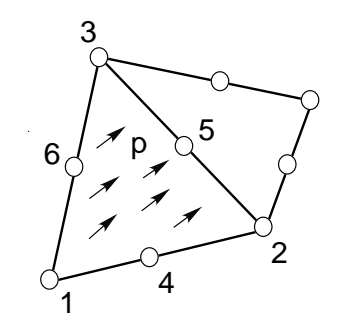

## **Ausgaben:**

**Verschiebungen** in X, Y und Z **Spannungen:** SIGXX, SIGYY, SIGZZ, TAUXY, TAUYZ, TAUZX, jeweils für Eckknoten oder Gauß-Punkte. Optional Vergleichsspannungen.

**Knotenkräfte** in X, Y und Z elementweise und knotenweise aufaddiert

## *4.17 TETRAEDER NR.17 MIT 4 KNOTEN*

Das Tetraeder-Element berechnet räumliche Spannungszustände. Die Transformation ist isoparametrisch, die Integration erfolgt numerisch in allen drei Achsen nach Gauß-Legendre. Daher ist die Integrationsordnung in Z88INT.TXT vorzuwählen. Die Ordnung 1 ist i.a. ausreichend.

Tetraeder Nr.17 ist auch gut als dickes Plattenelement einsetzbar, wenn die Plattendicke nicht zu klein gegenüber den anderen Abmessungen ist.

*Insgesamt betrachtet ist die Rechengenauigkeit von Tetraeder Nr.17 schlecht. Es sind extrem feine Netze nötig, um brauchbare Resultate zu erhalten. Wenn immer möglich, sollte mit Tetraedern Nr.16, Hexaedern Nr.1 und (am besten) mit Hexaedern Nr.10 gearbeitet werden.*

Tetraeder Nr.17 können nicht durch den Netzgenerator Z88N generiert werden. Ein DXF-Austausch mit Z88X ist zwar realisiert, aber Tetraederelemente sind aufgrund ihrer eigenwilligen Geometrie sehr schwer "von Hand" im Raum platzierbar. Achtung: Oft generieren die Auto-Vernetzer von CAD-Systemen sehr ungünstige Element- und Knoten-Nummerierungen, wodurch der Speicherbedarf für Z88R (Einstellung Cholesky-Solver) völlig nutzloserweise stark erhöht wird. Ein Umnummerieren kann sehr sinnvoll sein. Oder besser gleich mit einem der Sparse-Solver (SICCG, SORCG) arbeiten.

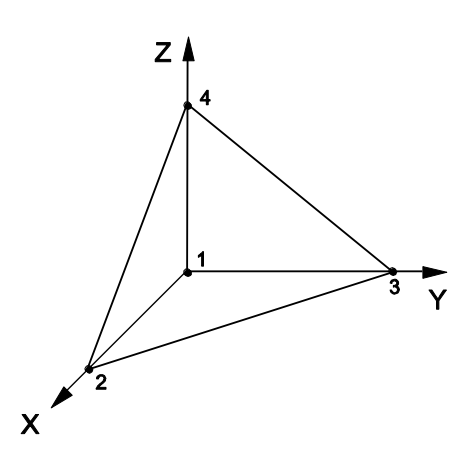

## **Eingabewerte:**

#### **Z88I1.TXT**

- *> KFLAG für Kartesische (0) bzw. Zylinderkoordinaten (1)*
- *> Knoten mit je 3 Freiheitsgraden*
- *> Elementtyp ist 17*
- *> 4 Knoten pro Element*

### **Z88ELP.TXT**

*> Querschnittsparameter QPARA ist 0 oder beliebig, kein Einfluss*

#### **Z88INT.TXT**

*> Integrationsordnung INTORD für Verschiebungsberechnung. 1 ist meist gut. Zulässig sind 1 für einen Integrationsstützpunkt und 4 und 5 für 4 bzw. 5 Integrationsstützpunkte.*

*> Integrationsordnung INTOS* für Spannungsberechnung:

0 = Berechnung der Spannungen in den Eckknoten

1,4,5 = Berechnung der Spannungen in den Gauß-Punkten (z.B. 4 = 4 Gauß-Punkte)

#### **Z88MAT.TXT**

*> Eintragen des oder der Materialien, vgl. Kap. 3.5 und 3.6.*

#### **Z88MAN.TXT**

*> Radial/Tangentialspannungs-Flag KDFLAG* beliebig, hat keinen Einfluss

*> Vergleichsspannungs-Flag ISFLAG:*

 $0 =$  keine Berechnung der Vergleichsspannungen

1,2,3= Vergleichsspannungen nach GEH, NH oder SH in den Gauß-Punkten (INTOS ungleich 0!)

## **Z88I5.TXT**

Diese Datei wird nur ausgefüllt (vgl. Kap. 3.4), wenn zusätzlich zu Einzelkräften auch Streckenlasten auf die Elemente Nr.17 aufgegeben werden sollen:

*> Elementnummer*

*> Druck, positiv auf die Fläche zeigend*

*> Drei Eckknoten der Fläche, die Flächenlasten erhält. Mathematisch positiv bei Draufsicht.*

Die lokalen Knoten 1, 2, 3 für die Flächenlasten brauchen naturgemäß nicht identisch sein mit den lokalen Knoten 1 bis 3 für die Koinzidenzliste.

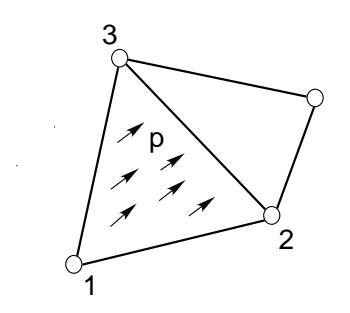

**Ausgaben:**

**Verschiebungen** in X, Y und Z **Spannungen:** SIGXX, SIGYY, SIGZZ, TAUXY, TAUYZ, TAUZX, jeweils für Eckknoten oder Gauß-Punkte. Optional Vergleichsspannungen. **Knotenkräfte** in X, Y und Z elementweise und knotenweise aufaddiert.

## *4.18 PLATTE NR.18 MIT 6 KNOTEN*

Dies ist ein krummliniges Serendipity-*Reissner-Mindlin* Plattenelement mit quadratischem Ansatz. Die Transformation ist isoparametrisch, die numerische Integration erfolgt nach Gauß-Legendre. Die Integrationsordnung wird in Z88INT.TXT gewählt, der Grad 3 (also 3 Gauß- Punkte) ist meist am besten geeignet (reduzierte Integration). Sowohl Verschiebungen als auch Spannungen berechnet dieses Element recht ordentlich. Bei der Spannungsberechnung kann die Integrationsordnung erneut gewählt werden, es können die Spannungen in den Eckknoten (gut als Überblick) oder in den Gauß-Punkten (erheblich genauer) berechnet werden. Für dieses Element das Plattenflag IPFLAG in Z88MAN.TXT zu 1 setzen. Achtung: Im Gegensatz zu den üblichen Definitionen der Technischen Mechanik ist hier  $\theta_x$  die Rotation bzw. Neigung um die X-Achse und  $\theta_y$  die Rotation um die Y-Achse.

*Dieses Element ist für den Datenaustausch mit Auto-Vernetzern von z.B. dem 3D-CAD System CREO von Parametric Technology vorgesehen; eine Netzgenerierung mit Z88N ist nicht implementiert, weil nicht nötig. Hier stehen die Platten Nr.20 zur Verfügung. Da Platten Nr.20 prinzipbedingt genauer rechnen als die krummlinigen Dreiecksplatten Nr.18, sollten bevorzugt Platten Nr.20 verwendet werden.*

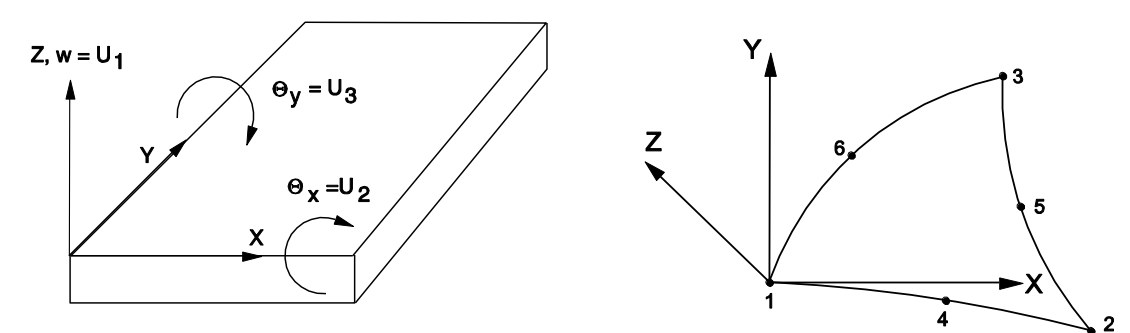

**Eingabewerte:**

**CAD :** *1-4-2-5-3-6-1 ,* vgl. Kap. 2.4.2

## **Z88I1.TXT**

- *> KFLAG für Kartesische (0) bzw. Polarkoordinaten (1)*
- $>$  Knoten mit je 3 Freiheitsgraden (w,  $\theta_x$ ,  $\theta_y$ )
- *> Elementtyp ist 18*
- *> 6 Knoten pro Element*

## **Z88ELP.TXT**

*> Querschnittsparameter QPARA ist die Elementdicke.*

## **Z88INT.TXT**

*> Integrationsordnung INTORD für Verschiebungsberechnung. 3 ist meist gut. Möglich sind: 3 für drei Integrationsstützpunkte sowie 7 und 13 für 7 bzw. 13 Integrationsstützpunkte. Damit sich dieses Element mit Platte Nr.20, z.B. via CREO, kombinieren lässt, wird automatisch intern in der Routine SPLA88 gesetzt: Integrationsordnung 1 oder 2 in Z88I1.TXT: 3 Gauß-Punkte Integrationsordnung 4 in Z88I1.TXT: 7 Gauß-Punkte*

*Beispiel: In Z88I1.TXT ist INTORD zu 2 gesetzt: Damit werden für Platten Nr.20 2×2= 4 Gauß-Punkte und für Platten Nr.18 dann 3 Gauß-Punkte zum Integrieren angesetzt.*

*> Integrationsordnung INTOS für Spannungsberechnung:*

 $0 =$ Berechnung der Spannungen in den Eckknoten

3,7,13 = Berechnung der Spannungen in den Gauß-Punkten (z.B. 7 = 7 Gauß-Punkte). Hier gilt Sinngemäßes wie für INTORD.

## **Z88MAT.TXT**

*> Eintragen des oder der Materialien, vgl. Kap. 3.5 und 3.6.*

## **Z88MAN.TXT**

*> Plattenflag IPFLAG zu 1 setzen (bzw. 2 zum Dämpfen des Schubeinflusses)*

*> Radial/Tangentialspannungs-Flag KDFLAG* beliebig, hat keinen Einfluss

*> Vergleichsspannungs-Flag ISFLAG:*

 $=$  keine Berechnung der Vergleichsspannungen

1,2,3= Vergleichsspannungen nach GEH, NH oder SH in den Gauß-Punkten (INTOS ungleich 0!)

## **Z88I5.TXT**

Diese Datei wird nur ausgefüllt (vgl. Kap. 3.4), wenn zusätzlich zu Einzelkräften auch Flächenlasten auf die Elemente Nr.17 aufgegeben werden sollen:

*> Elementnummer*

*> Druck, positiv auf die Fläche zeigend*

## **Ausgaben:**

**Verschiebungen** in Z (w) und Rotationen (Neigungen) um X- und Y-Achse ( $\theta_x$  und  $\theta_y$ ) **Spannungen:** Die Spannungen werden in den Eckknoten oder Gauß-Punkten berechnet, deren Lage wird mit ausgegeben. Es werden die

Plattenbiegemomente  $M_{xx}$  und  $M_{yy}$  (Einheit: Kraft  $\times$  Länge / Länge)

Plattentorsionsmomente  $M_{xy} = M_{yx}$  (Einheit: Kraft ×Länge / Länge)

die Querkräfte Qyz und Qzx (Einheit: Kraft / Länge)

die echten Spannungen, die aus den Plattenmomenten und Querkräften resultieren

ausgegeben. Optional Vergleichsspannungen.

**Knotenkräfte** zunächst elementweise, dann knotenweise aufaddiert.

## *4.19 PLATTE NR.19 MIT 16 KNOTEN*

Dies ist ein krummliniges Lagrange-*Reissner-Mindlin* Plattenelement mit vollständigem kubischen Ansatz. Die Transformation ist isoparametrisch, die numerische Integration erfolgt nach Gauß-Legendre. Die Integrationsordnung wird in Z88INT.TXT gewählt, der Grad 4 (also 4×4 Gauß-Punkte) ist meist am besten geeignet. Sowohl Verschiebungen als auch Spannungen berechnet dieses Element sehr genau. Der Eingabeaufwand ist erheblich, das Netz am besten vom Netzgenerator Z88N erzeugen lassen.

Bei der Spannungsberechnung kann die Integrationsordnung erneut gewählt werden, es können die Spannungen in den Eckknoten (gut als Überblick) oder in den Gauß-Punkten (erheblich genauer) berechnet werden. Für dieses Element das Plattenflag IPFLAG in Z88MAN.TXT zu 1 setzen. Achtung: Im Gegensatz zu den üblichen Definitionen der Technischen Mechanik ist hier  $\theta_x$  die Rotation bzw. Neigung um die X- Achse und  $\theta_y$  die Rotation um die Y- Achse.

*Netzgenerierung mit Z88N: Als Superelemente werden pro-forma Platten Nr.20 verwendet, daraus können mit Z88N dann finite Elemente vom Typ 19 generiert werden (Platten Nr.20 können per AutoCAD bzw. CREO generiert werden, vgl. die Beschreibungen von Z88X und Z88G). Etwas tricky, aber wirkungsvoll.*

## *Hier als Beispiel ein Ausschnitt aus einer Netzgenerator- Eingabedatei Z88NI.TXT:*

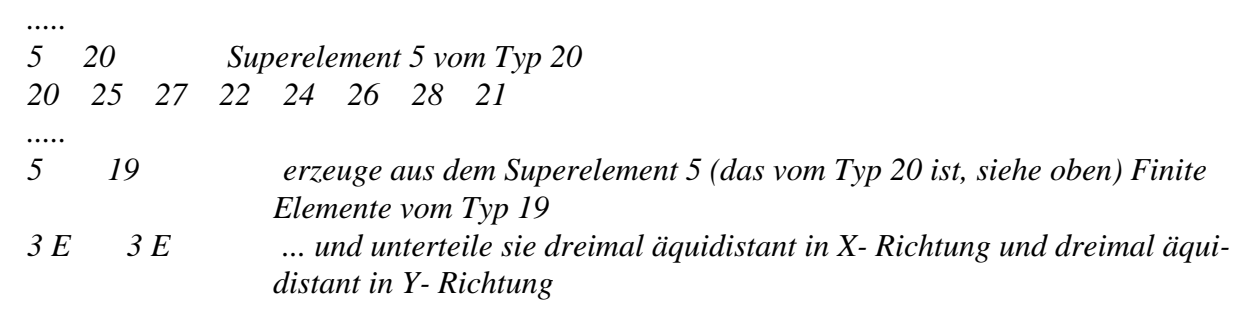

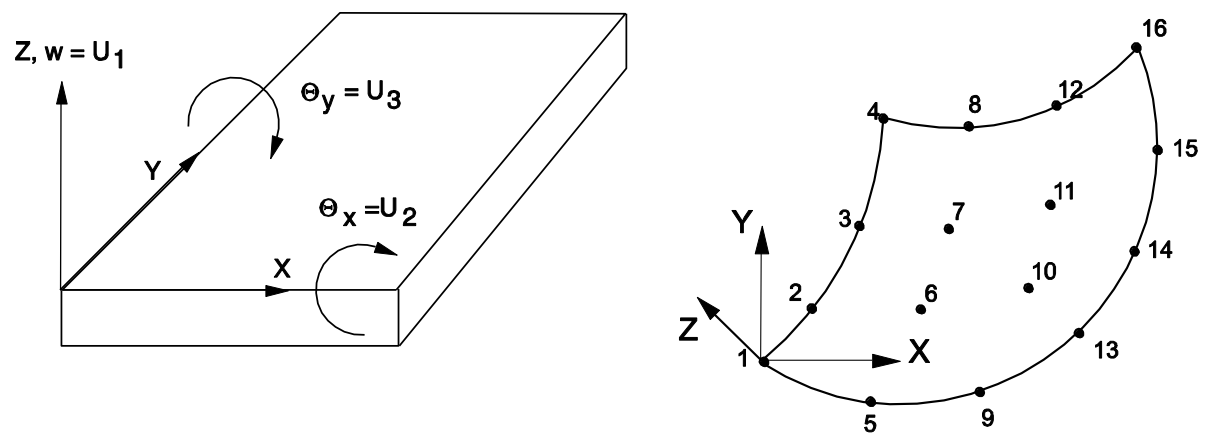

#### **Eingabewerte:**

**CAD :** *1-2-3-4-5-6-7-8-9-10-11-12-13-14-15-16-1 ,* vgl. Kap. 2.4.2. Üblicherweise werden Sie das nicht machen, sondern ein viel einfacheres Superelemente-Netz aus 8-Knoten Platten Nr.20 konstruieren, dieses von Z88X als Netzgenerator-File Z88NI.TXT ausgeben lassen und dann mit dem Netzgenerator Z88N das eigentliche FE-Netz Z88I1.TXT mit Elementen vom Typ 19 generieren lassen. Anschließend mit Z88O plotten, die entsprechenden Knotennummern für die Randbedingungen ablesen und Randbedingungs-Datei Z88I2.TXT editieren.

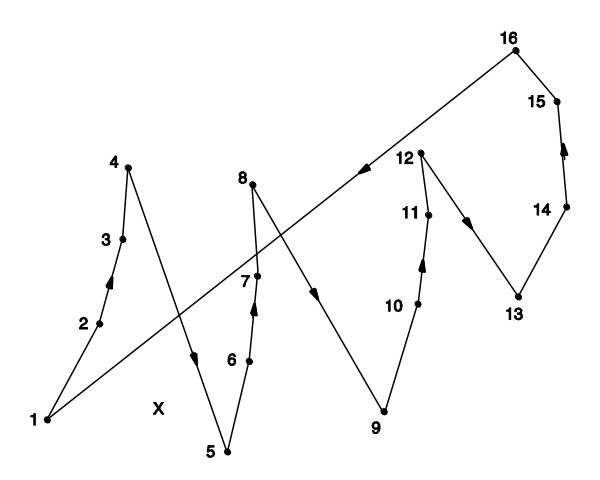

#### **Z88I1.TXT**

- *> KFLAG für Kartesische (0) bzw. Polarkoordinaten (1)*
- $>$  Knoten mit je 3 Freiheitsgraden (w,  $\theta_x$ ,  $\theta_y$ )
- *> Elementtyp ist 19*
- *> 16 Knoten pro Element*

### **Z88ELP.TXT**

*> Querschnittsparameter QPARA ist die Elementdicke.*

#### **Z88INT.TXT**

*> Integrationsordnung INTORD für Verschiebungsberechnung. 4 ist meist gut.* 

- *> Integrationsordnung INTOS für Spannungsberechnung:*
- $0 =$ Berechnung der Spannungen in den Eckknoten
- 1,2,3,4 = Berechnung der Spannungen in den Gauß-Punkten

## **Z88MAT.TXT**

*> Eintragen des oder der Materialien, vgl. Kap. 3.5 und 3.6.*

### **Z88MAN.TXT**

- *> Plattenflag IPFLAG zu 1 setzen (bzw. 2 zum Dämpfen des Schubeinflusses)*
- *> Radial/Tangentialspannungs-Flag KDFLAG* beliebig, hat keinen Einfluss
- *> Vergleichsspannungs-Flag ISFLAG:*
- 0 = keine Berechnung der Vergleichsspannungen
- 1,2,3= Vergleichsspannungen nach GEH, NH oder SH in den Gauß-Punkten (INTOS ungleich 0!)

## **Z88I5.TXT**

Diese Datei wird nur ausgefüllt (vgl. Kap. 3.4), wenn zusätzlich zu Einzelkräften auch Flächenlasten auf die Elemente Nr.17 aufgegeben werden sollen:

*> Elementnummer*

*> Druck, positiv auf die Fläche zeigend*

**Ausgaben:**

**Verschiebungen** in Z (w) und **Rotationen** (Neigungen) um X- und Y-Achse ( $\theta_x$  u.  $\theta_y$ ) **Spannungen:** Die Spannungen werden in den Eckknoten oder Gauß-Punkten berechnet, deren Lage wird mit ausgegeben. Es werden die Plattenbiegemomente  $M_{xx}$  und  $M_{yy}$  (Einheit: Kraft  $\times$  Länge / Länge) Plattentorsionsmomente  $M_{xy} = M_{yx}$  (Einheit: Kraft  $\times$  Länge / Länge) die Querkräfte Qyz und Qzx (Einheit: Kraft / Länge)

die echten Spannungen, die aus den Plattenmomenten und Querkräften resultieren

ausgegeben. Optional Vergleichsspannungen.

**Knotenkräfte** zunächst elementweise, dann knotenweise aufaddiert.

## *4.20 PLATTE NR.20 MIT 8 KNOTEN*

Dies ist ein krummliniges Serendipity-*Reissner-Mindlin* Plattenelement mit quadratischem Ansatz. Die Transformation ist isoparametrisch, die numerische Integration erfolgt nach Gauß-Legendre. Die Integrationsordnung wird in Z88INT.TXT gewählt, der Grad 2 (also 2×2 Gauß-Punkte) ist meist am besten geeignet (reduzierte Integration). Sowohl Verschiebungen als auch Spannungen berechnet dieses Element recht ordentlich. Bei der Spannungsberechnung kann die Integrationsordnung erneut gewählt werden, es können die Spannungen in den Eckknoten (gut als Überblick) oder in den Gauß-Punkten (erheblich genauer) berechnet werden. Für dieses Element das Plattenflag IPFLAG in Z88MAN.TXT zu 1 setzen. Achtung: Im Gegensatz zu den üblichen Definitionen der Technischen Mechanik ist hier  $\theta_x$  die Rotation bzw. Neigung um die X- Achse und  $\theta_y$  die Rotation um die Y- Achse.

*Dieses Element ist für den Datenaustausch mit Auto-Vernetzern von z.B. dem 3D-CAD System CREO von Parametric Technology vorgesehen, und eine Netzgenerierung mit Z88N ist möglich. Hier kann es nicht nur Finite Elemente Nr.20 erzeugen, sondern auch Finite Elemente Nr.19 mit 16 Knoten.*

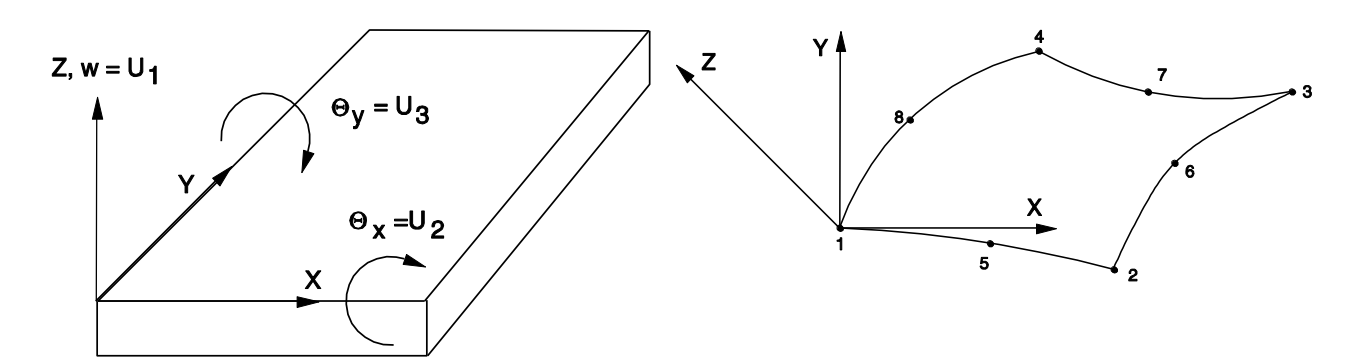

### **Eingabewerte:**

**CAD :** *1-5-2-6-3-7-4-8-1 ,* vgl. Kap. 2.4.2

#### **Z88I1.TXT**

- *> KFLAG für Kartesische (0) bzw. Polarkoordinaten (1)*
- $>$  Knoten mit je 3 Freiheitsgraden (w,  $\theta_x$ ,  $\theta_y$ )
- *> Elementtyp ist 20*
- *> 8 Knoten pro Element*

#### **Z88ELP.TXT**

*> Querschnittsparameter QPARA ist die Elementdicke.*

#### **Z88INT.TXT**

*> Integrationsordnung INTORD für Verschiebungsberechnung. 2 ist meist gut.* 

- *> Integrationsordnung INTOS für Spannungsberechnung:*
- $0 =$ Berechnung der Spannungen in den Eckknoten
- 1,2,3,4 = Berechnung der Spannungen in den Gauß-Punkten

#### **Z88MAT.TXT**

*> Eintragen des oder der Materialien, vgl. Kap. 3.5 und 3.6.*

#### **Z88MAN.TXT**

- *> Plattenflag IPFLAG zu 1 setzen (bzw. 2 zum Dämpfen des Schubeinflusses)*
- *> Radial/Tangentialspannungs-Flag KDFLAG* beliebig, hat keinen Einfluss
- *> Vergleichsspannungs-Flag ISFLAG:*
- $0 =$  keine Berechnung der Vergleichsspannungen
- 1,2,3= Vergleichsspannungen nach GEH, NH oder SH in den Gauß-Punkten (INTOS ungleich 0!)

## **Z88I5.TXT**

Diese Datei wird nur ausgefüllt (vgl. Kap. 3.4), wenn zusätzlich zu Einzelkräften auch Flächenlasten auf die Elemente Nr.17 aufgegeben werden sollen:

- *> Elementnummer*
- *> Druck, positiv auf die Fläche zeigend*

#### **Ausgaben:**

**Verschiebungen** in Z (w) und **Rotationen** (Neigungen) um X- und Y-Achse ( $\theta_x$  u.  $\theta_y$ )

**Spannungen:** Die Spannungen werden in den Eckknoten oder Gauß-Punkten berechnet, deren Lage wird mit ausgegeben. Es werden die

Plattenbiegemomente $M_{xx}$ und $M_{yy}$  (Einheit: Kraft × Länge / Länge)

Plattentorsionsmomente  $M_{xy} = M_{yx}$  (Einheit: Kraft × Länge / Länge)

die Querkräfte Qyz und Qzx (Einheit: Kraft / Länge)

die echten Spannungen, die aus den Plattenmomenten und Querkräften resultieren

ausgegeben. Optional Vergleichsspannungen.

**Knotenkräfte** zunächst elementweise, dann knotenweise aufaddiert.

## *4.21 SCHALE NR.21 MIT 16 KNOTEN*

Dies ist ein krummliniges Serendipity-Volumenschalenelement. Die Transformation ist isoparametrisch, die numerische Integration erfolgt nach Gauß-Legendre. Das Element kann beliebig gekrümmt sein; es ist eigentlich ein Hexaeder, der in den Flächenebenen einen quadratischen Ansatz und in der Tiefenrichtung einen linearen Ansatz hat. Die Integrationsordnung wird in Z88INT.TXT gewählt, der Grad 3 (also 3×3 Gauß-Punkte) ist meist am besten geeignet. Sowohl Verschiebungen als auch Spannungen berechnet dieses Element sehr genau. Bei der Spannungsberechnung kann die Integrationsordnung erneut gewählt werden, es können die Spannungen in den Eckknoten (gut als Überblick) oder in den Gauß-Punkten (erheblich genauer) berechnet werden.

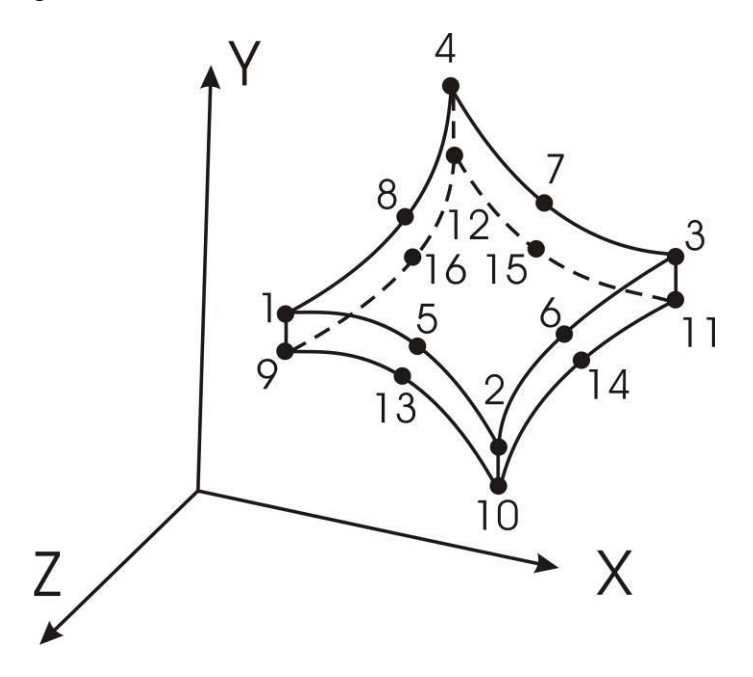

Die drei Freiheitsgrade sind die globalen Verschiebungen in X, Y und Z. Rotationsfreiheitsgrade gibt es nicht, da es ein Volumenelement ist. Das Element kann vom Netzgenerator Z88N erzeugt werden: Typ 21  $\rightarrow$  Typ 21.

## **Eingabewerte:**

**CAD :** obere Ebene: 1-5-2-6-3-7-4-8-1; untere Ebene: 9-13-10-14-11-15-12-16-9; Linien: 1-9; 2-10; 3-11; 4-12, vgl. Kap. 2.4.2

## **Z88I1.TXT**

- *> KFLAG für Kartesische (0) bzw. Zylinderkoordinaten (1)*
- *> Knoten mit je 3 Freiheitsgraden*
- *> Elementtyp ist 21*
- *> 16 Knoten pro Element*

### **Z88ELP.TXT**

*> Querschnittsparameter QPARA ist bedeutungslos.*

#### **Z88INT.TXT**

- *> Integrationsordnung INTORD für Verschiebungsberechnung. 3 ist meist gut.*
- *> Integrationsordnung INTOS für Spannungsberechnung:*
- $0 = Berechnung der Spannungen in den Eckknoten$
- 1,2,3,4 = Berechnung der Spannungen in den Gauß-Punkten

#### **Z88MAT.TXT**

*> Eintragen des oder der Materialien, vgl. Kap. 3.5 und 3.6.*

## **Z88MAN.TXT**

- *> Radial/Tangentialspannungs-Flag KDFLAG* beliebig, hat keinen Einfluss
- *> Vergleichsspannungs-Flag ISFLAG:*
- $0 =$  keine Berechnung der Vergleichsspannungen

1,2,3= Vergleichsspannungen nach GEH, NH oder SH in den Gauß-Punkten (INTOS ungleich 0!)

#### **Z88I5.TXT**

Diese Datei wird nur ausgefüllt (vgl. Kap. 3.4), wenn zusätzlich zu Einzelkräften auch Flächenlasten auf die Elemente Nr.21 aufgegeben werden sollen:

- *> Elementnummer*
- *> Druck, positiv auf die Fläche zeigend*
- *> Tangentialschub in lokaler r-Richtung*
- *> Tangentialschub in lokaler s-Richtung*
- *> 4 Eckknoten und 4 Mittenknoten der Fläche, die Flächenlasten erhält. Mathematisch*
- *positiv bei Draufsicht.*

Die lokale r-Richtung wird durch die Knoten 1-2, die lokale s-Richtung durch die Knoten 1-4 festgelegt. Die lokalen Knoten 1 bis 8 für die Flächenlasten brauchen naturgemäß nicht identisch sein mit den lokalen Knoten 1 bis 8 für die Koinzidenzliste.

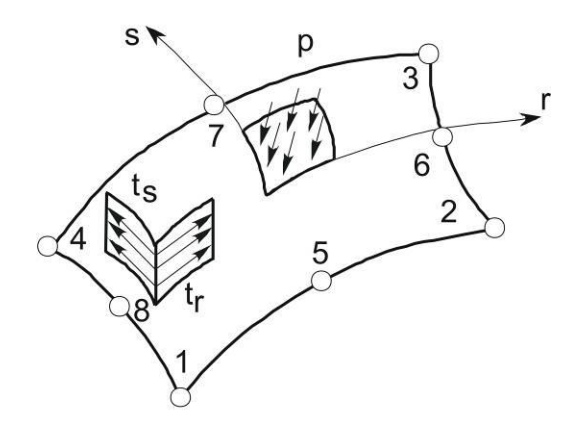

#### **Ausgaben:**

**Verschiebungen** in X, Y und Z **Spannungen:** SIGXX, SIGYY, SIGZZ, TAUXY, TAUYZ, TAUZX, jeweils für Eckknoten oder Gauß-Punkte. Optional Vergleichsspannungen.

**Knotenkräfte** in X, Y und Z elementweise und knotenweise aufaddiert

## *4.22 SCHALE NR.22 MIT 12 KNOTEN*

Dies ist ein krummliniges Serendipity-Volumenschalenelement. Die Transformation ist isoparametrisch, die numerische Integration erfolgt nach Gauß-Legendre. Das Element kann beliebig gekrümmt sein; es ist eigentlich ein Art Tortenstück, der in den Flächenebenen einen quadratischen Ansatz und in der Tiefenrichtung einen linearen Ansatz hat. Die Integrationsordnung wird in Z88INT.TXT gewählt, der Grad 3 (also 3×3 Gauß-Punkte) ist meist am besten geeignet. Sowohl Verschiebungen als auch Spannungen berechnet dieses Element sehr genau. Bei der Spannungsberechnung kann die Integrationsordnung erneut gewählt werden, es können die Spannungen in den Eckknoten (gut als Überblick) oder in den Gauß-Punkten (erheblich genauer) berechnet werden.

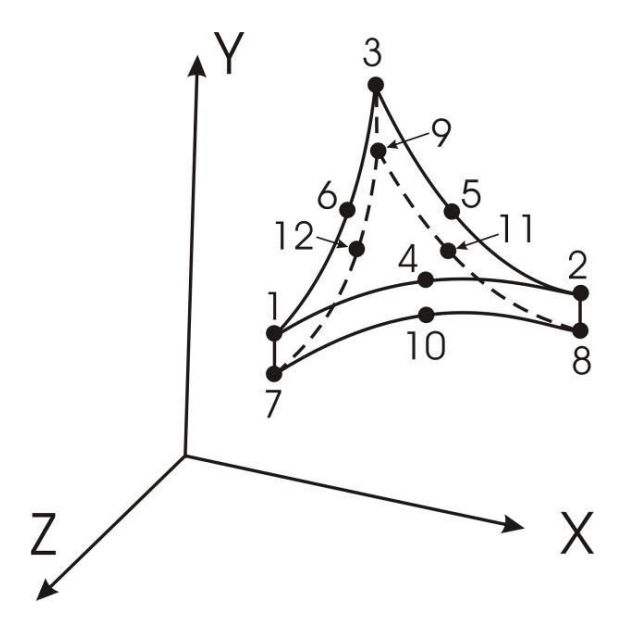

Die drei Freiheitsgrade sind die globalen Verschiebungen in X, Y und Z. Rotationsfreiheitsgrade gibt es nicht, da es ein Volumenelement ist.

## **Eingabewerte:**

**CAD :** obere Ebene: 1-4-2-5-3-6-1; untere Ebene: 7-10-8-11-9-12-7; Linien: 1-7; 2-8; 3-9; vgl. Kap. 2.4.2

## **Z88I1.TXT**

- *> KFLAG für Kartesische (0) bzw. Zylinderkoordinaten (1)*
- *> Knoten mit je 3 Freiheitsgraden*
- *> Elementtyp ist 22*
- *> 12 Knoten pro Element*

## **Z88ELP.TXT**

*> Querschnittsparameter QPARA ist bedeutungslos.*

## **Z88INT.TXT**

*> Integrationsordnung INTORD für Verschiebungsberechnung. 3, 7 und 13 sind möglich; 7 ist meist gut.*

- *> Integrationsordnung INTOS für Spannungsberechnung:*
- 0 = Berechnung der Spannungen in den Eckknoten
- $3,7,13$  = Berechnung der Spannungen in den Gauß-Punkten (z.B.  $7 = 7$  Gauß-Punkte).

## **Z88MAT.TXT**

*> Eintragen des oder der Materialien, vgl. Kap. 3.5 und 3.6.*

#### **Z88MAN.TXT**

- *> Radial/Tangentialspannungs-Flag KDFLAG* beliebig, hat keinen Einfluss
- *> Vergleichsspannungs-Flag ISFLAG:*
- $0 =$  keine Berechnung der Vergleichsspannungen
- 1,2,3= Vergleichsspannungen nach GEH, NH oder SH in den Gauß-Punkten (INTOS ungleich 0!)

## **Z88I5.TXT**

Diese Datei wird nur ausgefüllt (vgl. Kap. 3.4), wenn zusätzlich zu Einzelkräften auch Flächenlasten auf die Elemente Nr.22 aufgegeben werden sollen:

- *> Elementnummer*
- *> Druck, positiv auf die Fläche zeigend*
- *> 3 Eckknoten und 3 Mittenknoten der Fläche, die Flächenlasten erhält. Mathematisch positiv bei Draufsicht.*

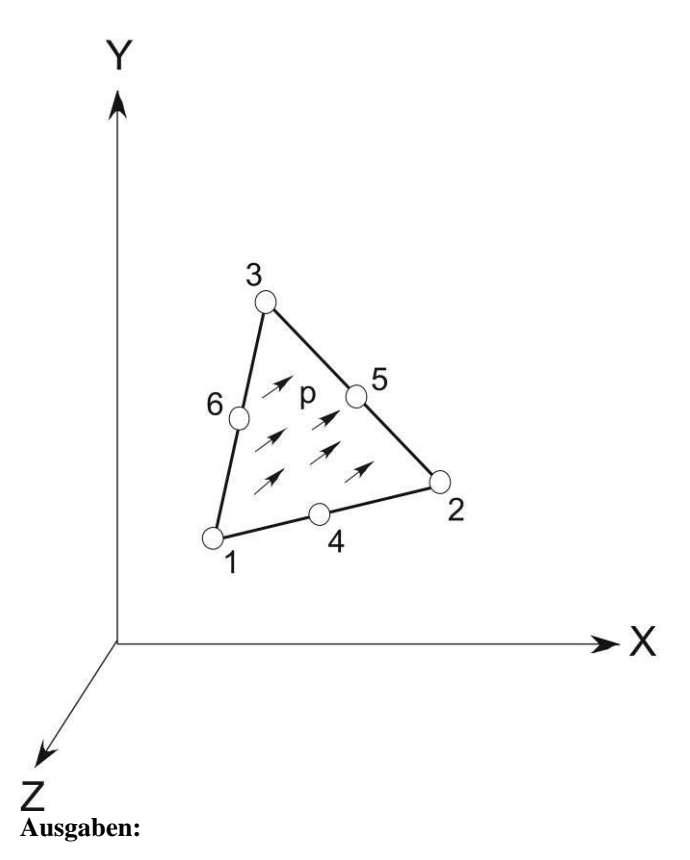

**Verschiebungen** in X, Y und Z **Spannungen:** SIGXX, SIGYY, SIGZZ, TAUXY, TAUYZ, TAUZX, jeweils für Eckknoten oder Gauß-Punkte. Optional Vergleichsspannungen. **Knotenkräfte** in X, Y und Z elementweise und knotenweise aufaddiert
## *4.23 SCHALE NR.23 MIT 8 KNOTEN*

Dies ist ein krummliniges Serendipity-Schalenelement mit quadratischem Ansatz. Die Transformation ist isoparametrisch, die numerische Integration erfolgt nach Gauß-Legendre. Alle Knoten müssen auf einer gemeinsamen, aber beliebig im Raum platzierten Ebene liegen – was für den Datenaustausch mit 3D-CAD-Systemen sehr praktisch ist. Die Integrationsordnung wird in Z88INT.TXT gewählt, der Grad 3 (also 3×3 Gauß-Punkte) ist meist am besten geeignet. Sowohl Verschiebungen als auch Spannungen berechnet dieses Element recht ordentlich. Bei der Spannungsberechnung kann die Integrationsordnung erneut gewählt werden, es können die Spannungen in den Eckknoten (gut als Überblick) oder in den Gauß-Punkten (erheblich genauer) berechnet werden. Für dieses Element das Schalenflag IHFLAG in Z88MAN.TXT zu 0 oder 1 setzen, bei dünnen Schalen setzt man IHFLAG zu 2 oder 3, bei *sehr* dünnen Schalen zu 4.

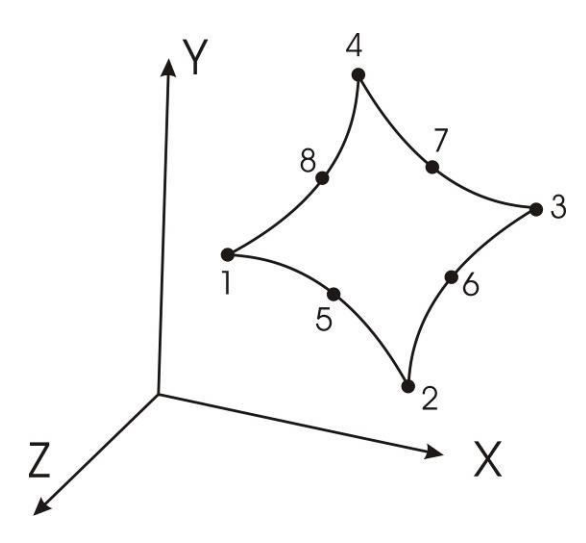

Die ersten drei Freiheitsgrade sind die globalen Verschiebungen in X, Y und Z, die Freiheitsgrade 4 und 5 sind die *globalen* Verdrehungen am jeweiligen Knoten (daher wenig brauchbar); der Freiheitsgrad 6 ist ein Pseudo-Freiheitsgrad, der keine praktische Bedeutung hat. Praktisch brauchbar und interessant sind lediglich die globalen Verschiebungen in X, Y und Z – und die reichen auch für die Praxis!

#### **Eingabewerte:**

**CAD :** *1-5-2-6-3-7-4-8-1 ,* vgl. Kap. 2.4.2

#### **Z88I1.TXT**

- *> KFLAG für Kartesische (0) bzw. Zylinderkoordinaten (1)*
- *> Knoten mit je 6 Freiheitsgraden*
- *> Elementtyp ist 23*
- *> 8 Knoten pro Element*

#### **Z88ELP.TXT**

*> Querschnittsparameter QPARA ist die Elementdicke*

#### **Z88INT.TXT**

*> Integrationsordnung INTORD für Verschiebungsberechnung. 3 ist meist gut.* 

- *> Integrationsordnung INTOS für Spannungsberechnung:*
- 0 = Berechnung der Spannungen in den Eckknoten
- 1,2,3,4 = Berechnung der Spannungen in den Gauß-Punkten

#### **Z88MAT.TXT**

*> Eintragen des oder der Materialien, vgl. Kap. 3.5 und 3.6.*

#### **Z88MAN.TXT**

- > *Schalenflag IHFLAG zu 0 oder 1 setzen, bzw. 2 oder 3 bei dünnen, 4 bei sehr dünnen Schalen.*
- *> Radial/Tangentialspannungs-Flag KDFLAG* beliebig, hat keinen Einfluss
- *> Vergleichsspannungs-Flag ISFLAG:*
- 0 = keine Berechnung der Vergleichsspannungen
- 1,2,3= Vergleichsspannungen nach GEH, NH oder SH in den Gauß-Punkten (INTOS ungleich 0!)

#### **Z88I5.TXT**

Diese Datei wird nur ausgefüllt (vgl. Kap. 3.4), wenn zusätzlich zu Einzelkräften auch Flächenlasten auf die Elemente Nr.23 aufgegeben werden sollen:

- *> Elementnummer*
- *> Druck, positiv auf die Fläche zeigend*
- *> 4 Eckknoten und 4 Mittenknoten der Fläche, die Flächenlasten erhält. Mathematisch positiv bei Draufsicht.*

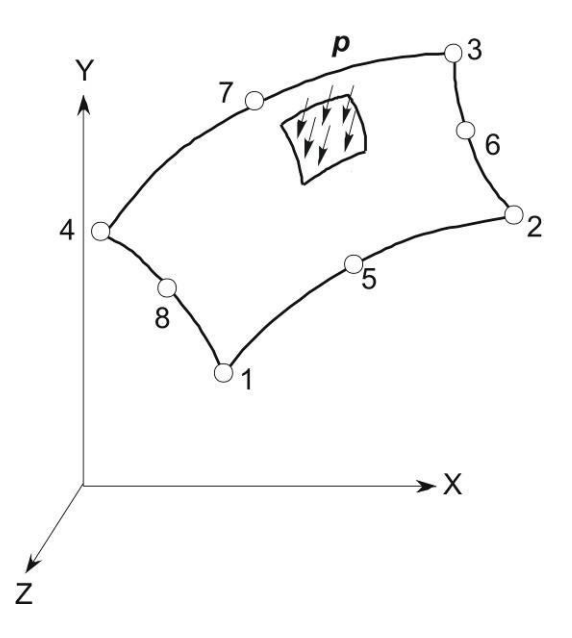

Die lokale r-Richtung wird durch die Knoten 1-2, die lokale s-Richtung durch die Knoten 1-4 festgelegt. Die lokalen Knoten 1 bis 8 für die Flächenlasten brauchen naturgemäß nicht identisch sein mit den lokalen Knoten 1 bis 8 für die Koinzidenzliste.

#### **Ausgaben:**

**Verschiebungen** in X, Y und Z und globale **Rotationen** um X- und Y-Achse ( $\theta_x$  u.  $\theta_y$ )

**Spannungen:** Die Spannungen werden in den Eckknoten oder Gauß-Punkten berechnet, deren Lage wird mit ausgegeben. Es werden die Spannungen SIGXX, SIGYY und TAUXY sowie optional die Vergleichsspannungen ausgegeben.

**Knotenkräfte** zunächst elementweise, dann knotenweise aufaddiert.

## *4.24 SCHALE NR.24 MIT 6 KNOTEN*

Dies ist ein krummlinig berandetes Serendipity-Schalenelement mit quadratischem Ansatz. Die Transformation ist isoparametrisch, die numerische Integration erfolgt nach Gauß-Legendre. Alle Knoten müssen auf einer gemeinsamen, aber beliebig im Raum platzierten Ebene liegen – was für den Datenaustausch mit 3D-CAD-Systemen sehr praktisch ist. Die Integrationsordnung wird in Z88INT.TXT gewählt, der Grad 7 (also 7 Gauß-Punkte) ist meist am besten geeignet. Sowohl Verschiebungen als auch Spannungen berechnet dieses Element recht ordentlich. Bei der Spannungsberechnung kann die Integrationsordnung erneut gewählt werden, es können die Spannungen in den Eckknoten (gut als Überblick) oder in den Gauß-Punkten (erheblich genauer) berechnet werden. Für dieses Element das Schalenflag IHFLAG in Z88MAN.TXT zu 1 setzen, bei dünnen Schalen setzt man IHFLAG zu 2 oder 3, bei *sehr* dünnen Schalen zu 4.

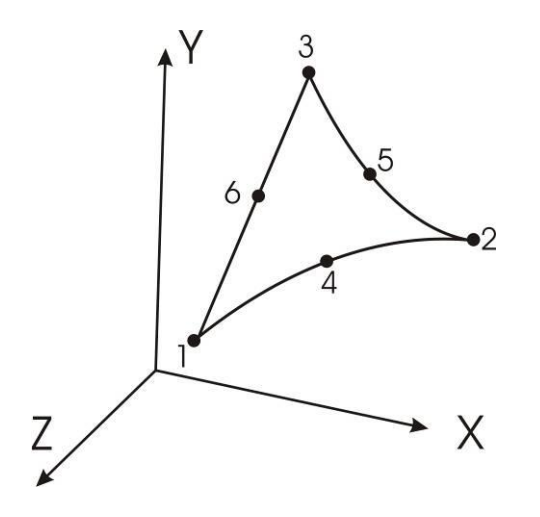

Die ersten drei Freiheitsgrade sind die globalen Verschiebungen in X, Y und Z, die Freiheitsgrade 4 und 5 sind die *globalen* Verdrehungen am jeweiligen Knoten (daher wenig brauchbar); der Freiheitsgrad 6 ist ein Pseudo-Freiheitsgrad, der keine praktische Bedeutung hat. Praktisch brauchbar und interessant sind lediglich die globalen Verschiebungen in X, Y und Z – und die reichen auch für die Praxis!

#### **Eingabewerte:**

**CAD :** *1-4-2-5-3-6-1 ,* vgl. Kap. 2.4.2

#### **Z88I1.TXT**

- *> KFLAG für Kartesische (0) bzw. Zylinderkoordinaten (1)*
- *> Knoten mit je 6 Freiheitsgraden*
- *> Elementtyp ist 24*
- *> 6 Knoten pro Element*

#### **Z88ELP.TXT**

*> Querschnittsparameter QPARA ist die Elementdicke*

#### **Z88INT.TXT**

*> Integrationsordnung INTORD für Verschiebungsberechnung. 3, 7 und 13 sind möglich; 7 ist meist gut. > Integrationsordnung INTOS für Spannungsberechnung:*

- $0 = Berechnung der Spannungen in den Eckknoten$
- 3,7,13 = Berechnung der Spannungen in den Gauß-Punkten (z.B.  $7 = 7$  Gauß-Punkte).

#### **Z88MAT.TXT**

*> Eintragen des oder der Materialien, vgl. Kap. 3.5 und 3.6.*

#### **Z88MAN.TXT**

- > *Schalenflag IHFLAG zu 0 oder 1 setzen, bzw. 2 oder 3 bei dünnen, 4 bei sehr dünnen Schalen.*
- *> Radial/Tangentialspannungs-Flag KDFLAG* beliebig, hat keinen Einfluss
- *> Vergleichsspannungs-Flag ISFLAG:*
- 0 = keine Berechnung der Vergleichsspannungen
- 1,2,3= Vergleichsspannungen nach GEH, NH oder SH in den Gauß-Punkten (INTOS ungleich 0!)

#### **Z88I5.TXT**

Diese Datei wird nur ausgefüllt (vgl. Kap. 3.4), wenn zusätzlich zu Einzelkräften auch Flächenlasten auf die Elemente Nr.24 aufgegeben werden sollen:

- *> Elementnummer*
- *> Druck, positiv auf die Fläche zeigend*
- *> 3 Eckknoten und 3 Mittenknoten der Fläche, die Flächenlasten erhält. Mathematisch positiv bei Draufsicht.*

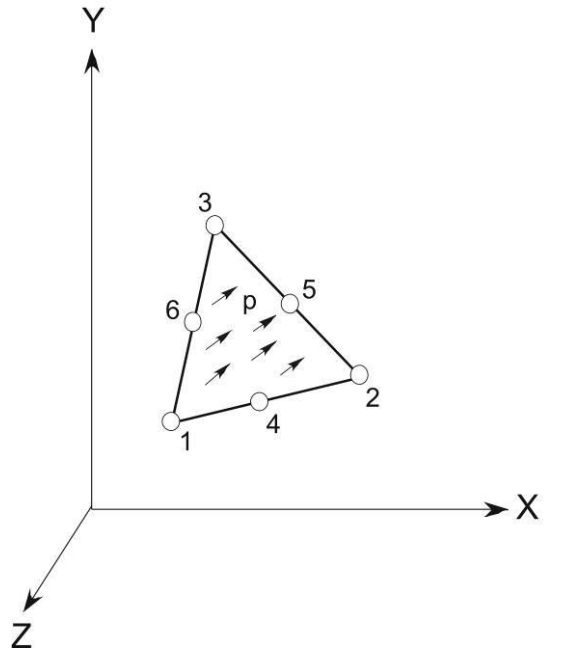

#### **Ausgaben:**

**Verschiebungen** in X, Y und Z und globale **Rotationen** um X- und Y-Achse ( $\theta_x$  u.  $\theta_y$ )

**Spannungen:** Die Spannungen werden in den Eckknoten oder Gauß-Punkten berechnet, deren Lage wird mit ausgegeben. Es werden die Spannungen SIGXX, SIGYY und TAUXY sowie optional die Vergleichsspannungen ausgegeben.

**Knotenkräfte** zunächst elementweise, dann knotenweise aufaddiert.

## *4.25 BALKEN NR.25 MIT 2 KNOTEN IM RAUM*

Räumliches Balkenelement mit beliebigem, aber symmetrischem Profil (keine schiefe Biegung). Der Querschnitt dieses Elements kann im Gegensatz zu dem von Balken Nr.2 beliebige Orientierungen einnehmen. Die Orientierung wird dabei durch einen zusätzlichen Kontrollpunkt / Kontrollknoten (gekennzeichnet durch "3" in der untenstehenden Abbildung) definiert. Der Kontrollpunkt muss nicht zwingend senkrecht zur Achse 1-2 in der Abbildung liegen. Er darf nur nicht direkt auf der Geraden durch 1 und 2 liegen. Er kann für alle Elemente gleich gewählt werden, solange diese Bedingung erfüllt ist. Die Achse, die in der durch 1, 2 und 3 aufgespannten Ebene senkrecht zur Achse 1-2 liegt, ist dann die lokale z-Richtung. Die lokale x-Richtung zeigt von 1 nach 2 und die lokale y-Richtung wird schließlich durch das Kreuzprodukt der beiden gebildet.

Die Profilwerte werden in der Oberfläche bereitgestellt, sie beziehen sich auf das lokale Koordinatensystem. Das Balkenelement kann wahlweise nach der Bernoulli- oder der Timoshenko-Biegetheorie rechnen. Wenn nach der Timoshenko-Theorie gerechnet wird, muss zusätzlich ein Schubkorrekturfaktor angegeben werden. Das Element ist im Rahmen des Hookeschen Gesetzes exakt, es ist keine Näherungslösung wie bei den Kontinuumselementen.

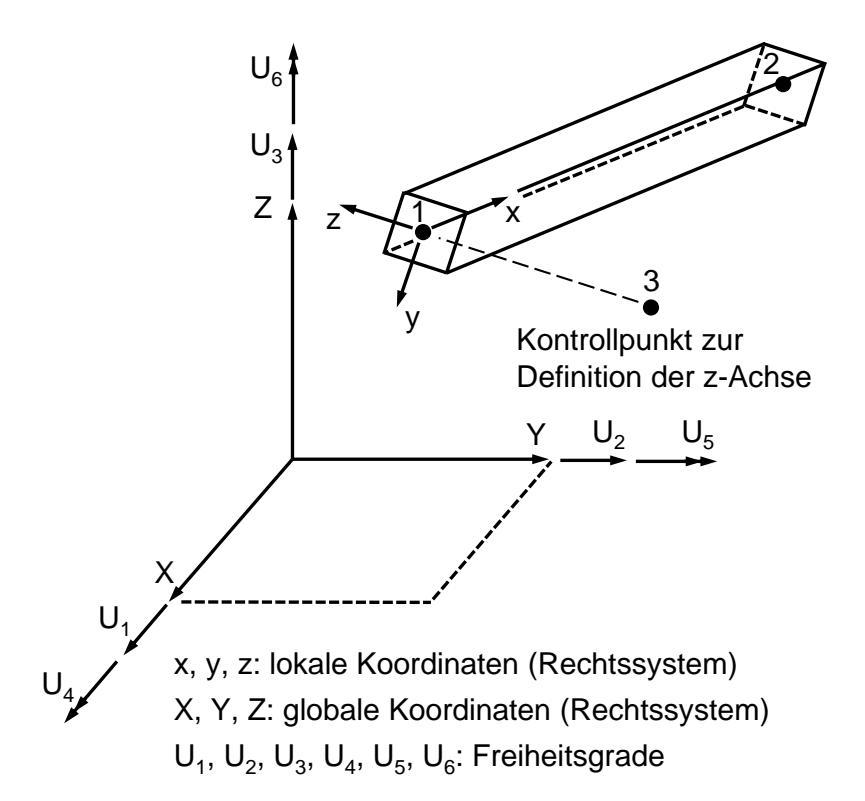

#### **Eingabewerte:**

**CAD :** *Linie von 1 nach 2 ,* vgl. Kap. 2.4.2

#### **Z88I1.TXT**

- *> KFLAG für Kartesische (0) bzw. Zylinderkoordinaten (1)*
- *> Knoten mit je 6 Freiheitsgraden*
- *> Elementtyp ist 25*
- *> 2 Knoten pro Element*

#### **Z88ELP.TXT**

- *> Querschnittsfläche QPARA*
- *> IYY Biegeträgheitsmoment um yy-Achse Iyy [Double]*
- *> EYY max. Randfaserabstand von yy-Achse eyy [Double]*
- *> IZZ Biegeträgheitsmoment um zz- Achse Izz [Double]*
- *> EZZ max. Randfaserabstand von zz-Achse ezz [Double]*
- *> IT Torsionsträgheitsmoment IT [Double]*
- *> WT Torsionswiderstandsmoment WT [Double]*
- *> IFBETI Flag zur Steuerung, ob Bernoulli-Theorie (0) oder Timoshenko-Theorie (1) zum Einsatz kommt*
- *> XCP X-Koordinate des Kontrollpunkts*

*> YCP Y-Koordinate des Kontrollpunkts*

*> ZCP Z-Koordinate des Kontrollpunkts*

*> RKAP Schubverhältnis (Schubkorrekturfaktor), z.B. bei Rechteckquerschnitt= 5/6=0,8333*

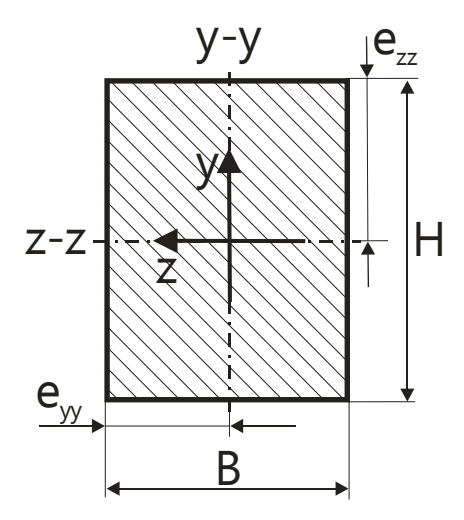

#### **Z88INT.TXT**

Hat keinen Einfluss auf Balken Nr.25, muss aber (mit beliebigen Inhalt) existieren.

#### **Z88MAT.TXT**

*> Eintragen des oder der Materialien, vgl. Kap. 3.5 und 3.6.*

#### **Z88MAN.TXT**

*> Balkenflag IBFLAG zu 1 setzen*

> die restlichen Flags haben keinen Einfluss.

#### **Ausgaben:**

**Verschiebungen** in X, Y und Z, Rotationen um X, Y und Z.

**Spannungen:** SIGXX,TAUXX: Normalspannung, Schubspannung, SIGZZ1,SIGZZ2: Biegespannung um z-z, 1. und 2. Knoten, SIGYY1,SIGYY2: Biegespannung um y-y, 1. und 2. Knoten

**Knotenkräfte** in X, Y, Z und Knotenmomente um X, Y, Z, elementweise und knotenweise aufaddiert.

# 5 BEISPIELE

# *5.0 ALLGEMEINES*

In diesem Kapitel werden mehrere Beispiele behandelt, die mit ihren jeweiligen Eingabefiles B\*.\* auf der Z88-Buch-CD bzw. im Internet stehen. Die Beispiele 4, 6 und 7 sind analytisch leicht nachrechenbar. Weitere Beispieldateien sind enthalten, die in dem Buch *Rieg, F.; Hackenschmidt, R., Alber-Laukant, B.: Finite Elemente Analyse für Ingenieure. 5. Auflage. Carl Hanser Verlag: München Wien: 2014* behandelt werden.

Arbeiten Sie mit den Beispielen, die Ihren eigenen Anwendungsfällen am nächsten kommen. Betrachten Sie auch die von den Z88-Modulen erzeugten Protokoll-Dateien .LOG. Variieren Sie die Eingabefiles, insbesondere die Netzgenerator-Eingabefiles der Beispiele 1, 5 und 7. So bekommt man am schnellsten ein Gefühl für Z88.

Falls Beispiele nicht anlaufen, kann ein Speicherproblem vorliegen. Stehen weitere Programme im Speicher, besonders diese fetten und gierigen Speicherfresser wie Office-Pakete? Alle Beispiele wurden auf verschiedensten Computersystemen und Betriebssystemen getestet, und die kleineren Beispiele laufen selbst auf älteren Computern. Aktuelle PCs rechnen sehr große Z88-Strukturen ohne irgendwelche Probleme, wie das Beispiel 5.10 zeigt. Die bislang größte gerechnete Struktur hatte 12 Mio Freiheitsgrade und lief auf einem 64 Bit PC mit 64 Bit Windows Server 2003 bzw. mit 64-Bit LINUX. Passen Sie ggf. Z88.DYN an. Beachten Sie die .LOG-Dateien: Hier steht drin, wenn der Speicher nicht reicht.

Nachdem Sie die fertigen Beispiele probiert haben, sollten Sie die Beispiele in Ihrem CAD System entwerfen. Exportieren Sie Ihre Modelle/Zeichnungen bei einem AutoCADkompatiblen CAD-System als DXF-Dateien und konvertieren Sie sie mit Z88X in Z88- Dateien. Falls der Z88-DXF Konverter Z88X Ihre DXF-Dateien nicht sauber konvertiert, dann wiederholen Sie besonders die Schritte 3 und 5 des Kapitels 2.4.2. Haben Sie die Punkte sauber "geschnappt"? Falls nichts klappt, probieren Sie ein anderes CAD Programm.

Haben Sie ein 3D-CAD-System mit integriertem Automesher, dann können Sie FE-Netze im COSMOS-oder NASTRAN-Format ausgeben und mit Z88G in Z88-Eingabedateien konvertieren. Bei COSMOS-oder NASTRAN-Dateien prüfen Sie zunächst mit Z88R im Testmode, welchen Speicher Sie brauchen und wie gut die Knotennummerierung ist. Gegebenenfalls lassen Sie den Cuthill-McKee-Algorithmus Z88H laufen. Oder Sie nehmen besser gleich den Sparsematrix-Solver Z88R - siccg oder -sorcg.

**Beispiel 1: Gabelschlüssel.** Ebenes Scheibenproblem mit Scheiben Nr.7 und Netzgeneratoreinsatz. Lernziele: CAD- und Netzgeneratoreinsatz bei krummlinigen ebenen Strukturen, Spannungsanzeige im Plotprogramm. Dieses Beispiel steht bereits als erstes Einführungsbeispiel zusätzlich ladefertig mit Z88X.DXF und Z88I2.TXT bereit.

**Beispiel 2: Kranträger.** Räumliches Fachwerk mit Stäben Nr.4. Lernziele: Nutzen der verschiedenen Ansichten und räumlichen Rotationsmöglichkeiten im Plotprogramm.

**Beispiel 3: Getriebewelle.** Lineare Struktur mit Wellen Nr.5 und Kraftangriffen in verschiedenen Ebenen, statisch überbestimmt. Lernziele: Einsatz der Wellenelemente, Wählen der Randbedingungen bei Finiten Elementen mit 6 Freiheitsgraden/Knoten, Nutzen der verschiedenen Ansichten im Plotprogramm.

**Beispiel 4: Ebener Träger, mehrfach statisch überbestimmt.** Beidseitig fest eingespannter Balken Nr.13. Lernziele: Einsatz von Balken Nr.13, Wahl der Randbedingen und Interpretieren der Ergebnisse.

**Beispiel 5: Plattensegment in Tortenstückform.** Allgemeines räumliches Problem mit Hexaedern Nr.10 als Superelemente und Netzgenerierung von Hexaedern Nr.1. Lernziele: Einsatz des Netzgenerators bei krummlinigen räumlichen Elementen. Wenn Sie dieses Beispiel gerechnet haben, wäre es eine gute Idee, mit dem Netzgenerator Hexaeder Nr.10 mit 20 Knoten anstelle der 8-Knoten Hexaeder erzeugen zu lassen. Aber Sie müssen dann neue Randbedingungen eingeben, weil sich ja die Knotennummern geändert haben.

**Beispiel 6: Rohr unter Innendruck** von 1000 bar. Axialsymmetrisches Problem, gelöst als Scheibenproblem mit Scheiben Nr.7. Lernziele: Nutzen von Symmetrieeigenschaften einer Struktur und Wahl der Randbedingungen und Streckenlasten.

**Beispiel 7: Querpreßverband.** Axialsymmetrisches Problem mit Tori Nr.8 und Netzgenerator. Lernziele: Arbeiten mit Toruselementen, Einsatz des Netzgenerators mit Netzverdichtung.

**Beispiel 8: Kurbelwelle.** Ein räumliches Problem mit Tetraedern Nr.16. Lernziele: Ausgehend von einer NASTRAN-Datei, die in CREO erzeugt wurde, werden der 3D-Konverter Z88G, der Cuthill-McKee Algorithmus Z88H und die beiden Solver, also der direkte Cholesky Solver Z88R -choly sowie der Sparsematrix-Solver Z88R -siccg genutzt.

**Beispiel 9: Rechteckplatte.** Ein Plattenproblem mit 16-Knoten Lagrange Platten Nr.19. Lernziele: Erzeugung einer Superstruktur aus 8-Knoten Platten Nr.20 mit AutoCAD, DXF-Export mit Z88X, dann Netzgenerierung mit Z88N von Platten Nr.19. Anschließend Plattenberechnung mit dem Sparsematrix-Solver Z88R -siccg.

**Beispiel 10: Dieselkolben.** Ein räumliches Problem mit Tetraedern Nr.16 und Teraedern Nr.17. Lernziele: Ausgehend von NASTRAN-Dateien, die in CREO erzeugt wurden, werden der 3D-Konverter Z88G und der Sparsematrix-Solver Z88R -siccg genutzt. Hier geht es also um das Arbeiten mit Strukturen, die aus einem CAD-Programm kommen und dabei die Flächenlastdatei Z88I5.TXT verwenden.

**Beispiel 11: Vierkantrohr.** Ein Vierkantrohr wird tordiert, mit Schalen Nr.24 berechnet, und die Ergebnisse werden interpretiert. Lernziel: Schalenberechnung.

## **Hinweise:**

Die Ein- und Ausgabefiles sind teilweise gekürzt wiedergegeben, um nicht unnötig Seiten zu füllen. Es soll nur das Wesentliche gezeigt werden. Alle Beispiele können Sie jederzeit selbst starten. Beachten Sie, daß bei Gleitkommazahlen in einem Computer 0 (Null) niemals echt Null ist, sondern als Näherung dargestellt wird. Daher können selbst Eingaben, die in Z88I1.TXT als 0 eingegeben wurden, in Ausgabefiles Z88O0.TXT als sehr kleine Zahlen wieder auftauchen, bedingt durch Formatierungen des Laufzeitsystems. Das ist normal. Das gilt natürlich verstärkt für echt berechnete Werte, wie z.B. Verschiebungen in Z88O2.TXT, Spannungen in Z88O3.TXT und Knotenkräften in Z88O4.TXT. Solche Werte sind immer relativ zu anderen Werten zu sehen: Ist in Z88O2.TXT die größte berechnete Verschiebung beispielsweise 0.1 mm, dann ist eine andere Verschiebung mit z.B. 1.234E-006 mm als defacto-Null anzusehen.

# *5.1 SCHRAUBENSCHLÜSSEL AUS SCHEIBEN NR.7*

Die Beispieldateien dazu finden Sie im Beispieldirectory B1. Kopieren Sie die Dateien in Ihr Z88-Arbeitsdirectory; das ist auf den Z88-Datenträgern bzw. Internetdateien bereits erfolgt, damit Sie sofort starten können:

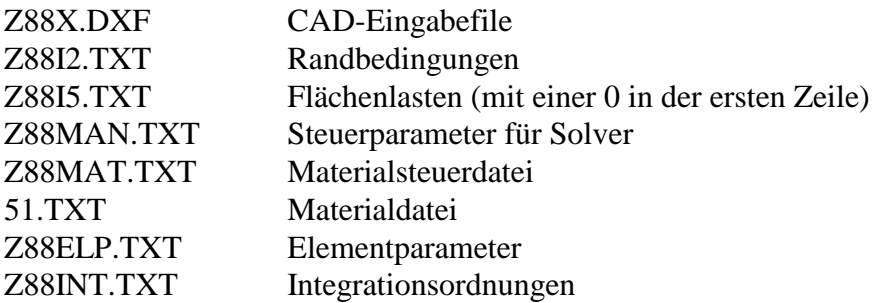

*Führen Sie einfach folgende Schritte aus, um Z88 kennenzulernen:*

## *CAD:*

In diesem ersten Beispiel sollen Sie die CAD-Superstruktur nur betrachten, aber noch nicht erzeugen. Das kommt in späteren Beispielen. Z88X.DXF in Ihr CAD-Programm importieren und betrachten. So würden Sie sie normalerweise selbst gezeichnet haben. Ändern Sie nichts und verlassen Sie Ihr CAD-Programm ohne Speichern, Konvertieren usw. Wenn Sie kein passendes CAD-System haben, lassen Sie diesen Schritt aus.

## *Z88:*

**Z88X**, Konvertierung von Z88X.DXF nach Z88NI.TXT. Vorgehen:

Windows: Im Z88-Commander Button *Z88X*, Button *DXF* → *Z88NI*, Run-Button, Messagebox quittieren.

LINUX/UNIX: Im Z88-Commander unter *CAD Konverter*: Button  $DXF \rightarrow Z88$ NI.

## **Z88O**, Superstruktur betrachten. Vorgehen:

Windows: Im Z88-Commander Button *Z88O.* Falls Sie gleich auf den *Run-Button* gehen, braucht Sie die Fehlermeldung nicht zu stören, denn Z88O erwartet als Standard Z88I1.TXT, das noch nicht vorhanden ist. Sie wollen aber ohnehin Z88NI.TXT nutzen: Vorgehen: *Strukturfile-Button > Z88NI.TXT*, *Run-Button.* Dann Umschalten mit dem *Wireframe-Button* und über *Menü > Labels > Alles* die Knoten- und Elementnummern anzeigen lassen. Mit der Taste *Bild hoch* zoomen. Programm Z88O beenden.

LINUX/UNIX: Im Z88-Commander Button *Z88O*. Falls Sie gleich auf den *Run-Button* gehen, braucht Sie die Fehlermeldung nicht zu stören, denn Z88O erwartet als Standard Z88I1.TXT, das noch nicht vorhanden ist. Sie wollen aber ohnehin Z88NI.TXT nutzen: Vorgehen: Button *Datei > Z88NI.TXT*, *Run-Button.* Dann Umschalten mit dem *Wireframe-Button* und über *Menü > Labels > Alles* die Knoten- und Elementnummern anzeigen lassen. Mit der Taste *Bild hoch* zoomen. Programm Z88O beenden.

**Z88N**, Netzgenerator, liest Z88NI.TXT und erzeugt Z88I1.TXT. Vorgehen:

Windows: Im Z88-Commander Button *Z88N, Run-Button,* Messagebox quittieren*.* **Hinweis:**  Das Quittieren des gerade gelaufenen Z88-Moduls sollten Sie grundsätzlich immer machen, damit bei später größeren Strukturen immer der maximale Hauptspeicher zur Verfügung steht.

LINUX/UNIX: Im Z88-Commander Button *Z88N*.

**Z88O**, finite Elemente Struktur betrachten. Vorgehen: Windows: Im Z88-Commander Button *Z88O, Run-Button.* LINUX/UNIX: Im Z88-Commander Button *Z88O, Run-Button*.

**Z88R**, berechnet Verformungen, Spannungen und Knotenkräfte. Vorgehen: Windows: Im Z88-Commander Button *Z88R, Cholesky-Button*, *Run-Button* LINUX/UNIX: Im Z88-Commander Radiobutton *Berechnung*, Button *Cholesky*.

### **Z88O**, Finite Elemente Struktur verformt betrachten. Vorgehen:

Windows: Im Z88-Commander Button *Z88O, Run-Button, Wireframe-Button, Verformt-Button.* Die Verformungen werden standardmäßig um den Faktor 100 vergrößert, was für dieses Beispiel etwas viel ist. Daher: *Faktoren* > *Verschiebungen* > für FUX und FUY je *10* eintragen. Ferner können Sie sich, da ja Z88R bereits gelaufen ist, auch die Vergleichsspannungen anzeigen lassen. Probieren Sie nacheinander: Button *Vergleichsspannungen Eckknoten*, Button *Vergleichsspannungen Element gemittelt* und Button *Vergleichsspannungen Gaußpunkte* (bei diesem nur unverformte Struktur möglich, also *Unverformt-Button*).

LINUX/UNIX: Im Z88-Commander Button *Z88O*, *Run-Button, Wireframe-Button, Verformt-Button.* Die Verformungen werden standardmäßig um den Faktor 100 vergrößert, was für dieses Beispiel etwas viel ist. Daher: *Menü > Faktoren* > *Verschiebungen* > für FUX und FUY je *10* eintragen. Ferner können Sie sich, da ja Z88R bereits gelaufen ist, auch die Vergleichsspannungen anzeigen lassen. Probieren Sie nacheinander: Button *Spannungen Eckknoten*, Button *Spannungen pro Element* und Button *Spannungen Gausspunkte* (bei diesem nur unverformte Struktur möglich, also *Unverformt-Button*).

### **Aufgabe:**

Ein Gabelschlüssel soll durch Anzugsmoment belastet werden. Dazu wird ein Kräftepaar im Schlüsselmaul entsprechend dem Moment angebracht; die Festlager werden an den Stellen, an denen die Schlosserhand anpackt, angenommen.

Der Gabelschlüssel soll durch 7 Superelemente Scheibe Nr.7 abgebildet werden. Der Netzgenerator soll daraus 66 Finite Elemente erzeugen. Elementdicke je 10. Netzgenerierung: In diesem Beispiel sind lokale und globale Achsen nicht richtungsgleich: Lokale x-Richtung bei Superelement 1 längs der lokalen Knoten 1 und 2, die den globalen Knoten 1 und 3 entsprechen. Die lokale y-Richtung von SE 1 ist durch lokale Knoten 1 und 4 bestimmt, die den globalen Knoten 1 und 7 entsprechen. Beachte ferner: Superelemente, die eine gemeinsame Seite haben, müssen an dieser Seite eine absolut identische Unterteilung haben. So schließen SE 1 und SE 2 längs der Linie 3-4-5 an: Die Unterteilungen in y-Richtung müssen genau gleich sein. Hier jeweils 3 Unterteilungen.

Dieses Beispiel, wie oben gezeigt, durchrechnen. Sodann kann man experimentieren: In Z88NI.TXT das SE 7 als sinnvolle Abwandlung wie folgt zerlegen:

7 7

6 L 3 E *( "Zerlege Superelement 7 in Finite Element Scheibe Nr.7 und unterteile in x-Richtung 6mal geometrisch aufsteigend und in y-Richtung 3mal äquidistant")*

Ebenso könnten die SE 1 bis SE 5 jeweils nach innen verdichtet werden:

- 1 7
- 3 L 3 E
- 2 7
- 3 L 3 E
- .... und so weiter

**HINWEIS:** In jeder Zeile können Kommentare stehen, nachdem alle erforderlichen Daten eingetragen sind. Mindestens ein Leerzeichen trennt das letzte Datum vom Kommentar. Das können Sie in Ihren eigenen Files ebenso machen. Je Zeile maximal 250 Zeichen insgesamt.

## 5.1.1 EINGABEN

Bei dem Beispiel soll von einer Superstruktur, also einem sehr groben FE-Netz ausgegangen werden. Der Netzgenerator soll aus der Superstruktur eine FE-Struktur generieren. Also ist zunächst das Netzgenerator-Eingabefile Z88NI.TXT zu entwerfen. Das erfolgt in CAD durch das in Kapitel 2.4 erläuterte Vorgehen. Wenn Sie ohne CAD-System arbeiten, erzeugen Sie die Datei Z88NI.TXT per Editor oder Textverarbeitungs-Programm. Die Superstruktur soll wie folgt aussehen:

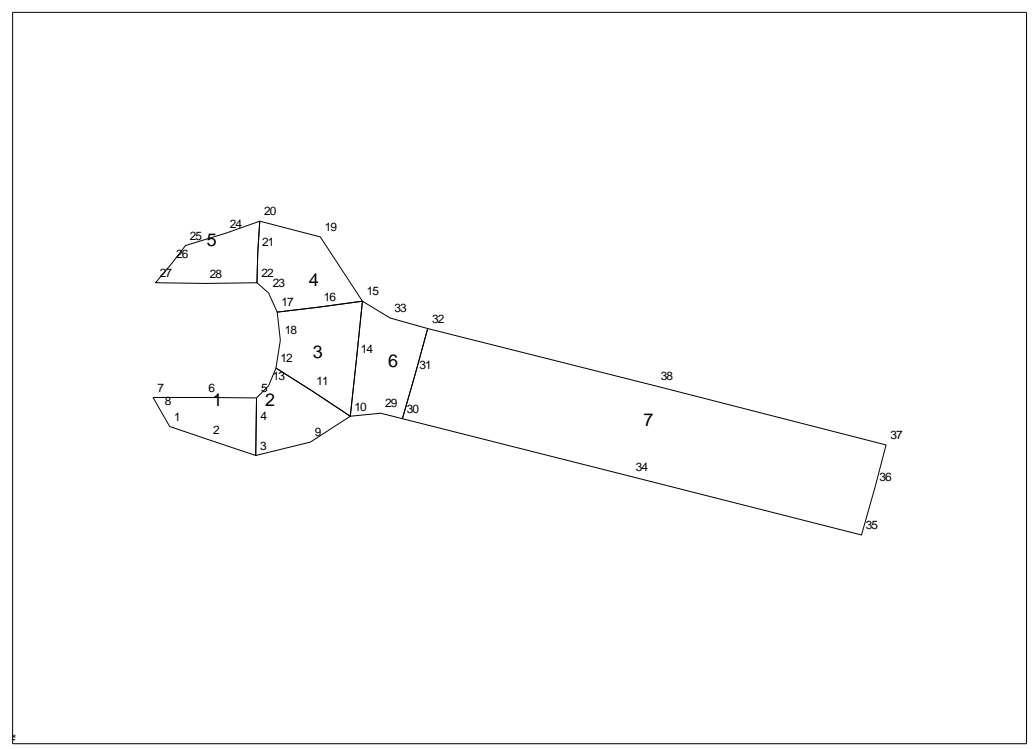

*mit CAD-Programm:*

Gehen Sie nach der Beschreibung Kapitel 2.4 vor. Vergessen Sie nicht, auf dem Layer Z88EIO die Superelement- Informationen per TEXT- Funktion abzulegen, also SE 1 7 7 3 E 3 E *(1. SE, SE Typ 7, FE Typ 7, unterteile in x 3 x gleich, in y 3 x gleich)* SE 2 7 7 3 E 3 E *(2. SE, SE Typ 7, FE Typ 7, unterteile in x 3 x gleich, in y 3 x gleich)* SE 3 7 7 3 E 3 E SE 4 7 7 3 E 3 E SE 5 7 7 3 E 3 E SE 6 7 7 1 E 3 E SE 7 7 7 6 E 3 E

und auf dem Layer Z88GEN die allgemeinen Informationen

Z88NI.TXT 2 38 7 76 0 0 *(2-DIM,38 Knoten,7 SE,76 FG,Flags 0)*

Exportieren Sie die Zeichnung als DXF-Datei mit dem Namen Z88X.DXF und starten Sie anschließend den CAD-Konverter Z88X mit der Option "von Z88X.DXF nach Z88NI.TXT". Er wird die Netzgenerator-Eingabedatei Z88NI.TXT erzeugen, die Sie anschließend mit Z88O betrachten sollten

### *mit Editor:*

Netzgenerator-Eingabefile Z88NI.TXT (vgl. Kapitel 3.9) mit Editor schreiben :

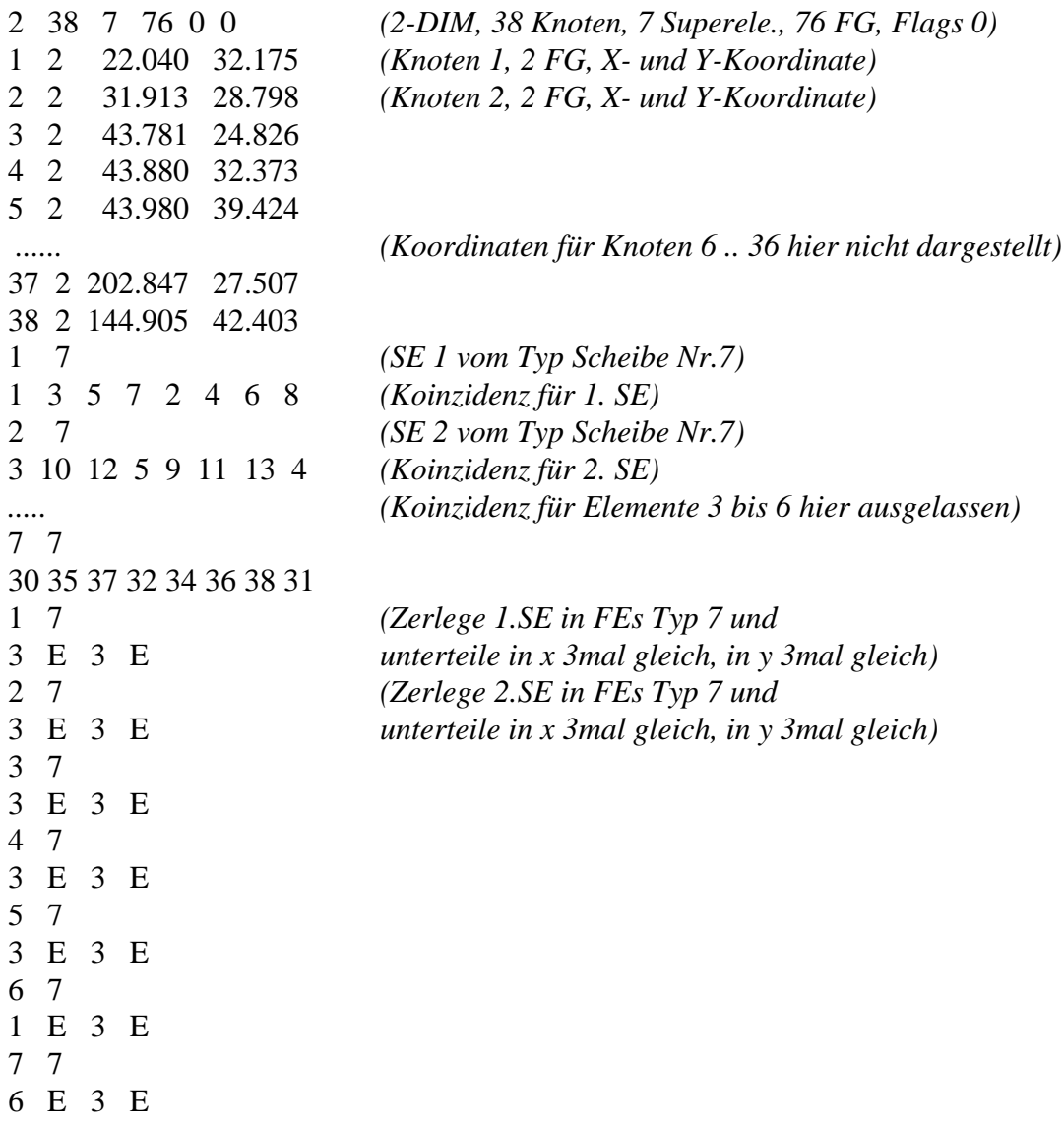

## *mit CAD-Programm und Editor:*

Der Netzgenerator Z88N wird gestartet. Er erzeugt das eigentliche Z88-Strukturfile Z88I1.TXT. Das schauen wir uns entweder

- nach Konversion mit Z88X im CAD-Programm (von Z88I1.TXT nach Z88X.DXF) oder
- mit dem Z88-Plotprogramm Z88O an, um die Randbedingungen definieren zu können:

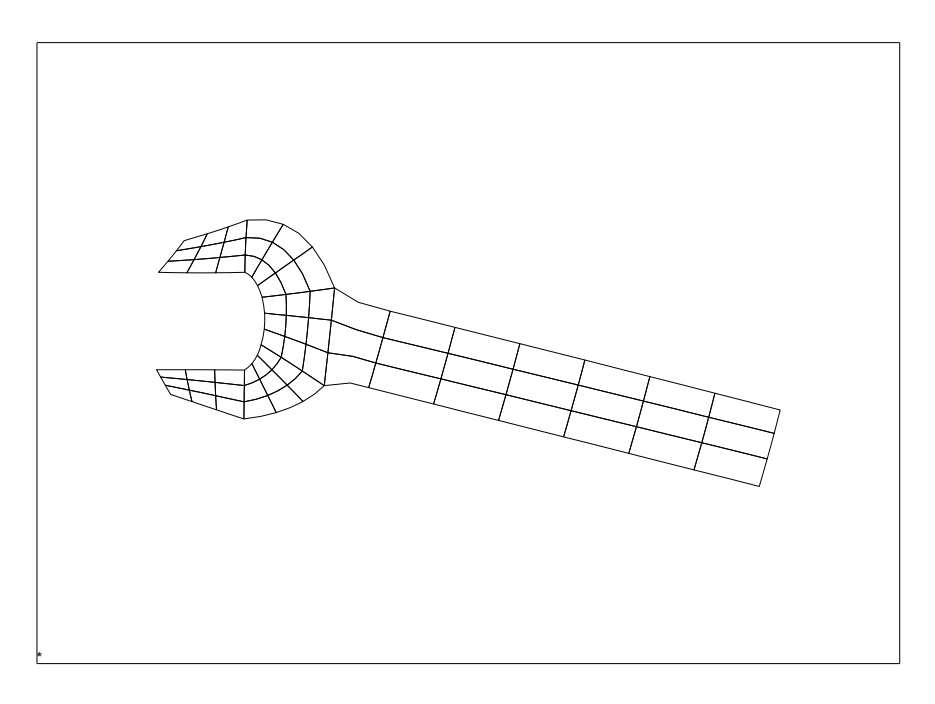

Wir zoomen das Schlüsselmaul, um die beiden Knoten für den Kraftangriff definieren zu können (vereinfacht wird angenommen, daß die Schraube nur punktuell an den Ecken ein Kräftepaar als Drehmoment erhält und daß sich die Schraube selbst und nicht der Schlüssel dreht):

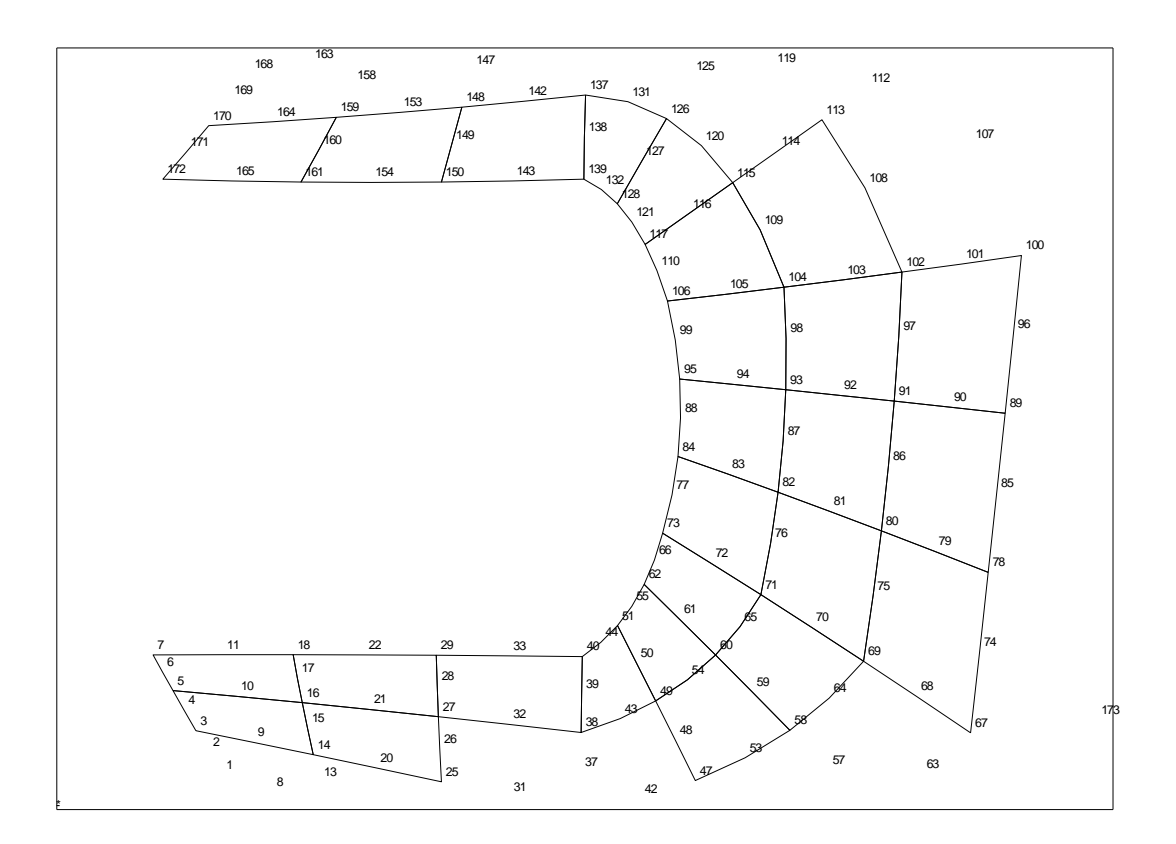

Wir lesen die Knoten 11 und 143 ab. Die hier gezeigten Bilder sind direkt mit Z88O erzeugt.

Ebenso ermittelt man im Plotprogramm oder CAD-System die Knoten, an denen der Schlüssel festgehalten wird und gibt die Randbedingungen ein:

### *mit Editor:*

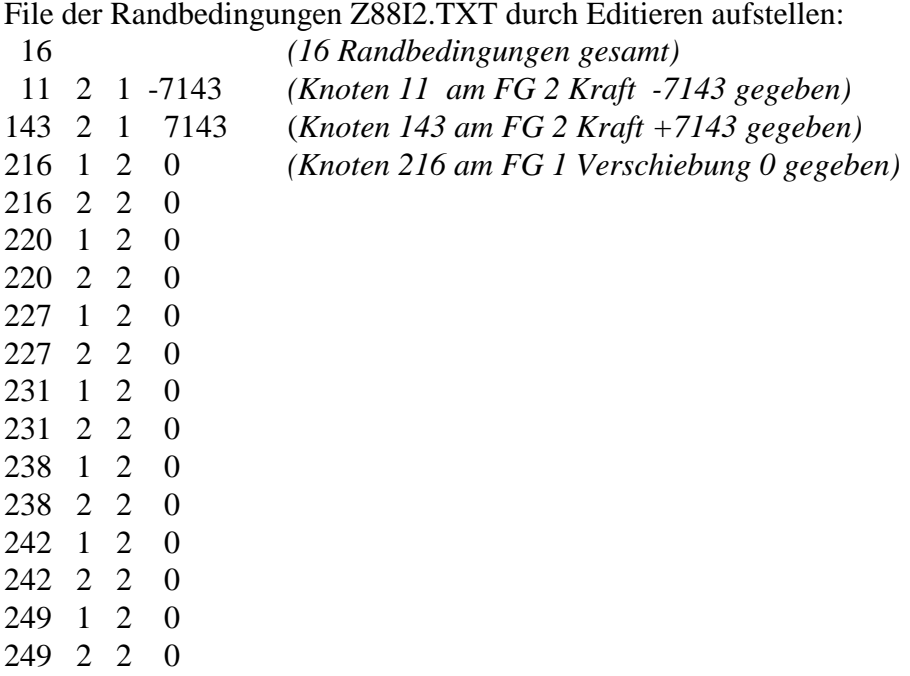

Nun müssen noch begleitend die Materialsteuerdatei Z88MAT.TXT, die Materialdatei 51.TXT, die Elementparameterdatei Z88ELP.IXT, die Integrationsordnungsdatei Z88INT.TXT sowie die Solversteuerdatei Z88MAN.TXT editiert werden (was für Sie bereits in den jeweiligen Beispieldateien erfolgt ist):

#### Z88MAT.TXT:

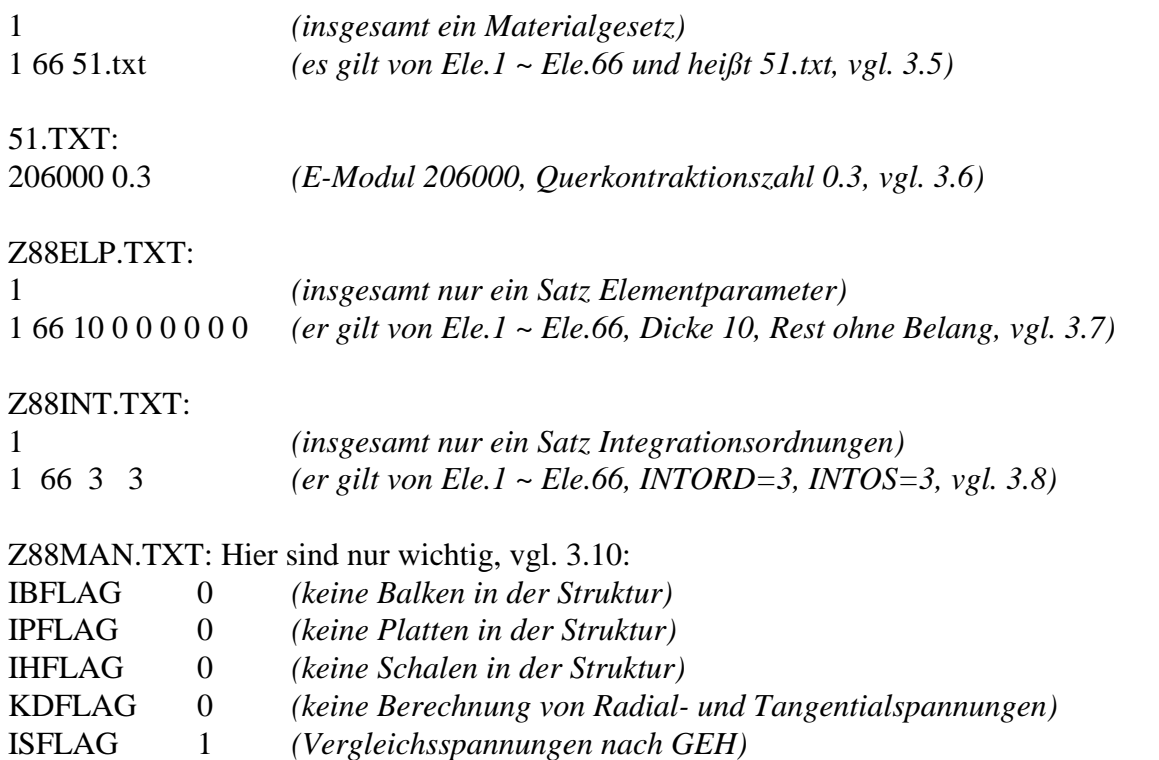

Diese Datenstrukturen sind auf mehrere Dateien verteilt, damit unser Prä- und Postprozessor Z88Aurora V2 damit optimal arbeiten kann - für Z88 V14 erscheint dies etwas umständlich, wurde aber aus Gründen der Kompatibilität derart angelegt.

Nunmehr können der Cholesky-Solver Z88R -choly gestartet werden. Während des Laufs von Z88R stellen wir fest, daß 14.848 Speicherplätze in der Gesamtsteifigkeitsmatrix GS benötigt werden. NKOI, also benötigte Plätze im Koinzidenzvektor KOI, wird mit 540 ausgewiesen. Reicht also ebenfalls. Wo kommt die Zahl 540 her? Es liegen 66 Finite Elemente vom Typ Scheibe Nr.7 mit je 8 Knoten vor, also  $66 \times 8 = 528$ . Die 540 kommen dadurch zustande, weil Z88R immer aus Sicherheitsgründen für das letzte Finite Element 20 Knoten ansetzt. Also wird NKOI hier:  $65 \times 8 + 20 = 540$ .

## 5.1.2 AUSGABEN

Der Solver **Z88R** liefert folgende Ausgabefiles:

**Z88O0.TXT** die aufbereiteten Strukturwerte. Ist hauptsächlich für Dokumentationszwecke vorgesehen, zeigt aber auch, ob das, was man mit Z88NI.TXT dem Netzgenerator aufgetragen hat, richtig "rübergekommen" ist.

**Z88O1.TXT** aufbereitete Randbedingungen: Für Dokumentationszwecke. Und: Ist das, was-Sie in Z88I2.TXT an Randbedingungen eingegeben haben, richtig interpretiert worden?

**Z88O3.TXT** die berechneten Spannungen: Welche Spannungen in Z88O3.TXTgegeben werden, hängt von den Steuerparametern in Z88MAN.TXT ab.

**Z88O4.TXT** die berechneten Knotenkräfte.

Das OpenGL-Plotprogramm **Z88O** kann Vergleichsspannungen auf drei verschiedene Methoden anzeigen: knotenbezogen, gemittelt pro Element und direkt in den Gaußpunkten. Die Anzeigen sind, wie ersichtlich, sehr unterschiedlich. Das liegt daran, dass hier sehr starke Spannungsspitzen auftreten, die Sie am besten im dritten Bild sehen können. Das ist nicht immer so: Es gibt durchaus FE-Strukturen, die für alle drei Darstellungsvarianten in etwa die gleichen Maximalspannungen anzeigen. Dies ist dann ein Hinweis auf ausgeglichene Spannungsverläufe.

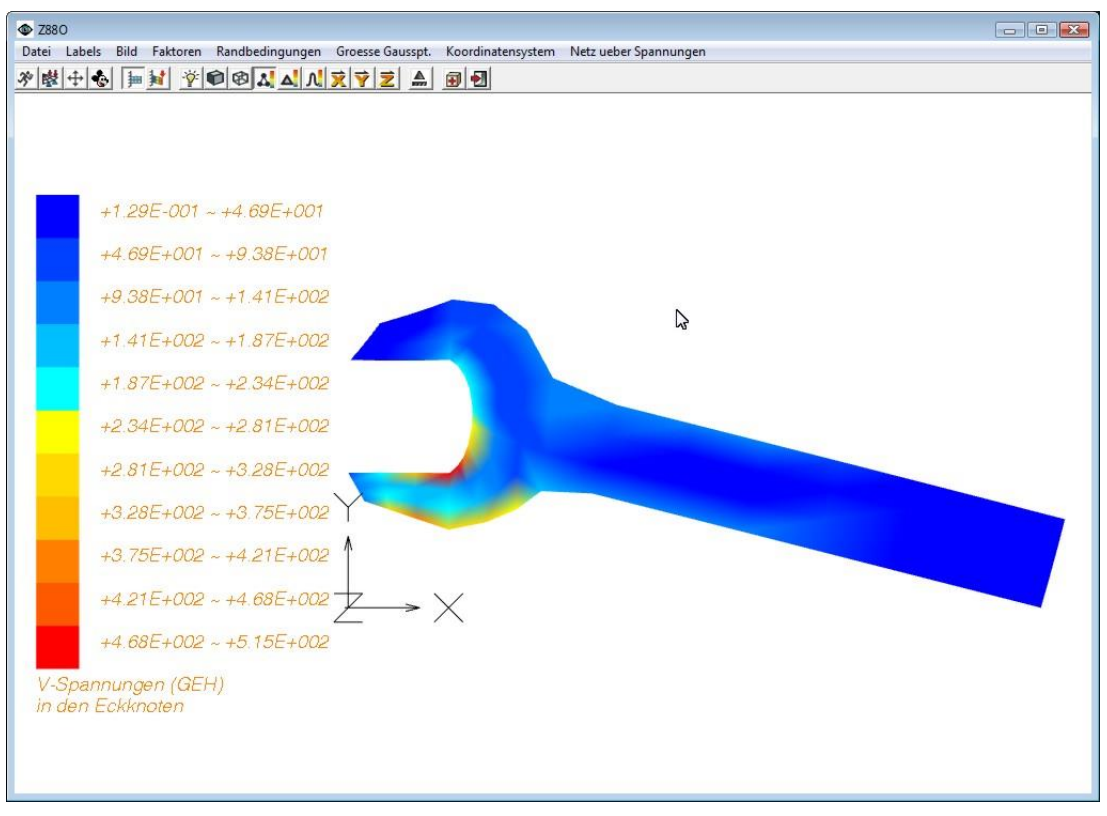

1.Darstellungsmethode: Spannungen in Eckknoten (die in Wahrheit aus den um den Knoten gruppierten Gaußpunkten berechnet werden).

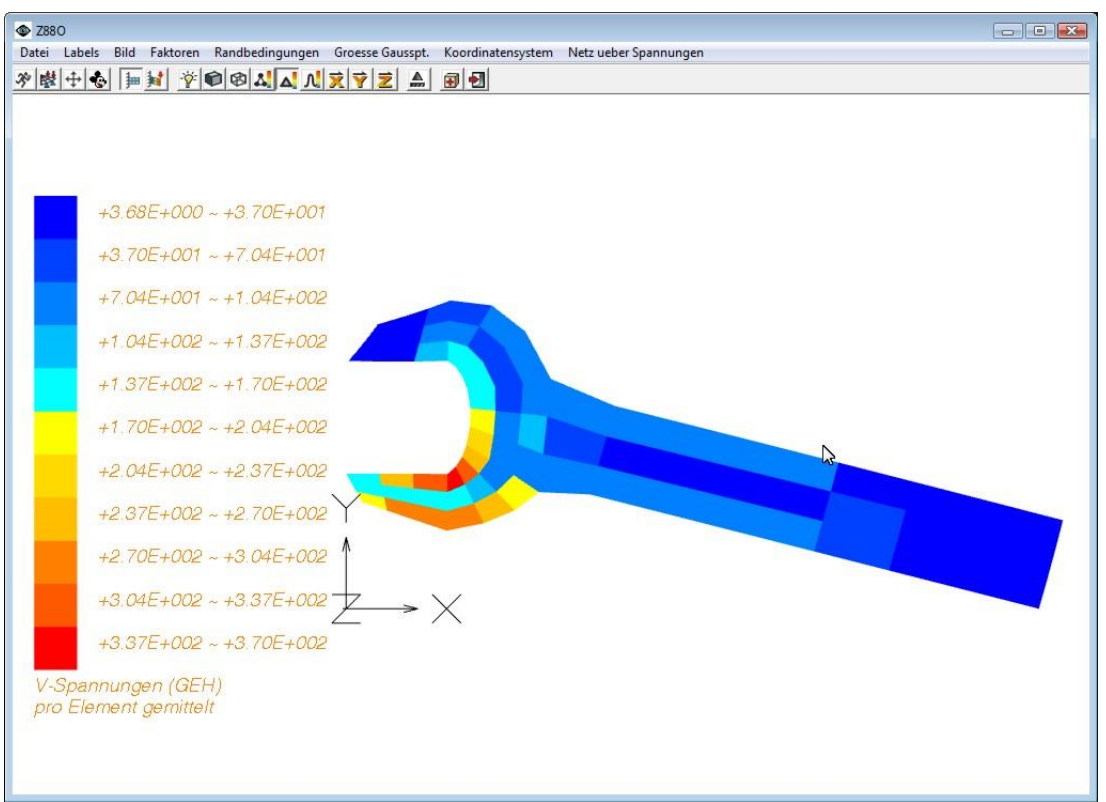

2.Darstellungsmethode: Spannungen über die Gaußpunkte eines jeweiligen Elements gemittelt.

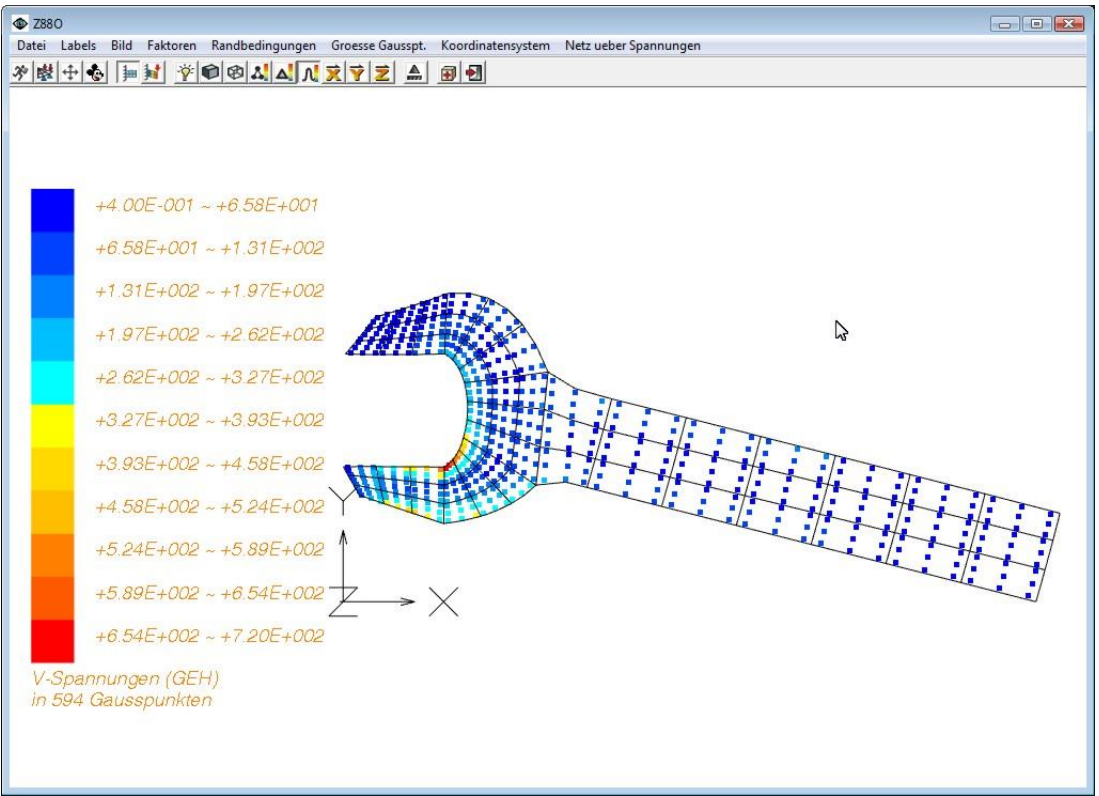

3.Darstellungsmethode: Spannungen direkt in den Gaußpunkten – die präziseste Vorgehensweise (vgl. Beispiel 5.7). Liefert aber nicht so schöne bunte Bilder wie die anderen beiden Methoden.

# *5.2 KRANTRÄGER AUS STÄBEN NR.4*

Die Beispieldateien dazu finden Sie im Beispieldirectory B2.

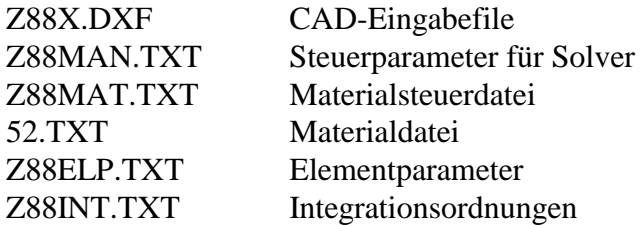

## *CAD:*

In diesem Beispiel sollen Sie die CAD-Superstruktur nur betrachten, aber noch nicht erzeugen. Das kommt in späteren Beispielen. Z88X.DXF in Ihr CAD-Programm importieren und betrachten. So würden Sie sie normalerweise selbst gezeichnet haben. Ändern Sie nichts und verlassen Sie Ihr CAD-Programm ohne Speichern, Konvertieren usw. Wenn Sie kein passendes CAD-System haben, lassen Sie diesen Schritt aus.

## *Z88:*

**Z88X**, Konvertierung von Z88X.DXF nach Z88I1.TXT, Z88I2.TXT und Z88I5.TXT. Windows: Im Z88-Commander Z88X, Button *DXF* → Z88I\* (Standardeinstellung), *Run-Button*.

*LINUX/UNIX:* Im Z88-Commander Button  $DXF \rightarrow Z88I^*$  bei *CAD Konverter...* 

## **Z88O**, finite Elemente Struktur betrachten. Vorgehen:

Windows: Im Z88-Commander Z88O, *Run-Button*. Am besten im Wireframe-Modus betrachten. Drehen Sie mit den Tasten *F2~F7*, alle Drehungen wieder auf Null mit *F8*. Schieben mit den Pfeiltasten und *Pos1* und *Ende*, Zoomen mit *Bild* ↑ und *Bild* ↓. Dann betätigen Sie den *Autoscale-Button* (3. Button von links), um wieder alles in die Ausgangsstellung zu bringen und schalten Sie die *Maussteuerung* (4. Button von links) ein. Nun können Sie mit der linken Maustaste gedrückt schieben, mit der mittleren Maustaste zoomen und mit der rechten Maustaste drehen. Sie können auch die Knoten und/oder Elemente labeln: *Labels > Alles labeln* und weitere Auswahlmöglichkeiten bei *Labels*.

*LINUX/UNIX:* Im Z88-Commander Z88O, Button *Run.* Am besten im Wireframe-Modus betrachten. Drehen Sie mit den Tasten *F2~F7*, alle Drehungen wieder auf Null mit *F8*. Schieben mit den Pfeiltasten und *Pos1* und *Ende*, Zommen mit *Bild* und *Bild* . Dann betätigen Sie den *Autoscale-Button* (6. Button von oben), um wieder alles in die Ausgangsstellung zu bringen und schalten Sie die *Maussteuerung* (7. Button von oben) ein. Nun können Sie mit der linken Maustaste gedrückt zoomen, mit der mittleren Maustaste schieben und mit der rechten Maustaste drehen. Sie können auch die Knoten und/oder Elemente labeln: *Menü > Labels > Alles* und andere Auswahl.

**Z88R**, berechnet Verformungen, Spannungen und Knotenkräfte. Vorgehen: Windows: Im Z88-Commander Button *Z88R, Cholesky-Button*, *Run-Button* LINUX/UNIX: Im Z88-Commander Radiobutton *Berechnung*, Button *Cholesky*.

**Z88O**, Finite Elemente Struktur verformt betrachten. Vorgehen:

Windows, LINUX/UNIX: Die Verformungen werden standardmäßig um den Faktor 100 vergrößert, was für dieses Beispiel richtig ist. Wenn Sie nacheinander die drei *Verschiebungs-* *Buttons* (X, Y und Z) betätigen, werden Sie sehen, dass Sie die Knotenverschiebungen unter Last auch farblich abgestuft sehen können. Vergleichen Sie das mit den Zahlenwerten in der Verschiebungs-Ausgabedatei Z88O2.TXT.

Wenn Sie in die Solver-Steuerdatei Z88MAN.TXT schreiben: *KSFLAG 0* und *ISFLAG 1* sowie in die Integrationsordnungsdatei Z88INT.TXT *1 54 0 0* , und dann Z88R erneut laufen lassen, können Sie nach einem erneuten Start von Z88O auch die Zug- und Druckspannungen in den Stäben sehen: Schalten Sie auf *Vergleichsspannungen pro Element gemittelt (Windows)* bzw. *Spannungen pro Element (LINUX/UNIX)*. Da es nur Zug- und Druckspannungen in Stäben gibt, sind dies auch gleichzeitig die Vergleichsspannungen.

Das Beispiel ist einfach und geradlinig. Experimentieren Sie mit den 3D-Möglichkeiten des Plotprogramms Z88O.

Ein Kranträger besteht aus 54 Stäben, 20 Knoten und bildet ein räumliches Fachwerk. Die Knoten 1,2 und 19,20 werden gelagert, die Knoten 7 und 8 werden mit je -30.000 N in Z-Richtung belastet. Die Gesamtlänge beträgt 12 m. Die Angaben in der Beispieldatei sind in mm, aber Angaben in m sind genauso möglich, wenn die übrigen Angaben wie E-Modul und Querschnittsfläche sich ebenfalls auf m beziehen. Der E-Modul sei 200.000 N/mm<sup>2</sup> , Querkontraktionszahl  $\upsilon$  0.3, die Querschnittsfläche je 500 mm<sup>2</sup>.

Dieses Beispiel ist dem Buch *Schwarz, H.R.: FORTRAN Programme zur Methode der Finiten Elemente. Teubner Verlag, Stuttgart 1984*, entnommen.

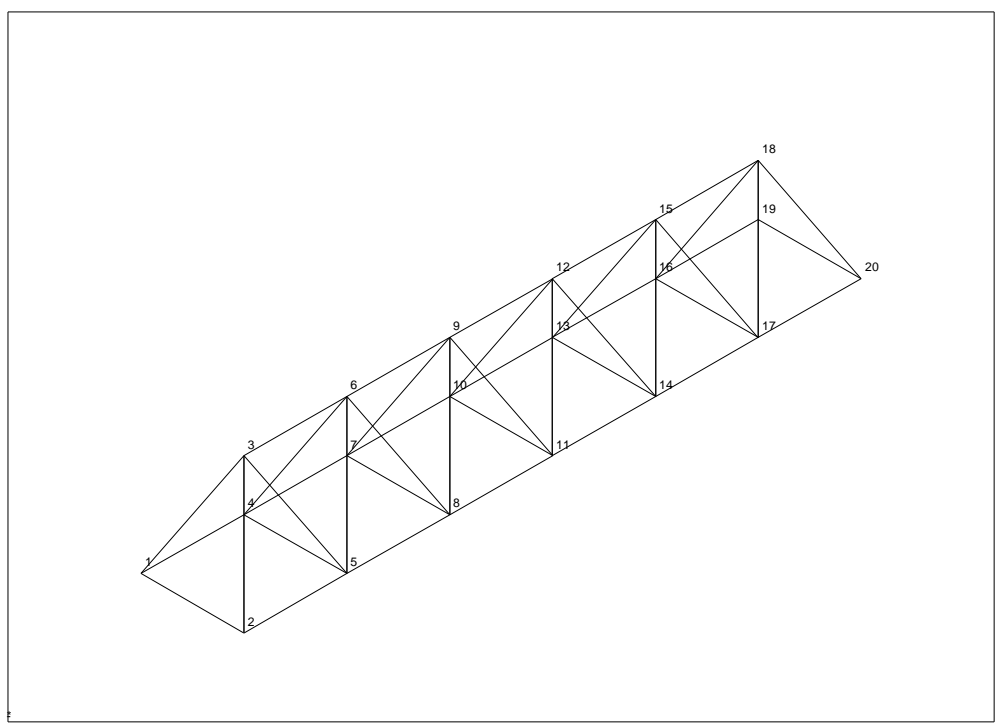

## 5.2.1 EINGABEN

### *mit CAD-Programm:*

Gehen Sie nach der Beschreibung Kapitel 2.4.2 vor. Vergessen Sie nicht, auf dem Layer Z88EIO die Element-Informationen per TEXT-Funktion abzulegen, also

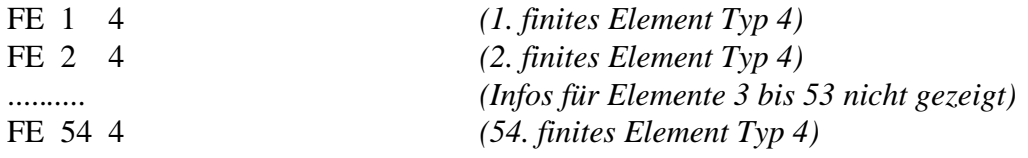

und auf dem Layer Z88GEN die allgemeinen Informationen wie

Z88I1.TXT 3 20 54 60 0 *(3-dim,20 Knoten,54 Ele,60 FG, KFLAG 0)*

Da Stäbe Nr.4 Strukturelemente (also nicht weiter verfeinerbar wie finite Elemente) sind, kann hier kein Netzgenerator verwendet werden. Sie können sofort die Randbedingungen mit der TEXT-Funktion auf dem Layer Z88RBD anlegen:

Die Struktur soll an den Knoten 1, 2 und 19, 20 gelagert werden. Eine Last von je 30.000 N wird an den Knoten 7 und 8 angebracht. Die Last soll nach unten wirken, daher -30.000 N.

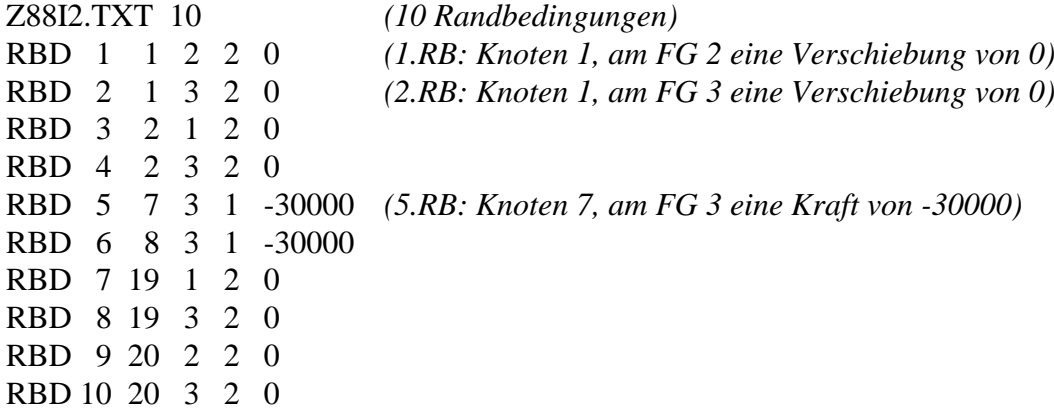

Exportieren Sie die Zeichnung als DXF-Datei mit dem Namen Z88X.DXF und starten Sie anschließend den CAD-Konverter Z88X mit der Option "von Z88X.DXF nach Z88I\*.TXT". Es werden die Eingabedateien Z88I1.TXT, Z88I2.TXT, Z88I5.TXT erzeugt.

#### *mit Editor:*

Geben Sie per Editor die Strukturdaten Z88I1.TXT (vgl. Abschnitt 3.2) ein:

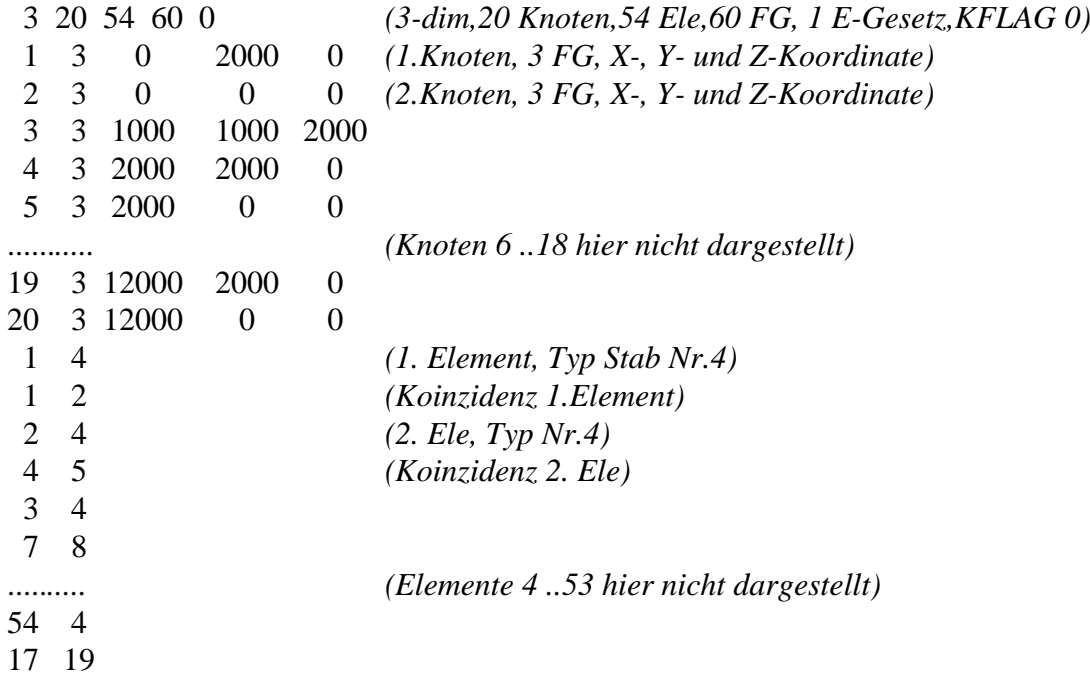

Die Struktur soll an den Knoten 1, 2 und 19, 20 gelagert werden. Eine Last von je 30.000 N wird an den Knoten 7 und 8 angebracht. Die Last soll nach unten wirken, daher -30.000 N. Daher geben Sie das File der Randbedingungen Z88I2.TXT (vgl. Abschnitt 3.3) ein:

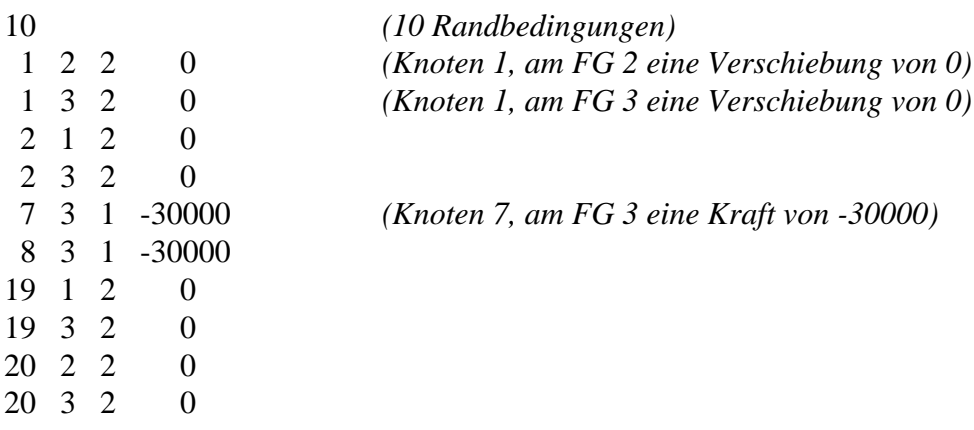

Nun müssen noch begleitend die Materialsteuerdatei Z88MAT.TXT, die Materialdatei 51.TXT, die Elementparameterdatei Z88ELP.TXT, die Integrationsordnungsdatei Z88INT.TXT sowie die Solversteuerdatei Z88MAN.TXT editiert werden (was für Sie bereits in den jeweiligen Beispieldateien erfolgt ist):

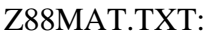

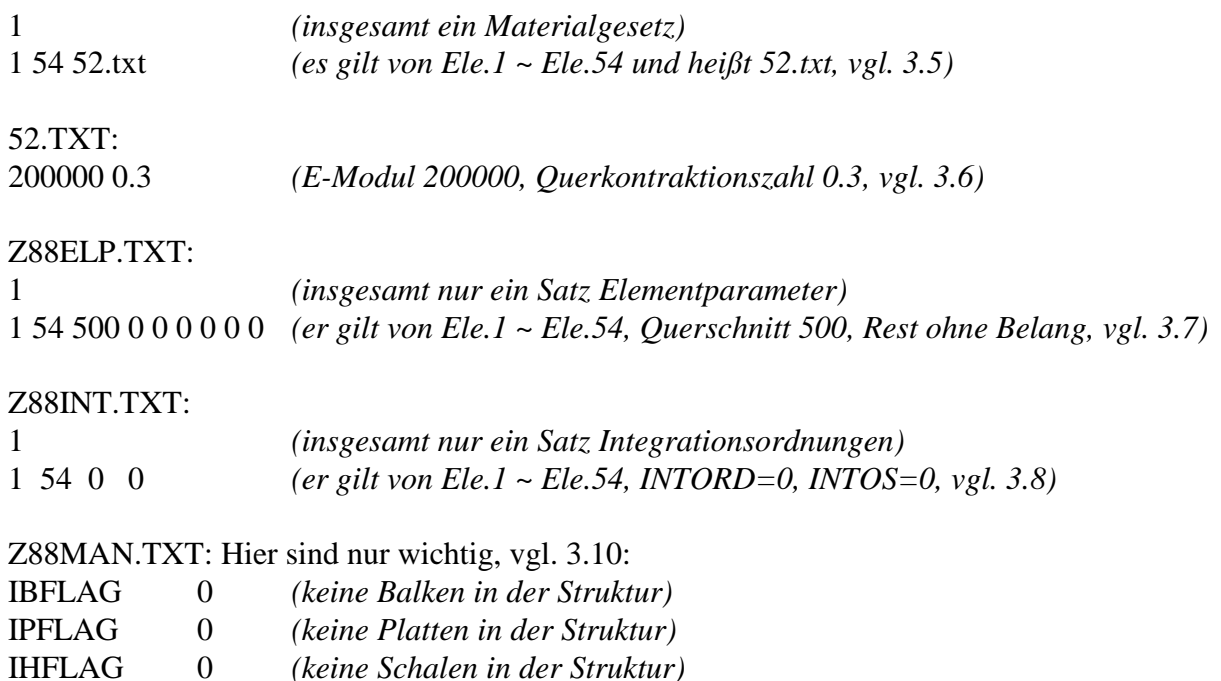

## KDFLAG 0 *(keine Berechnung von Radial- und Tangentialspannungen)*

ISFLAG 0 *(keine Vergleichsspannungen)*

## *CAD und Editor:*

Nachdem nun die Strukturdaten Z88I1.TXT, die Randbedingungen Z88I2.TXT, die Flächenlastdatei Z88I5.TXT (mit einer 0 in der ersten Zeile) und die Steuerfiles vorliegen, kann der Solver Z88R –choly gestartet werden. Sie könnten auch alternativ den Iterationssolver Z88R –siccg oder –sorcg nehmen, aber gerade für derartige räumliche Fachwerke ist der Cholesky-Solver genau richtig.

## 5.2.2 AUSGABEN

Der Cholesky-Solver **Z88R -choly** liefert folgende Ausgabefiles: **Z88O0.TXT**, die aufbereiteten Strukturwerte. Ist hauptsächlich für Dokumentationszwecke vorgesehen. **Z88O1.TXT**, aufbereitete Randbedingungen: Für Dokumentationszwecke. **Z88O2.TXT**,die berechneten Verschiebungen, die Lösung des FE-Problems sowie **Z88O3.TXT**, die berechneten Spannungen und **Z88O4.TXT**, die berechneten Knotenkräfte. Hier wurden die Verschiebungen mit den Faktoren FUX, FUY und FUZ von je 100 um das Hundertfache vergrößert.

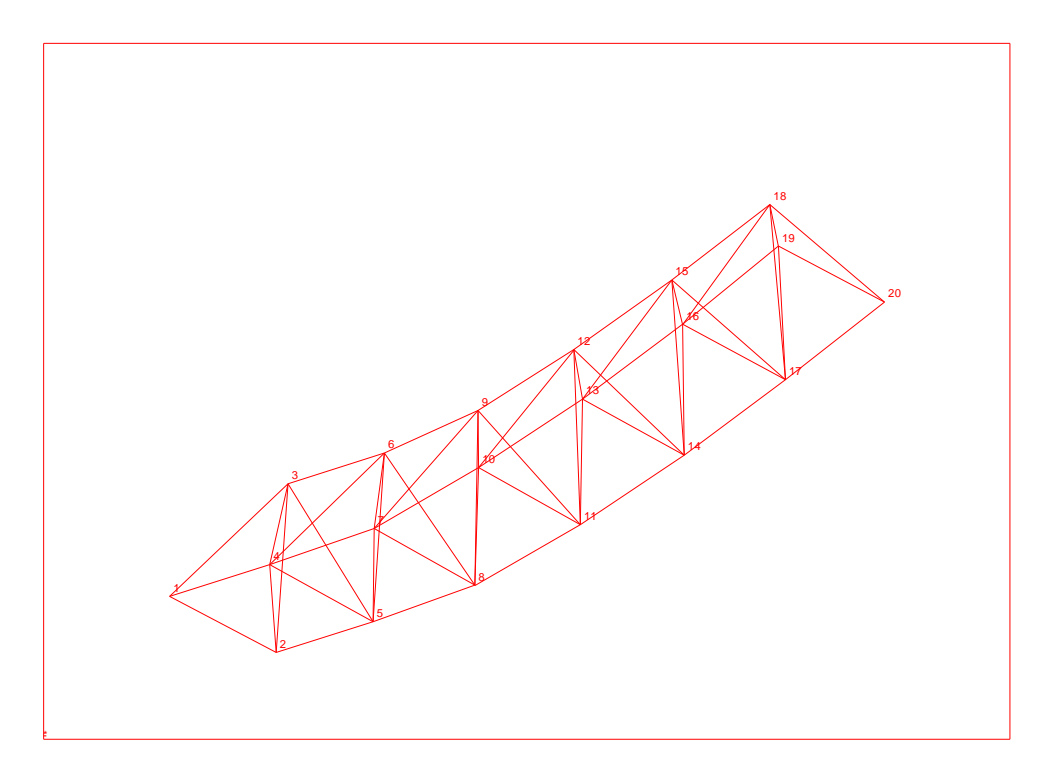

Da das Plotprogramm Z88O auch Vergleichsspannungen elementweise anzeigen kann, ist eine Anzeige der Zug- und Druckspannungen in den Stäben möglich, weil bei Stäben die Zug- und Druckspannungen gleichzeitig die Vergleichsspannungen sind. Sie müssen Z88O nur überlisten, indem Sie in die Solver-Steuerdatei Z88MAN.TXT eintragen: ISFLAG 1. Dann können Sie die Spannungen direkt anplotten (Schalten Si*e* dabei *Netz über Spannungen* aus):

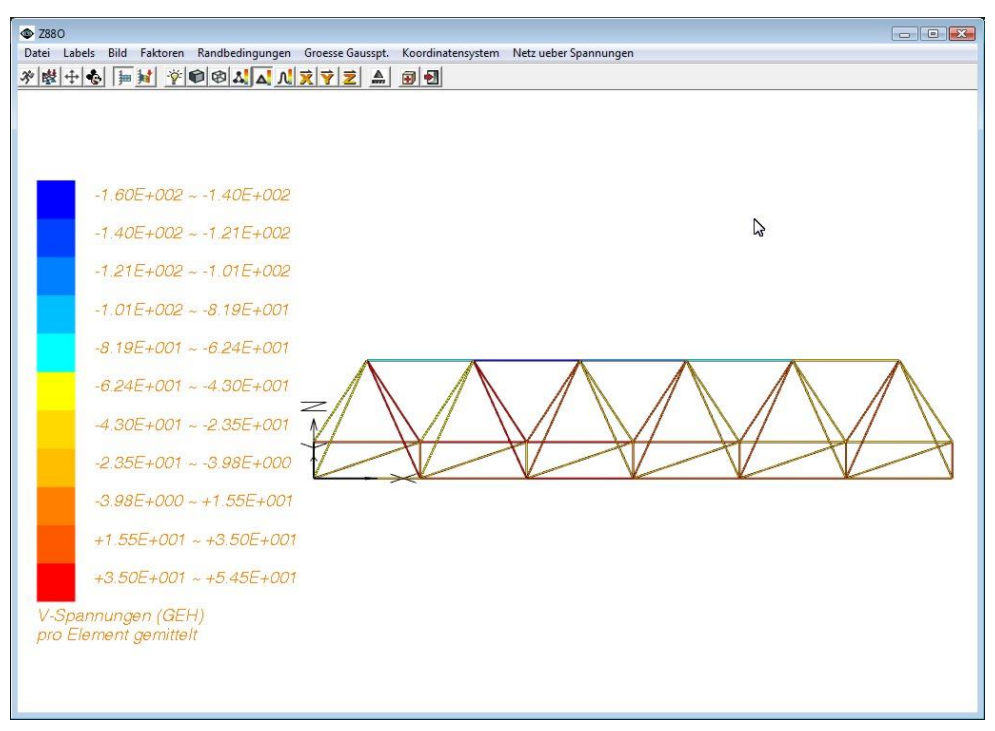

Plotten der Zug- und Druckspannungen in Z88O. Dazu Einstellungen in Z88MAN.TXT: ISFLAG 1.

# *5.3 GETRIEBEWELLE MIT WELLE NR.5*

Das Beispiel demonstriert die Berechnung einer statisch einfach überbestimmt gelagerten Getriebewelle mit Kraft- und Momentenangriffen an zwei Zahnrädern in mehreren Ebenen. Was mit der klassischen Technischen Mechanik schon durchaus aufwendig ist, selbst wenn man z.B. ein Übertragungsprogramm wie ZBALKEN/XBALKEN (www.cad.uni-bayreuth.de) verwendet, ist mit der FEA ein Kinderspiel. Es werden Wellenelemente Nr.5 genutzt. Damit können die Verformungen und Lagerreaktionen berechnet werden, *aber nicht die Kerbspannungen*. Auch diese Struktur gibt man am besten per Editor von Hand ein – was hier bereits vorbereitet ist: Die Beispieldateien dazu finden Sie im Beispieldirectory B3.

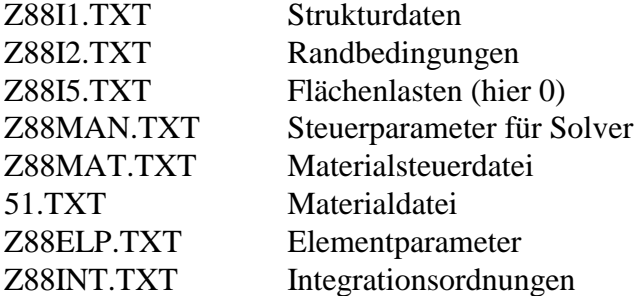

## *CAD:*

Bringt hier nichts – die paar Zahlenwerte haben Sie schneller von Hand eingegeben. Aber für eigene Experimente könnten Sie Z88X mit der Option "Z88I\* nach DXF" laufen lassen und aus den Eingabedateien Z88I1.TXT, Z88I2.TXT und Z88I5.TXT eine DXF-Datei erzeugen lassen, die Sie sich dann in z.B. AutoCAD betrachten könnten.

## *Z88:*

**Z88O**, Finite Elemente Struktur betrachten. Vorgehen: Windows: Im Z88-Commander Z88O, *Run-Button*.

*LINUX/UNIX:* Im Z88-Commander Z88O, *Run-Button.*

Schalten Sie auf *Wireframe*, wählen Sie *Maussteuerung,* arbeiten Sie mit der Maus und nutzen Sie im *Menü > Labels > alles labeln.*

**Z88R**, berechnet Verformungen, Spannungen und Knotenkräfte. Vorgehen: Windows: Im Z88-Commander Button *Z88R, Cholesky-Button*, *Run-Button* LINUX/UNIX: Im Z88-Commander Radiobutton *Berechnung*, Button *Cholesky*.

**Z88O**, finite Elemente Struktur verformt betrachten. Die Verformungen werden standardmäßig um den Faktor 100 vergrößert, was für dieses Beispiel zu wenig ist: Setzen Sie *FUX, FUY* und *FUZ* auf je 1000. *Menü > Faktoren > Verschiebungen*. Das Berechnen und Anzeigen von Vergleichsspannungen ist für Wellen Nr. 5 nicht vorgesehen, weil Vergleichsspannungen bei Wellen nicht nur von den eigentlichen Hauptspannungen (die in Z88 berechnet werden), sondern auch besonders von Kerbfaktoren (die naturgemäß *nicht* in Z88 und anderen FEA-Systemen berechnet werden, es sei denn, man bildet explizit die Kerbe ab) und anderen Einflußgrößen abhängen.

**Aufgabe:** Eine Getriebewelle besteht aus:

- Wellenabschnitt, D= 30 mm, L= 30 mm, Festlager am linken Ende
- Zahnrad 1, Teilkreis-D= 45 mm, L= 20mm
- Wellenabschnitt, D= 35, L= 60 mm, Loslager in der Mitte
- Zahnrad 2, Teilkreis-D= 60 mm, L= 15mm
- Wellenabschnitt, D= 40mm, L= 60 mm, Loslager am rechten Ende

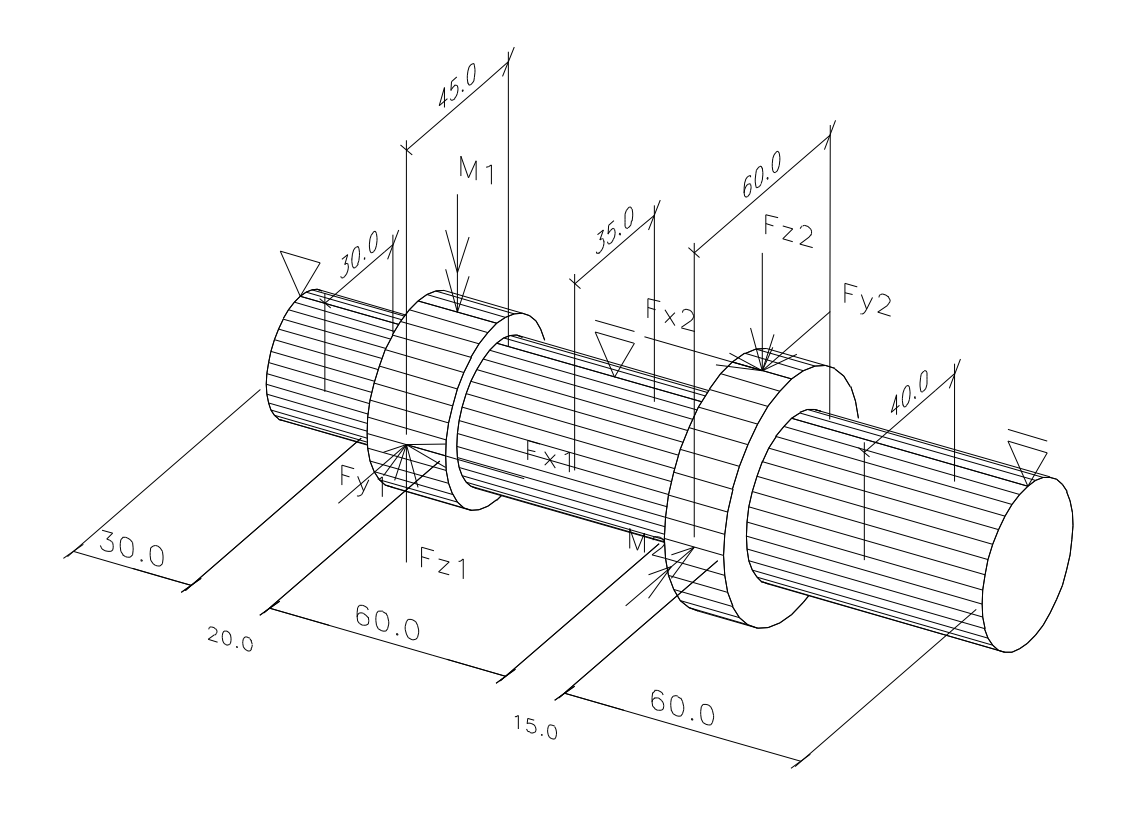

Für die Belastungen stellen wir uns die Welle körperlich mit folgendem Koordinatensystem vor: Schauen wir auf die Welle als Hauptansicht, dann sei der Ursprung am linken Wellenende, Wellenmitte. X läuft längs der Welle, Z nach oben, Y nach hinten.

- Am Zahnrad 1 wirken im (körperlichen) Punkt X1= 40, Y1= -22.5, Z1= 0 folgende Zahnkräfte: Fx1= -10.801 N, Fy1= 6.809 N, Fz1= 18.708 N. Aus Fx1 resultiert ein Biegemoment M1 um die Z-Achse von -243.023 Nmm.
- Am Zahnrad 2 wirken im (körperlichen) Punkt  $X2 = 117.5$ ,  $Y2 = 0$ ,  $Z2 = 30$  folgende Zahnkräfte: Fx2= 8.101 N, Fy2= -14.031 N, Fz2= -5.107 N Aus Fx2 resultiert ein Biegemoment M2 um die Y-Achse von 243.030 Nmm.
- Daher ergeben sich Belastungen in XY- und XZ-Ebene. Für die FE-Rechnung existieren die "körperlichen" Punkte natürlich nicht, denn ein Wellenelement besteht rechnerisch nur aus zwei Punkten längs der X-Achse. Die Y- und Z-Koordinaten sind immer 0.
- Die Welle wird in acht Wellenelemente Nr.5 unterteilt = 9 Knoten. Die Lagerung erfolgt in den Knoten 1,5 und 9. Am Knoten 1 wird zusätzlich der Freiheitsgrad 4 (der Torsionsfreiheitsgrad) gesperrt, um die Wellenverdrehung zwischen den beiden Zahnrädern rechnen zu können.

## 5.3.1 EINGABEN

Dieses Beispiel ist viel einfacher in Dateiform per Editor einzugeben als mit CAD. Der CAD-Einsatz bringt echte Vorteile bei z.B. Beispiel 1, 2, 5 und 6.

## *mit Editor:*

Geben Sie per Editor die Strukturdaten Z88I1.TXT (vgl. Abschnitt 3.2) ein:

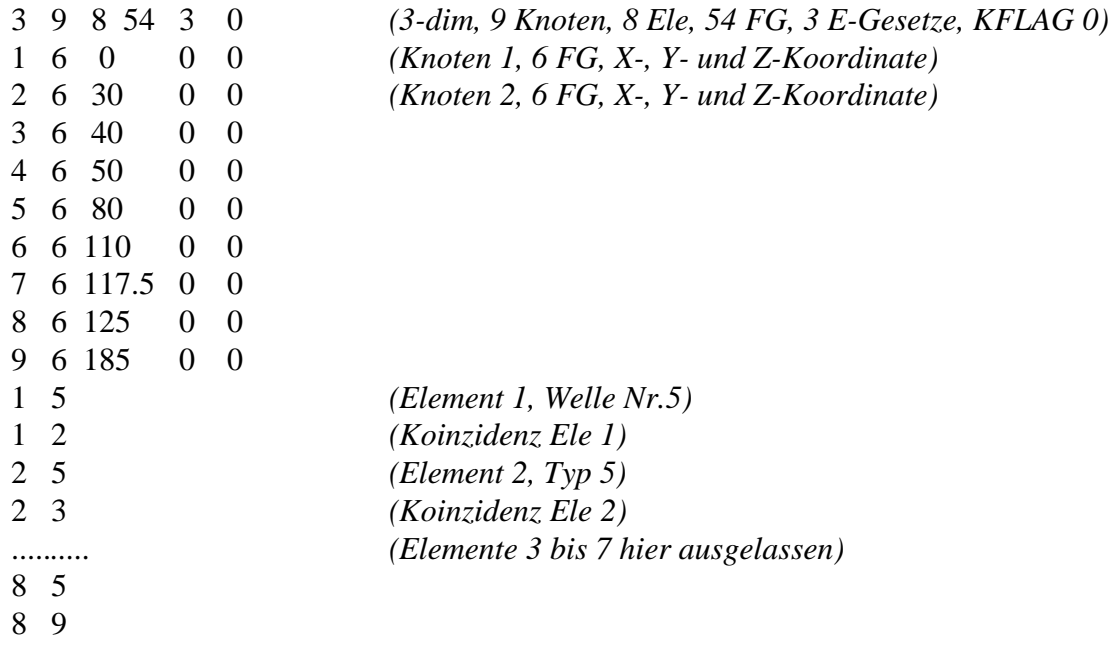

Die Randbedingungen Z88I2.TXT:

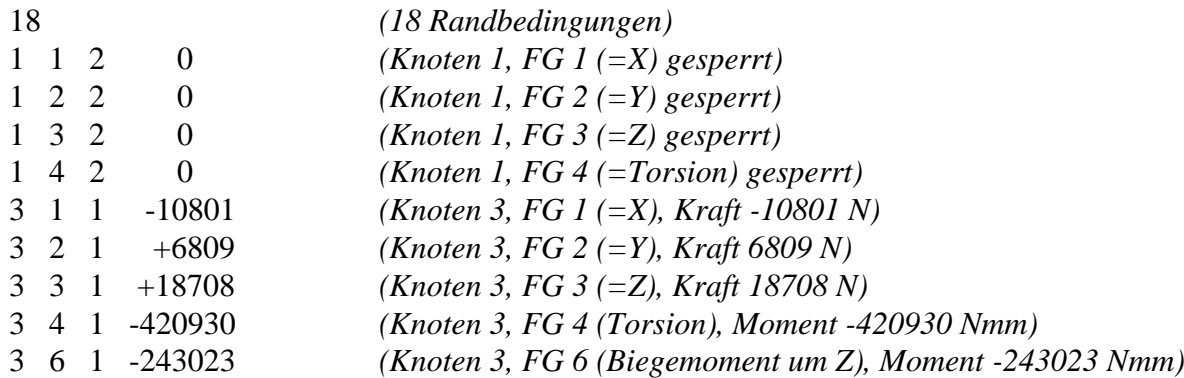

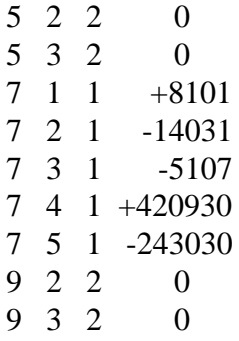

Für die Spannungsrechnung können das Solver-Steuerfile Z88MAN.TXT sowie die Integrationsordnungsdatei Z88INT.TXT beliebige Inhalte haben (vgl. Abschnitte 3.10 und 3.8), denn Gaußpunkte, Radial- und Tangentialspannungen sowie Berechnung der Vergleichsspannungen haben für Wellen Nr.5 keine Bedeutung.

Nun müssen noch begleitend die Materialsteuerdatei Z88MAT.TXT, die Materialdatei 51.TXT, die Elementparameterdatei Z88ELP.TXT, die Integrationsordnungsdatei Z88INT.TXT sowie die Solversteuerdatei Z88MAN.TXT editiert werden (was für Sie bereits in den jeweiligen Beispieldateien erfolgt ist):

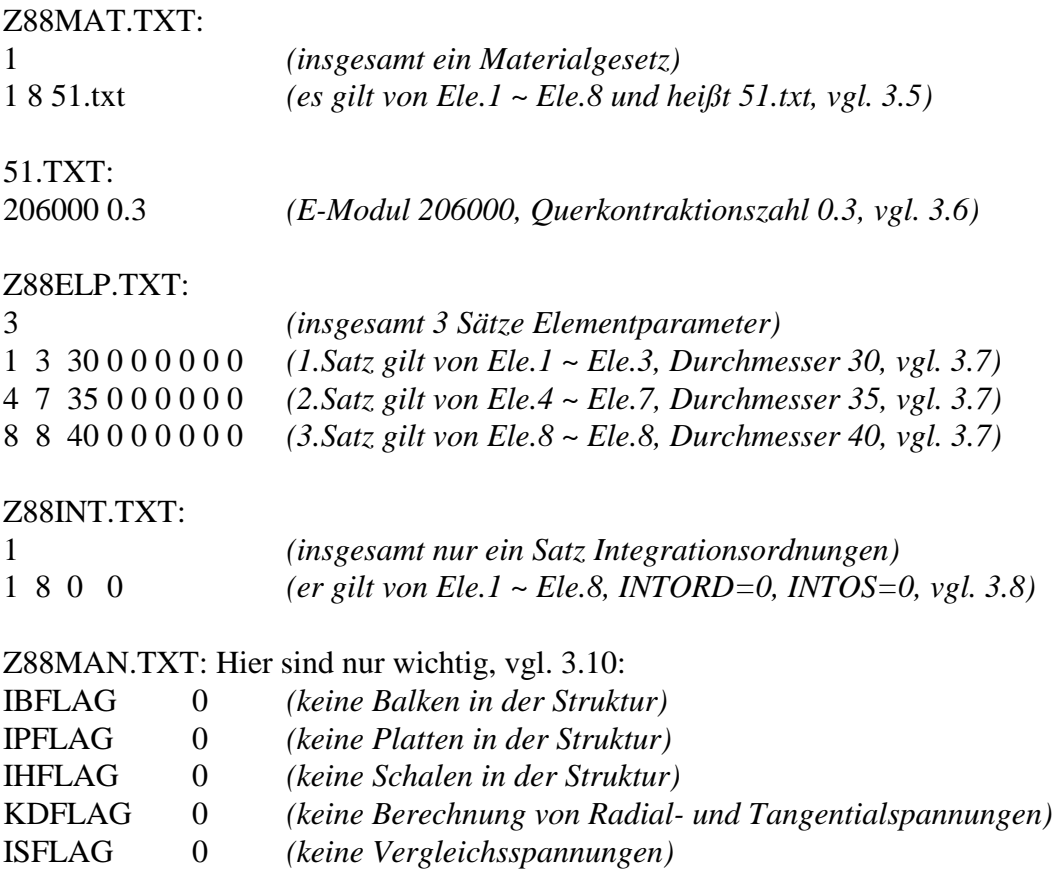

Nachdem nun die Strukturdaten Z88I1.TXT, die Randbedingungen Z88I2.TXT, die Flächenlastdatei Z88I5.TXT (mit einer 0 in der ersten Zeile) und die Steuerfiles vorliegen, kann der Solver Z88R –choly gestartet werden.

## 5.3.2 AUSGABEN

Der Cholesky-Solver **Z88R -choly** liefert folgende Ausgabefiles: **Z88O0.TXT** die aufbereiteten Strukturwerte. Für Dokumentationszwecke. **Z88O1.TXT** aufbereitete Randbedingungen: Für Dokumentationszwecke. **Z88O2.TXT** die berechneten Verschiebungen, die Lösung des FE- Problems. Beachten Sie hierbei, daß die Verformungen der FG 4, 5 und 6 Verdrehungen in *rad* sind. Ferner gibt er **Z88O3.TXT**, die berechneten Spannungen und **Z88O4.TXT**, die berechneten Knotenkräfte aus. Beachten Sie hierbei, daß die "Kräfte" an den FG 4, 5 und 6 in Wirklichkeit Momente sind, denn die FG 4, 5 und 6 sind Rotationen.

Hier wurden die Verschiebungen mit den Faktoren FUX, FUY und FUZ von je 1000 um das Tausendfache vergrößert.

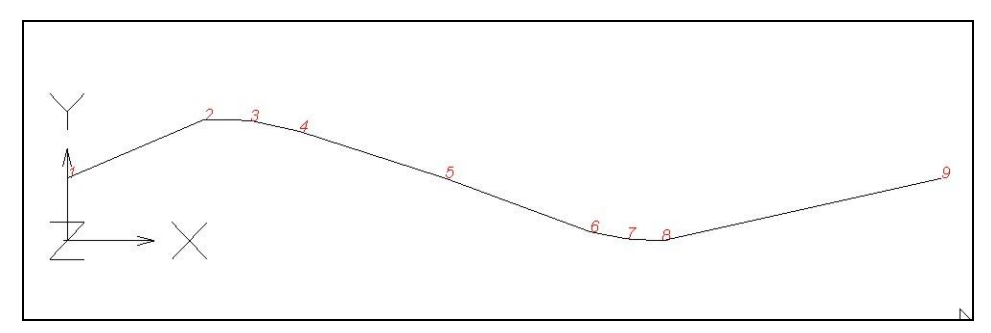

Ansicht XY-Ebene, verformte Struktur mit Knotenlabels

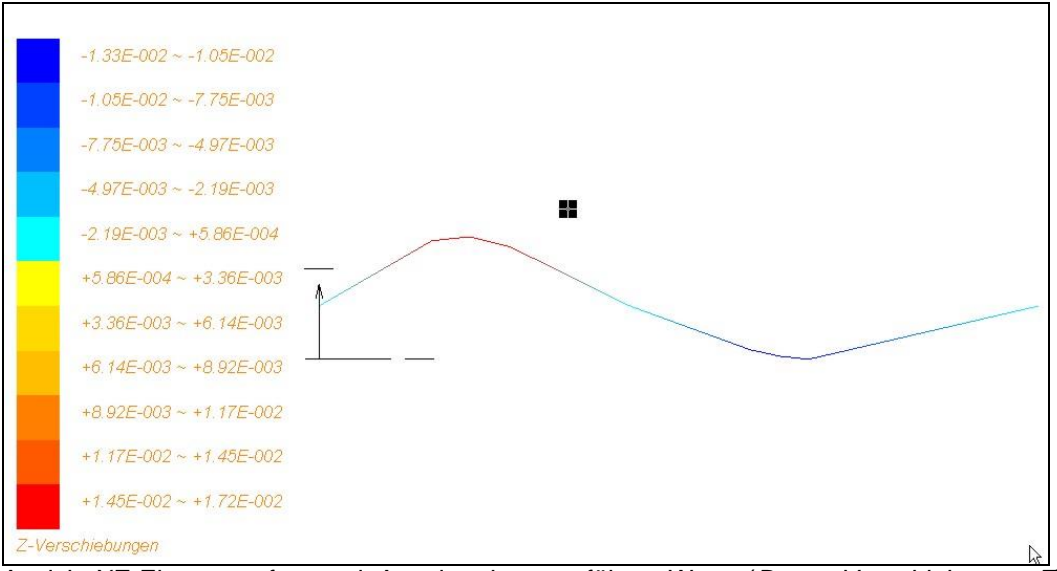

Ansicht XZ-Ebene, verformt mit Anzeige der ungefähren Werte (*Button Verschiebungen Z*), vergleichen Sie dies mit den genauen Werten in Z88O2.TXT.

# *5.4 BIEGETRÄGER MIT BALKEN NR.13*

Es handelt sich um einen beidseitig festeingespannten Balken mit Mittenlast, den man sehr schön analytisch berechnen kann. Das Beispiel ist so einfach, dass man es immer direkt per Editor eingeben wird. Die Beispieldateien dazu finden Sie im Beispieldirectory B4.

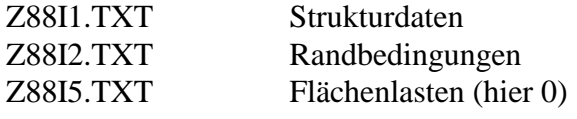

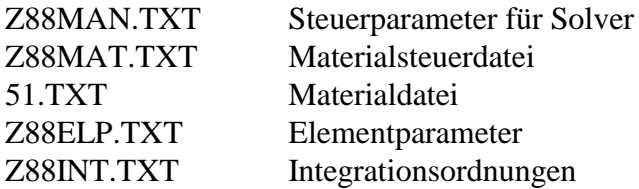

*Z88: (in Kurzform, ausführlichere Anleitung vgl. Beispiele 5.1, 5.2 und 5.3)*  Z88O, Struktur betrachten Z88R, berechnet Verformungen, Spannungen und Knotenkräfte Z88O, Plotten FE- Struktur, nun auch verformt (FUX, FUY, FUZ je 10.)

Es wird ein beidseitig eingespannter Träger behandelt, der in der Mitte mit 1648 N nach unten belastet wird, vgl. *Dubbel, Taschenbuch für den Maschinenbau, 15.Auflage, Springer 1986, S.201, Fall 6.* Geometrie: Länge 1000 mm, Querschnitt Flach  $50 \times 10$  mm. Damit ist: A=  $500$  $mm^2$ , I<sub>zz</sub>= 4167 mm<sup>4</sup>, e<sub>zz</sub>= 5 mm.

Die Biegelinie hat Wendepunkte, daher nehmen wir 4 Balken Nr.13. Die Knoten 1 und 5 werden eingespannt, im Knoten 3 wird belastet.

Analytisch rechnet man:

Absenkung in der Mitte:

$$
=\frac{F\ell^3}{192\,EI} = 10\,\text{mm}
$$

Absenkung in den Wendepunkten:  $f_w = \frac{J}{2} = 5$  mm  $f_w = \frac{f}{2}$ 

Die Momente links, rechts, Mitte:  $M_b = \frac{F\ell}{8} = 206.000$  Nmm  $M_b = \frac{F\ell}{R}$ 

Die Neigung in den Wendepunkten:  $\psi = \text{atan}\left(\frac{3f}{\ell}\right) = 0.029991$  rad

*f*

Bei der Auswertung von Z88O2.TXT (Verschiebungen) und Z88O4.TXT (Kräfte, Momente) die Vorzeichendefinitionen beachten (vgl. Abschnitt 4.13). Besonders Z88O4.TXT, Knoten 3: Die Kraft F(2) = Kraft in Y ist die Summe aus den Einzelkräften der Elemente 2 und 3, weil äußere Last. Die Kraft F(3) = Biegemoment ist nicht über Elemente 2 und 3 zu addieren, weil Schnittmoment, keine äußere Last! Auch die Vorzeichen für Last F(3) am Knoten 1 und F(3) am Knoten 5 sind richtig, vgl. Abschnitt 4.13. In der Technischen Mechanik gelten t.w. andere Konventionen.

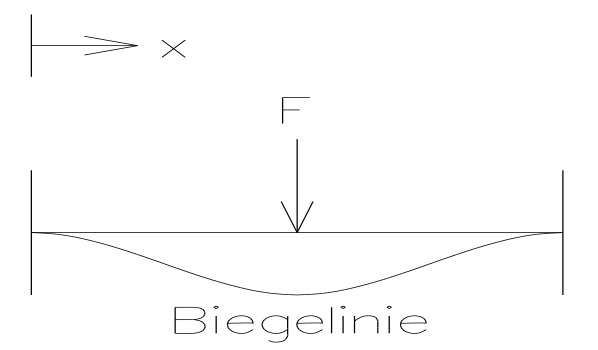

## 5.4.1 EINGABEN

An diesem Beispiel wird deutlich, daß bei einer FEA-Rechnung an allen Stellen, an denen man Ergebnisse haben möchte, definitiv Knoten vorhanden sein müssen. Da der Balken links und rechts "eingemauert" ist, stellt sich zwar in der Mitte bei  $x = l/2$  die höchste Absenkung ein, jedoch hat die Biegelinie zusätzlich zwei Wendepunkte bei  $x = l/4$  und bei  $x = 3 l/4$ . Um an diesen Stellen Rechenergebnisse zu erhalten, ist die Struktur in vier Balken Nr. 13 aufzuteilen mit Knoten bei  $x = 0$ ,  $x = \ell/4$ ,  $x = \ell/2$ ,  $x = 3 \ell/4$ ,  $x = \ell$ .

Hier wird nur die Eingabe via Dateien gezeigt, da sich hier der CAD-Einsatz nicht lohnt. So wird Z88I1.TXT:

```
2 5 4 15 0 (2-D, 5 Knoten, 4 Ele, 5 FG, KFLAG 0)
1 3 0 0 (1.Knoten, 3 FG, X- und Y-Koordinate)
2 3 250 0
3 3 500 0
4 3 750 0
5 3 1000 0
1 13 (1. Element, Typ Ebener Balken Nr.13)
1 2 (Koinzidenz 1.Element)
2 13
2 3
3 13
3 4
4 13
4 5
```
Bei den Randbedingungen wird der Knoten 1 in allen Freiheitsgraden gesperrt. Wichtig ist insbesondere die Verschiebung in  $X =$  Freiheitsgrad 1, damit die Struktur wirklich raumfest wird. Am Knoten 5 genügt die Festlegung der Freiheitsgrade 2 (= Verschiebung in Y) und 3 (= Einspannmoment). Den X- Freiheitsgrad kann man, wenn man will, rechnerisch sperren. In der Praxis werden die Auflager so ausgeführt, daß der Träger zumindest in einem Auflager in X wegen Wärmedehnung schieben kann. Das ist in Z88I2.TXT berücksichtigt.

Hier Z88I2.TXT:

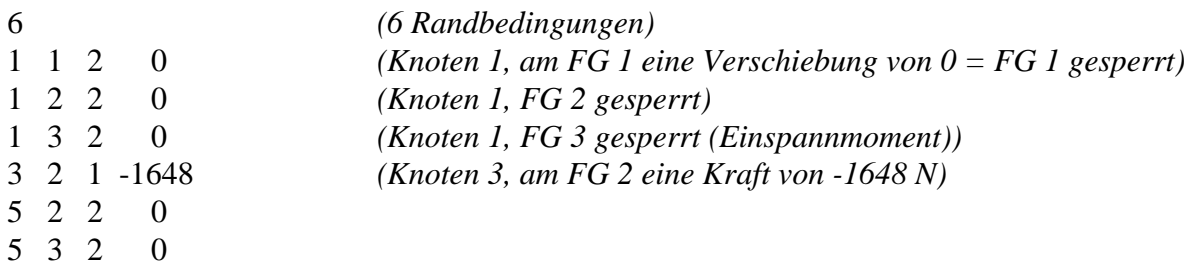

Nun müssen noch begleitend die Materialsteuerdatei Z88MAT.TXT, die Materialdatei 51.TXT, die Elementparameterdatei Z88ELP.TXT, die Integrationsordnungsdatei Z88INT.TXT sowie die Solversteuerdatei Z88MAN.TXT editiert werden (was für Sie bereits in den jeweiligen Beispieldateien erfolgt ist):

Z88MAT.TXT:

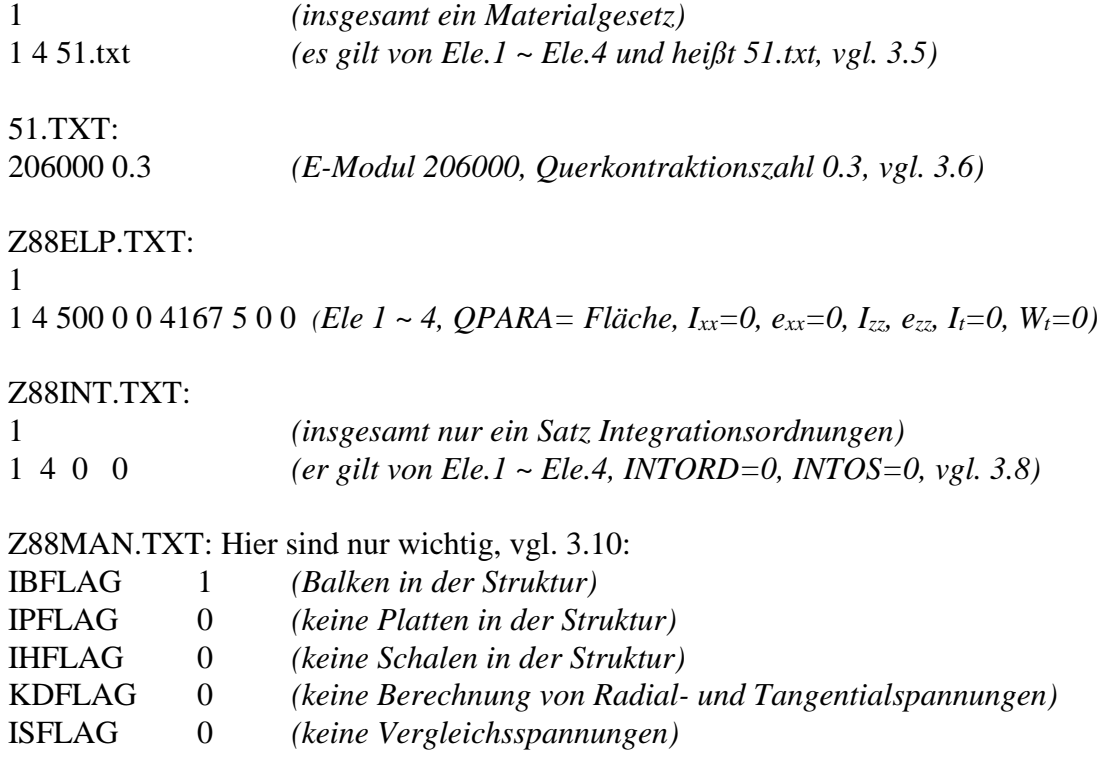

Nachdem nun die Strukturdaten Z88I1.TXT, die Randbedingungen Z88I2.TXT und die Steuerfiles vorliegen, kann der Solver Z88R –choly gestartet werden.

## 5.4.2 AUSGABEN

Der Cholesky-Solver **Z88R -choly** liefert folgende Ausgabefiles: **Z88O0.TXT**, die aufbereiteten Strukturwerte: Für Dokumentationszwecke. **Z88O1.TXT**, aufbereitete Randbedingungen: Für Dokumentationszwecke. **Z88O2.TXT**, die berechneten Verschiebungen, die Lösung des FE-Problems sowie **Z88O3.TXT**, die berechneten Spannungen und **Z88O4.TXT**, die berechneten Knotenkräfte.

Hier wurden die Verschiebungen mit den Faktoren FUX, FUY und FUZ von je 10 um das Zehnfache vergrößert.

Bei den Ergebnissen der Knotenkräfte ist zu beachten: Knoten 3: Die Kraft F(2) = Kraft in Y ist die Summe aus den Einzelkräften der Elemente 2 und 3, weil äußere Last. Die Kraft F(3) = Biegemoment ist nicht über Elemente 2 und 3 zu addieren, weil Schnittmoment, keine äußere Last ! Auch die Vorzeichen für Last F(3) am Knoten 1 und F(3) am Knoten 5 sind richtig, vgl. Abschnitt 4.13. In der Technischen Mechanik gelten t.w. andere Konventionen.

Zusatzbemerkung: Wie ersichtlich, sind solche einfachen Beispiele gut geeignet, um sich die Vorzeichendefinitionen klar zu machen. Experimentieren Sie mit diesem Beispiel und rechnen Sie andere Biegefälle aus *Dubbel* oder *Hütte*. Sinngemäß werden Balkenfachwerke etc. mit Balken Nr.2 berechnet. Dann muß aber eine echte räumliche Struktur vorliegen: Mindestens eine Z-Koordinate muß ungleich 0 sein.

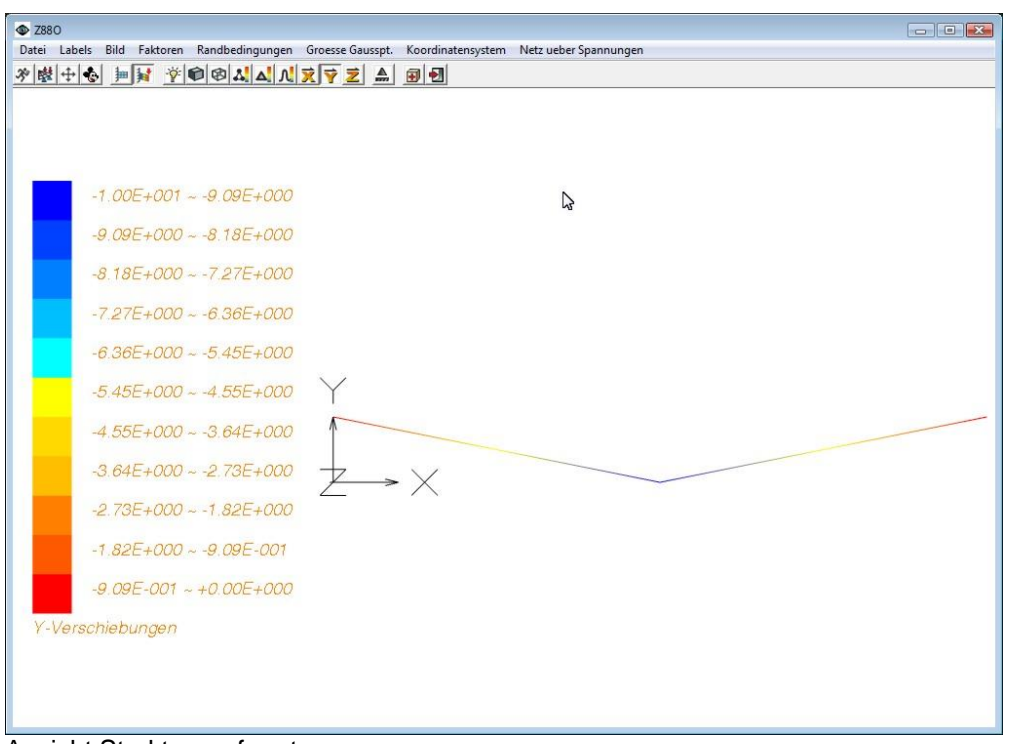

Ansicht Struktur verformt

Beachte: Das Plotprogramm Z88O verbindet die Knoten mit geraden Linien, obwohl im Falle eines Balkens Nr.13 bzw. Nr.2 die Biegelinie eine kubische Parabel darstellt. Das bedeutet: Die Verformungen zeigt Z88O an den Knoten selbst korrekt, zwischen den Knoten sind Geradenstücke. Es wird also keine Biegelinie abgebildet. Wollte man dies mit Z88O tun, dann müßten wesentlich mehr Balken verwendet werden (die kubische Biegelinie wird dann durch eine größere Anzahl Geraden stückweise abgebildet). Und das machen wir jetzt: Erweitern Sie die Datei Z88I1.TXT auf 21 Knoten und 20 Elemente und ändern Sie die Randbedingungsdatei wie folgt:

 6  $\begin{array}{cccc} 1 & 1 & 2 & 0. \\ 1 & 2 & 2 & 0. \end{array}$  1 2 2 0.  $1 \quad 3 \quad 2 \quad 0$  11 2 1 -1648. 21 2 2 0. 21 3 2 0.

Das ist selbstverständlich für Sie schon vorbereitet: Beispieldatensatz B4\_20ELE.

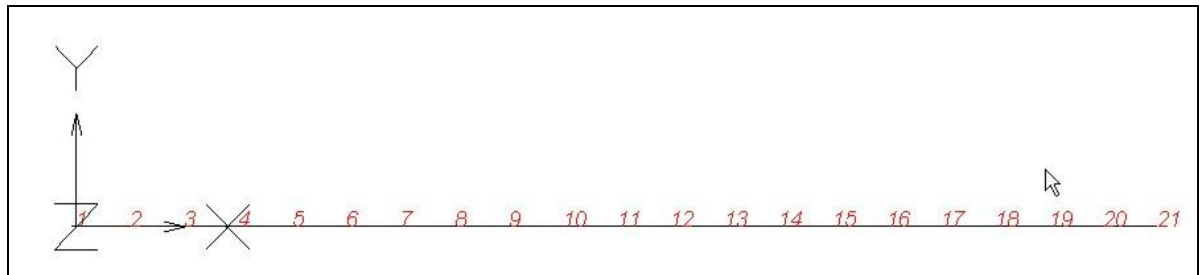

Neue Struktur mit 21 Knoten und 20 Elementen

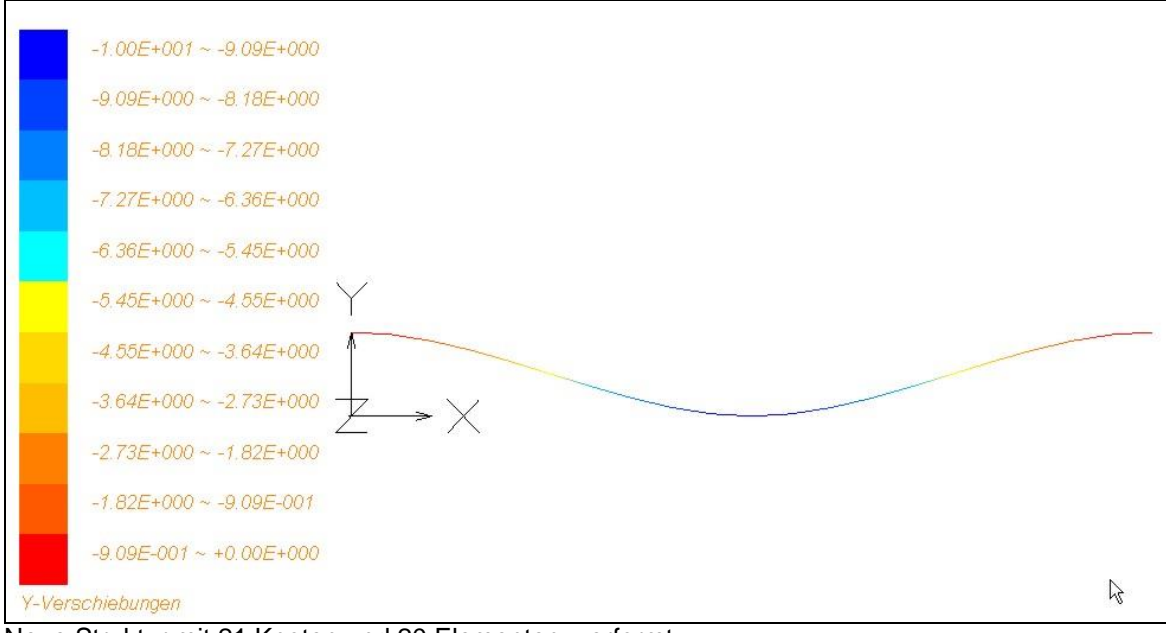

Neue Struktur mit 21 Knoten und 20 Elementen, verformt

Wie Sie dem Bild entnehmen können, haben wir jetzt schon eine gefällige Biegelinie. Und die Verschiebungswerte können wir uns auch anzeigen lassen. Vergrößerungsfaktoren je 10.

Merke: Überall, wo Sie Ergebnisse haben wollen, müssen Knoten sein!

# *5.5 PLATTENSEGMENT AUS HEXAEDERN NR.1*

Es wird ein tortenstückartiges Plattensegment als Raumstruktur mit krummlinigen Hexaedern berechnet. Die Beispieldateien dazu finden Sie im Beispieldirectory B5.

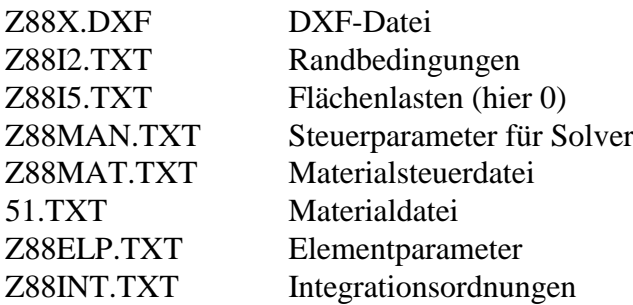

## *CAD:*

Z88X.DXF in Ihr CAD-Programm importieren und betrachten. Diese Vorlage hätten normalerweise Sie in CAD gezeichnet und dann als Z88X.DXF exportiert.

*Z88: (in Kurzform, ausführlichere Anleitung vgl. Beispiele 5.1, 5.2 und 5.3)*

Z88X, Konvertierung "von Z88X.DXF nach Z88NI.TXT"

Z88O, darin Strukturfile Z88NI, Superstruktur betrachten

Z88N, Netzgenerator, erzeugt Z88I1.TXT

Z88O, darin Strukturfile Z88I1.TXT, unverformte FE-Struktur

Z88X, Konvertierung "von Z88I\*.TXT nach Z88X.DXF"

## *CAD:*

Z88X.DXF in Ihr CAD-Programm importieren und betrachten. Normalerweise hätten Sie in CAD nun die Randbedingungen hinzugefügt und dann als Z88X.DXF exportiert.

*Z88: (in Kurzform, ausführlichere Anleitung vgl. Beispiele 5.1, 5.2 und 5.3)*

Z88X, Konvertierung "von Z88X.DXF nach Z88I\*.TXT"

Z88R, berechnet Verformungen, Spannungen und Knotenkräfte

Z88O, Plotten FE-Struktur, auch verformt (FUX, FUY, FUZ je 10.) bzw. Spannungsanzeige

Wir betrachten ein 90-Grad Plattensegment, das wie ein Tortenstück aussieht. Es ist am äußeren Rand eingespannt und wird am inneren Rand mit 7000 N belastet. Derartige Strukturen lassen sich am besten in Zylinderkoordinaten eingeben; um die Geometrie zu erfassen, genügen zwei Superelemente Hexaeder Nr.10. Diese beiden SE sollen nun in insgesamt 48 Hexaeder Nr.1 als FE-Netz zerlegt werden.

Dieses Beispiel ist sehr geeignet für Experimente mit dem Netzgenerator...sollten Sie das tun, dann müssen Sie ggf. neue Randbedingungen definieren: mit Hilfe Ihres CAD-Programms bzw. des Z88-Plotprogramms.

Bei der Spannungsanzeige ist zu beachten, daß die Spannungen in den Gaußpunkten angezeigt werden. Gaußpunkte liegen im Innern eines Finiten Elements, nie direkt auf der Oberfläche. Spannungen auf der Oberfläche erhält man durch Extrapolieren, z.B. Biegespannungen mit Strahlensatz.

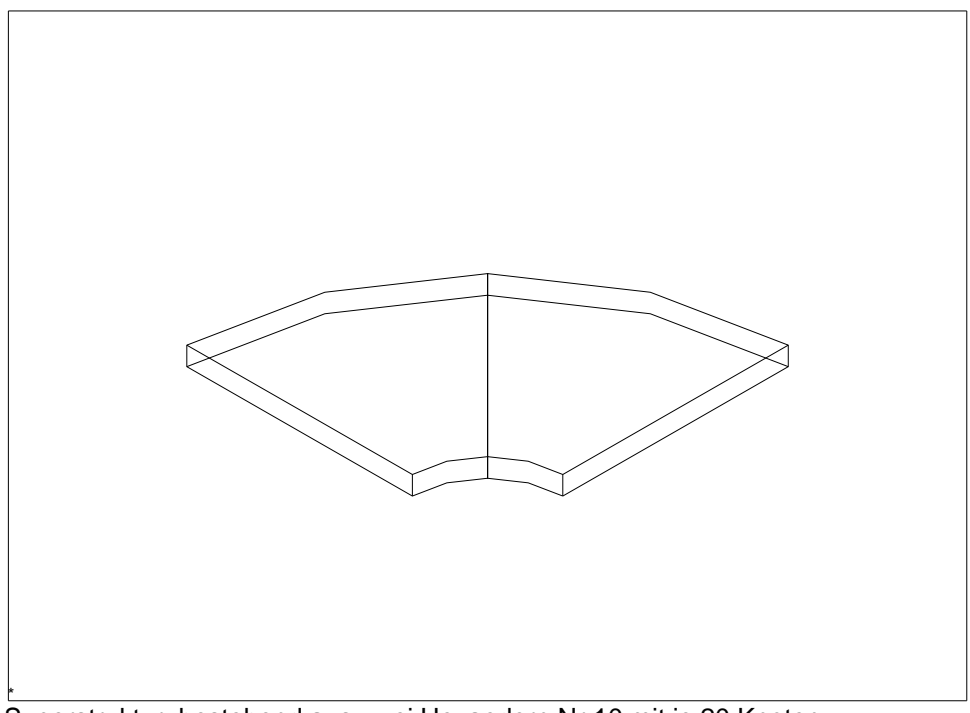

<u>r</u><br>Superstruktur, bestehend aus zwei Hexaedern Nr.10 mit je 20 Knoten

## 5.5.1 EINGABEN

### *mit CAD-Programm:*

Gehen Sie nach der Beschreibung Kapitel 2.4.2 vor. Vergessen Sie nicht, auf dem Layer Z88EIO die Superelement-Informationen per TEXT-Funktion abzulegen, also

SE 1 1 8 L 3 e 1 e *(1. Supere., FE Typ 1, untert. x 8 x aufst., in y 3 x gleich, z lassen)* SE 2 1 8 L 3 e 1 e *(2. Supere., FE Typ 1, untert. x 8 x aufst., in y 3 x gleich, z lassen)*

und auf dem Layer Z88GEN die allgemeinen Informationen wie

Z88NI.TXT 3 32 2 96 0 0 0 *(3-Dim, 32 Kno, 2SE, 96 FG, 1 EG, Flags 0)*

Exportieren Sie die Zeichnung als DXF-Datei mit dem Namen Z88X.DXF und starten Sie anschließend den CAD-Konverter Z88X mit der Option "von Z88X.DXF nach Z88NI.TXT". Es wird die Netzgenerator-Eingabedateien Z88NI.TXT erzeugt.

### *mit Editor:*

Netzgenerator-Eingabefile Z88NI.TXT (vgl. Kapitel 3.9) mit Editor schreiben :

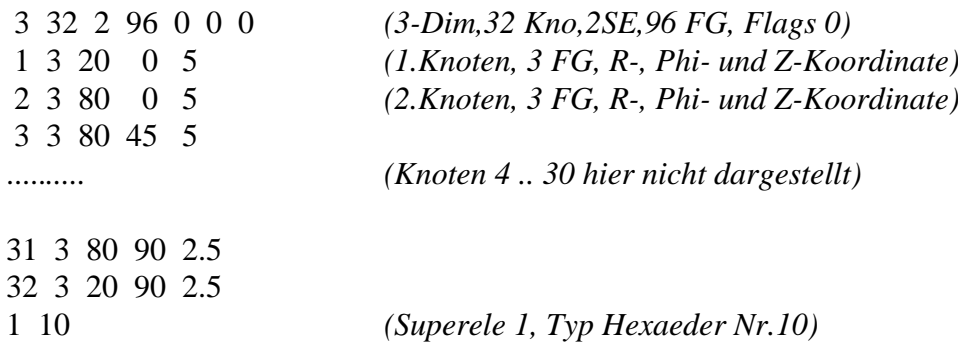

```
1 2 3 4 5 6 7 8 9 10 11 12 13 14 15 16 17 18 19 20 (Koinzidenz)
2 10
4 3 21 22 8 7 23 24 11 25 26 27 15 28 29 30 20 19 31 32
1 2 206000 0.3 2 0 (SE1 bis SE2: E, nue, INTORD fuer FE, QPARA 0)
1 1 (Zerlege SE1 in Hexaeder Nr.1 und unterteile)
8 L 3 e 1 e (8mal geom. steigend in x,3mal gleich in y,z bleibt)
2 1
8 L 3 e 1 e
```
## *CAD und Editor:*

Der Netzgenerator Z88N wird gestartet. Er erzeugt das eigentliche Z88-Strukturfile Z88I1.TXT. Das schauen wir uns entweder

- nach Konversion mit Z88X im CAD-Programm (von Z88I1.TXT nach Z88X.DXF) oder
- mit dem Z88-Plotprogramm Z88O an, um die Randbedingungen definieren zu können:

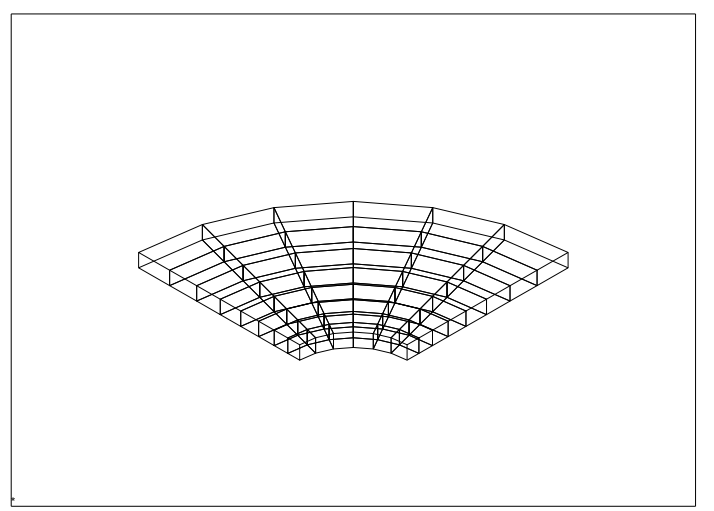

*Ansicht des vom Netzgenerator erzeugten FE-Netzes Z88I1.TXT*

Man ermittelt nun im Plotprogramm oder CAD-System die Knoten, an denen die Struktur festgehalten bzw. belastet wird und gibt die Randbedingungen ein:

### *im CAD Programm:*

Gehen Sie auf den Layer Z88RBD und geben Sie jeweils mit der TEXT-Funktion an beliebiger, freier Stelle ein:

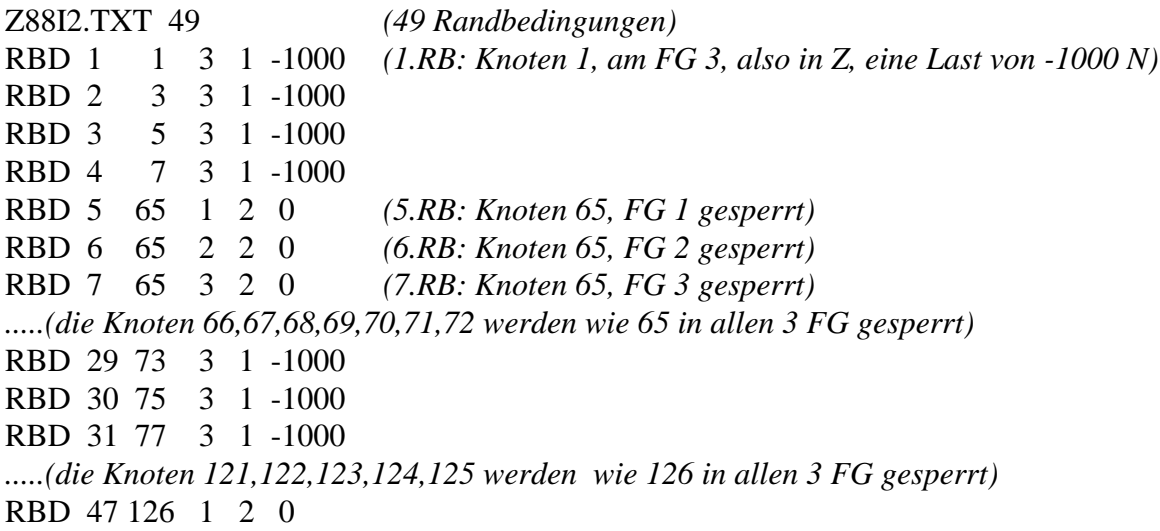

RBD 48 126 2 2 0 RBD 49 126 3 2 0

## *mit Editor:*

File der Randbedingungen Z88I2.TXT durch Editieren aufstellen:

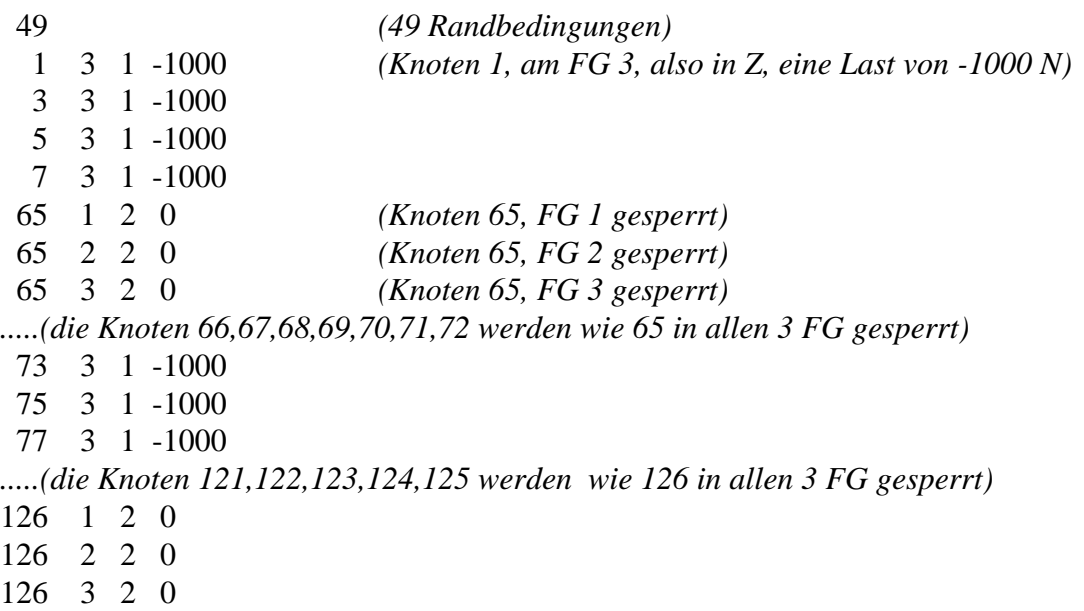

Nun müssen noch begleitend die Materialsteuerdatei Z88MAT.TXT, die Materialdatei 51.TXT, die Elementparameterdatei Z88ELP.TXT, die Integrationsordnungsdatei Z88INT.TXT sowie die Solversteuerdatei Z88MAN.TXT editiert werden (was für Sie bereits

in den jeweiligen Beispieldateien erfolgt ist): Z88MAT.TXT: 1 *(insgesamt ein Materialgesetz)* 1 48 51.txt *(es gilt von Ele.1 ~ Ele.48 und heißt 51.txt, vgl. 3.5)* 51.TXT: 206000 0.3 *(E-Modul 206000, Querkontraktionszahl 0.3, vgl. 3.6)* Z88ELP.TXT: 1 1 48 0 0 0 0 0 0 0 Z88INT.TXT: 1 *(insgesamt nur ein Satz Integrationsordnungen)* 1 48 2 2 *(er gilt von Ele.1 ~ Ele.48, INTORD=2, INTOS=2, vgl. 3.8)* Z88MAN.TXT: Hier sind nur wichtig, vgl. 3.10: IBFLAG 0 *(keine Balken in der Struktur)* IPFLAG 0 *(keine Platten in der Struktur)* IHFLAG 0 *(keine Schalen in der Struktur)* KDFLAG 0 *(keine Berechnung von Radial- und Tangentialspannungen)* ISFLAG 0 *(keine Vergleichsspannungen)*

Nachdem nun die Strukturdaten Z88I1.TXT, die Randbedingungen Z88I2.TXT und die Steuerfiles vorliegen, kann der Solver Z88R –choly gestartet werden.

## 5.5.2 AUSGABEN

Der Cholesky-Solver **Z88R -choly** liefert folgende Ausgabefiles: **Z88O0.TXT**, die aufbereiteten Strukturwerte: Für Dokumentationszwecke. **Z88O1.TXT**, aufbereitete Randbedingungen: Für Dokumentationszwecke. **Z88O2.TXT**, die berechneten Verschiebungen, die Lösung des FE-Problems sowie **Z88O3.TXT**, die berechneten Spannungen und **Z88O4.TXT**, die berechneten Knotenkräfte.

Für die verformte Struktur ergibt sich bei Wahl von FUX, FUY und FUZ (Vergrößerung der Verschiebungen) von je 10 im Plotprogramm folgendes Bild:

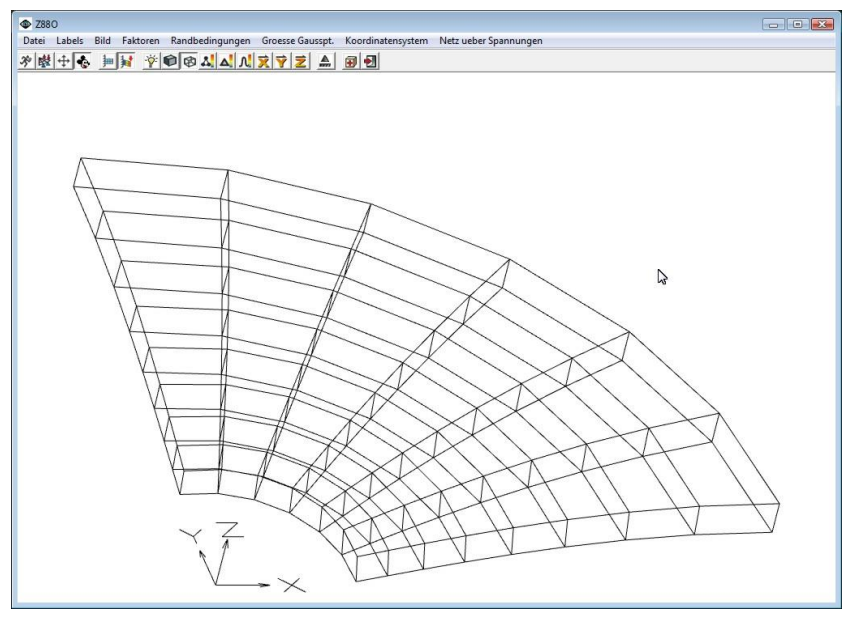

Ansicht der verformten Struktur, Wireframe-Modus

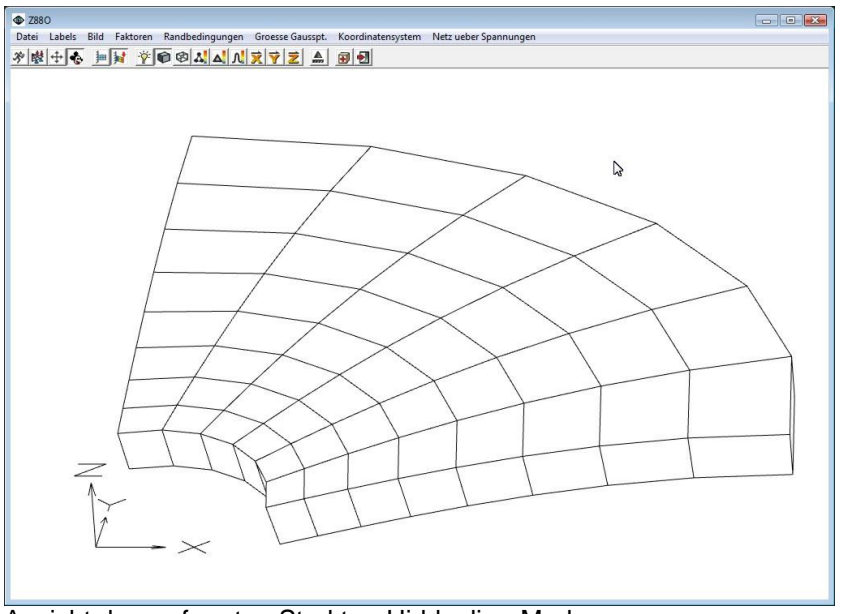

Ansicht der verformten Struktur, Hiddenline-Modus
**Anmerkung:** Die Superstruktur läßt sich sehr leicht in z.B. AutoCAD konstruieren. Die Ränder wird man als Bögen zeichnen. Die Knotenpunkte lassen sich einfach mit der Funktion > Zeichnen > Punkt > Teilen erzeugen. Beim Umfahren der Elemente (was man mit der Linienfunktion macht) darauf achten, daß man die Ansicht im Raum jeweils sauber positioniert hat, d.h. daß alle Knoten eines Superelements *genau* getroffen werden.

**Hinweis:** In der Praxis wird man eine derartige Struktur nicht mit Hexaedern mit linearen Ansätzen, sondern mit Hexaedern mit quadratischem Ansatz rechnen. Näheres in *Rieg, F.; Hackenschmidt, R.: Finite Elemente Analyse für Ingenieure. 3. Auflage. München Wien. Carl Hanser: 2009.*

# *5.6 ROHR UNTER INNENDRUCK, SCHEIBEN NR.7*

Die Beispieldateien dazu finden Sie im Beispieldirectory B6.

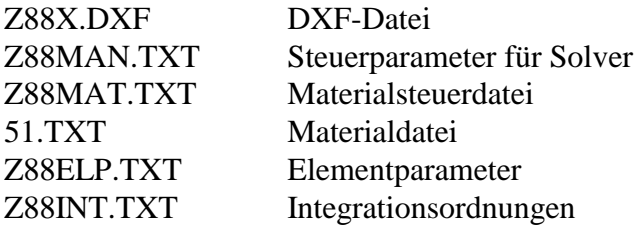

## *CAD:*

Z88X.DXF in Ihr CAD-Programm importieren und betrachten. Diese Vorlage hätten normalerweise Sie in CAD gezeichnet und dann als Z88X.DXF exportiert.

*Z88: (in Kurzform, ausführlichere Anleitung vgl. Beispiele 5.1, 5.2 und 5.3)* Z88X, Konvertierung "von Z88X.DXF nach Z88I\*.TXT" Z88O, darin Strukturfile Z88I1.TXT, Struktur betrachten Z88R, berechnet Verformungen, Spannungen und Knotenkräfte Z88O, Plotten FE-Struktur, nun auch verformt (FUX, FUY je 100.)

Wir betrachten ein Rohr unter Innendruck von  $1.000$  bar =  $100$  N/mm<sup>2</sup>. Rohrinnendurchmesser 80 mm, Rohraußendurchmesser 160 mm, Länge 40 mm. Wenn man die Auflager geschickt wählt, genügt ein Viertelbogen, um das Problem abzubilden.

Derartige Strukturen lassen sich am besten in Polarkoordinaten eingeben. Der Innendruck 1000 bar entspricht einer Kraft von 251.327 N, die auf den inneren Viertelkreis wirkt. Die 251.327 N sind auf die Knoten 1, 6, 9, 14, 17, 22, 25, 30 und 33 gemäß den Regeln für Randbedingungen zu verteilen:

"1/6- Punkte" : 10.472 N "2/3- Punkte" : 41.888 N "2/6- Punkte" : 20.944 N

Kontrolle:  $2\times10.472 + 4\times41.888 + 3\times20.944 = 251.328$  o.k.

Diese Kräfte wirken radial nach außen. Für Randbedingungen sind sie in X- und Y-Komponenten zu zerlegen. So erhält z.B. der Knoten 6 als "2/3-Punkt" in X 41.083 N und in Y 8.172 N, da Knoten 6 unter  $\varphi = 11.25$  Grad liegt.

Bei einer rotationssymmetrischen Struktur kann die zusätzliche Ausgabe von Radial- und Tangentialspannungen interessant sein. Dafür wird in Z88MAN.TXT KDFLAG zu 1 gesetzt. Da Spannungen in Gaußpunkten, mit z.B. Strahlensatz extrapolieren, um die Spannungen direkt am Innen- bzw. Außendurchmesser zu erhalten.

Dieses Problem läßt sich einfach analytisch nachrechnen. Berechnungsformeln in einschlägigen Fachbüchern wie *Dubbel* , *Decker* oder vgl. Abschnitt 5.7.

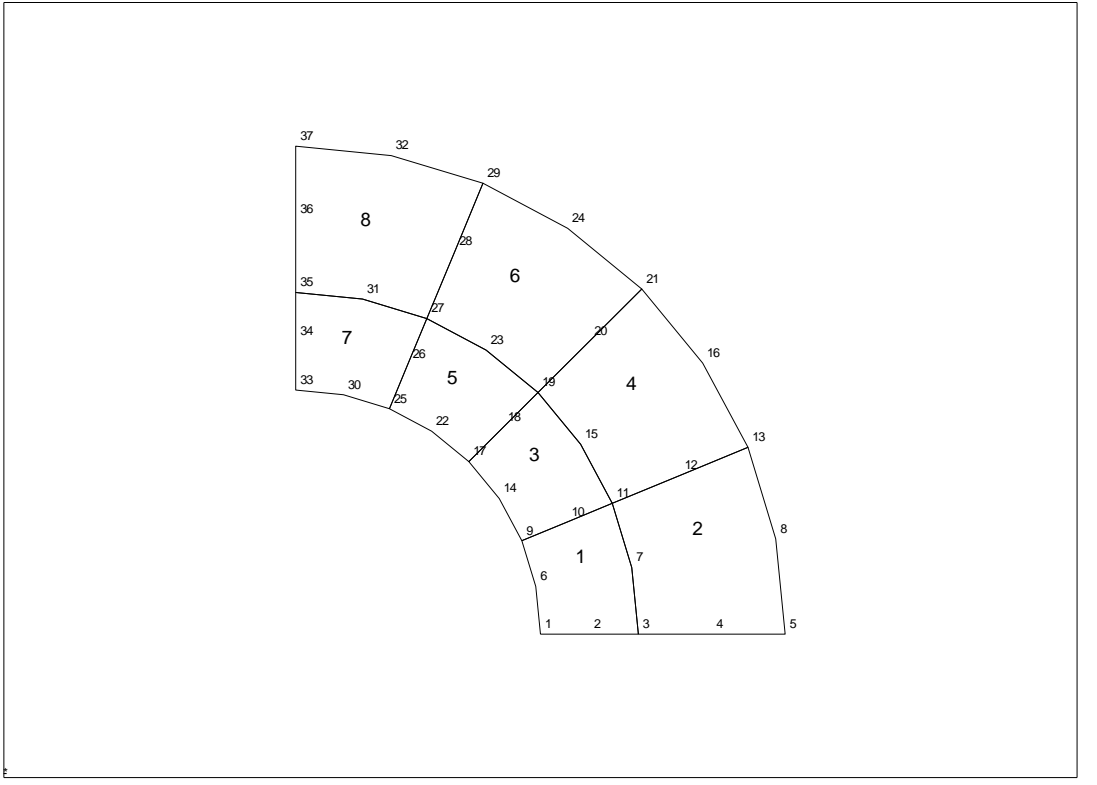

- \* Plot der unverformten Struktur

## 5.6.1 EINGABEN

### *im CAD-Programm:*

Gehen Sie nach der Beschreibung Kapitel 2.4.2 vor. Vergessen Sie nicht, auf dem Layer Z88EIO die Element-Informationen per TEXT-Funktion abzulegen, also

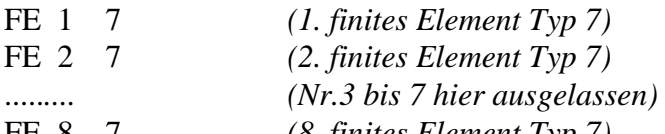

FE 8 7 *(8. finites Element Typ 7)*

und auf dem Layer Z88GEN die allgemeinen Informationen wie

Z88I1.TXT 2 37 8 74 1 *(2D, 37 Knoten, 8 Ele, 74 FG, Polarkoor.)*

Sie können sofort die Randbedingungen mit der TEXT-Funktion auf dem Layer Z88RBD anlegen. Bei den Randbedingungen liegt der Fall der Flächenlasten vor. Hier sollten Sie Abschnitt 3.3, insbesonders die Bemerkungen und Skizzen für Lastaufteilungen beachten.

Z88I2.TXT 26 *(26 Randbedingungen)*

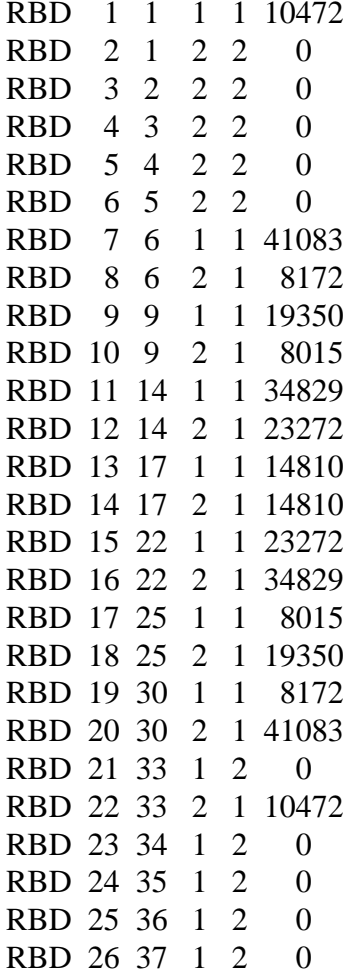

(*Knoten 1, FG 2 (=Bewegung in Y) gesperrt*)

Exportieren Sie die Zeichnung als DXF-Datei mit dem Namen Z88X.DXF und starten Sie anschließend den CAD-Konverter Z88X mit der Option "von Z88X.DXF nach Z88I\*.TXT". Es werden die Eingabedateien Z88I1.TXT, Z88I2.TXT und Z88I5.TXT erzeugt.

Nun müssen noch begleitend die Materialsteuerdatei Z88MAT.TXT, die Materialdatei 51.TXT, die Elementparameterdatei Z88ELP.TXT, die Integrationsordnungsdatei Z88INT.TXT sowie die Solversteuerdatei Z88MAN.TXT editiert werden (was für Sie bereits in den jeweiligen Beispieldateien erfolgt ist):

Z88MAT.TXT:

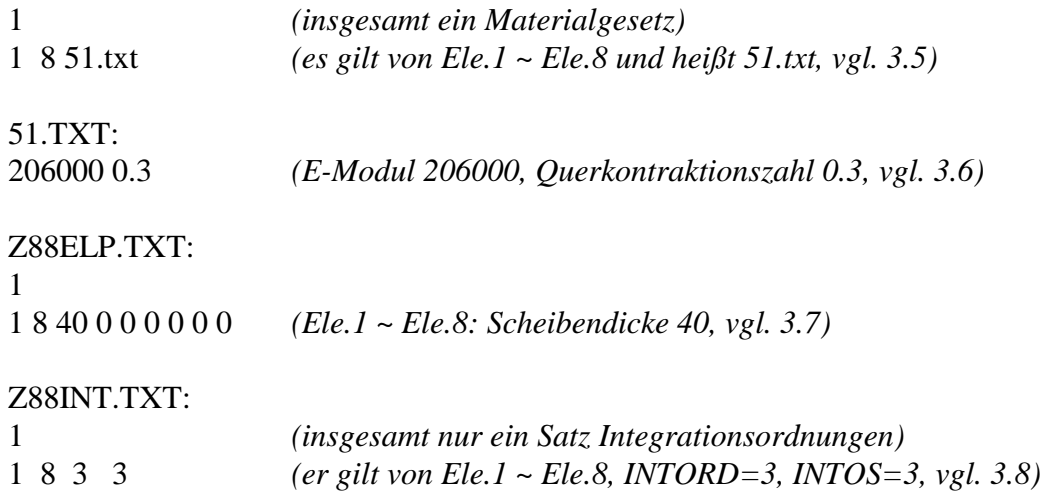

## Z88MAN.TXT: Hier sind nur wichtig, vgl. 3.10:

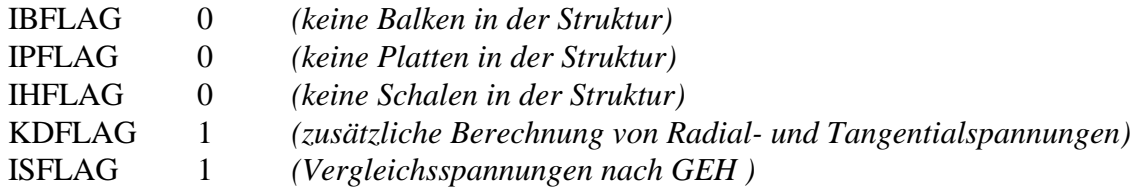

#### *mit Editor:*

Geben Sie per Editor die Strukturdaten Z88I1.TXT (vgl. Abschnitt 3.2) ein:

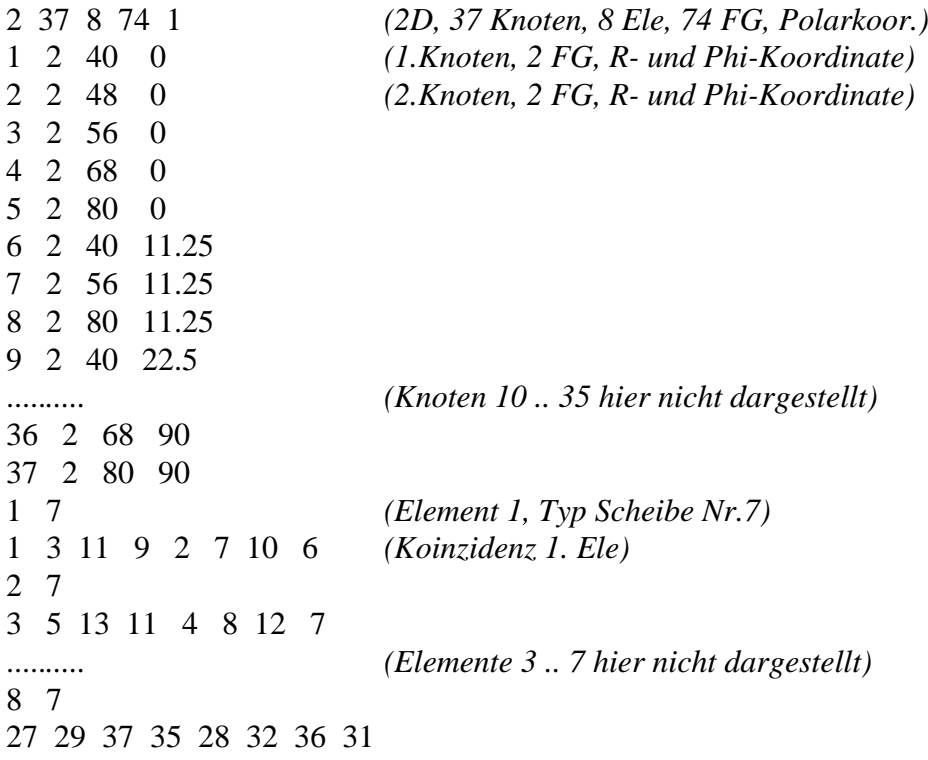

Bei den Randbedingungen liegt der Fall der Flächenlasten vor. Hier sollten Sie Abschnitt 3.3, insbesonders die Bemerkungen und Skizzen für Lastaufteilungen beachten. Nachfolgend Z88I2.TXT:

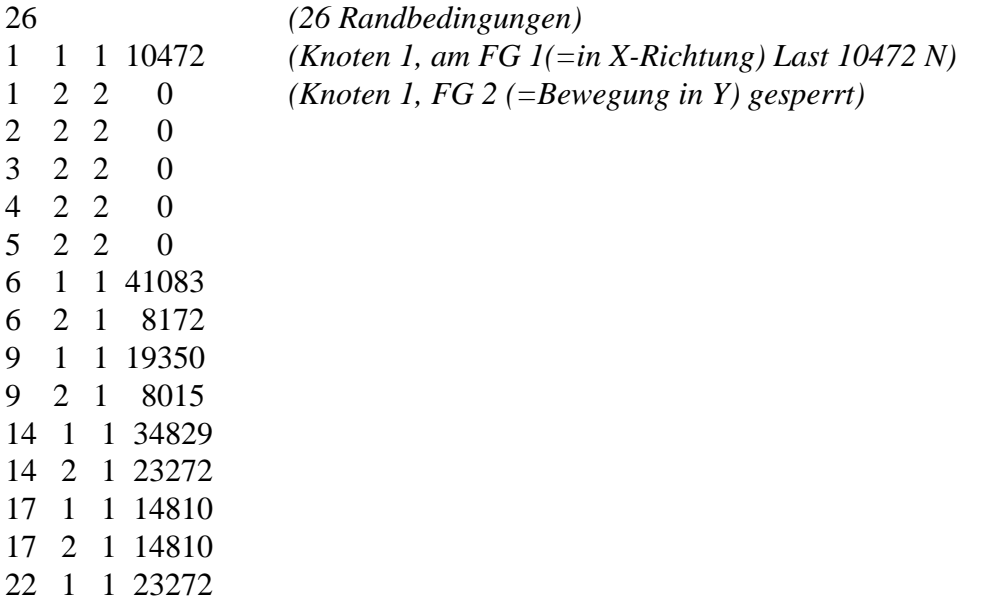

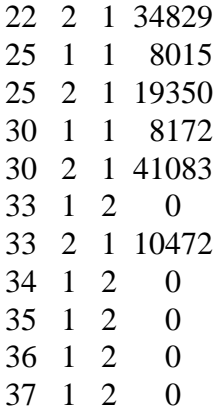

Hier bei den Randbedingungen lohnen sich Experimente: Geben Sie statt Kräften Verschiebungen in X und Y ein, z.B. 0.01 mm im Radius nach außen. Am Knoten 1 können Sie die 0.01 mm direkt als X-Verschiebung, am Knoten 33 direkt als Y-Verschiebung eingeben, aber bei den anderen Knoten sind die radialen Verschiebungen 0.01 mm in jeweils X- und Y-Komponente aufzuteilen (via Sinus und Cosinus). Oder geben Sie gemischt ein: ein paar Knoten mit Verschiebung, die anderen mit Kräften ... in der Praxis wird man das bei einer solchen Aufgabe nicht tun, aber Z88 kann das.

Bei den Spannungen eröffnet sich ebenfalls ein breites Experimentierfeld: Beim INTOS in Z88INT.TXT haben Sie 5, bei KDFLAG zwei und bei ISFLAG vier Variationen in Z88MAN.TXT, vgl. Abschnitte 3.8, 3.10 und 4.7. So lassen wir uns eine ganze Menge Ergebnisse ausgeben:

Z88INT.TXT:

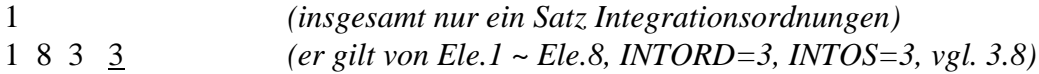

Z88MAN.TXT: Hier sind nur wichtig, vgl. 3.10:

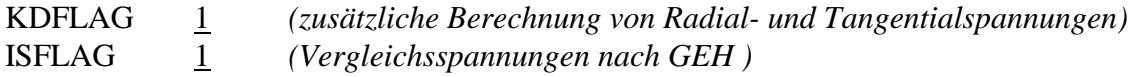

#### *CAD und Editor:*

Nachdem nun die Strukturdaten Z88I1.TXT, die Randbedingungen Z88I2.TXT, die Flächenlastdatei Z88I5.TXT (mit einer 0 in der ersten Zeile) und die Steuerfiles vorliegen, kann der Solver Z88R –choly gestartet werden.

#### *Alternative Belastung über Flächenlastdatei:*

Die Eingabe der Belastung über Einzelkräfte war etwas mühsam durch das Aufteilen der Kraft von 251.327 N auf die verschiedenen Knotenpunkte unter Berücksichtigung der jeweiligen Winkellage. Viel einfacher geht das mit Streckenlasten über die Streckenlastdatei Z88I5.TXT. Die Streckenlast beträgt:

$$
q = \frac{F}{\ell} = \frac{F}{r \times \varphi} = \frac{251327}{40 \times 7/2} = 4000 \, N/mm
$$

Diese Streckenlast wirkt auf die Elemente 1, 3, 5 und 7, und zwar beim Element 1 auf die Seite, die durch die Eckknoten 9 und 1 und den Mittenknoten 6 definiert ist usw. Die Streckenlast wirkt normal zur Kante, und Tangentiallasten gibt es nicht. Damit wird die Flächenlastdatei Z88I5.TXT:

4 1 4000. 0. 9 1 6 3 4000. 0. 17 9 14 5 4000. 0. 25 17 22 7 4000. 0. 33 25 30

Die Flächenlastdatei wird deshalb nun verarbeitet, weil in der ersten Zeile eine Zahl > 0 steht.

Nun sind nur noch die Randbedingungen Z88I2.TXT zu bearbeiten: Sie müssen alle Kräfte entfernen:

 $\begin{array}{c} 10 \\ 1 \end{array}$  $\begin{array}{cccc} 1 & 2 & 2 & 0. \\ 2 & 2 & 2 & 0. \end{array}$  $\begin{array}{cccc} 2 & 2 & 2 & 0. \\ 3 & 2 & 2 & 0. \end{array}$  $\begin{array}{ccc} 2 & 2 & 0. \\ 2 & 2 & 0. \end{array}$  $\begin{array}{cccc} 4 & 2 & 2 & 0. \\ 5 & 2 & 2 & 0. \end{array}$  5 2 2 0. 33 1 2 0. 34 1 2 0.  $1 \quad 2 \quad 0.$  36 1 2 0. 37 1 2 0.

Dazu passend sind der Beispieldatensatz B6\_Q für Sie vorbereitet. Nun können Sie wie gewohnt rechnen lassen: Z88R -choly

## 5.6.2 AUSGABEN:

Der Cholesky-Solver **Z88R –choly** liefert uns folgende Ergebnisfiles: **Z88O2.TXT**, die berechneten Verschiebungen, **Z88O3.TXT**, die berechneten Spannungen und **Z88O4.TXT** die berechneten Knotenkräfte.

Hier wurden die Verschiebungen mit den Faktoren FUX, FUY von je 100 um das Hundertfache vergrößert.

Dieses Beispiel ist sehr geeignet, um alle Möglichkeiten der Spannungsberechnung mit Z88R und Scheiben Nr.7 (bzw. Scheiben Nr.11) durchzuspielen. Wir erinnern uns:

Z88INT.TXT:

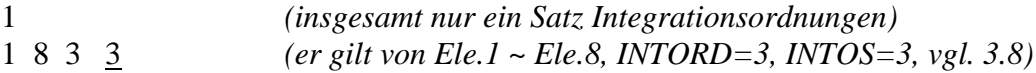

Z88MAN.TXT: Hier sind nur wichtig, vgl. 3.10:

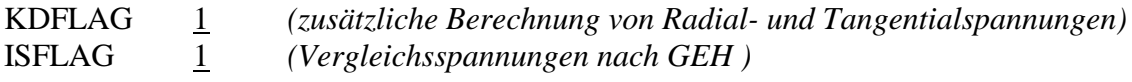

Wenn Sie KDFLAG 0 setzen, erhalten Sie Vergleichsspannungen, aber keine Radial- und Tangentialspannungen. Mit INTOS 0, KDFLAD 0 und ISFLAG 0 erhalten Sie die Spannungen statt in Gaußpunkten in den Eckknoten. Experimentieren Sie ... Sie haben  $5 \times 2 \times 4 =$ 40 Möglichkeiten.

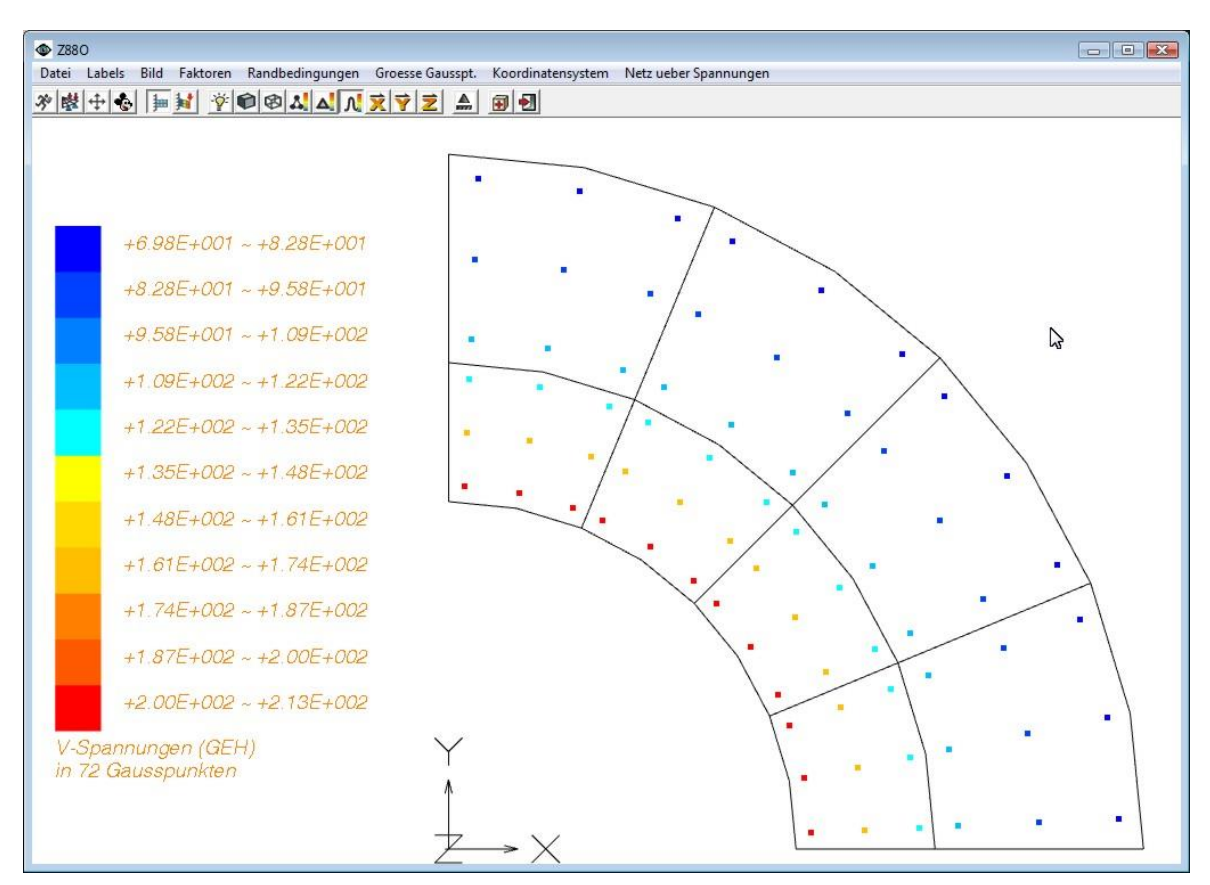

Plot der Vergleichsspannungen nach GEH in den Gaußpunkten mit Z88O

Was Sie bei diesem Beispiel auch sehr schön ausprobieren können, ist die Anzeige der Randbedingungen im Plotprogramm Z88O: Es greifen hier an einem Knoten mitunter sogar mehrere Randbedingungen an, so z.B. am Knoten 1 eine Kraft in X und gleichzeitig eine Lagerbedingung in Y:

- 1 1 1 +1.04720E+004
- $1 \quad 2 \quad 2 \quad +0.00000E+000$

Dann sollten Sie selektiv die Randbedingungen anzeigen, da zwangsläufig mehrere Punkte übereinander geplottet werden und nur der letzte Punkt sichtbar ist.

Mal angenommen, Sie würden keinen duktilen Stahl für dieses Rohr vorsehen, sondern ein Material, das zum Sprödbruch neigt, wie gehärteter Stahl, Grauguss oder Keramik. Dann würden Sie die Vergleichsspannungen nach der Normalspannungs-Hypothese NH berechnen, und in die Steuerdatei Z88MAN.TXT für den Solver würden Sie dann für ISFLAG anstelle der 1 für die Gestaltsänderungsenergie-Hypothese eine 2 für die NH geben:

Z88MAN.TXT: Hier sind nur wichtig, vgl. 3.10:

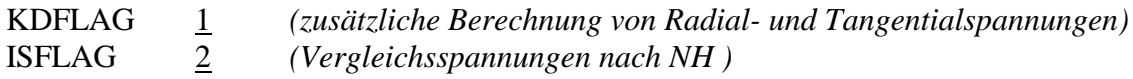

Dann würden Sie noch einmal den Solver Z88R laufen lassen.

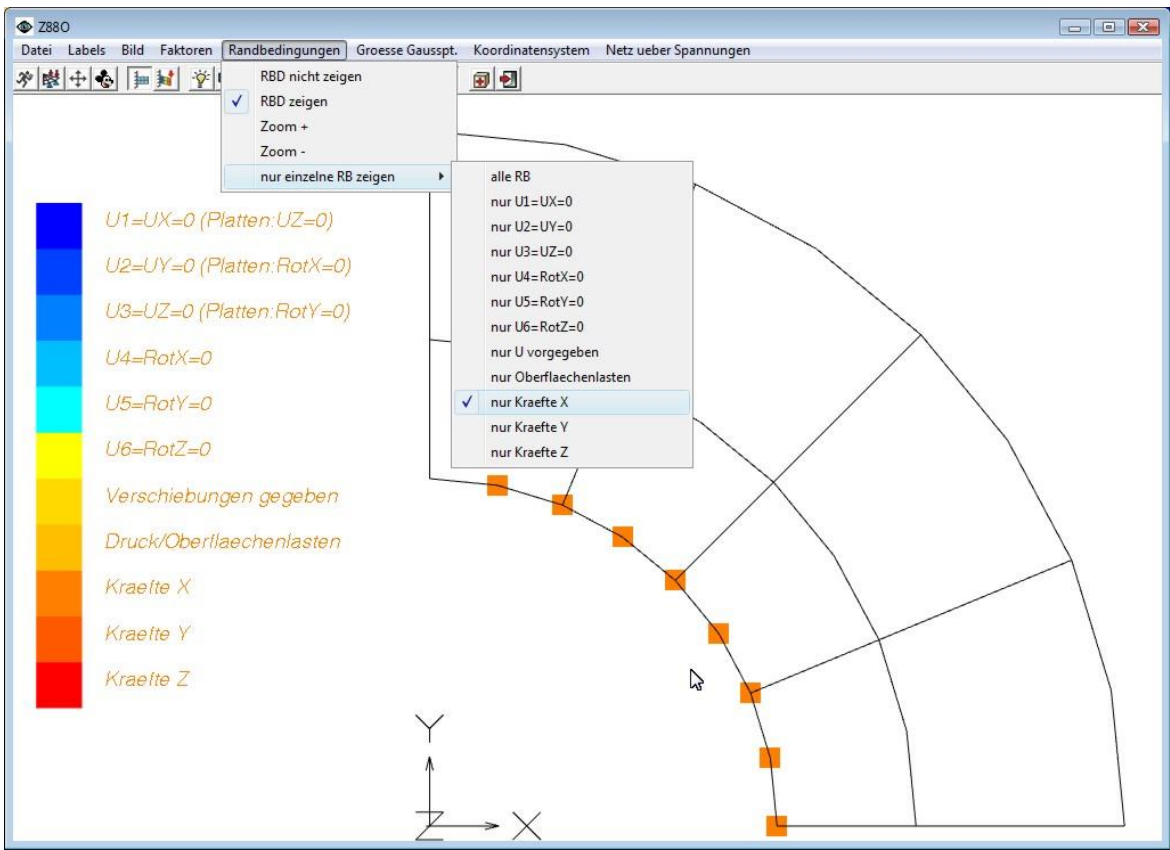

Selektive Anzeige der Randbedingungen in Z88O

# *5.7 ROHR UNTER INNENDRUCK, TORI NR. 8*

Berechnung eines Rohrs, dessen Innenradius um  $r_d = 0.1$  mm aufgedehnt werden soll. Es handelt sich also um einen sog. Querpreßverband. Aus Sicht der Technischen Mechanik ist dies eine Rohr unter Innendruck. Der Rohrinnendurchmesser sei 80 mm, der Rohraußendurchmesser sei 160 mm und die Länge 40 mm. Wir werden den Rohrquerschnitt mit Toruselementen abbilden. Die Beispieldateien dazu finden Sie im Beispieldirectory B7.

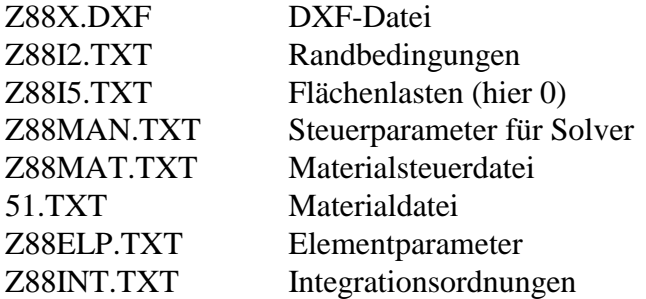

*CAD:* Z88X.DXF in Ihr CAD-Programm importieren und betrachten. Diese Vorlage hätten normalerweise Sie in CAD gezeichnet und dann als Z88X.DXF exportiert.

*Z88:*

- Z88X, Konvertierung "von Z88X.DXF nach Z88NI.TXT"
- Z88O, Strukturfile Z88NI, Superstruktur betrachten
- Z88N, Netzgenerator, erzeugt Z88I1.TXT
- Z88O, Strukturfile Z88I1.TXT, unverformte FE-Struktur
- Z88X, Konvertierung "von Z88I\*.TXT nach Z88X.DXF"

*CAD:* Z88X.DXF in Ihr CAD-Programm importieren und betrachten. Normalerweise hätten Sie in CAD nun die Randbedingungen und (hier nicht vorhandene) Flächenlasten hinzugefügt und dann als Z88X.DXF exportiert.

#### *Z88:*

Z88X, Konvertierung "von Z88X.DXF nach Z88I\*.TXT"

Z88R, berechnet Verformungen, Spannungen und Knotenkräfte

Z88O, Plotten FE-Struktur, nun auch verformt bzw. Spannungsanzeige

Wir betrachten ein Rohr unter Innendruck. Rohrinnendurchmesser 80 mm, Rohraußendurchmesser 160 mm, Länge 40 mm. Bei Tori den Rohrquerschnitt abbilden.

Der Innenradius soll um  $r_d = 0.1$  mm aufgedehnt werden (Querpreßverband), diese Verschiebung an den Knoten 1-11 anbringen. Damit die Struktur raumfest wird, z.B. Knoten 6 in Z-Richtung sperren.

Analytisch rechnet man (mit 
$$
E = 206000 \text{ N/mm}^2
$$
 und  $v = 0, 3$ ):  
\n
$$
p = \frac{r_d E}{r_i} \times \frac{1}{\frac{1 + q_a}{1 - q_a} + v} = 262 \text{ N/mm}^2 = 2.620 \text{ bar} \text{ mit } q_a = \frac{r_i^2}{r_a^2} = 0, 25
$$

Radialspannungen:  $\sigma_{r_i}$  = - *p* = - 262 N/mm<sup>2</sup>  $\sigma_{r_a} = 0$ 

Tangentialspannungen:  $\sigma_{t_i} = p \times \frac{1 + q_a}{1 - q_a} = 437 \text{ N/mm}^2$  $a_{t_i} = p \times \frac{1+q_a}{1-a}$ *a*  $p \times \frac{1+q}{q}$  $\sigma_{t_i} = p \times \frac{1 + q_a}{1 - q_a} = 43$  $\frac{q_a}{q_a} = 2p \times \frac{q_a}{1 - q_a} = 175 \text{ N/mm}^2$  $t_a = 2p \times \frac{q_a}{1}$ *a*  $p \times \frac{q}{q}$  $\sigma_{t_a} = 2p \times \frac{q_a}{1 - q_a} = 17.$ 

Vergleichsspa. GEH:  $\frac{2}{a} + \sigma_o^2$  $\sqrt{\sigma_r^2 + \sigma_\theta^2 - \sigma_r \cdot \sigma_\theta} =$ <br> $\sqrt{(-262)^2 + 437^2 - (-262) \cdot 437} = 612 \text{ N/mm}^2$  $\sigma_{Vi} = \sqrt{\sigma_r^2 + \sigma_\theta^2 - \sigma_r \cdot \sigma_\theta}$  =  $\sigma_r^2 + \sigma_\theta^2 - \sigma_r \cdot \sigma_\theta =$ <br>-262)<sup>2</sup> + 437<sup>2</sup> - (-262) · 437 = 612 N  $V_{Vi} = \sqrt{\sigma_r^2 + \sigma_\theta^2 - \sigma_r^2}$ 

Da Spannungen in Gaußpunkten, mit z. B. Strahlensatz extrapolieren, um die Spannungen direkt am Innen- bzw. Außendurchmesser zu erhalten.

Als Kraft:  $F = p A = p 2 \pi r$   $\ell = 2.633.911 \text{ N}$ 

Dies bestätigt die Kräftesumme über die Elemente 1–5 der Knoten 1–11 in Z88O4.TXT.

### 5.7.1 EINGABEN

Allgemeines: Die Angaben für den Netzgenerator enthalten lediglich einen einzigen Torus Nr.8 als Superelement. Er wird in 40 Finite Elemente zerlegt. Natürlich könnte als Superelement auch ein Torus Nr.12 verwendet werden, was bei dieser simplen, von geraden Linien begrenzten Superstruktur außer einem höheren Eingabeaufwand nichts bringt. Tori Nr.12 können erst dann Vorteile gegenüber Tori Nr.8 ausspielen, wenn die Superstruktur viele krummlinige Berandungen hat. Denn Tori Nr.12 haben kubische Parabeln als Berandung im Gegensatz zu Tori Nr.8 mit quadratischen Parabeln. Manche krummlinige Berandung läßt sich mit weniger Tori Nr.12 durch den höheren Kurvenansatz annähern als mit Tori Nr.8.

Beachten Sie, daß bei Tori Nr.6, Nr.8 und Nr.12 immer Zylinderkoordinaten erwartet werden, also Radius R (kommt an die Stelle für X) und Höhenkoordinate Z (kommt an die Stelle für Y). R und Z immer positiv! KFLAG muß Null sein!

#### *mit CAD-Programm:*

Gehen Sie nach der Beschreibung Kapitel 2.4.2 vor. Vergessen Sie nicht, auf dem Layer Z88EIO die Superelement-Informationen per TEXT-Funktion abzulegen, also

SE 1 8 8 L 5 e *(unterteile 8x geom. steigend in x und 5x gleich in y)* und auf dem Layer Z88GEN die allgemeinen Informationen wie

Z88NI.TXT 2 8 1 16 0 0 0 *(2D, 8 Kno, 1 SE, 16 FG, alle Flags 0)*

Exportieren Sie die Zeichnung als DXF-Datei mit dem Namen Z88X.DXF und starten Sie anschließend den CAD-Konverter Z88X mit der Option "von Z88X.DXF nach Z88NI.TXT". Es wird die Netzgenerator-Eingabedateien Z88NI.TXT erzeugt. Mit Z88O betrachten.

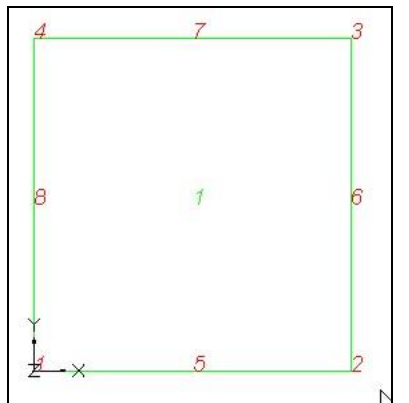

Superstruktur Z88NI.TXT

#### *mit Editor:*

Netzgenerator-Eingabefile Z88NI.TXT (vgl. Kapitel 3.9) mit Editor schreiben :

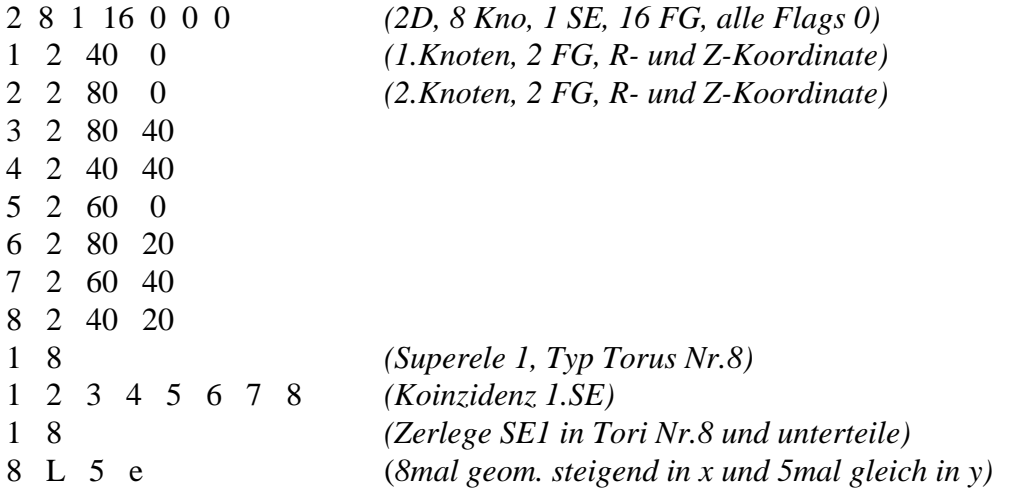

#### *CAD und Editor:*

Der Netzgenerator Z88N wird gestartet. Er erzeugt das eigentliche Z88-Strukturfile Z88I1.TXT. Das schauen wir uns entweder

- nach Konversion mit Z88X im CAD-Programm (von Z88I1.TXT nach Z88X.DXF) oder
- mit dem Z88-Plotprogramm Z88O an, um die Randbedingungen definieren zu können:

Wir zwingen dem Innenrand Verschiebungen von 0.1 mm auf. Jeder Knoten erhält den gleichen Wert, denn die Lastaufteilung gemäß Abschnitt 3.3 gilt nur für Kräfte. Auch hier wieder darauf achten, daß die Struktur raumfest wird. Daher Sperrung des Freiheitsgrads 2 für den Knoten 6. Es könnte auch ein beliebiger anderer Knoten sein.

#### *mit CAD-Programm:*

Gehen Sie auf den Layer Z88RBD und geben Sie jeweils mit der TEXT-Funktion an beliebiger, freier Stelle ein:

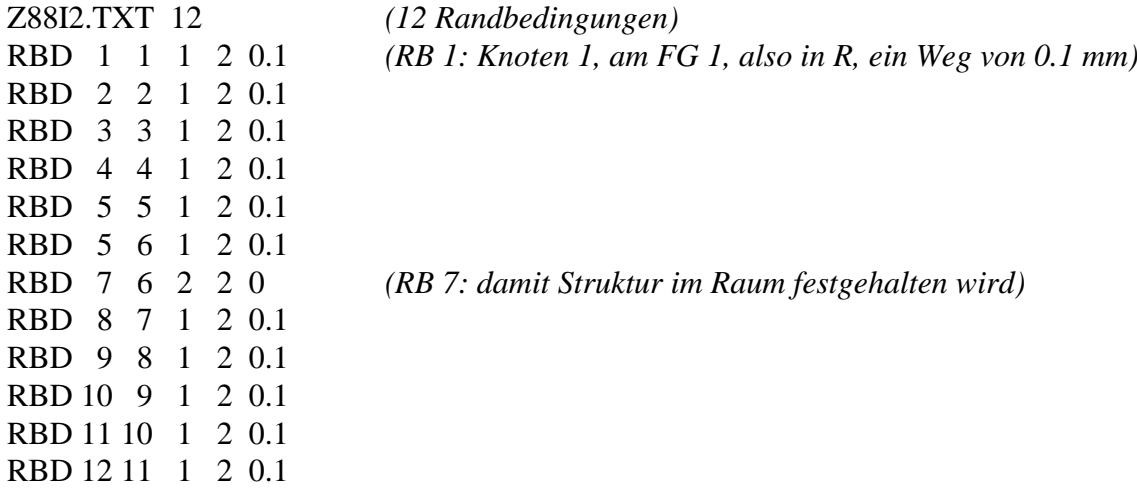

#### *mit Editor:*

File der Randbedingungen Z88I2.TXT durch Editieren aufstellen:

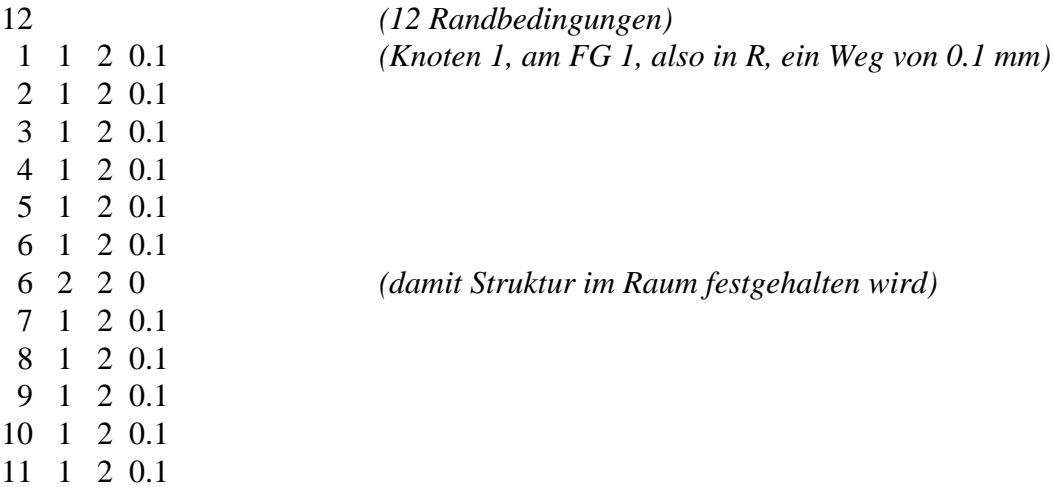

Nun müssen noch begleitend die Materialsteuerdatei Z88MAT.TXT, die Materialdatei 51.TXT, die Elementparameterdatei Z88ELP.TXT, die Integrationsordnungsdatei Z88INT.TXT sowie die Solversteuerdatei Z88MAN.TXT editiert werden (was für Sie bereits in den jeweiligen Beispieldateien erfolgt ist):

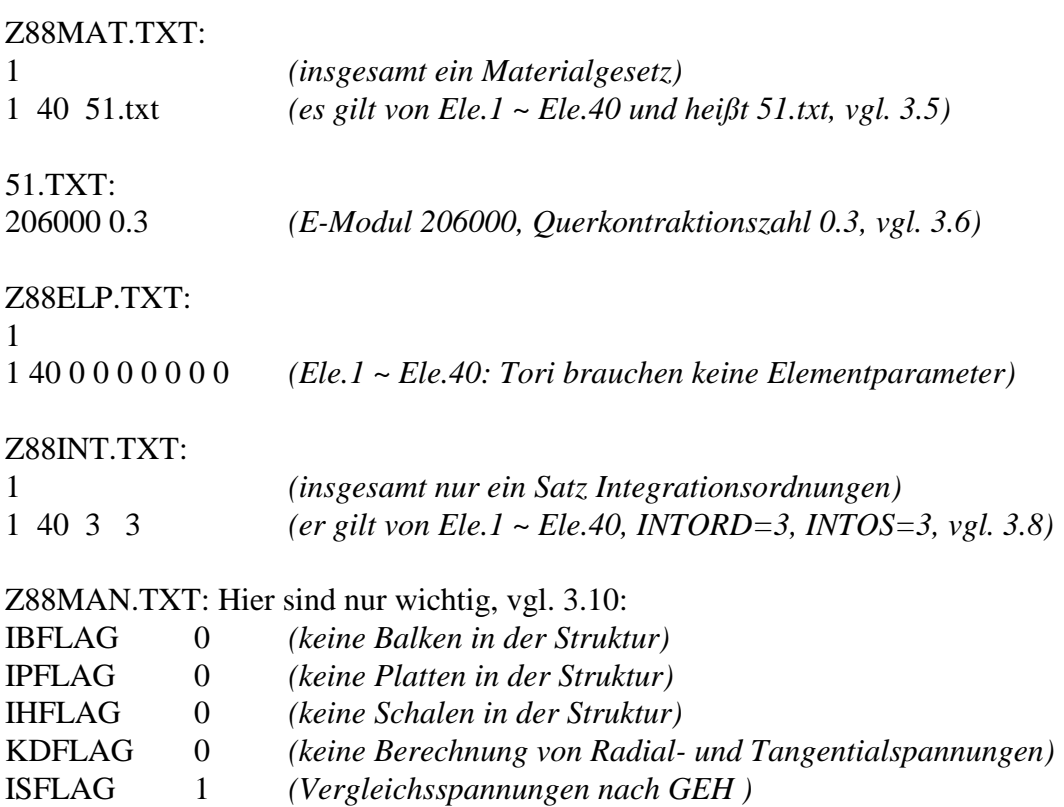

KDFLAG immer 0 setzen, denn Zusatzausgabe von Radial- und Tangentialspannungen haben bei Toruselementen keinen Sinn. Für Toruselemente werden sowieso immer SIGRR (Radialspannung) und SIGTE (Tangentialspannung) ausgegeben. Vgl. Abschnitt 4.8.

Exportieren Sie die Zeichnung als DXF-Datei mit dem Namen Z88X.DXF und starten Sie anschließend den CAD-Konverter Z88X mit der Option "von Z88X.DXF nach Z88I\*.TXT". Es werden die drei Z88-Eingabedateien Z88I1.TXT, Z88I2.TXT und Z88I5.TXT erzeugt.

Generiertes FE-Netz Z88I1.TXT

Nunmehr kann der Cholesky-Solver Z88R –choly gestartet werden.

# 5.7.2 AUSGABEN

Der Cholesky-Solver **Z88R –choly** liefert uns folgende Ergebnisfiles: **Z88O2.TXT**, die berechneten Verschiebungen, **Z88O3.TXT**, die berechneten Spannungen und **Z88O4.TXT** die berechneten Knotenkräfte.

| <b>C</b> 7880                                                                                                |          |     |                |  |   |   |   |        |  |   |   |   |  |
|----------------------------------------------------------------------------------------------------|----------|-----|----------------|--|---|---|---|--------|--|---|---|---|--|
| Randbedingungen Groesse Gausspt. Koordinatensystem Netz ueber Spannungen<br>Datei Labels<br>Bild<br>Faktoren |          |     |                |  |   |   |   |        |  |   |   |   |  |
| <u> ※뱅타이 트립 전이위시시 제저보기 최 日</u> 원                                                                             |          |     |                |  |   |   |   |        |  |   |   |   |  |
|                                                                                                    |          |     |                |  |   |   |   |        |  |   |   |   |  |
|                                                                                                    |          |     |                |  |   |   |   |        |  |   |   |   |  |
|                                                                                                    |          |     |                |  |   |   |   |        |  |   |   |   |  |
| $+1.77E+002 \sim +2.16E+002$                                                                                 | a.       |     | <b>Sec</b>     |  |   |   |   |        |  |   |   |   |  |
| $+2.16E+002 \sim +2.54E+002$                                                                                 |          | . . |                |  |   |   |   |        |  | ٠ |   | ٠ |  |
|                                                                                                    |          |     | $\mathbf{u}$ . |  | × | × | × | ٠      |  |   |   | п |  |
| $+2.54E+002 - +2.93E+002$                                                                                    | $\sum$   |     |                |  |   |   |   |        |  |   |   |   |  |
| $+2.93E+002 \sim +3.31E+002$                                                                                 |          |     | $\overline{1}$ |  |   |   |   |        |  |   |   |   |  |
| $+3.31E+002 \sim +3.70E+002$                                                                                 |          |     |                |  |   |   |   | ٠<br>٠ |  |   |   | ٠ |  |
| $+3.70E+002 \sim +4.08E+002$                                                                                 |          |     | m.             |  |   | ٠ | × |        |  |   | ٠ | ٠ |  |
| $+4.08E+002 - +4.47E+002$                                                                                    |          |     |                |  |   |   |   |        |  |   |   |   |  |
| $+4.47E+002 - +4.85E+002$                                                                                    |          |     | a.             |  |   |   |   | ٠      |  | ٠ |   | ٠ |  |
|                                                                                                    | $\cdots$ |     | $\mathbf{r}$   |  |   |   |   |        |  | ٠ | ٠ | ٠ |  |
| $+4.85E+002 \sim +5.24E+002$                                                                                 |          |     |                |  |   |   |   |        |  |   |   |   |  |
| $+5.24E+002 \sim +5.62E+002$                                                                                 |          |     |                |  |   |   |   |        |  |   |   |   |  |
| $+5.62E+002 \sim +6.01E+002$                                                                                 |          |     |                |  |   | ٠ |   | ٠      |  |   |   | ٠ |  |
|                                                                                                    |          |     |                |  |   |   |   |        |  |   |   |   |  |
| V-Spannungen (GEH)<br>in 360 Gausspunkten                                                                    |          |     |                |  |   |   |   |        |  |   |   |   |  |
|                                                                                                    |          |     |                |  |   |   |   |        |  |   |   |   |  |
|                                                                                                    |          |     |                |  |   |   |   |        |  |   |   |   |  |
|                                                                                                    |          |     |                |  |   |   |   |        |  |   |   |   |  |

Spannungsplot der Torus-Struktur mit Z88O

# *5.8 MOTORRAD-KURBELWELLE, TETRAEDER NR. 16*

Die Beispieldateien dazu finden Sie im Beispieldirectory B11.

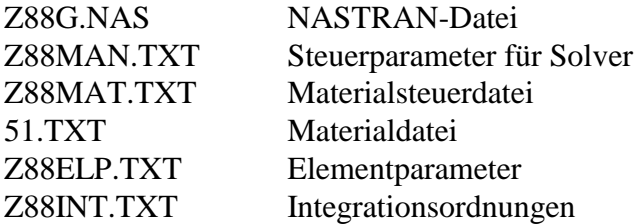

Es soll eine Kurbelwelle für einen Einzylinder-Motorradmotor berechnet werden. Als Last wirkt die Kolbenkraft von –5.000 N. Die Vernetzung wurde direkt in CREO vorgenommen.

Das Besondere an diesem Beispiel ist die Definition der Randbedingungen, was für dieses Beispiel etwas tricky ist: An einer Stirnseite der Kurbelwelle wird zentral ein Bezugspunkt gesetzt. Er wird später die Verschiebungen in Z-Richtungen, d.h. in Längsrichtung der Kurbelwelle, blockieren. Die Kugellager, die ja gewisse Winkelbewegungen aufnehmen können und daher als momentenfreie Auflager angesehen werden können und müssen, sollen auf den dickeren Wellenabsätzen sitzen. Es werden die Wellenabsatzflanken in X- und Y-Richtung festgehalten. Da hier ganze Flächen gesperrt werden, dürfte keinesfalls einer oder gar beide dieser Flächen in Z-Richtung blockiert werden. Damit würde man dem System die Momentenfreiheit nehmen (wie man leicht ausprobieren kann).

Am Kurbelzapfen selbst wird eine Gesamtlast von –5.000 N auf die Umfangsfläche gegeben. Das Netz wurde automatisch mit Pro/MECHANICA erzeugt, und es werden Tetraeder mit quadratischem Ansatz gewählt. Nach Erzeugen der NASTRAN-Datei kann die Z88- Berechnung erfolgen: Konvertieren Sie also zunächst Z88G.NAS mit **Z88G**

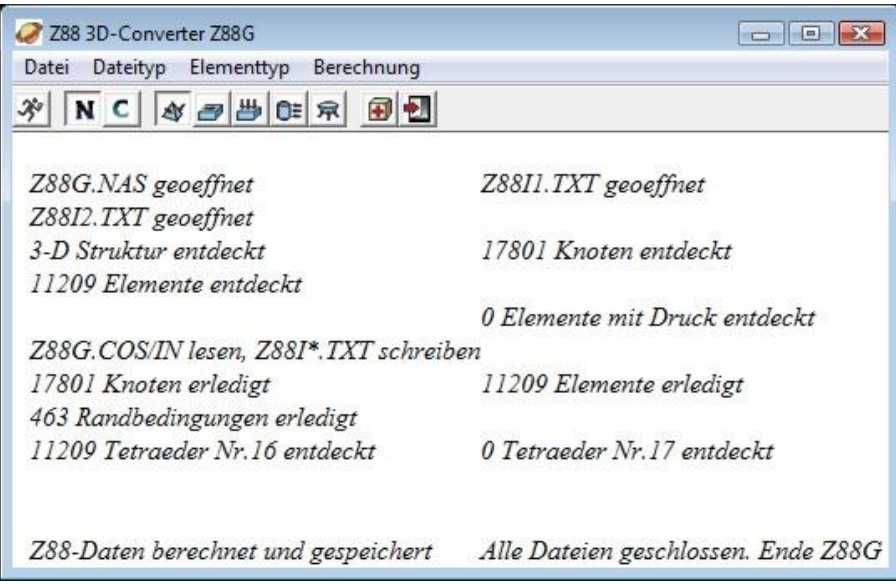

Windows: 3D-Konverter Z88G. Sieht bei UNIX ähnlich aus.

und, da durch die Tetraeder mit quadratischen Ansätzen sehr schlechte Nummerierungen zu erwarten sind, starten Sie dann gleich den Cuthill-McKee-Algorithmus **Z88H**.

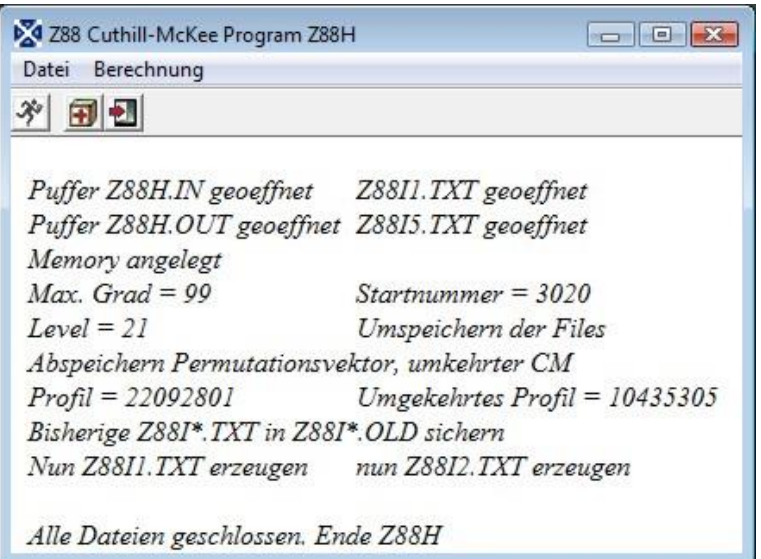

Windows: Cuthill-McKee Programm Z88H. Sieht bei UNIX ähnlich aus.

Nach Öffnen der Eingabedatei Z88I1.TXT entnehmen Sie der ersten Zeile:

- 17801 Knoten
- 11209 Elemente
- 53403 Freiheitsgrade

**Achtung:** Auf diese Mindestwerte müssen wegen interner Sicherheitsmaßnahmen jeweils mindestens 3 addiert werden. Also:

MAXKOI muß mindestens sein: 11209 Elemente  $\times$  10 Knoten je Element = 112090 + 3 =

#### 112093.

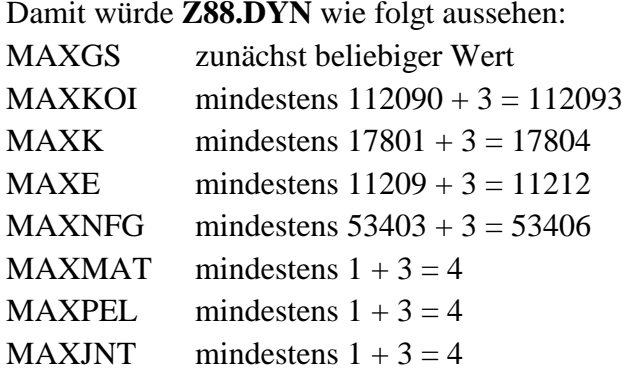

Dann können Sie mit **Z88O** die Struktur betrachten und anschließend **Z88R** im Testmode und Cholesky-Mode starten.

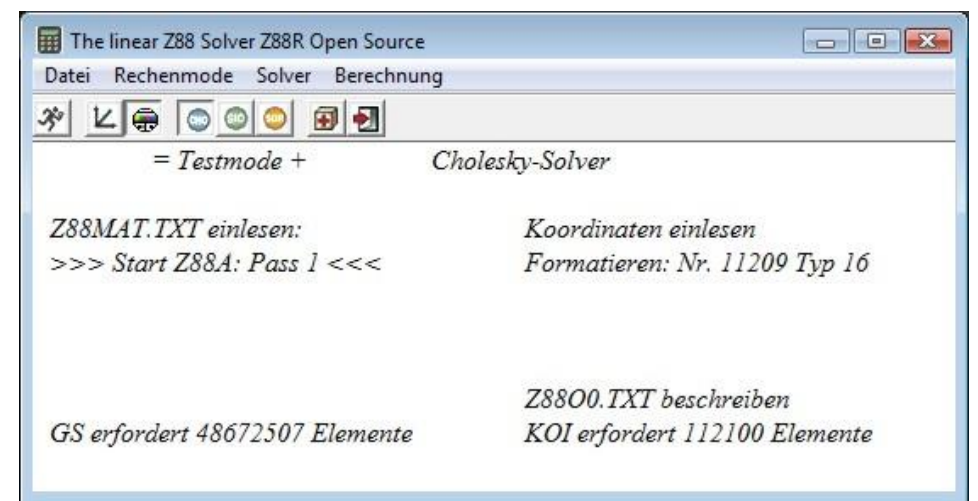

Windows: Testlauf mit Z88R im Cholesky-Mode. Sieht bei UNIX ganz ähnlich aus.

Sie stellen fest, dass Sie 48672507  $\times$  8 Byte = 370 MByte nur für die Gesamtsteifigkeitsmatrix brauchen würden. Mit den weiteren Vektoren kommen Sie auf rund 390 MByte Speicherbedarf. Das ist zwar für heutige PCs überhaupt kein Problem, aber Sie werden feststellen, dass die Rechenzeit doch einige Minuten beträgt – das liegt daran, dass der Nullanteil in der Skyline trotz Umnummerieren sehr groß ist.

Aber das geht auch besser: Nehmen Sie einfach Z88R im SICCG-Mode mit folgenden (reichlichen) Einstellungen in der Z88.DYN:

COMMON START

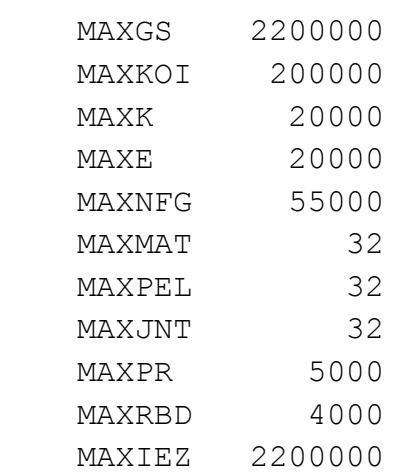

MAXGP 1000000

#### COMMON END

| The linear Z88 Solver Z88R Open Source               | $\Box$ $\Box$ $\mathbf{X}$    |
|------------------------------------------------------|-------------------------------|
| Rechenmode Solver Berechnung<br>Datei                |                               |
| * L + 0 0 0<br>田制                                    |                               |
| $Z88R = Berechnung +$                                | SICCG-Solver                  |
| Z88MAT.TXT einlesen:                                 | Koordinaten einlesen          |
| >>> Start $Z88AI: Pass \ I << $                      |                               |
| Programm hat 66 MB statisch angefordert              |                               |
| Programm hat 2 MB dynamischen Speicher angefordert   |                               |
| noch $112$ Schritte, Pointer IEZ = 2081053           |                               |
| $>>$ Alle Pointer assembliert <<<                    | Z8800.TXT beschreiben         |
| GS erfordert 2103780 Elemente                        | KOI erfordert 112100 Elemente |
| $>>$ Start Z88BR: Pass $2<<$                         | Compilation: Nr. 11209 Typ 16 |
| $>>$ Start $Z88CR$ : Pass $3<<$                      |                               |
|                                                      | Lesen RB-File Z88I2.TXT       |
| Einarheiten der Randhed, Pass 2                      |                               |
| Z8801.TXT beschreiben                                | Start SCAL88<br>$\sum$        |
| $>>$ Start des Solvers SICCG <<<                     | par. Cholesky-Zerl. Nr.1      |
| $53403 \times 53403 =$ Groesse Gleichungsvstem       |                               |
| 550 Iteration                                        |                               |
| Residuenvektor < Eps, schaut gut aus!                |                               |
| Z8802.TXT beschreiben                                |                               |
| $>>$ Start Z88DR: Pass $4<<$                         |                               |
| Spannungen berechnen und schreiben, GEH V-Spannungen |                               |
| Element: Nr. 11209 Typ 16                            |                               |
| $>>$ Start Z88ER: Pass $5<<$                         |                               |
| Kraefte berechnen und schreiben :                    |                               |
| Element: Nr. 11209 Tvp 16                            |                               |
|                                                      |                               |

Windows: Rechenlauf mit Z88R -siccg. Sieht bei UNIX ganz ähnlich aus.

In diesen Fall ist also der Sparsematrix-Iterationssolver wesentlich schneller als der direkte Cholesky-Solver, und der Iterationssolver braucht nur einen Bruchteil des Speichers. Bei großen Strukturen wird dieses Verhältnis noch sehr viel krasser! Beachten Sie aber, daß die Rechenzeiten nicht wirklich vergleichbar sind, denn wenn Sie das Abbruchkriterium *EPS* verändern, z.B. auf 1E-5 oder 1E-10, dann iteriert Z88R entsprechend weniger oder mehr und rechnet damit kürzer bzw. länger. Sie können aber generell davon ausgehen, dass bei Strukturen mit mehr als 20.000 Freiheitsgraden der Sparsematrix-Iterationssolver Z88R –siccg oder sorcg auf jeden Fall viel weniger Hauptspeicher brauchen und eigentlich immer wesentlich schneller rechnen wird.

Alternativ könnten Sie auch den Sparsematrix-Iterationssolver Z88R –sorcg nehmen; dann brauchen Sie noch weniger Hauptspeicher. Allerdings wird die Rechenzeit eher länger, denn da sich der Relaxationsparameter *ROMEGA* nicht vorab bestimmen lässt, muß man mit einem Wert starten, der gut sein kann oder aber eher schlecht. Bei ROMEGA = 1.0 werden 706 Iterationen gebraucht. Diese Solvervariante ist also dann richtig, wenn Sie am Speicherlimit sind; andernfalls nehmen Sie Z88R –siccg.

Sie können sodann die verformte Struktur mit **Z88O** betrachten. Es ist verblüffend, wie stark sich doch die Wellenenden schief stellen. Sie würden nun an ausgewählten Knoten die Verschiebungen aus der Datei Z88O2.TXT ablesen, mit den entsprechenden Hebelarmen multiplizieren und prüfen, ob Ihre Kugellager diese Schiefstellungen noch mitmachen.

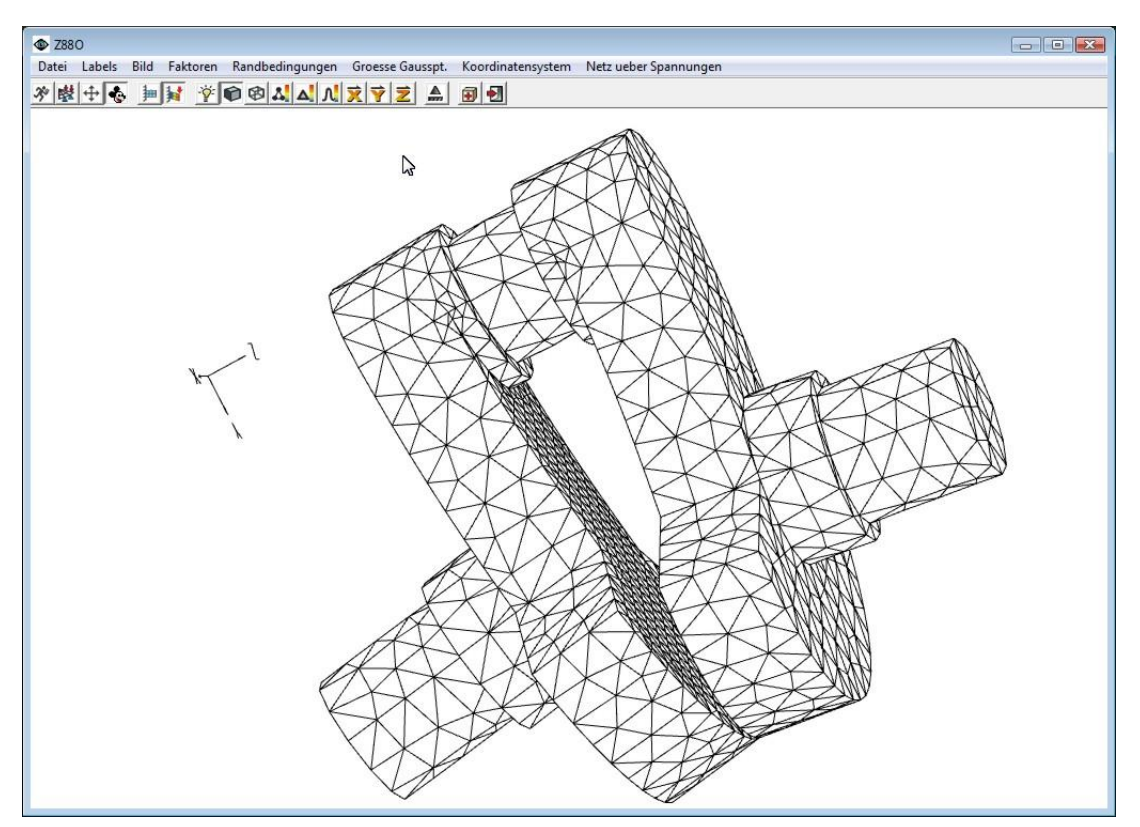

Darstellung der verformten Struktur im Z88O

# *5.9 RECHTECKPLATTE, PLATTE NR. 19*

Es soll eine dicke Rechteckplatte aus Stahl berechnet werden. Daten:

- Abmessungen:  $1.000 \times 1.000 \times 100$  mm
- Flächenlast  $46,42$  N/mm<sup>2</sup>
- $\bullet$  E- Modul 206.000 N/mm<sup>2</sup>
- Querkontraktionszahl 0.3

Wir werden die Platte als Superstruktur in AutoCAD zeichnen. Zeichnen Sie ein einziges Superelement Platte Typ 20, das dann vom Netzgenerator in  $8 \times 8 = 64$  Platten vom Typ 19, also mit jeweils 16 Knoten zerlegt werden soll (von Hand per Editor geht es hier natürlich genauso schnell): Das genaue Vorgehen ist in Kapitel 2.4 beschrieben - versuchen Sie's einmal selbst und exportieren Sie die Zeichnung als Z88X.DXF ins Z88-Directory. Wenn's halt gar nicht geht: B18\_X.DXF in Z88X.DXF umkopieren

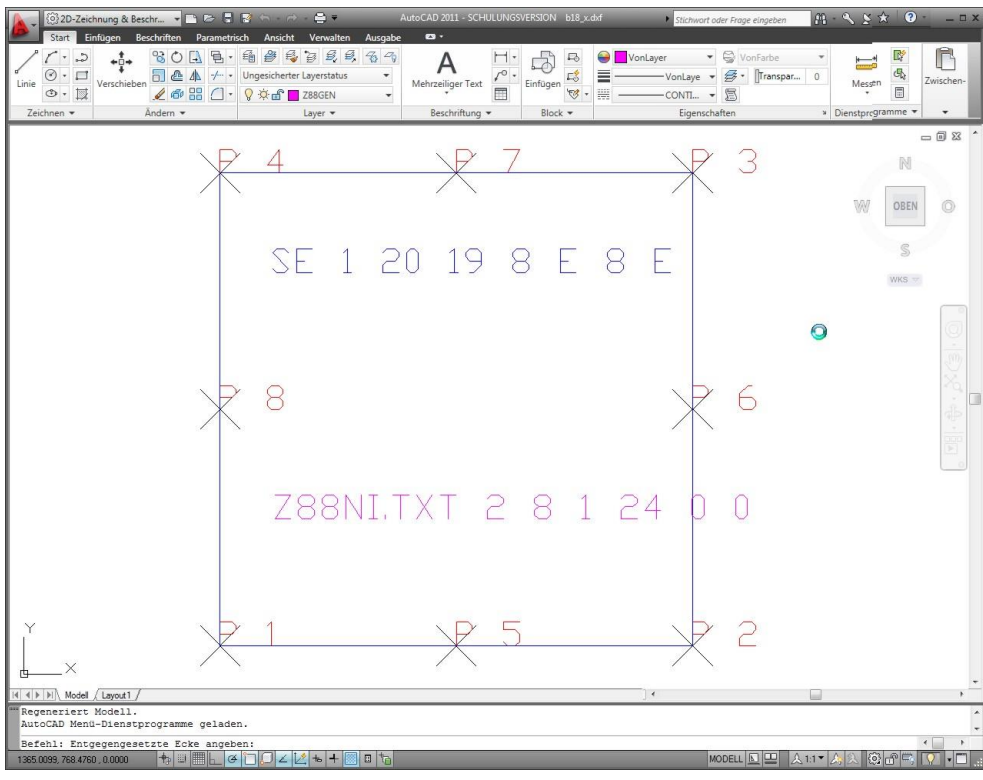

Windows: AutoCAD 2011, Entwurf der Rechteckplatte

| 23 Z88 DXF Converter Z88X<br>$= 6$              |
|-------------------------------------------------|
| Datei Konvertierung Berechnung                  |
|                                                 |
| Start Z88FX: von DXF nach Z88                   |
| Z88X,DXF einlesen                               |
| Decodieren DXF, 1.Zeile  (Z88NI.TXT)            |
| Decodieren DXF, Knoten  8 Knoten gefunden       |
| Decodieren DXF, Elemente  1 Super-Ele. gefunden |
|                                                 |
| Oeffnen Z88X.DXF                                |
| Z88NI.TXT beschreiben                           |
| Verlassen Z88FX, Z88X fertig                    |

Windows: CAD Konverter Z88X. Sieht bei UNIX ähnlich aus.

Sie wählen Umsetzung Z88X → Z88NI.TXT. Dann können Sie gleich den Netzgenerator laufen lassen:

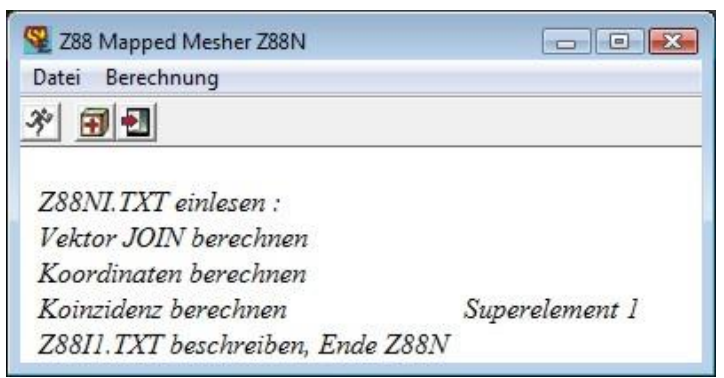

Windows: Netzgenerator Z88N. Sieht bei UNIX ähnlich aus.

Dann können Sie mit Z88O die Struktur betrachten:

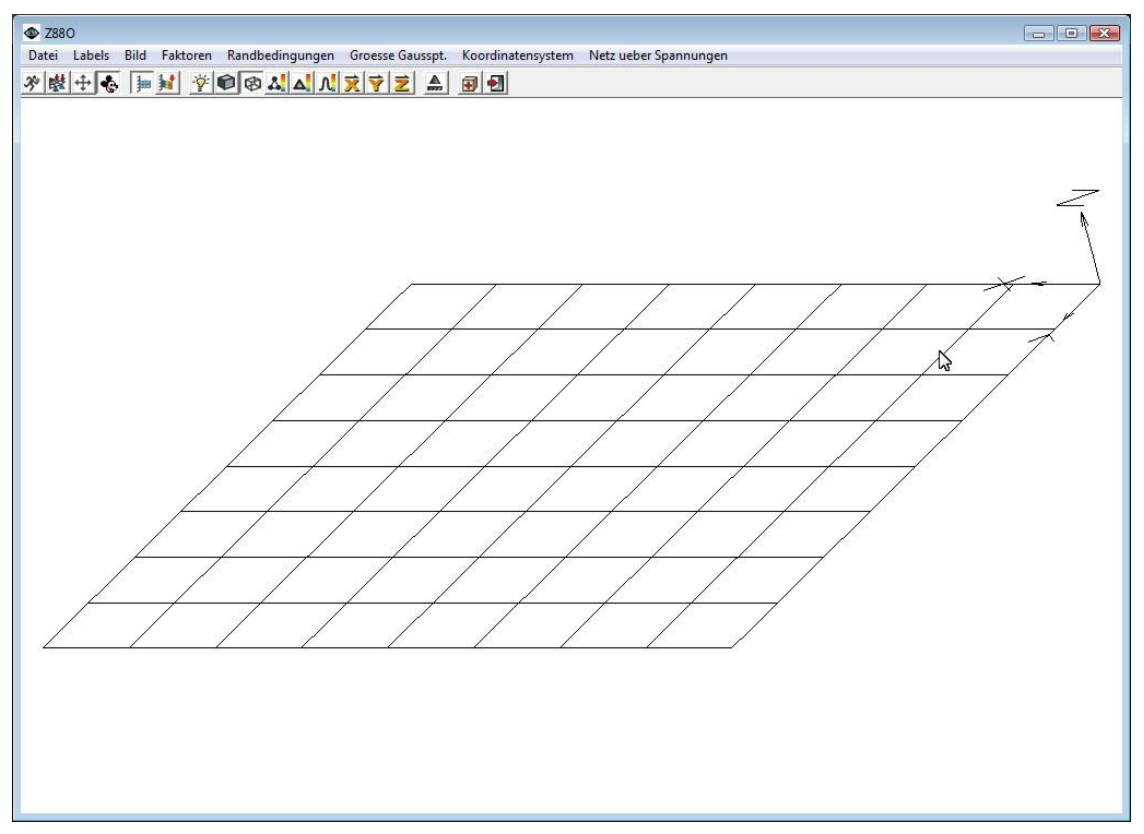

Plotprogramm Z88O, unverformte Struktur

Jetzt gibt's etwas Arbeit: Sie müssen in Z88O die Knotennummern für die Randbedingungen ablesen. Dazu wäre zu überlegen, wie Sie die Platte lagern wollen. Wir machen einmal eine sog. Schneidenlagerung, d.h. die Plattenränder sind wie zwischen zwei Schneiden oben und unten gelagert, damit können sie wie bei einem Loslager in Querrichtung frei schwenken, können aber längs der Schneiden keine Wellen schlagen.

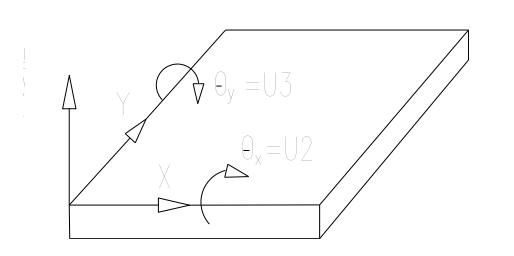

Wenn Sie also den vorderen Rand, der entlang X läuft, auf Schneiden lagern wollen, dann müssen Sie den Freiheitsgrad 1 (die Z-Richtung) und den Freiheitsgrad 3 (die Rotation um die Y-Achse) sperren.

Wir haben insgesamt 625 Knoten. Welche davon lagern wir? Gute Frage! Versuchen wir, um Arbeit zu sparen (das ist meist keine gute Idee), zunächst nur die auf Rändern liegenden Eckknoten der Elemente zu sperren. Das sind die Knoten

- linker Rand:  $1, 4, 7, 10, 13, 16, 19, 22, 25$
- unterer Rand: 1, 76, 151, 226, 301, 376, 451, 526, 601
- oberer Rand: 25, 100, 175, 250, 325, 400, 475, 550, 625
- rechter Rand: 601, 604, 607, 610, 613, 616, 619, 622, 625

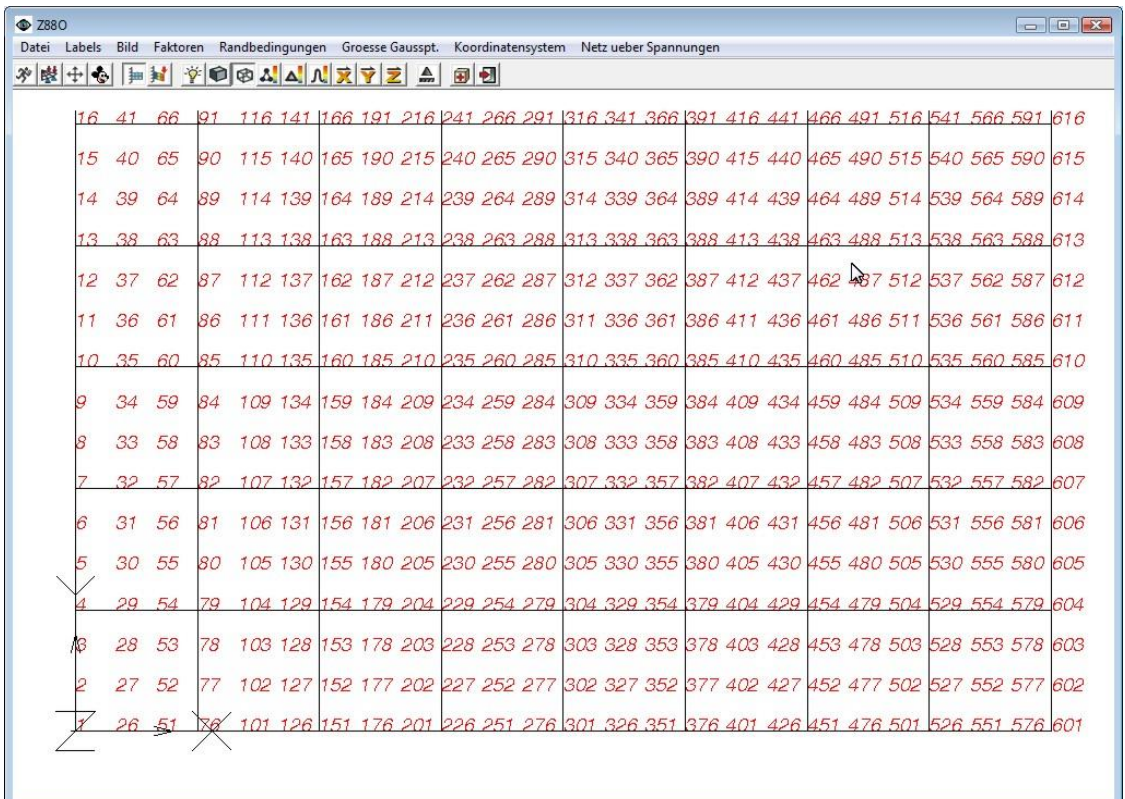

Ablesen der Knoten in Z88O

Hier der Beginn und das Ende der Randbedingungs- Datei Z88I2.TXT (wenn Sie zu faul zum Eingeben sind: *B18\_2ROU.TXT*) :

625 3 2 0.

Wir können einen der Solver starten. Die Struktur ist sehr klein, da ist der Cholesky-Solver richtig. Aus Z88O2.TXT lesen wir für den Knoten 313, der genau in Plattenmitte liegt, ab:

313 +1.1236511E+001 -2.1751298E-008 +2.1751298E-008

Die Verschiebungen U2 (also die Rotation um die X- Achse) und U3 (also die Rotation um die Y- Achse) sind praktisch Null, das sieht gut aus. Die Verschiebung U1, also w, ist 11,24 mm. "Analytisch" (das ist auch nur eine Näherung für dünne Platten, vgl. z.B. *Dubbel*) rechnet man:

man:  

$$
f = \frac{0.71 \, p \, b^4}{E \, h^3} = \frac{0.71 \times 46,42 \times 500^4}{206.000 \times 100^3} = 10 \, \text{mm}
$$

Damit haben wir eine Abweichung von  $\frac{10 - 11,24}{10}$  ×100 = -12% .

Wie kommt das? Erstens sind die analytischen Ansätze in der Literatur vom Kirchhoff-Typ, vernachlässigen also den Schub, sog. dünne Platten, zweitens sind sie aus Reihenentwicklungen entstanden und drittens könnten wir die Randbedingungen ruhig etwas sauberer formulieren! Denn so sieht unser Verformungs-Plot mit je 50-facher Vergrößerung aus:

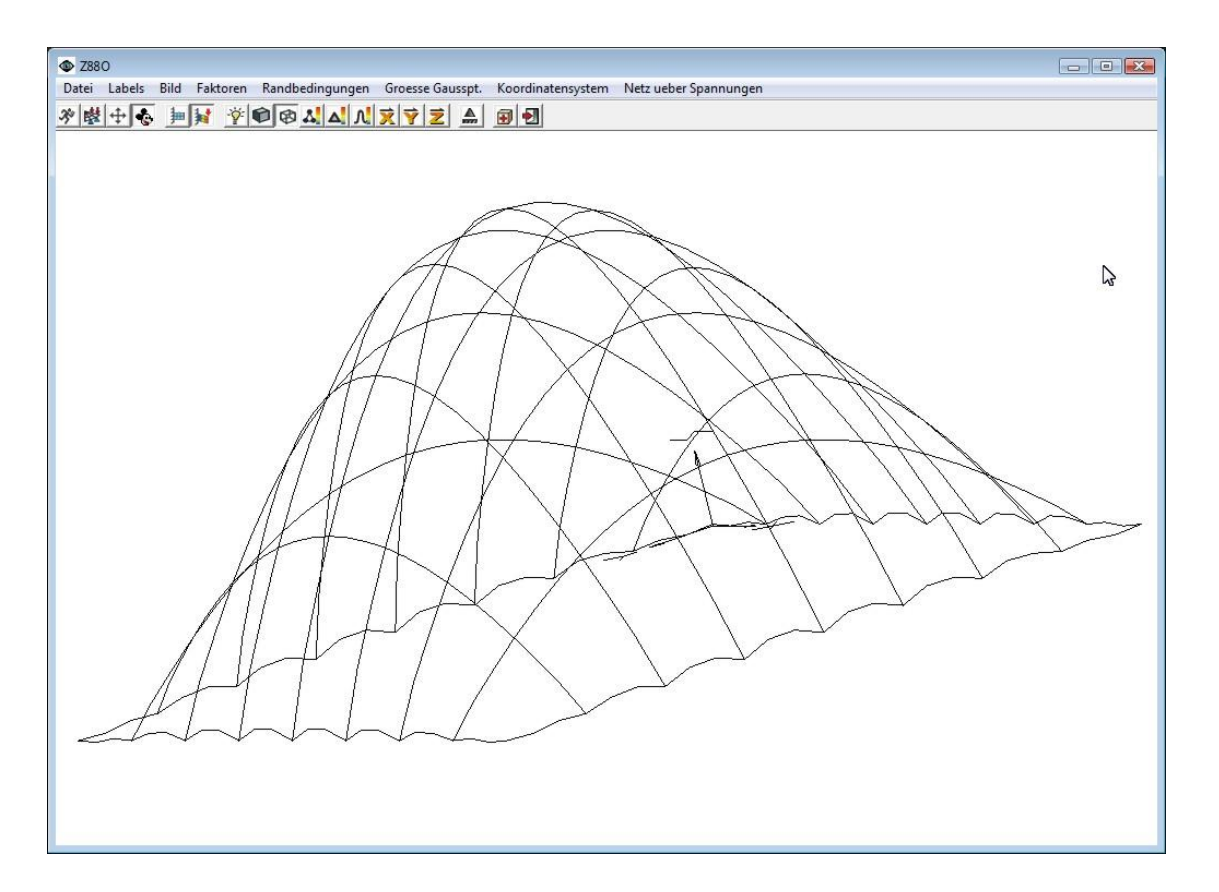

Sehen Sie, wie die Ränder zwischen den Element-Eckknoten abheben? Also beißen wir in den sauren Apfel und lagern nun alle Randknoten (Datei *B18\_2.TXT* in Z88I2.TXT umkopieren). Damit erhalten wir:

w am Knoten 313: 10,5 mm, Abweichung zur analytischen Rechnung ca. 5 % (die analytische Rechnung ist an sich auch nicht richtig, weil sie von dünnen Platten ausgeht, deren Dicke vielleicht 1/50, 1/100 und weniger der Längsabmessungen betragen!)

Für die Spannungen in Plattenmitte rechnet man "analytisch"

$$
\sigma_x = \sigma_y = \frac{1,15 \ p \ b^2}{h^2} = \frac{1,15 \times 46,42 \times 500^2}{100^2} = 1.335 \ \text{N/mm}^2
$$

Die Solver-Parameterdatei Z88MAN.TXT richten wir für die Berechnung von Eckknoten ein: ISFLAG 0 . Die Integrationsordnungsdatei Z88INT.TXT wird wie folgt: INTOS 0

Damit können Sie die Spannungen des Knotens 313 wahlweise aus den Elementen 28, 29, 36 oder 37 ablesen; es ist dort der Knoten mit XX= 600 und YY= 600:  $\sigma_x = \sigma_y = 1.334$  N/mm<sup>2</sup>.

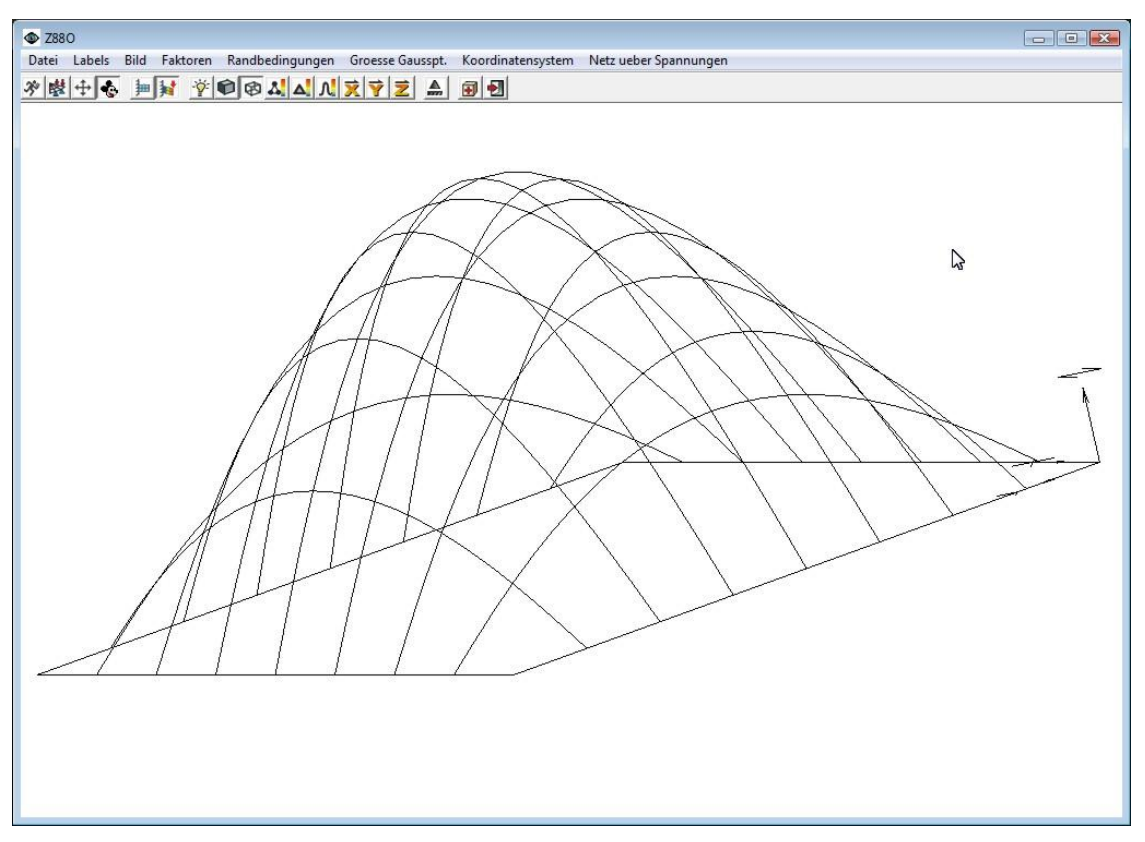

Jetzt sind die Ränder sauber gelagert

Abschließend lassen wir uns die Spannungen in den Gauß-Punkten rechnen: Die Solver-Parameterdatei Z88MAN.TXT: ISFLAG 1. Die Integrationsordnungsdatei Z88INT.TXT wird wie folgt: INTOS 4. Nach einem Z88R-Lauf können wir die Vergleichsspannungen betrachten.

Sie haben damit einen kleinen Eindruck von Plattenberechnungen bekommen. Platten-Berechnungen sind immer teuflisch! Dicke Platten rechnen Sie besser mit Volumenelementen bei quadratischem Ansatz, das ist zwar mehr Eingabeaufwand, aber die Ergebnisse sind immer verläßlich und frei von dubiosen Interpretationszwängen.

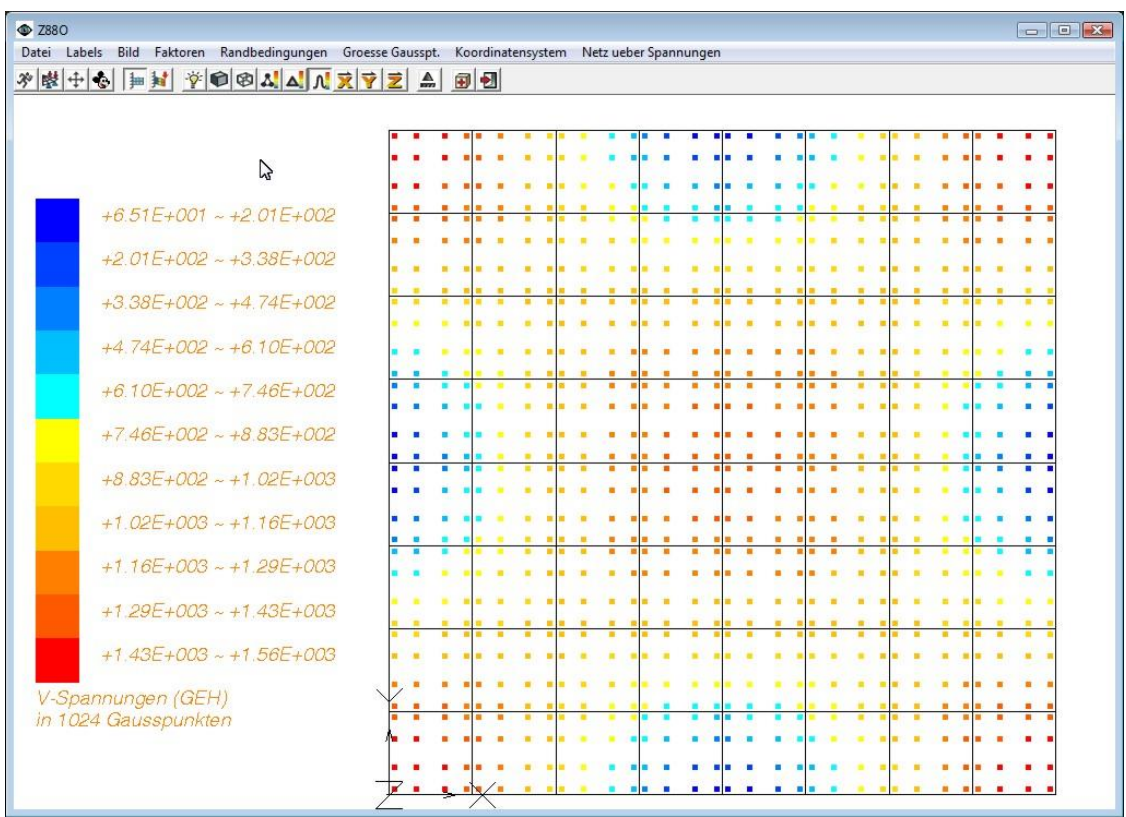

Plot der GEH-Vergleichsspannungen in den 4 x 4 Gaußpunkten.

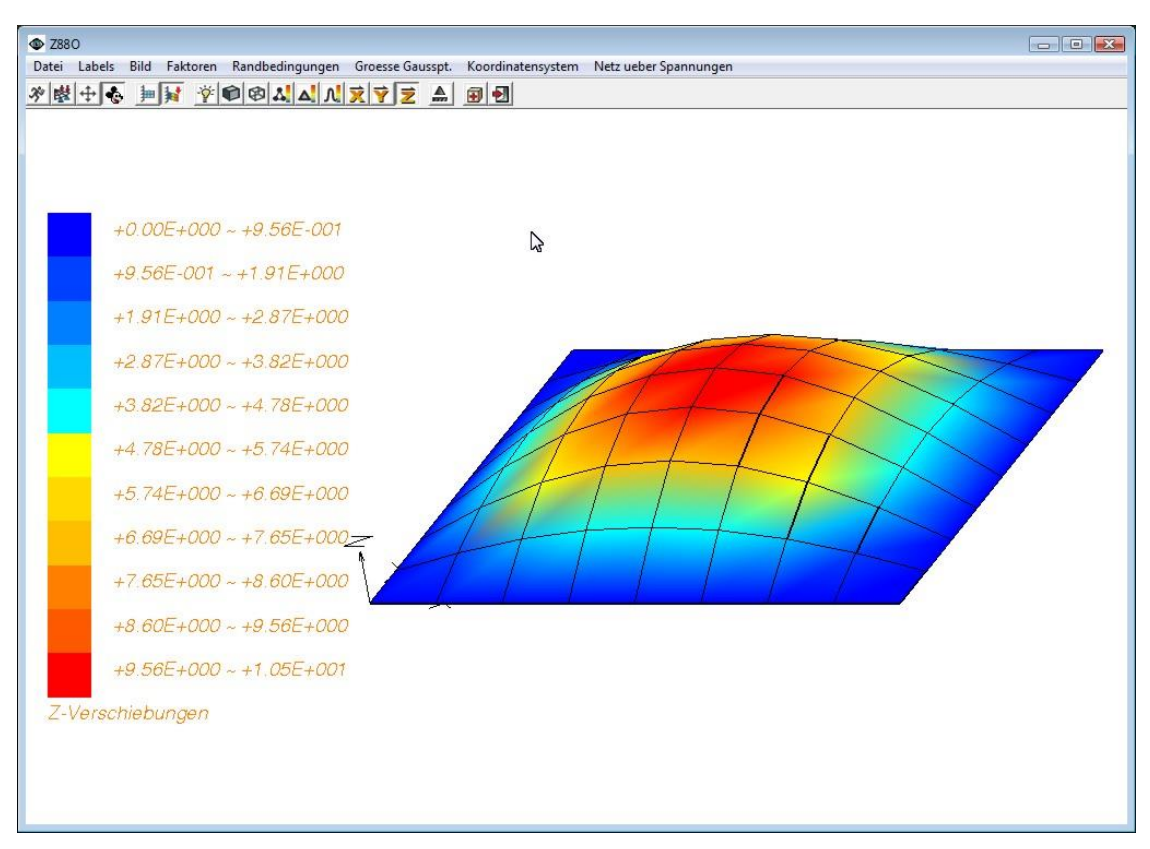

Z88O: Plot der Z-Verschiebungen (Windows)

# *5.10 DIESELKOLBEN, TETRAEDER NR.16 UND NR.17*

Dieses Beispiel zeigt lineare Tetraeder mit 4 Knoten und quadratische (parabolische) Tetraeder mit 10 Knoten im direkten Vergleich. Ferner werden hier Drucklasten über die Flächenlastdatei Z88I5.TXT aufgegeben. Die beiden NASTRAN-Dateien wurden in CREO Wildfire 2 erzeugt:

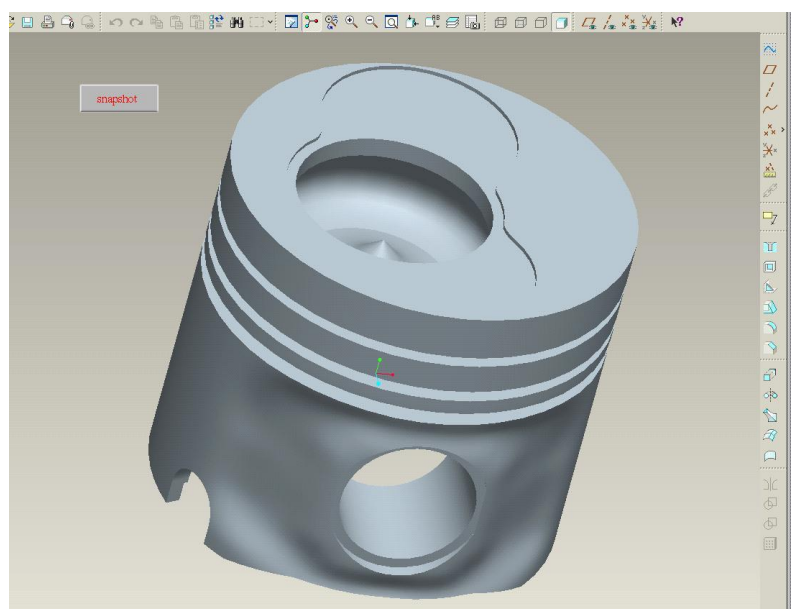

Dieselkolben eines AUDI-Motors (vereinfacht), modelliert von Dipl.-Ing. Jens-Uwe Goering.

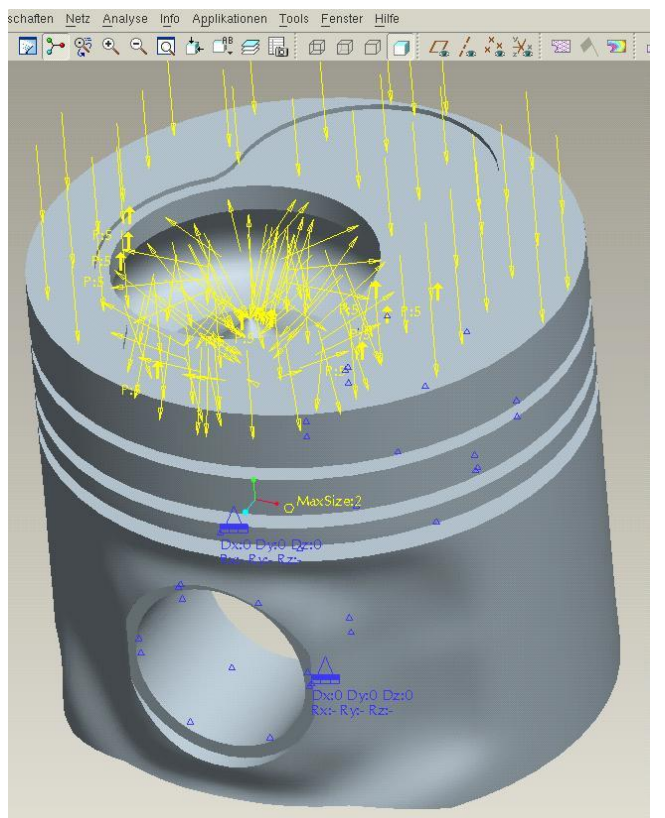

Dieselkolben mit Drucklast von 50 bar, max. Netzgröße 2 mm.

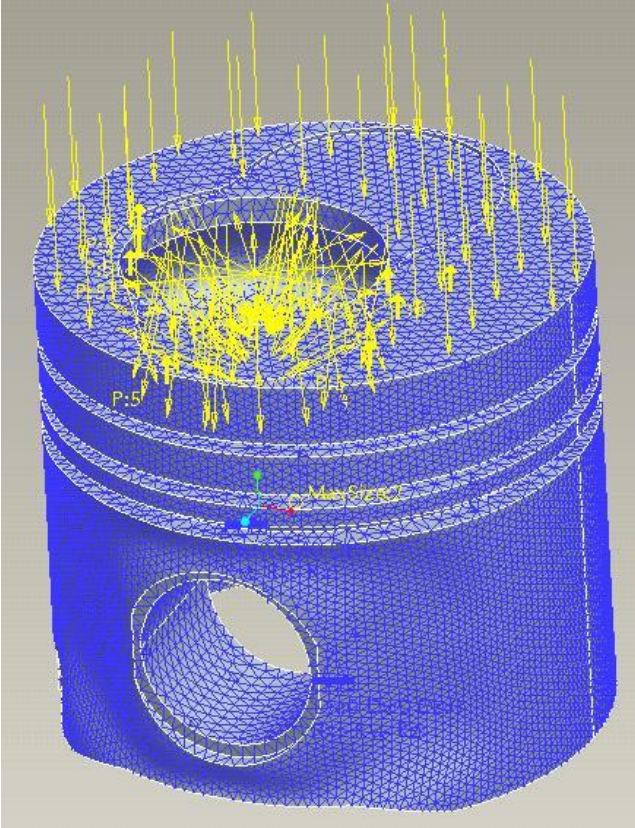

Feines FE-Netz aus Tetraedern.

Der Kolben wurde in Anlehnung an einen Dieselkolben eines AUDI-Motors modelliert, und die Drucklast wurde willkürlich mit 50 bar = 5 N/mm<sup>2</sup> angenommen. Als Werkstoff wurde eine Aluminiumlegierung mit E = 73.000 N/mm<sup>2</sup> und  $v = 0.33$  angenommen. Natürlich werden in der Wirklichkeit andere Drücke und Werkstoffe verwendet – aber darum geht's ja gar nicht! Wir haben eine feine Struktur erzeugt, indem wir eine maximale Netzgröße von nur 2 mm zugelassen haben.

Probieren wir das mal mit linearen Tetraedern. Das für Sie vorbereitete Directory ist B21\_LIN*,* und Z88.DYN sollte so aussehen:

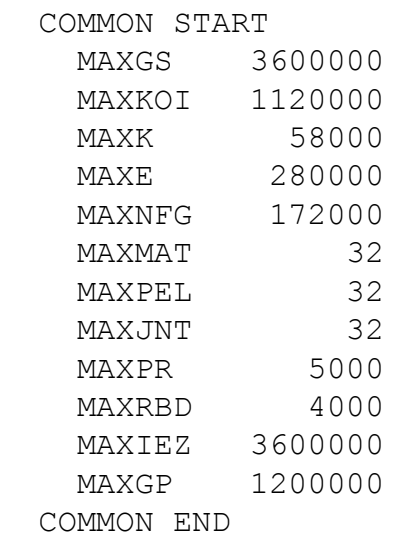

Die Flächenlastdatei Z88I5.TXT sieht dann wie folgt aus (bitte vergleichen Sie dies mit den Kapiteln 3.4 und 4.17):

```
4430 Z88I5.TXT,via Z88G V14 NASTRAN
265 +5.00000E+000 731 728 732
292 +5.00000E+000 344 345 847
525 +5.00000E+000 16105 16106 15009
640 +5.00000E+000 15582 15584 15583
658 +5.00000E+000 15582 15548 15547
701 +5.00000E+000 812 817 815
 .........
```
Der Solver Z88R -siccg zieht 89 MB an, wenn Sie die Cholesky-Vorkonditionierung mit einem  $\alpha = 0.0001$  wählen. Dabei braucht der Solver 202 Iterationen und ist bei einem PC mit Windows in etwa einer Minute fertig.

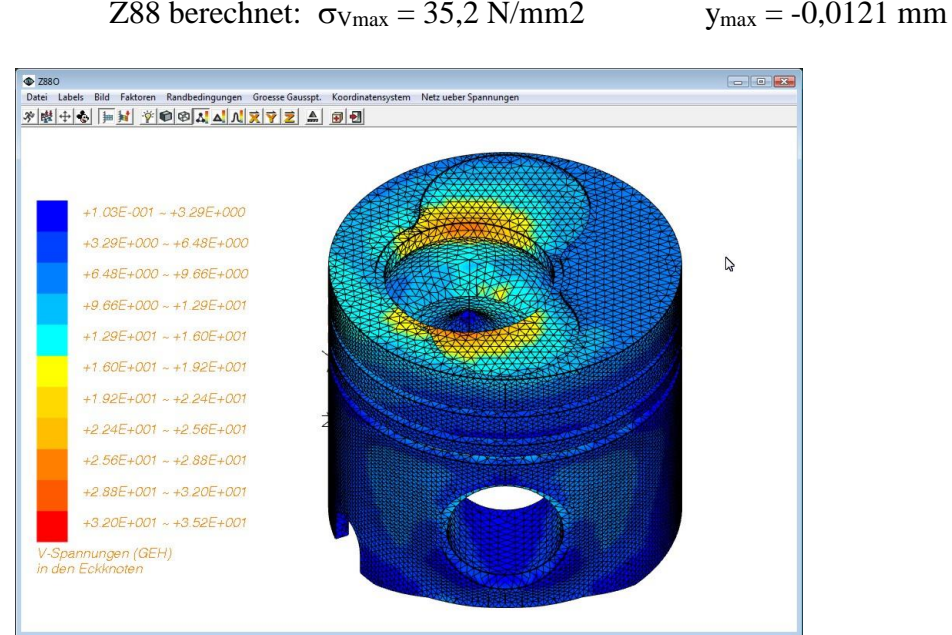

Spannungsanzeige in Z88O, Tetraeder Nr.17

Nun das Ganze mit quadratischen (parabolischen) Tetraedern. Dies resultiert in folgenden Speicheranforderungen; das für Sie vorbereitete Directorya ist B21\_PARA:

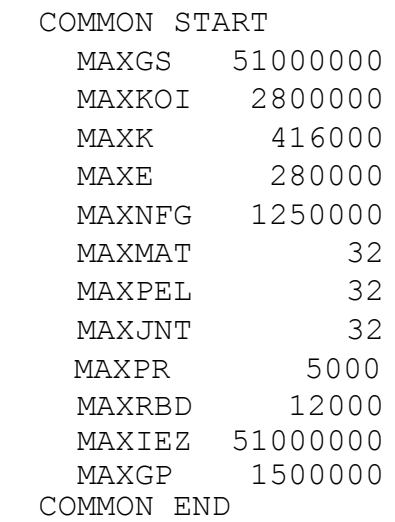

206

Die Flächenlastdatei Z88I5.TXT sieht dann wie folgt aus (bitte vergleichen Sie dies mit den Kapiteln 3.4 und 4.16):

4430 Z88I5.TXT,via Z88G V14 NASTRAN 5 +5.00000E+000 394 734 610 59815 61330 59813 128 +5.00000E+000 16135 16138 16136 167350 167355 167348 292 +5.00000E+000 15401 15400 15399 162081 162074 162075 369 +5.00000E+000 15319 15302 15317 161397 161396 161503 379 +5.00000E+000 828 833 831 63009 63029 63008 682 +5.00000E+000 15582 15548 15547 163056 163041 163044 .........

Der Solver Z88R -siccg zieht 1.340 MB statisch und zusätzlich 52 MB dynamisch an (das können Sie um rund 1/3 drücken, wenn Sie die SOR-Vorkonditionierung wählen, nehmen Sie dann  $\omega = 1.2$ ), wenn Sie die Cholesky-Vorkonditionierung mit einem  $\alpha = 0.0001$  wählen. Dabei braucht der Solver 668 Iterationen und ist bei einem PC mit einem AMD Athlon 64 X2 3800+ und 4 GByte Memory bei Windows in einer dreiviertel Stunde fertig.

Z88 berechnet:  $\sigma_{Vmax} = 36.5 \text{ N/mm2}$   $V_{max} = -0.0128 \text{ mm}$ 

Sie sehen, die Ergebnisse unterscheiden sich nur marginal, und den großen Rechenaufwand für die quadratischen Tetraeder Nr.16 hätten wir uns sparen können. Aber das ist genau die Kunst des FE-Rechners - immer die richtigen Elemente zu wählen!

## *5.11 VIERKANTROHR, SCHALE NR. 24*

Wir betrachten ein Viekantrohr  $300 \times 270 \times 1.000$ , das am Ende um  $0.12^{\circ}$  verdreht wird. Das Beispiel kann natürlich mit Volumenelementen gerechnet werden, aber da die Wandstärke relativ gering im Vergleich zu den anderen Abmessungen ist, bieten sich hier alternativ Schalenelemente an. Auf jede Kante wird eine Querkraft von 100.000 N aufgebracht; der Werkstoff ist Stahl. Analytisch rechnet man:

$$
\varphi = \frac{T \cdot \ell}{G \cdot I_r}
$$
\n
$$
I_r = \frac{4(bh)^2}{2\left(\frac{b}{t_1} + \frac{h}{t_2}\right)} = \frac{4(285 \cdot 285)^2}{2\left(\frac{285}{15} + \frac{285}{15}\right)} = 3,47 \cdot 10^8
$$
\n
$$
T = 4 \cdot F \cdot r = 4 \cdot 1 \cdot 10^5 \cdot \frac{285}{2} = 5,7 \cdot 10^7
$$
\n
$$
G = \frac{E}{2(1+v)} = \frac{206000}{2(1+0,3)} = 7,9 \cdot 10^4
$$
\n
$$
\varphi = \frac{5,7 \cdot 10^7 \cdot 1000}{7,9 \cdot 10^4 \cdot 3,47 \cdot 10^8} = 0,0021 \text{ rad} \approx 0,12^\circ
$$

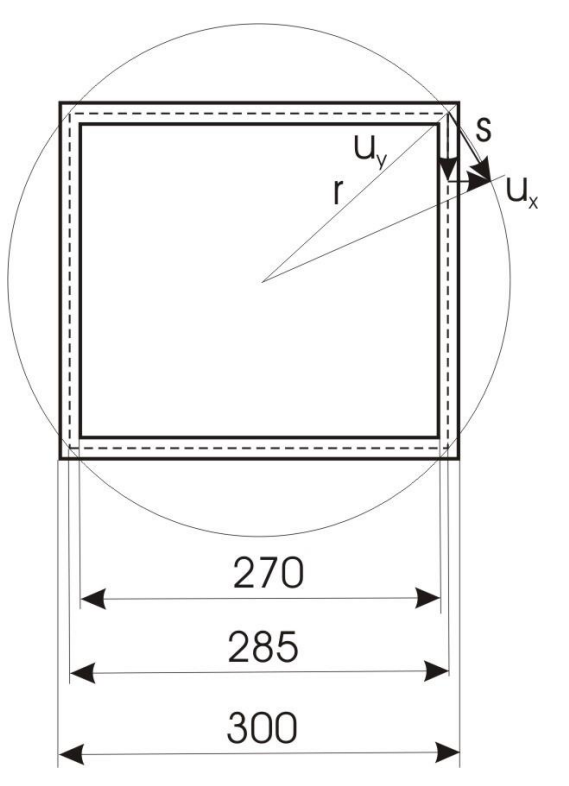

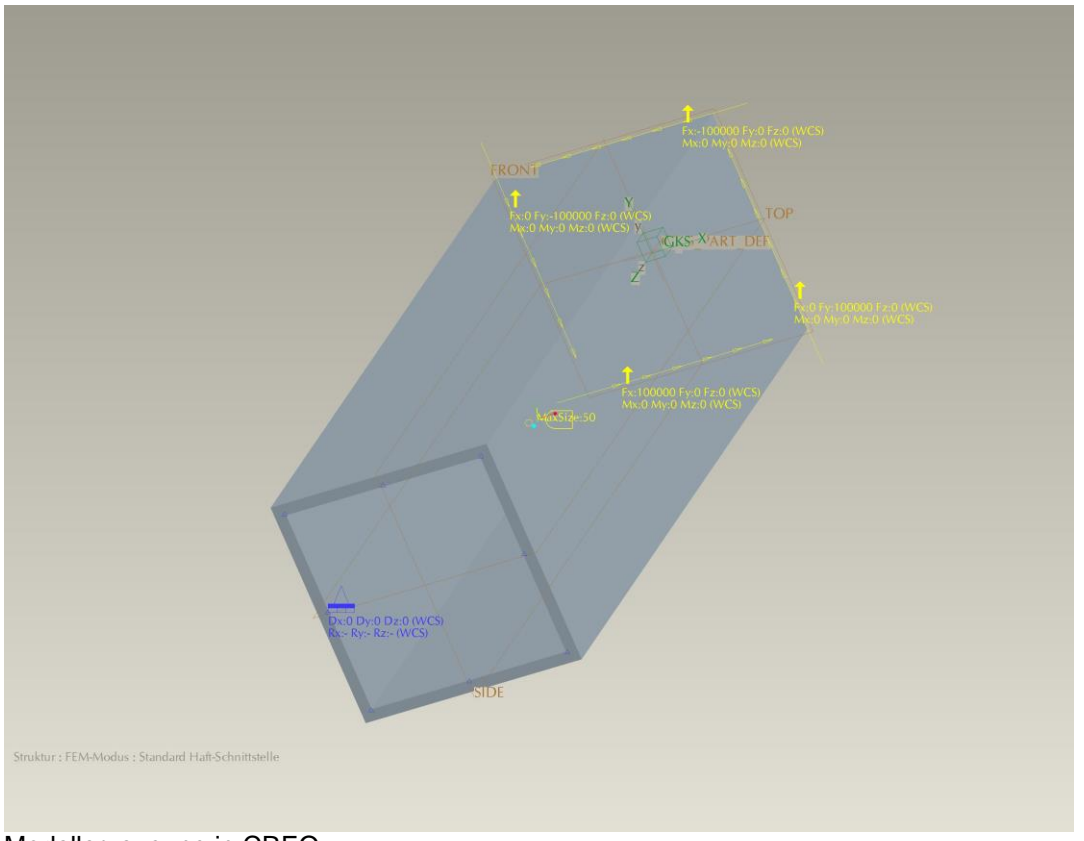

Modellerzeugung in CREO

Nach Umwandlung der NASTRAN-Datei (Directory B24) mit Z88G kann die Struktur mit den Randbedingungen in Z88O betrachtet werden (Achtung: auf *Wireframe* schalten):

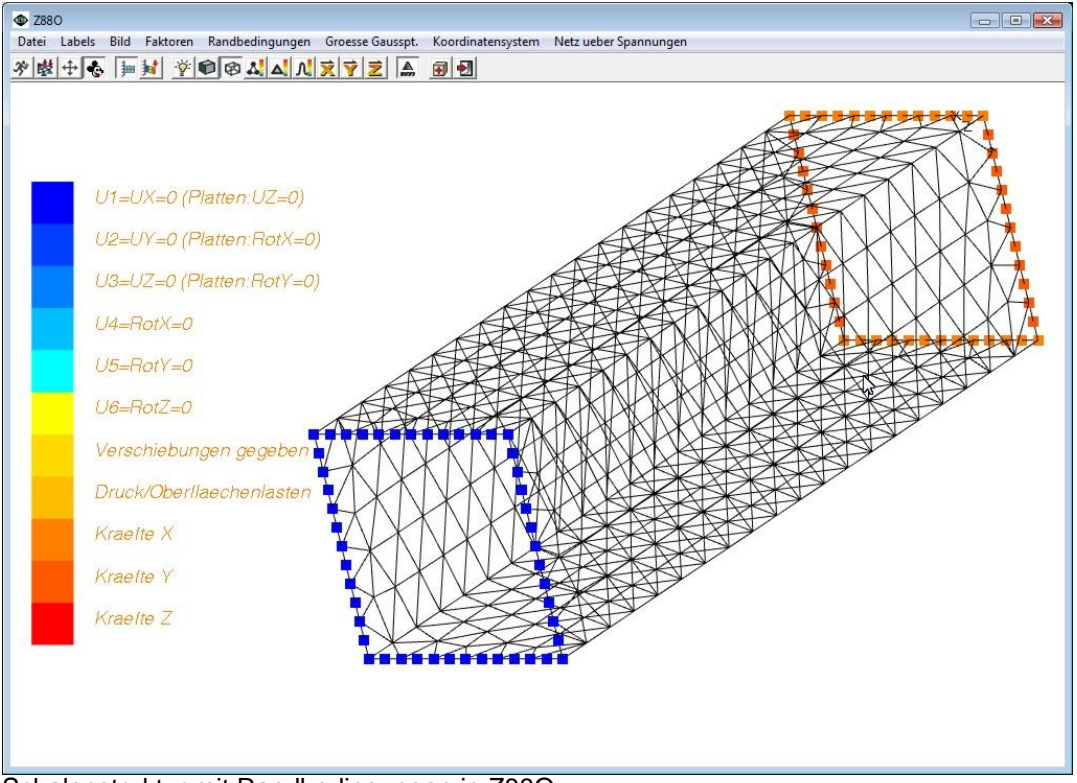

Schalenstruktur mit Randbedingungen in Z88O

Die Knoten 1 und 2 sind Eckknoten; man liest aus Z88O2.TXT ab:  $U_x = U_y = 0.294$  mm. Kontrolle (vgl. Skizze zu Beginn des Beispiels):

$$
\varphi = \frac{s}{r} = \frac{\sqrt{U_x^2 + U_y^2}}{r} = \frac{\sqrt{0,294^2 + 0,294^2}}{0,5 \cdot 285 \cdot \sqrt{2}} = 0,021 \approx 0,12^{\circ}, \text{ pass also genau.}
$$

Bei den Spannungen ergeben sich:

Analytisch rechnet man, vgl. Szabó, I.: Höhere Technische Mechanik, S. 306 ~ 309:

Der St. Vénant-Anteil:  $\tau_{St} = 2{,}45 N / mm^2$ Der Bredt-Anteil:  $\tau_B = 23,31 N / mm^2$ 2 Der Bredt-Anteil:  $\tau_B = 23,31 N / mm^2$ <br>  $\tau_T = \tau_B + \tau_{St} = 23,31 + 2,45 = 25,7 N / mm$ 

Dies ist die *nominelle* Torsionsspannung. Sie wird auf eine Vergleichsspannungs-Hypothese umgerechnet:

GEH: 
$$
\sigma_v = \sqrt{3 \cdot \tau_T^2} = \sqrt{3} \cdot 25, 7 = 44, 5 N / mm^2
$$

Mit Z88O ermittelt man ~ 45 N/mm<sup>2</sup>, das passt sehr gut.

Beachten Sie, dass Sie bei diesem Beispiel IHFLAG in der Z88MAN.TXT zu 1 setzen müssen.

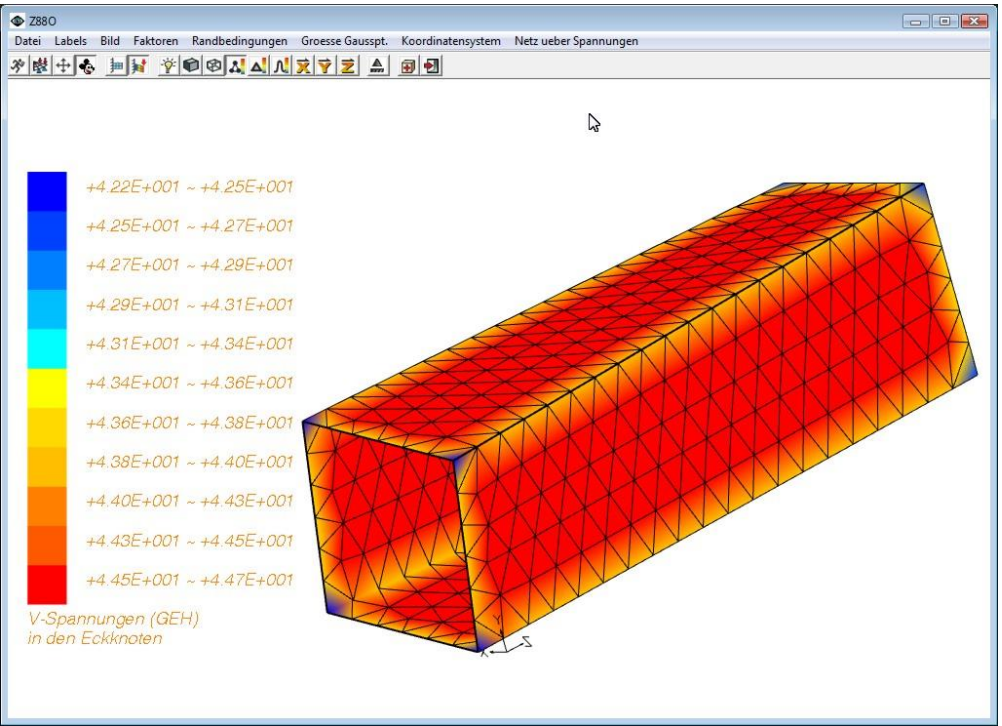

Verschiebungen und Vergleichsspannungen nach GEH für das Vierkantrohr

Bedenken Sie, dass Schalenberechnungen noch schlechter als Plattenberechnungen sind, und die Interpreation der Ergebnisse ist häufig recht tricky: Es gibt bis heute keine Schalenelement oder auch nur Schalentheorien, die für alle Schalenprobleme passen.